# **Megger.**

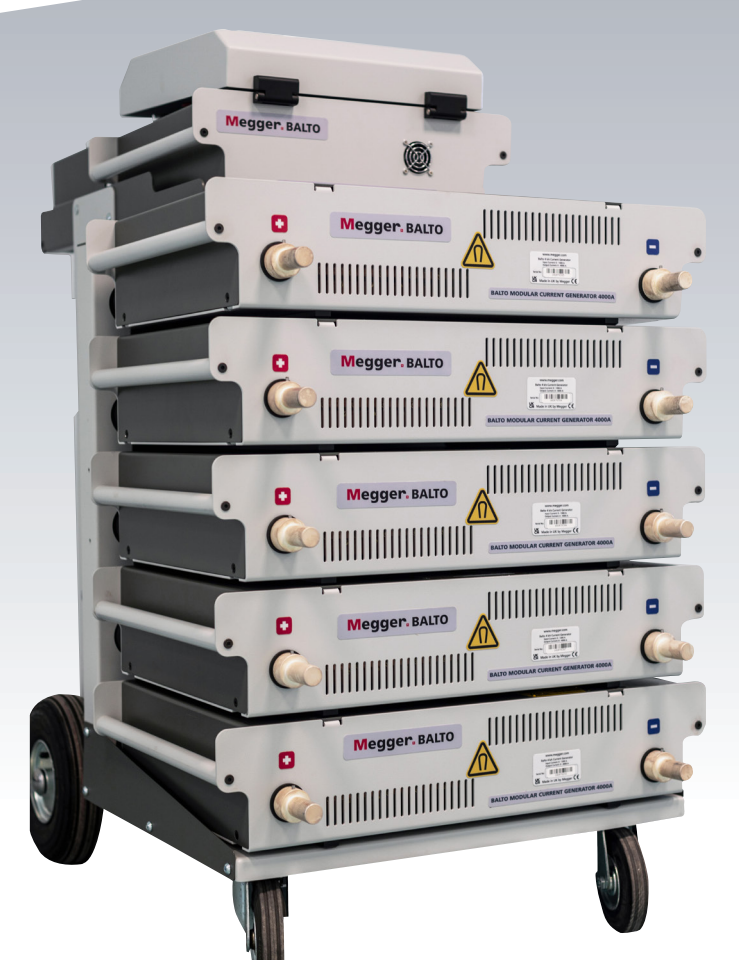

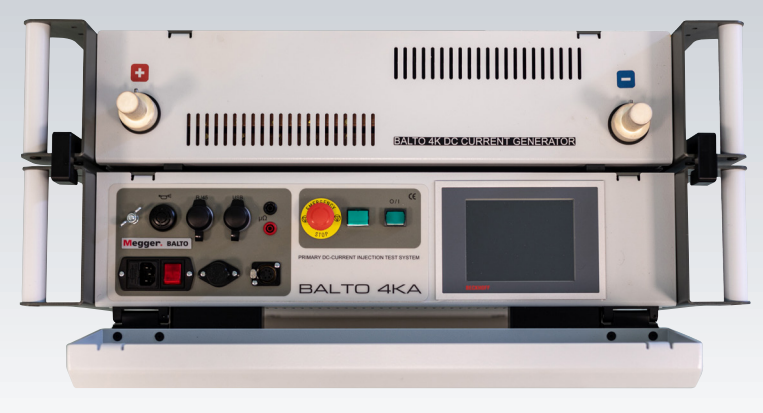

# Prüfer für DC-Starkstrom-Leistungsschalter BALTO 4.000 A bis 40.000 A

*Bedienungsanleitung*

Dieses Dokument unterliegt dem Urheberrecht von:

Megger Limited, Archcliffe Road, Dover, Kent CT17 9EN. ENGLAND Tel.: +44 (0)1304 502101 Fax: +44 (0)1304 207342 www.megger.com

Megger Ltd behält sich das Recht vor, die Spezifikation seiner Produkte von Zeit zu Zeit ohne vorherige Ankündigung zu ändern. Obwohl alle Anstrengungen unternommen wurden, um die Richtigkeit der in vorliegendem Dokument enthaltenen Informationen sicherzustellen, übernimmt Megger Ltd. keine Garantie dafür, dass es sich um eine vollständige und auf aktuellem Stand befindliche Beschreibung handelt.

Patentinformationen zu diesem Gerät finden Sie auf der folgenden Website:

megger.com/patents

Dieses Handbuch ersetzt alle früheren Ausgaben dieses Handbuchs. Verwenden Sie stets die neueste Ausgabe dieses Dokuments. Vernichten Sie alle älteren Kopien.

#### Konformitätserklärung

Hiermit erklärt Megger Instruments Limited, dass die in dieser Bedienungsanleitung beschriebene, von Megger Instruments Limited hergestellte Funkausrüstung die Erfüllung der Richtlinie 2014/53/EU bietet. Weitere von Megger Instruments Limited hergestellte, in dieser Bedienungsanleitung beschriebene Gerätschaften erfüllen die Richtlinien 2014/30/EU und 2014/35/EU, wo diese anwendbar sind.

Die vollständigen EU-Konformitätserklärungen von Megger Instruments sind unter der folgenden Internetadresse verfügbar:

megger.com/company/about-us/eu-dofc

# **Inhalt**

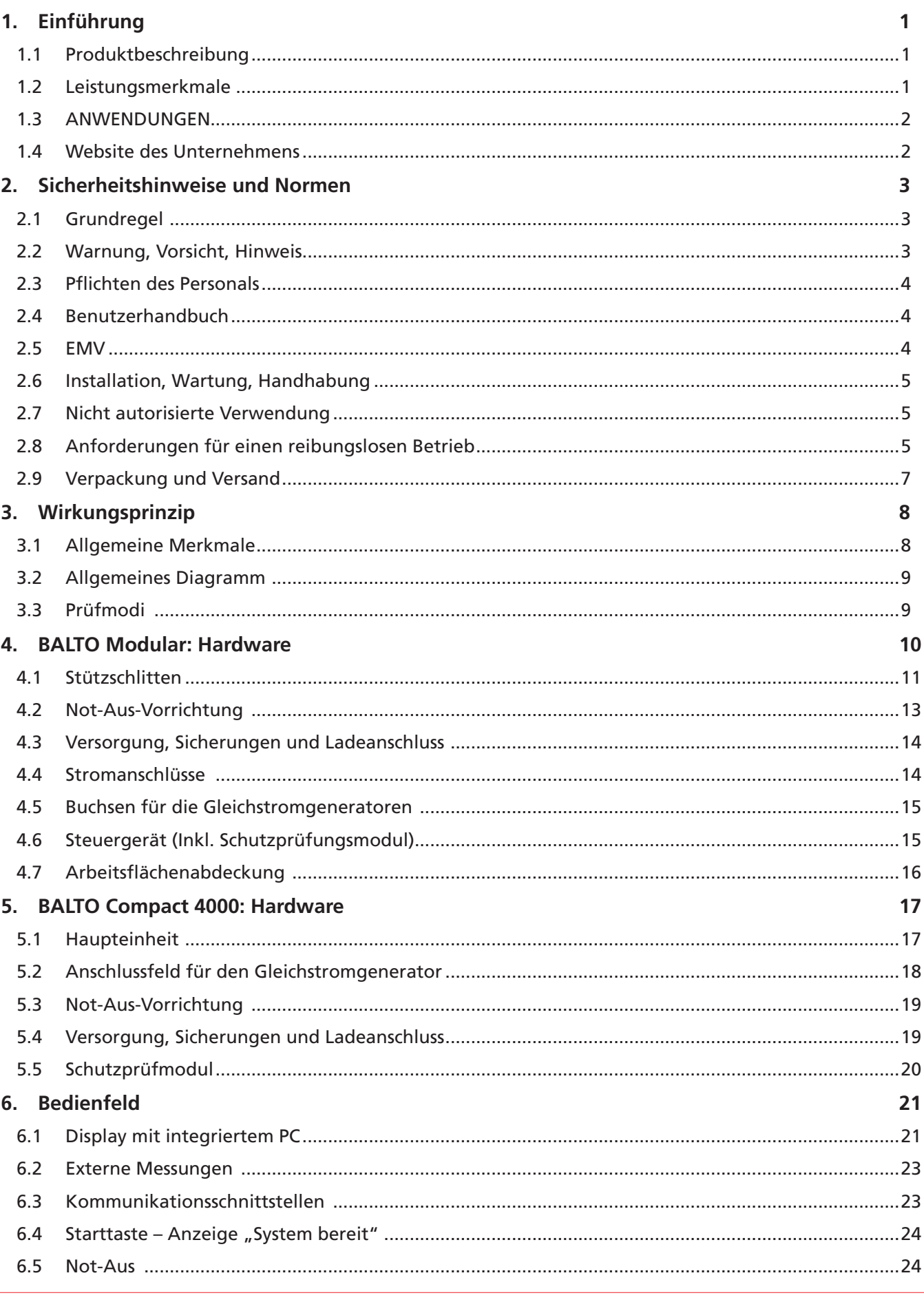

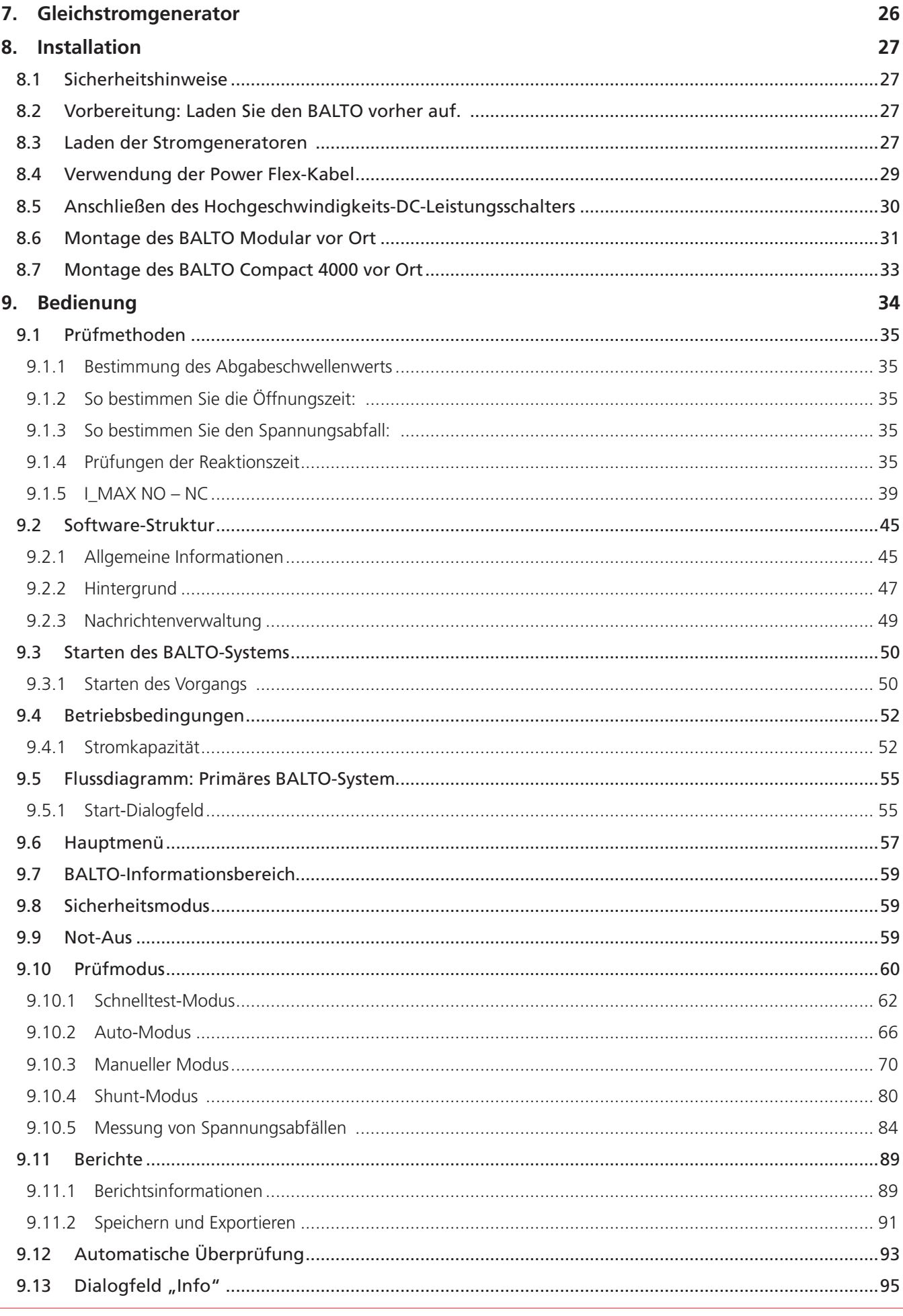

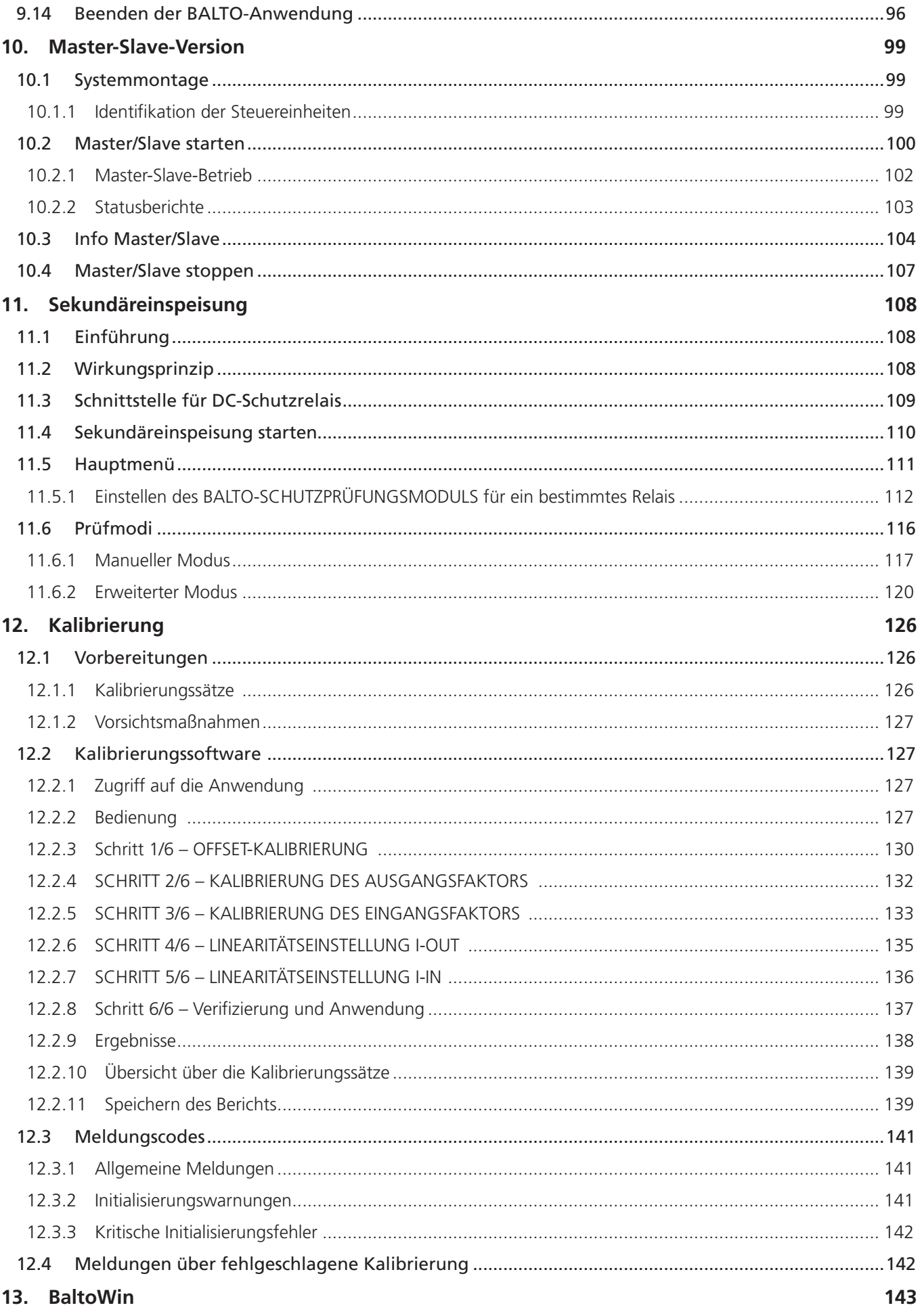

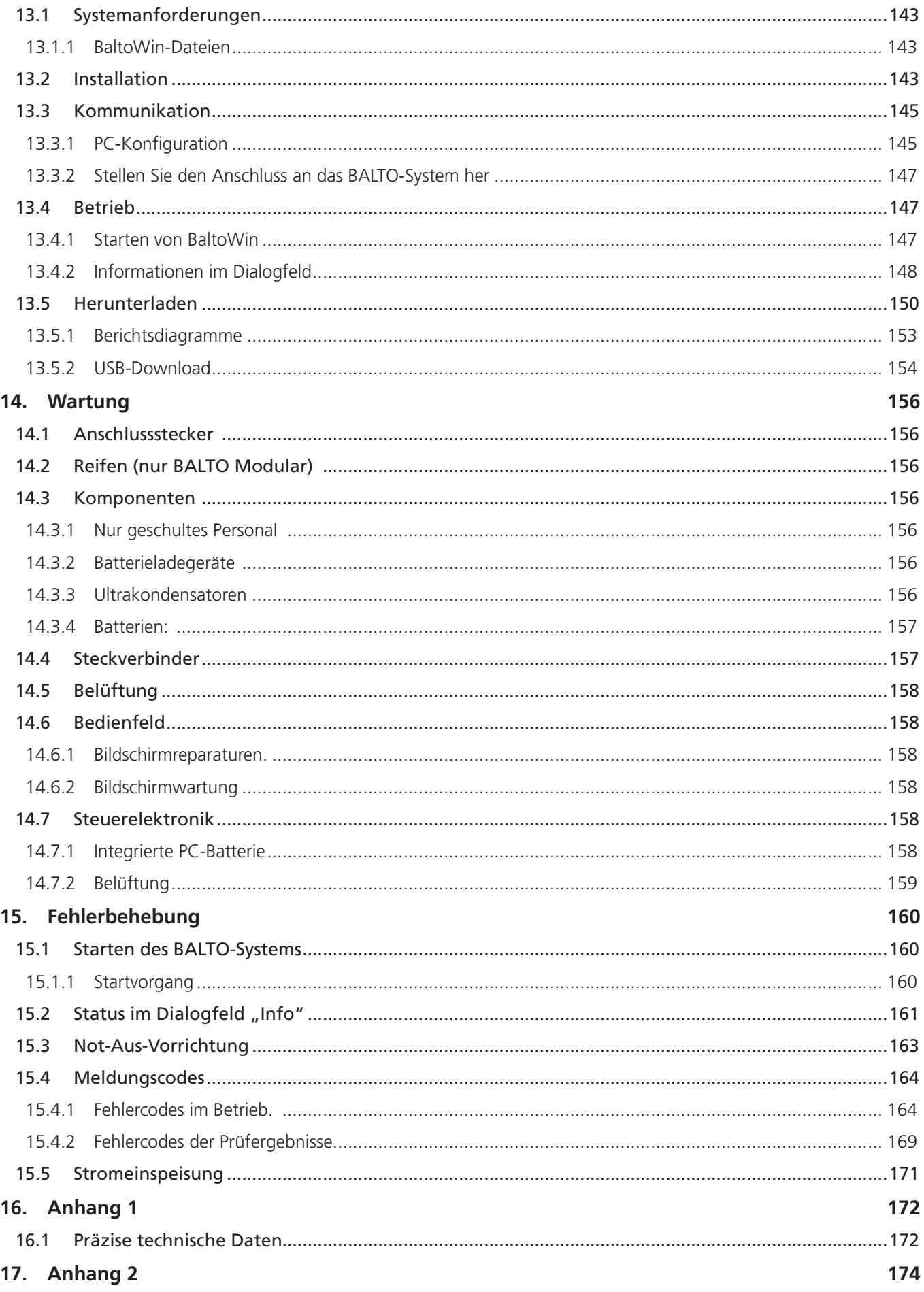

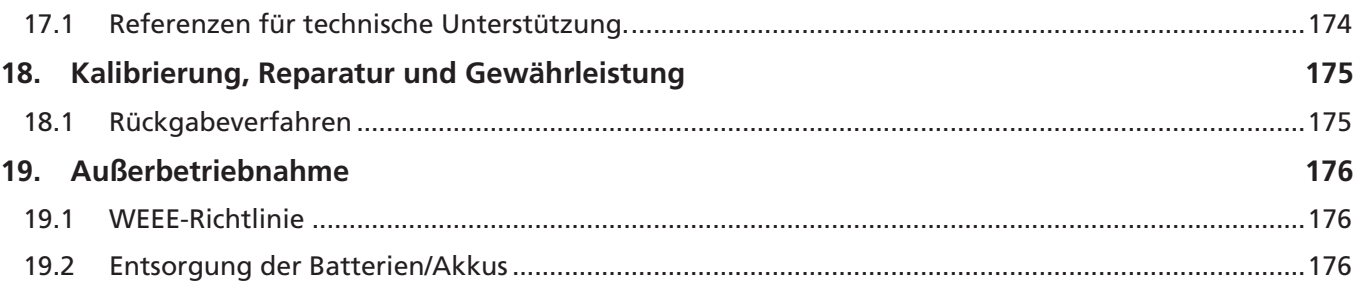

# <span id="page-8-0"></span>1. Einführung

Diese Bedienungsanleitung enthält Informationen zur korrekten Verwendung und Handhabung des BALTO in vollständiger Sicherheit und sollte als eine wesentliche Komponente des BALTO-Systems angesehen werden.

Die BALTO-Familie besteht aus 2 Modellen:

- dem BALTO Modular mit einer Kapazität von 20.000 A, erweiterbar auf bis zu 40.000 A in einer Master-Slave-Konfiguration
- dem BALTO Compact 4000 mit einer festen Kapazität von 4.000 A

Sofern nicht der spezifische Produktname erwähnt wird, gilt die Beschreibung in diesem Handbuch für beide Modelle.

Dieses Handbuch muss bei der Verwendung des Systems zur Hand sein.

Lesen Sie bitte das Kapitel "Sicherheitsvorschriften". Dieses Kapitel enthält Informationen zu Ihrer persönlichen Sicherheit bei der Verwendung des Systems.

Lesen Sie die nachfolgenden Sicherheitsvorschriften aufmerksam durch, bevor Sie dieses Gerät verwenden.

Dieses Dokument ist nicht vertraglich und die darin enthaltenen Informationen entsprechen dem technologischen Status zum Zeitpunkt der Erstellung.

Megger behält sich alle Rechte zur sich aus neuen Produktanforderungen ergebenden Änderung oder Verbesserung des Produkts vor, das in diesem Dokument beschrieben ist.

Die Verantwortung, sich über die Bedingungen und die Anforderungen des Produkts zu informieren, liegt unabhängig von den Umständen allein beim Kunden.

# **1.1 Produktbeschreibung**

Bahnbetreiber, die das Eisenbahnnetz instand halten, müssen oft Hochgeschwindigkeits-Gleichstrom-Leistungsschalter prüfen. Dabei geht es insbesondere um die Steuerung und Einstellung des Auslösestroms der Leistungsschalter sowie um den Vergleich der Ergebnisse mit der Originalhersteller-Spezifikation der Leistungsschalter.

Der Megger BALTO ist dafür die ideale Lösung. Das innovative mobile BALTO-System von Megger wurde benutzerfreundlich ausgelegt und eignet sich für bis zu 40.000 A, was den Anforderungen der Hersteller und Benutzer von Hochgeschwindigkeits-DC-Leistungsschaltern gerecht wird.

Der BALTO-Prüfer für Hochspannungs-DC-Leistungsschalter von Megger wurde entwickelt, um sehr starke und präzise DC-Prüfströme für Funktionsprüfungen an Hochgeschwindigkeits-Gleichstrom-Leistungsschaltern zu erzeugen. Diese sehr starken Ströme werden in den Hauptstromkreis des Hochgeschwindigkeits-DC-Leistungsschalters eingespeist und ermöglichen die Steuerung des gesamten Stromkreises einschließlich Messelementen, Umrichtern und Schutzrelais.

# **1.2 Leistungsmerkmale**

Um den Marktanforderungen gerecht zu werden, bietet Megger das innovative Megger BALTO-System an, das anhand der Anforderungen der Hersteller von Hochgeschwindigkeits-DC-Leistungsschaltern sowie verschiedenen Betreibern und Nutzern von Eisenbahnnetzen entwickelt wurde.

Jedes Megger BALTO-System besteht aus folgenden Komponenten:

- **Bedienterminal**
- Stromgenerator(en), manchmal als Stromversorgungsgerät(e) bezeichnet. Eine Einheit kann einen maximalen Strom von 4.000 A erzeugen
- Akkus, Ultracap(s) und Akkuladegeräte.
- Kabelsatz Anschluss an das Teststück

Beide Modelle sind modular aufgebaut und leicht zu transportieren. Das System ist einfach einzurichten und lässt sich leicht an das zu prüfende Gerät anschließen

# <span id="page-9-0"></span>**Einführung**

Die Bedienersicherheit steht im Vordergrund. Mit dem Megger BALTO wird das System automatisch überwacht, und die Ultracaps bieten Temperaturschutz.

Der Megger BALTO bietet Folgendes:

- Schnelltest zur Ermittlung des ungefähren Auslösestroms des Leistungsschalters (Ids).
- Automatische Prüfung mit Stromzunahme gemäß IEC 61992-2 (Unterwerke) und IEC 60077-2 (Schienenfahrzeuge) für genaue Prüfungen des Ids
- Messung der Öffnungszeit von Hochgeschwindigkeits-DC-Leistungsschaltern
- **Prüfung des DC-Schutzes**
- Messung von Spannungsabfällen gemäß dem Verfahren des Herstellers der Hochgeschwindigkeits-DC-Leistungsschalter
- Kalibrierung der externen Geräte
- **Automatische Erkennung der Stromgeneratoren**
- Auto-Diagnose Steuerung und Kalibrierung der Strommessung je Stromgenerator
- **Flexible Verwaltung der Stromzunahme**
- Grafische Anzeige der Messergebnisse

# **1.3 ANWENDUNGEN**

Das Megger BALTO-System wurde für spezifische Anwendungen im Eisenbahnbereich entwickelt:

- Prüfungen von Hochgeschwindigkeits-DC-Leistungsschaltern für Umspannwerke und deren Schutzvorrichtungen.
- Prüfungen von Hochgeschwindigkeits-DC-Leistungsschaltern in Lokomotiven, Triebzugeinheiten, U-Bahnen und Straßenbahnen
- Prüfungen von elektromagnetischen Schützen (Steuerung und Leistungsstufe) in Straßenbahnen und Bussen

Das Megger BALTO-System kann auch in anderen Anwendungen eingesetzt werden, bei denen Starkstrom benötigt wird, z. B. in Bergwerken, in Stahlwerken, in der Schifffahrt und in der Solarbranche.

# **1.4 Website des Unternehmens**

Gelegentlich kann auf der Website von Megger ein Informationsblatt veröffentlicht werden. Dies kann Informationen über neues Zubehör, neue Nutzungsanweisungen oder ein Softwareupdate enthalten. Bitte überprüfen Sie von Zeit zu Zeit, ob auf der Website von Megger etwas veröffentlicht wurde, was auf Ihre Megger-Geräte zutrifft.

#### [www.megger.com](http://www.megger.com)

# <span id="page-10-0"></span>2. Sicherheitshinweise und Normen

Diese Sicherheitshinweise müssen aufmerksam gelesen und verstanden worden sein, bevor das Gerät verwendet wird. Bitte zum späteren Gebrauch aufbewahren!

Bei der Entwicklung des BALTO-Systems wurde besonderes Augenmerk auf Sicherheit, Gesundheit und Umweltschutz gelegt.

# **2.1 Grundregel**

Das BALTO-System ist nach internationalen Sicherheitsstandards konzipiert und entspricht den geltenden nationalen Sicherheitsvorschriften. Dennoch müssen die für den Betrieb dieser Anlage verantwortlichen Personen die hohen Gefahren verstehen, die auftreten können, sowie sicherstellen, dass sichere Arbeitsverfahren zum Schutz von Bedienern und anderen Mitarbeitern angewendet werden.

Wenn dieses Messgerät auf eine Art und Weise verwendet wird, die der Hersteller nicht vorgesehen hat, kann der vom Gerät bereitgestellte Schutz beeinträchtigt werden.

# **2.2 Warnung, Vorsicht, Hinweis**

Dieses Benutzerhandbuch folgt der international anerkannten Definition. Diese Anweisungen sind jederzeit einzuhalten.

#### Beschreibung

GEFAHR: Weist auf eine gefährliche Situation hin, die, wenn sie ignoriert wird, zu Tod, schweren Verletzungen oder gesundheitlichen Problemen führen kann.

**WARNHINWEIS: Weist auf eine potenziell gefährliche Situation hin, die, wenn sie ignoriert wird, zu Tod, schweren Verletzungen oder gesundheitlichen Problemen führen kann.** 

**ACHTUNG: Weist auf eine gefährliche Situation hin, die, wenn sie ignoriert wird, zu Verletzungen oder gesundheitlichen Problemen führen kann.** 

**VORSICHT: Weist auf eine Situation hin, die zu Schäden am Gerät oder an der Umgebung führen kann.**

**HINWEIS:** Weist auf wichtige Anweisungen hin, die befolgt werden müssen, um den entsprechenden Prozess sicher und effizient durchzuführen.

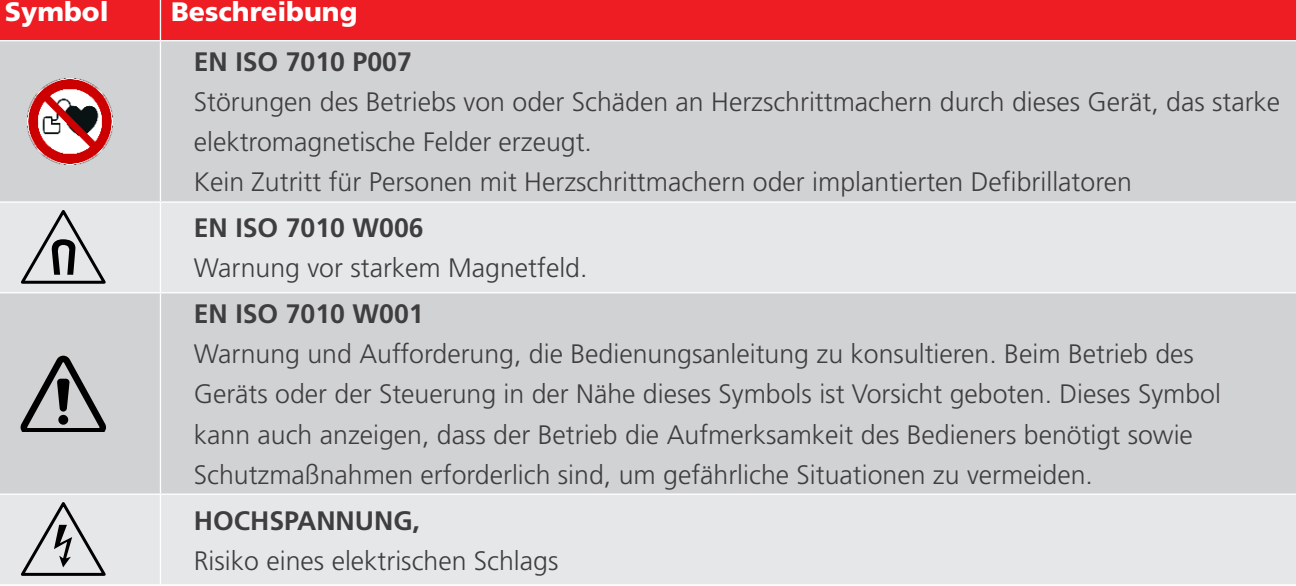

# <span id="page-11-0"></span>**Sicherheitshinweise und Normen**

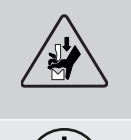

#### **Klemmpunkt,**

Halten Sie die Controller-Abdeckung NICHT an den Kanten fest: Die Finger werden in der Lücke eingeklemmt.

**Erde/Masse** 

# **2.3 Pflichten des Personals**

Die gesetzlichen Vorschriften zur Arbeitssicherheit – entweder innerhalb des Unternehmens oder durch Gesetze – müssen befolgt werden.

Die Kontrollen unterliegen diesen Bestimmungen, die für jedes Land der Europäischen Gemeinschaft unterschiedlich sein können (z. B.: Belgische Verordnung ARAB und CODEX).

Es muss sichergestellt werden, dass die Bediener des BALTO-Systems entsprechend geschult und qualifiziert sind.

Die Bediener des BALTO-Systems müssen eine Anleitung zum Betrieb, zu den Anschlüssen und zur Handhabung des BALTO-Systems erhalten haben.

Darüber hinaus müssen diese Personen über die Gefahren und Risiken im Zusammenhang mit dem System informiert und gegebenenfalls mit Unterlagen zu sicheren Arbeitsverfahren und Schutzmitteln ausgestattet werden.

# **2.4 Benutzerhandbuch**

Stellen Sie sicher, dass alle Personen, die das BALTO Modular-System verwenden, diese Bedienungsanleitung gelesen und verstanden haben.

# **VORSICHT: Die vollständige Bedienungsanleitung muss bei der Bedienung des Geräts zur Hand sein. Das Arbeiten mit einer unvollständigen Kopie kann zu schweren Schäden und Verletzungen führen.**

# **2.5 EMV**

Dieses Gerät erfüllt die Emissionsanforderungen für IEC 61326-1 und Teil 15 der FCC-Bestimmungen für ein Gerät der Klasse B: (1) Dieses Gerät darf keine schädlichen Störungen verursachen, und (2) dieses Gerät muss alle empfangenen Störungen bewältigen, einschließlich Störungen, die einen unerwünschten Betrieb verursachen können.

Die Emissionsgrenzwerte sind so ausgelegt, dass sie einen angemessenen Schutz vor schädlichen Störungen in einer industriellen Umgebung bieten. Dieses Gerät erzeugt und verwendet Hochfrequenzenergie und kann diese ausstrahlen. Wenn es nicht gemäß den Anweisungen installiert und verwendet wird, kann es schädliche Störungen im Funkverkehr verursachen. Es kann nicht garantiert werden, dass bei einer bestimmten Installation keine Störungen auftreten.

Insbesondere bei der Prüfung von Starkstrom-Gleichstrom-Leistungsschaltern werden elektromagnetische Störungen verursacht, die den Betrieb von Geräten in der Nähe stören können. Vergewissern Sie sich vor der Verwendung, dass empfindliche Geräte, die beeinträchtigt werden könnten, ausgeschaltet sind oder sich in einem Abstand von mindestens 30 m zum Prüfaufbau befinden. Medizinische Implantate können durch hohe Energieimpulse beeinträchtigt werden; dieses Gerät darf nicht von oder in der Nähe von Personen mit aktiven implantierten Herzschrittmachern betrieben werden.

# <span id="page-12-0"></span>**2.6 Installation, Wartung, Handhabung**

Stellen Sie sicher, dass das Gerät von entsprechend geschulten und qualifizierten Mitarbeitern gehandhabt, montiert, gewartet und bewegt wird.

Verwenden Sie zur Gewährleistung der Betriebssicherheit ausschließlich Original-Ersatzteile des Herstellers.

- Vor der Montage der verschiedenen Komponenten ist es zwingend erforderlich, die Warnhinweise zum Gerät sorgfältig zu lesen. Die Warnhinweise müssen befolgt werden.
- Die Ausgangsklemmen der Gleichstromgeneratoren, die Kabel und die Anschlusspunkte am Prüfgegenstand können während der Stromeinspeisungen heiß werden.
- Um zu verhindern, dass sich der Stützschlitten während der Systemmontage abrupt bewegt, muss dieser durch Arretieren der Räder in die Arbeitsposition gebracht werden (gilt nur für BALTO Modular).
- Befolgen Sie sorgfältig die Anweisungen zur Montage des Geräts, insbesondere die Schritte zu den Gleichstromgeneratoren und den Stromanschlüssen.

# **2.7 Nicht autorisierte Verwendung**

Die Vernachlässigung oder Überschreibung von Sicherheitsfunktionen durch den Bediener oder die verantwortliche Stelle ist strengstens untersagt.

# **2.8 Anforderungen für einen reibungslosen Betrieb**

Um sicherzustellen, dass das BALTO-System sicher und korrekt funktioniert, müssen folgende Punkte beachtet werden:

- Nur qualifiziertes Personal ist berechtigt, mit dem Gerät zu arbeiten.
- Diese Mitarbeiter müssen diese Bedienungsanleitung gelesen und verstanden haben und angemessen geschult und qualifiziert sein.
- Das Gerät muss vor der Verwendung überprüft werden.
- Wenn Teile beschädigt sind, muss das Gerät zur Reparatur außer Betrieb genommen werden. Es darf erst verwendet werden, wenn es durch vom Hersteller qualifiziertes Wartungspersonal repariert wurde.
- Das Gerät darf nur unter den vom Hersteller angegebenen Umgebungsbedingungen betrieben werden.
- Das Gerät muss sicher transportiert werden.
- Es muss eine geeignete Lagerung in der vom Hersteller angegebenen Umgebung erfolgen.

# **WARNHINWEIS: Die vom BALTO-System erzeugten Spannungen und Ströme können bei unsachgemäßer Verwendung zu schweren Verletzungen führen.**

#### GEFAHR: EN ISO 7010 P007

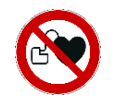

Gemäß der Richtlinie 2013/35/EV beträgt der ELV (Exposure Limit Value) für statische Magnetfelder unter kontrollierten Arbeitsbedingungen 8 T (Tesla). Während einer Einspeisung wird durch die Power Flex-Kabel ein Magnetfeld erzeugt.

Das erzeugte Feld liegt deutlich unter 8 T, selbst bei einer Entfernung von 1 cm von den Kabeln. Während einer Einspeisung dürfen die Power Flex-Kabel nicht berührt werden.

**Sicherheitshinweise und Normen**

**WARNHINWEIS: Lesen und verstehen Sie die Anweisungen auf den Gleichstromgeneratoren, bevor Sie diese ein- oder ausbauen.**

**WARNHINWEIS: WARNHINWEIS: Wenn eine Prüfverbindung und insbesondere das zu prüfende Gerät ausgetauscht werden muss, stellen Sie sicher, dass alle aktuellen Einspeisungen abgeschlossen sind. Vor dem Austauschen des Prüfgegenstands muss das Bedienfeld in den Sicherheitsmodus versetzt werden, bevor der Netzanschluss getrennt wird.**

# GEFAHR: Öffnen Sie keine Versorgungsnetzteile: Diese enthalten keine Komponenten, die vom Benutzer gewartet werden können.

**WARNHINWEIS: Die erzeugten Ströme können die Klemmen der Gleichstromgeneratoren und Anschlusspunkte so stark erhitzen, dass es zu Verbrennungen kommen kann. Stellen Sie sicher, dass die Anschlüsse vor der Handhabung kühl sind, und verwenden Sie gegebenenfalls Schutzausrüstung** 

**WARNHINWEIS: Das BALTO-System muss über den Masseanschluss geerdet werden.** 

#### **WARNHINWEIS: Berücksichtigen Sie folgende Punkte:**

- Verwenden Sie immer Kabel oder Systeme, die vom Hersteller für die von den Geräten erzeugten hohen Ströme und für die Umgebung ausgelegt sind, in der die Geräte betrieben werden.
- Schließen Sie das BALTO-System niemals an eine andere Netzspannung oder Stromversorgung als auf der Steuereinheit angegeben an.
- Führen Sie niemals Reparaturen am BALTO-System durch. Beim Öffnen der Module des Geräts durch den Bediener zu Wartungs- oder Konfigurationszwecken werden gefährliche Spannungen und Quellen hoher elektrischer Energie freigelegt.
- Wenn Sie das Gerät aus dem Betriebsmodus ausschalten, stellen Sie den Not-Aus-Schalter in die Position OFF (AUS) und befolgen Sie die Anweisungen im Kapitel: "Betrieb – Abschnitt: Beenden des BALTO-Systems" in den folgenden Fällen:
	- Das Gerät wird nicht verwendet.
	- Das Gerät ist nicht angeschlossen.
	- Die Ausrüstung wird nicht überwacht.
	- Bei Stürmen.
	- Vor der Durchführung von Wartungs- oder Reinigungsarbeiten.
- Verwenden Sie zum Reinigen des BALTO-Systems ein feuchtes Tuch.
	- Verwenden Sie keine flüssigen Reinigungsmittel oder Aerosole. Stellen Sie vor Gebrauch sicher, dass das Gerät trocken ist.
	- Betreiben Sie das BALTO-System nicht in feuchten Umgebungen.
	- Halten Sie Wasser und andere Flüssigkeiten von den Geräten fern. Wenn das BALTO-System zur Reparatur oder Kalibrierung an das Werk zurückgesendet werden muss, verwenden Sie zu seinem Schutz die Originalverpackung oder eine geeignete Alternative. Andernfalls kann das Gerät während des Transports beschädigt werden.

#### **VORSICHT: Befolgen Sie die Transportanweisungen, die Teil der Lieferung sind.**

**VORSICHT: Um Schäden während der Montage und Deinstallation zu vermeiden, arretieren die Räder mit Bremsen (nur BALTO Modular).** 

<span id="page-14-0"></span>GEFAHR: Beim Anschließen des BALTO-Systems an den Hochgeschwindigkeits-DC-Leistungsschalter und beim Starten der Software sollte der Hochgeschwindigkeits-DC-Leistungsschalter isoliert, geerdet und in geöffneter Stellung sein. Bei DC-Schaltanlagen im Gehäuse sollte sich das Ausziehteil in der Position "Test" oder "Service" befinden.

# **2.9 Verpackung und Versand**

Es gibt genaue Anweisungen zum Transport und Auspacken der Geräte. Lesen Sie diese Anweisungen, bevor Sie das Gerät auspacken.

Überprüfen Sie, ob die Ausrüstung und die Sonderausstattung, die Teil der Lieferung sind, mit Ihrer Bestellung übereinstimmen.

Trotz der robusten Konstruktion der Ausrüstung sollte das BALTO-System vor Vibrationen und heftigen Stößen geschützt werden.

Es wird dringend empfohlen, die Originalverpackung für einen späteren Transport der Geräte aufzubewahren.

# <span id="page-15-0"></span>3. Wirkungsprinzip

# **3.1 Allgemeine Merkmale**

Das innovative BALTO-System wurde entwickelt und gebaut, um Prüfungen bei der Wartung, Reparatur und Anpassung der Auslösewerte an Hochgeschwindigkeits-DC-Leistungsschaltern in Traktionsgleichstromgeneratoren und Schienenfahrzeugen durchzuführen.

Dieses System erfüllt die Anforderungen für den Einsatz in einem industriellen Umfeld.

Das BALTO-System ist so konzipiert, dass als Energiequelle nicht unbedingt eine industrielle dreiphasige Stromversorgung benötigt wird. Stattdessen reicht eine standardmäßige einphasige Netzversorgung aus.

Das BALTO-System ist so ausgelegt, dass es Ströme bis zu 4.000 A (BALTO Compact 4000) oder 20.000 A (BALTO Modular) erreichen kann, wobei Gleichstromgenerator-Module mit 4.000 A verwendet werden. Um 40.000 A zu erreichen, kann ein zweites BALTO Modular-System in einer Master-Slave-Konfiguration angeschlossen werden.

Stromeinspeisungen können mit einer Stromzunahme von 200 A/s gemäß IEC-Eisenbahnstandards durchgeführt werden:

- Elektrische Geräte für Schienenfahrzeuge: IEC 60077-1/60077-2
- Feste Installationen Gleichstromschaltanlage: IEC 61992-1/61992-2

Das System verfügt über eine Reihe vordefinierter Standardfunktionen und kann eine Vielzahl von Stromeinspeisungen realisieren.

**HINWEIS:** Die Montage des BALTO-Systems ist einfach und schnell, zudem ist die Bereitstellung logisch intuitiv. Der Einbau und die Anschlüsse müssen wie in diesem Handbuch beschrieben realisiert werden, um eine optimale Leistung gemäß den technischen Spezifikationen zu erzeugen.

Das BALTO-System ist für den Einsatz mit einer Netzstromversorgung von 230 VAC/50 Hz oder 120 VAC/60 Hz erhältlich.

Das BALTO-System verfügt über integrierte Schutzmechanismen wie:

- Überwachungssystem des Gleichrichters ADC III Benning.
- Überwachung von Ultracap Maxwell Technologies oder gleichwertig.
- Überwachung der Batteriespannung und des Ladestroms.

Die Standardmessergebnisse sind auf 1,5 % genau. Höhere Genauigkeiten sind auf Anfrage erhältlich.

Darüber hinaus erfüllt diese Version perfekt die Anforderungen von Straßenbahnnetzen, Traktions-Gleichstromgeneratoren und Schienenfahrzeugen.

# <span id="page-16-0"></span>**3.2 Allgemeines Diagramm**

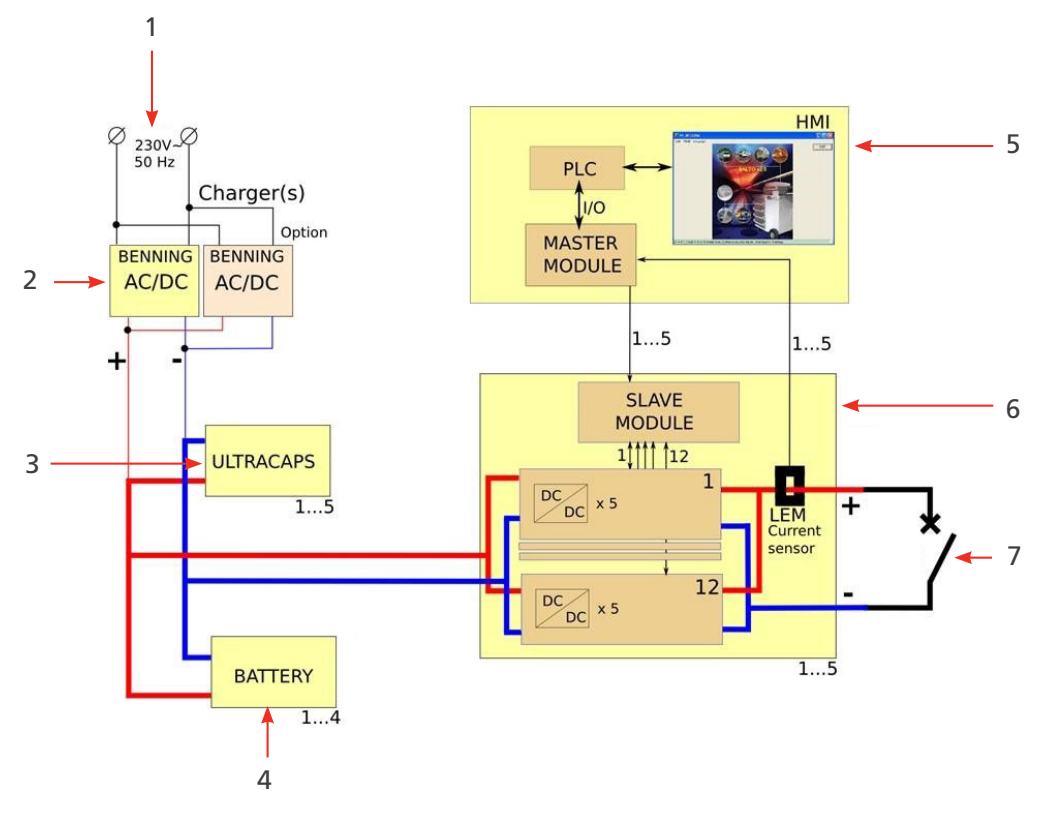

**Abb. 1:** *Allgemeines Diagramm des BALTO-Systems.*

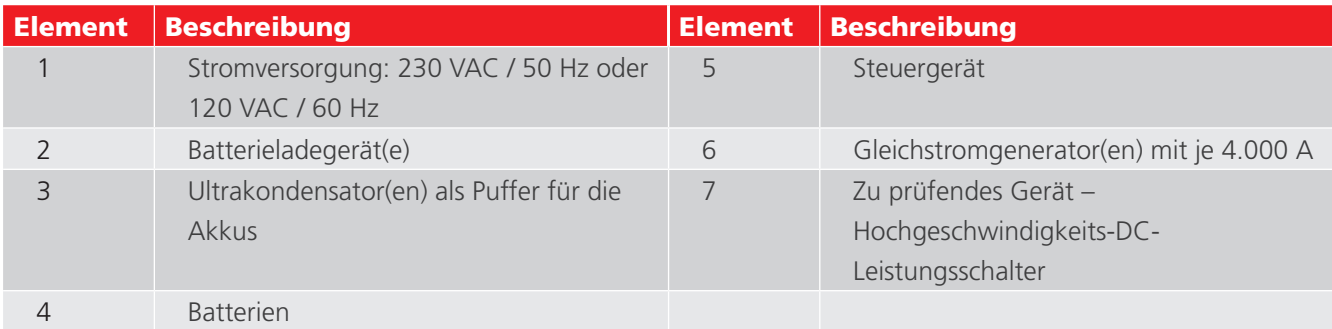

Wenn die Batterien vollständig aufgeladen sind, beträgt ihre Spannung ca. 15,6 VDC. Bei der Einspeisung überschreitet die Ausgangsspannung des Stromgenerators/der Stromgeneratoren nicht 4 VDC.

# **3.3 Prüfmodi**

Stromeinspeisungen können in verschiedenen Modi erzeugt werden, z. B.:

- Schnelltest-Modus: hohe Steigung während der Einspeisung
- Auto-Modus: Steigung von 200 A/s.
- **Manueller Modus** 
	- Schutzrelais-Modus: Steile Steigung (höher als Steigung bei Kurzschluss)
	- Shunt-Modus: gleichmäßiger Strom während maximal 60 Sekunden.

<span id="page-17-0"></span>**BALTO Modular: Hardware**

# 4. BALTO Modular: Hardware

Das BALTO Modular-System besteht aus:

- Stützschlitten einschließlich:
	- Fach mit dem Akkuladegerät/den Akkuladegeräten.
	- Fach mit Ultracap(s) von Maxwell Technologies oder gleichwertigen Produkten
	- **Fach mit den EnerSys Cyclon-Batterien.**
	- Steckverbinder für bis zu fünf Gleichstromgeneratoren.
	- **Stromversorgung und Sicherungen.**
	- Arbeitsflächenabdeckung.
- Gleichstromgenerator(en) mit 4.000 A kombiniert bis zu 20.000 A und in Master-Slave-Konfiguration bis zu 40.000 A.
- Steuergerät einschließlich MMI (Man-Machine-Interface, Benutzerschnittstelle)
- Anschlüsse für das zu prüfende Gerät: Satz flexibler Stromkabel für jeden Gleichstromgenerator.
- Satz Messkabel zur Messung des Spannungsabfalls.

Die Ausrüstung ist für horizontale Mobilität ausgelegt, und besonderes Augenmerk wurde auf die Mobilität beim Bewegen zwischen Zellen in Traktions-Gleichstromgeneratoren gelegt.

Der Stützschlitten bietet einen Transportmodus und einen Modus mit fester Position für stationäre Arbeiten.

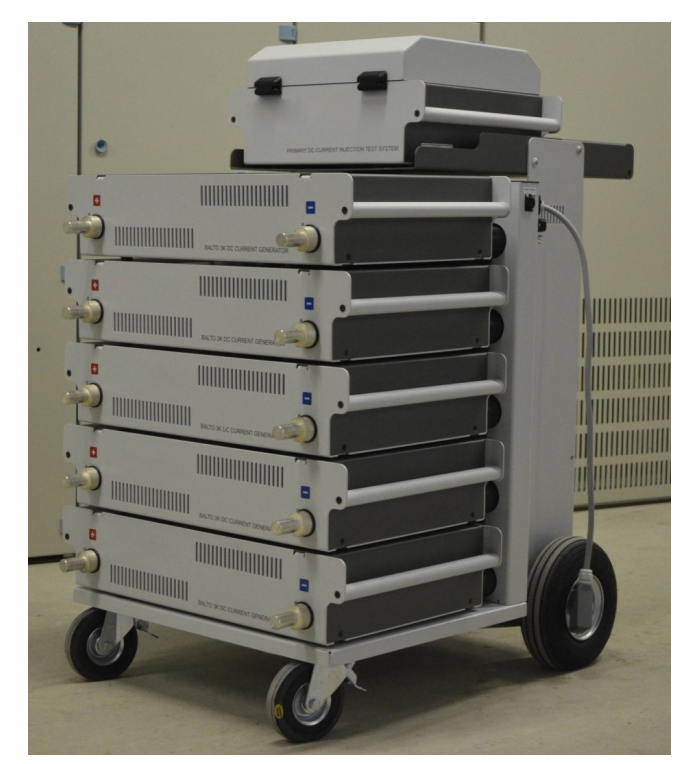

# **Abb. 2:** *BALTO Modular-System 20.000 A*

Die Gleichstromgeneratoren und das Steuergerät sind Plug-ins und können vom Gerät getrennt werden. Der Stützschlitten selbst kann nicht zu Transportzwecken demontiert werden.

Der Inhalt und das Gesamtgewicht des Stützschlittens hängen von der Konfiguration der Systemstromversorgung ab.

# <span id="page-18-0"></span>**4.1 Stützschlitten**

Der Stützschlitten ist das mobile Teil, das die Handhabung des Geräts vor Ort erleichtert.

Dieser Schlitten umfasst die Energieversorgung, Steckverbinder für die Gleichstromgeneratoren, eine Steuergeräte-Plattform und eine Arbeitsfläche.

Die Energieversorgung besteht aus folgenden Elementen:

- Batterieladegeräten (1)
- Ultrakondensatoren (2)
- $\blacksquare$  Batterien (3)

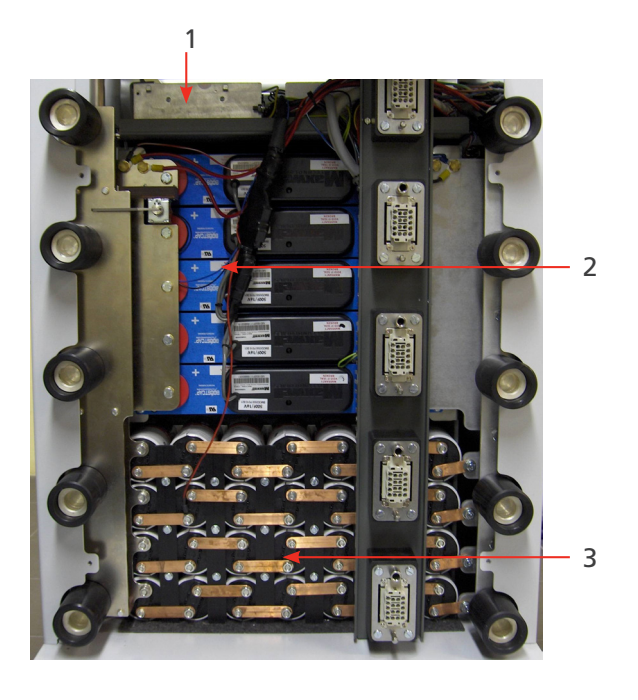

**Abb. 3:** *Stützschlitten: Übersicht über das Fach.* 

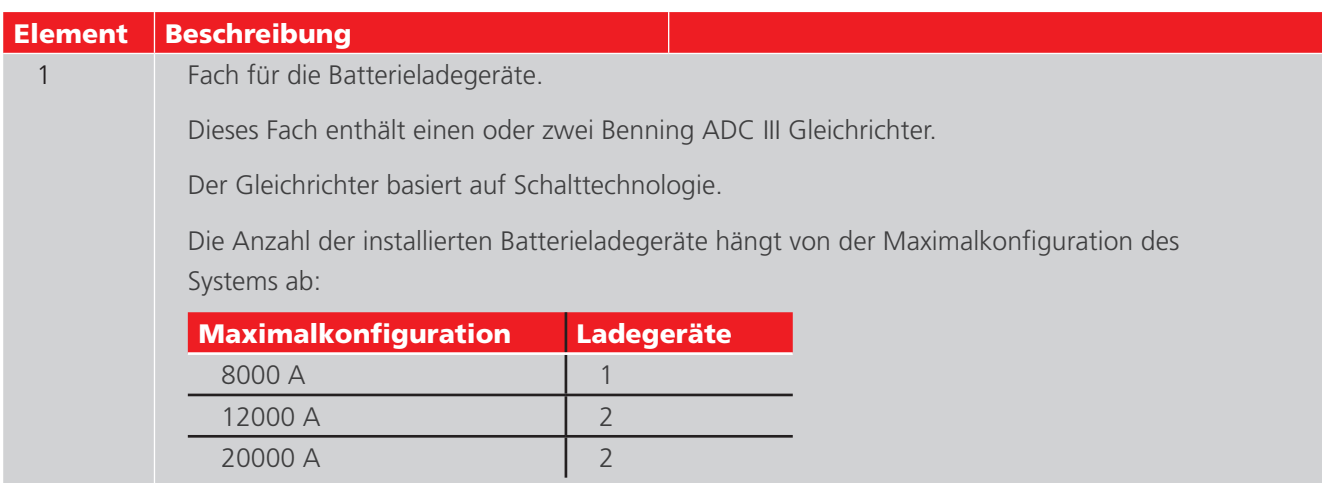

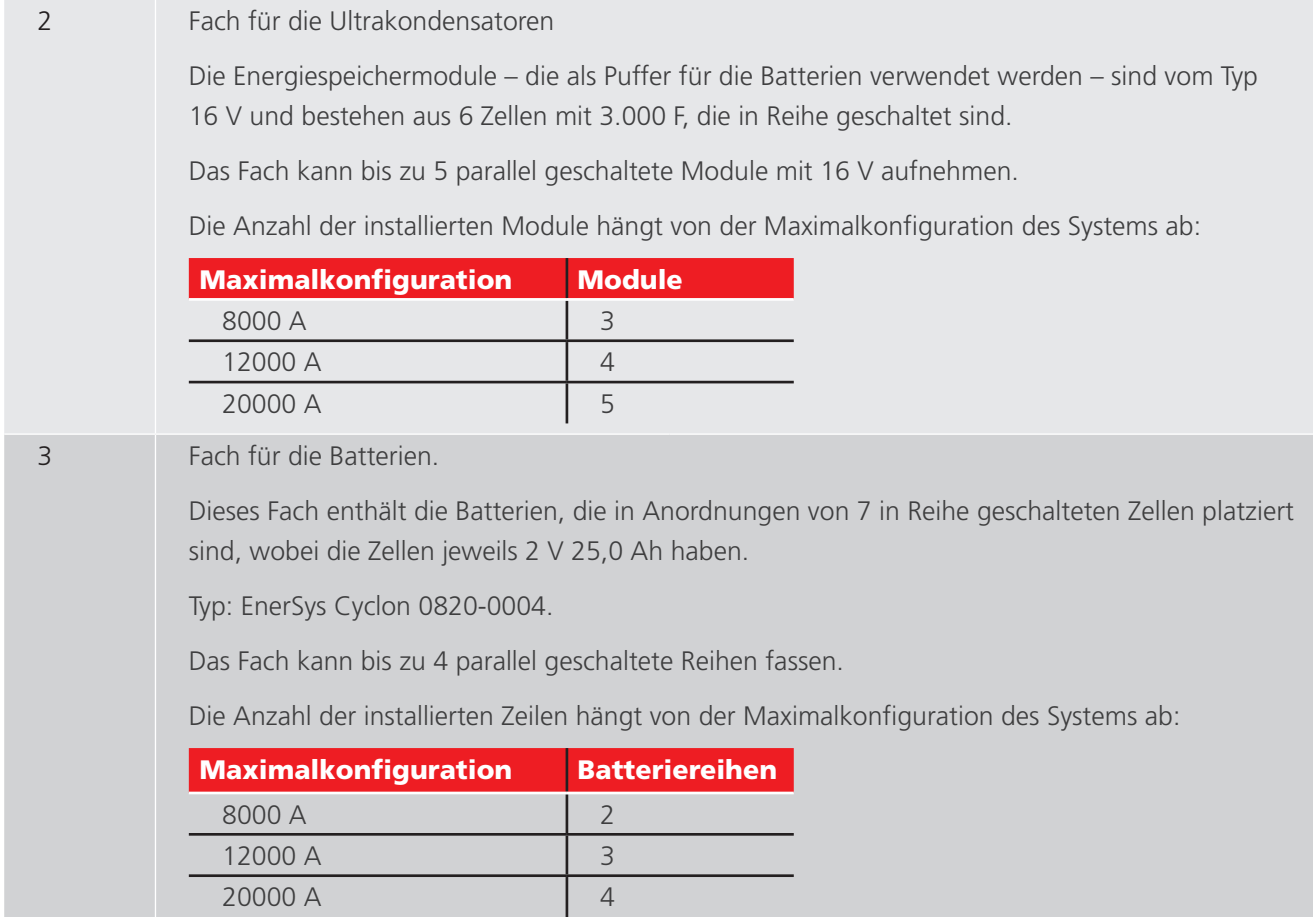

Die standardmäßigen Konfigurationen des Stützschlittens sind in der Regel für normale Prüfbedingungen ausreichend.

Für mehr Prüfmöglichkeiten kann ein Stützschlitten mit einem vergrößerten Energiefach verwendet werden. Ein 8.000-A-System kann beispielsweise von einem Stützschlitten profitieren, der für bis zu 20.000 A ausgelegt ist, da er eine größere Energieversorgung enthält.

# <span id="page-20-0"></span>**4.2 Not-Aus-Vorrichtung**

Die Not-Aus-Vorrichtung unterbricht den Stromkreis physisch und trennt die Gleichstromgeneratoren von der Energieversorgung.

■ Die Not-Aus-Vorrichtung befindet sich im Stützschlitten, und der Bedienhebel ist oben montiert. Nur mit dem Hebel betätigen.

Das Aus- und Einschalten erfolgt manuell.

■ Wenn der Hebel in die Stellung "CONNECT" (Verbinden/Ein) gestellt ist, ist die Energieversorgung angeschlossen, und das System kann normal verwendet werden.

Um die Energieversorgung zu trennen, stellen Sie den Hebel auf "DISCONNECT" (Trennen).

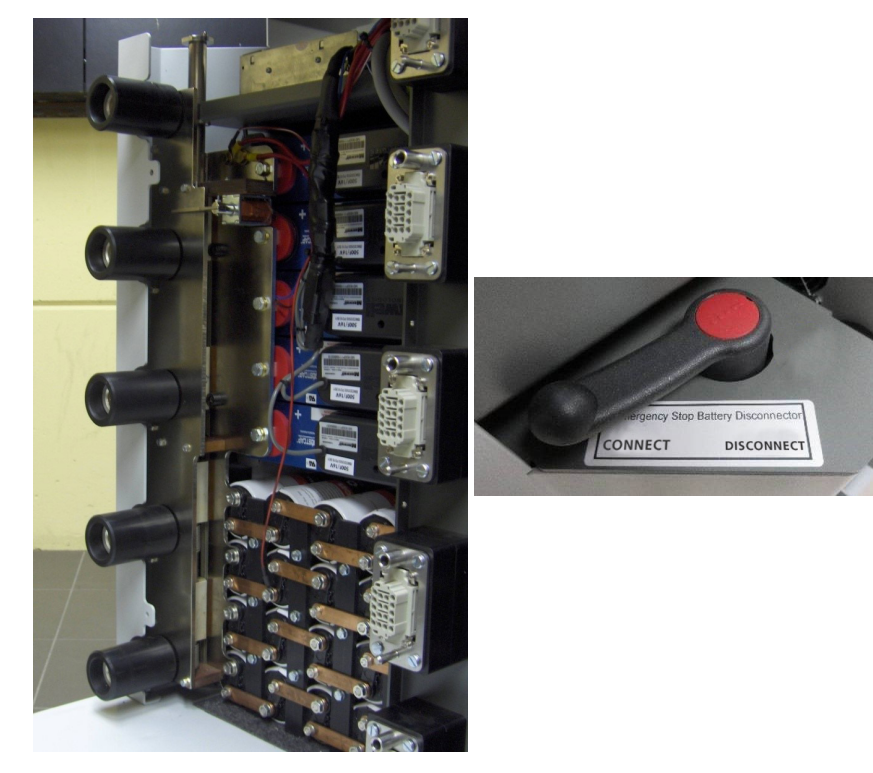

**Abb. 4:** *Stützschlitten: Not-Aus-Vorrichtung.* 

**VORSICHT: Verwenden Sie die Not-Aus-Vorrichtung nur im Notfall. Bei übermäßigem Betrieb können die Kontakte verschleißen und beschädigt werden.**

**VORSICHT: Bevor Sie den Hebel wieder auf EIN stellen, lesen Sie bitte das Kapitel "Fehlersuche" –**  Abschnitt "Not-Aus-Vorrichtung".

<span id="page-21-0"></span>**BALTO Modular: Hardware**

# **4.3 Versorgung, Sicherungen und Ladeanschluss**

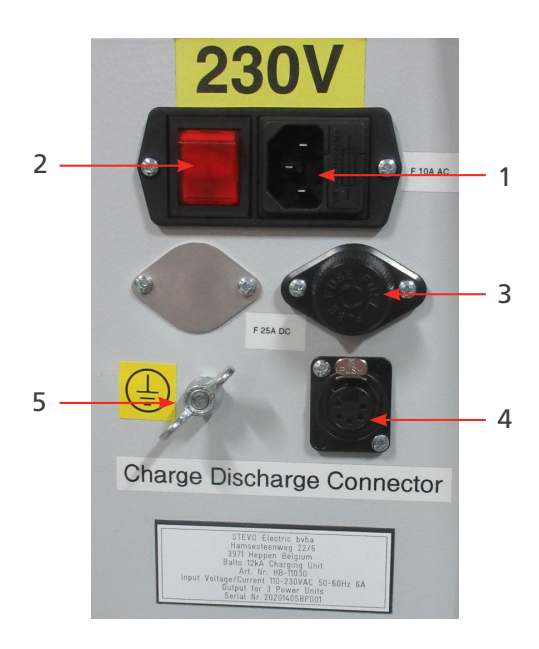

**Abb. 5:** *Stützschlitten: Übersicht über das Fach.* 

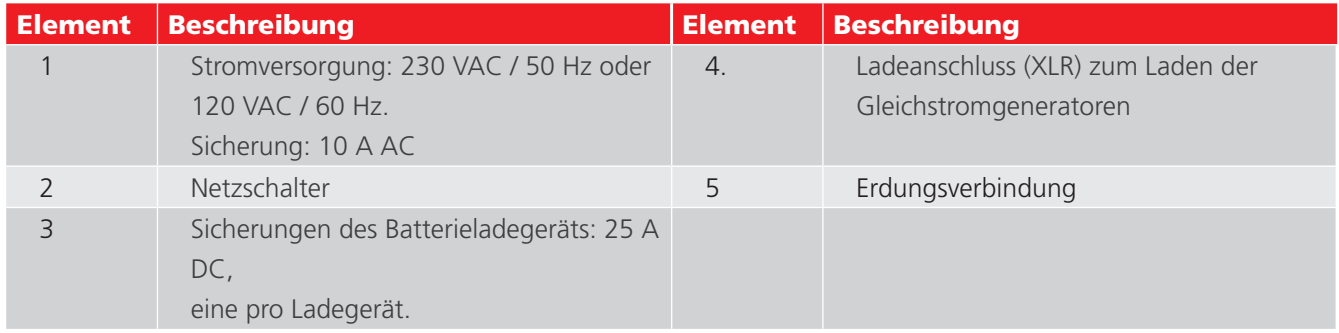

**HINWEIS:** Wenn sich der Prüfgegenstand nicht in einer isolierten Position befindet, erden Sie sowohl den Prüfgegenstand als auch das BALTO Modular-System entsprechend der Erdung des Traktions-Gleichstromgenerators.

# **4.4 Stromanschlüsse**

Die Anzahl der mitgelieferten Power Flex-Kabel hängt von der Anzahl der Gleichstromgeneratoren ab:

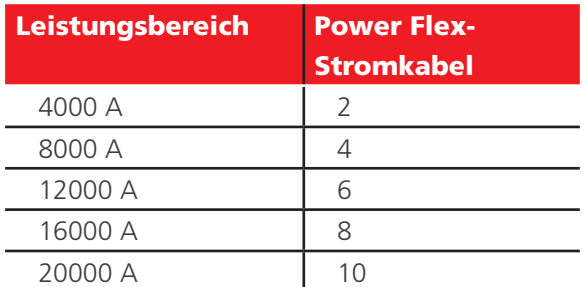

Pro Gleichstromgenerator werden zwei Power Flex-Kabel mit einer Länge von 2 m und dem Durchmesser 240 mm² verwendet.

Standardmäßig sind diese Power Flex-Kabel an einem Ende mit Kabelschuhen und am anderen Ende mit Stromanschlüssen ausgestattet.

# <span id="page-22-0"></span>**4.5 Buchsen für die Gleichstromgeneratoren**

An den Stützschlitten können bis zu fünf Gleichstromgeneratoren angeschlossen werden.

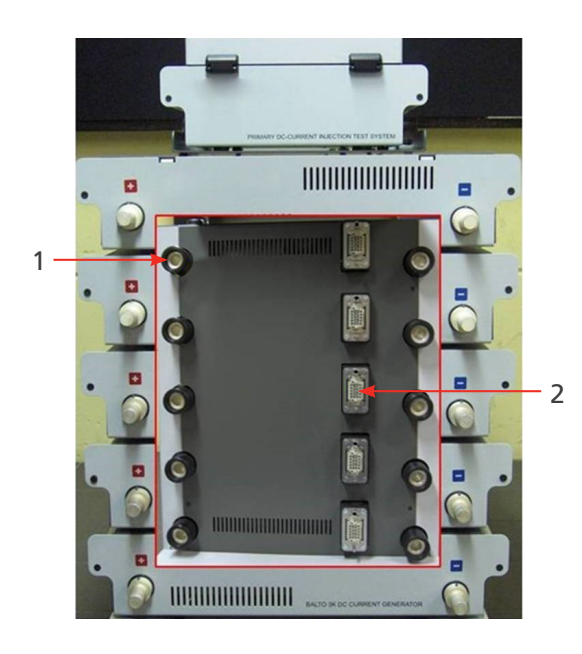

**Abb. 6:** *Übersicht: Steckverbinder am Stützschlitten.* 

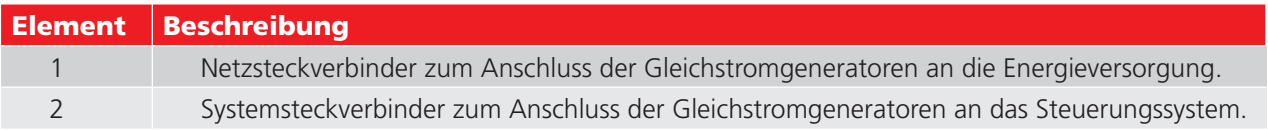

Der Stützschlitten ist mit Rädern ausgestattet, um Mobilität zu ermöglichen:

- Zwei rotierende Räder mit Bremsen zur Arretierung an Ort und Stelle.
- Zwei Räder mit Luftreifen.

# **4.6 Steuergerät (Inkl. Schutzprüfungsmodul)**

Das Steuergerät befindet sich auf dem BALTO Modular und besteht aus folgenden Elementen:

- Einer Touchscreen-Schnittstelle zur Bedienung des BALTO
- Einer Not-Aus-Vorrichtung sowie verschiedenen Tasten und Anschlüssen (siehe Kapitel "Bedienfeld")
- Auf der Rückseite den erforderlichen Eingängen und Ausgängen zur Durchführung einer sekundären Einspeisung
- Drei Anschlüssen für die Verbindung mit dem Stützschlitten

Das Steuergerät verfügt über die folgenden Anschlüsse:

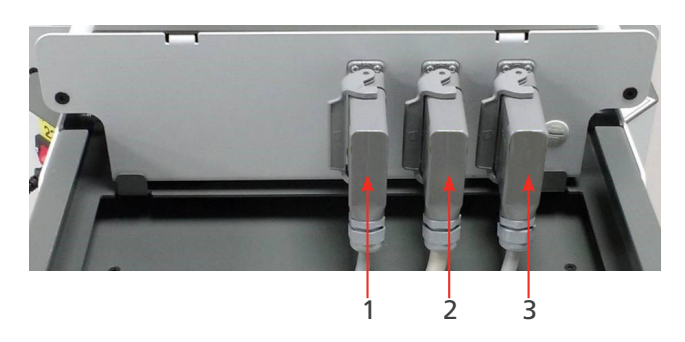

**Abb. 7:** *Steuergerät: Anschlüsse*

# <span id="page-23-0"></span>**BALTO Modulart: 4000dware** ware

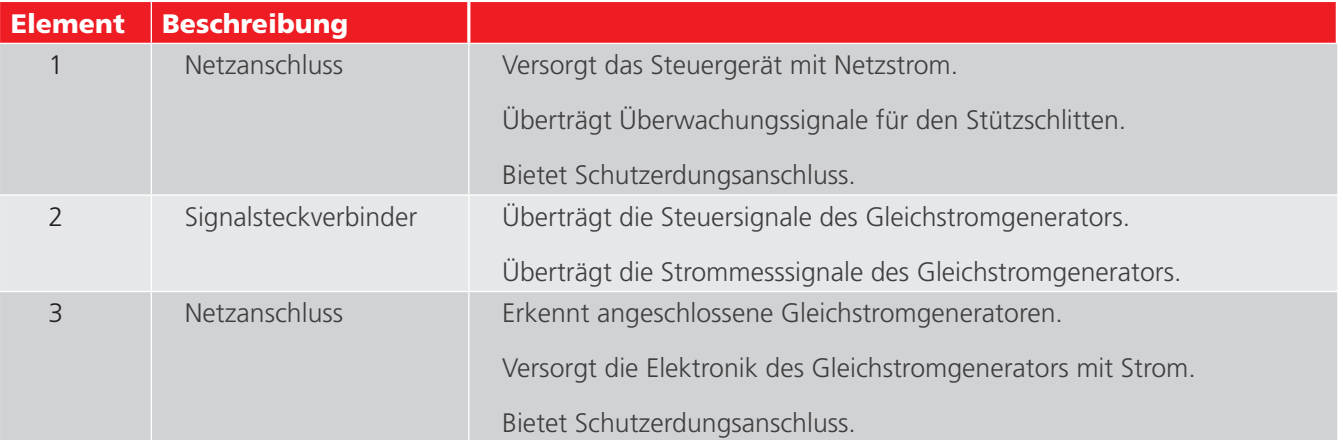

Die Schnittstelle zum Prüfen von DC-Schutzrelais befindet sich auf der Rückseite des Bedienfelds. Der "Auslöse-Eingang 1" wird auch zur Messung der Reaktionszeiten des Hochgeschwindigkeits-DC-Leistungsschalters verwendet.

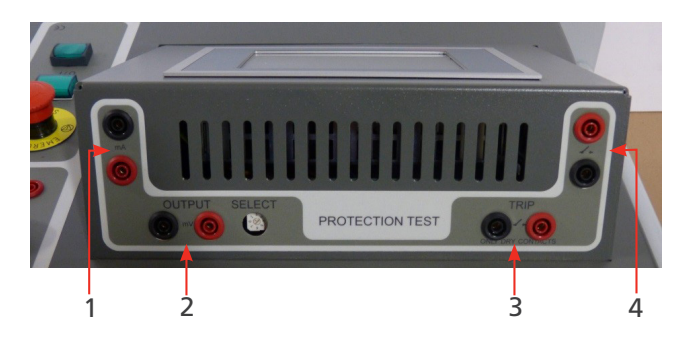

**Abb. 8:** *Steuergerät: Schnittstelle DC-Schutzrelais.* 

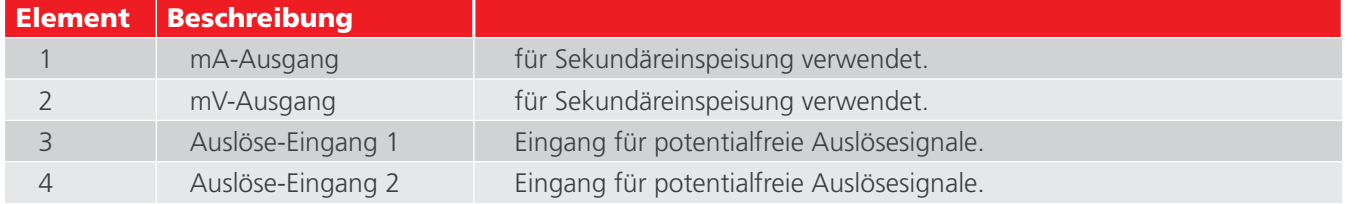

# **4.7 Arbeitsflächenabdeckung**

Eine Arbeitsflächenabdeckung ist vorgesehen, um eine Arbeitsfläche für administrative Zwecke zu schaffen.

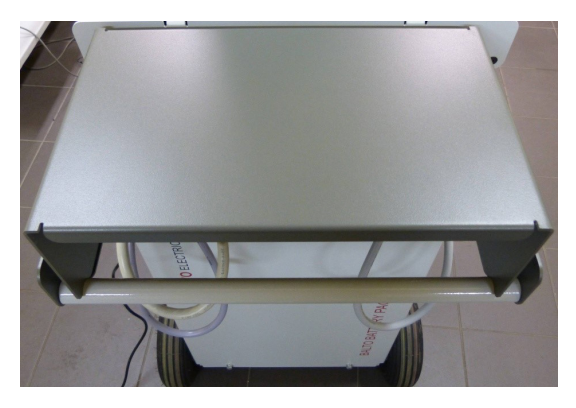

**Abb. 9:** *Arbeitsflächenabdeckung.* 

# <span id="page-24-0"></span>5. BALTO Compact 4000: Hardware

Das BALTO Compact System besteht aus:

- Der Haupteinheit mit folgenden Elementen:
	- **Bedienfeld**
	- Batterieladegerät
	- Ultrakondensator, von Maxwell Technologies oder gleichwertig
	- **EnerSys Cyclon-Batterien**
- Gleichstromgenerator mit 4.000 A.
- Satz flexibler Stromkabel für den Anschluss des Gleichstromgenerators an das zu prüfende Gerät.
- Satz Messkabel zur Messung des Spannungsabfalls.

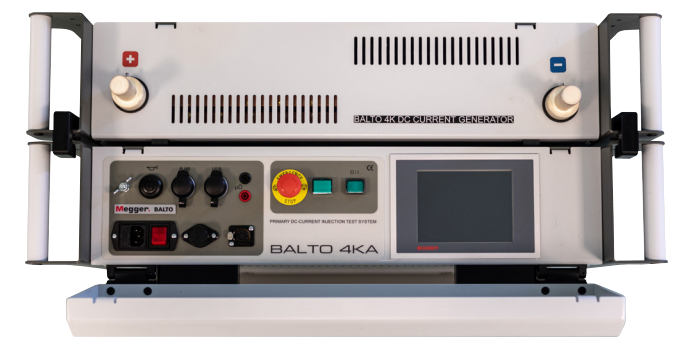

**Abb. 10:** *BALTO Compact System 4000 A*

# **5.1 Haupteinheit**

Die Haupteinheit enthält:

- **Energiefach und Versorgungseinrichtungen.**
- Command and Service Board mit integriertem Steuergerät.
- Schutzrelais-Modul zum Prüfen von DC-Schutzrelais und Messungen der Reaktionszeiten von Hochgeschwindigkeits-DC-Leistungsschaltern.
- Anschlussbuchse für den Gleichstromgenerator.
- Not-Aus-Vorrichtung.

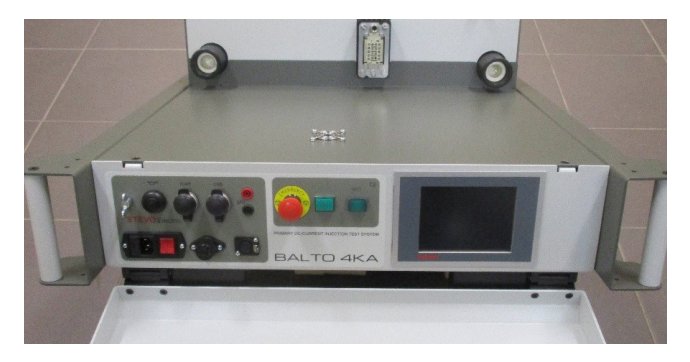

**Abb. 11:** *BALTO Compact System: Haupteinheit* 

# <span id="page-25-0"></span>**BALTO Compact 4000: Hardware**

Die Energieversorgung besteht aus folgenden Elementen:

- 1. Batterieladegeräte.
- 2. Ultrakondensatoren.
- 3. Batterien:

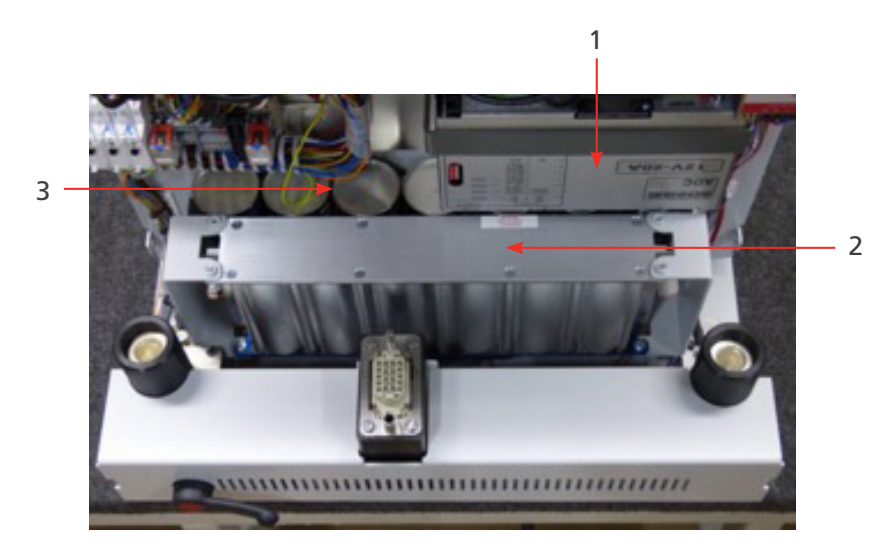

# **Abb. 12:** *Haupteinheit: Versorgungseinrichtungen*

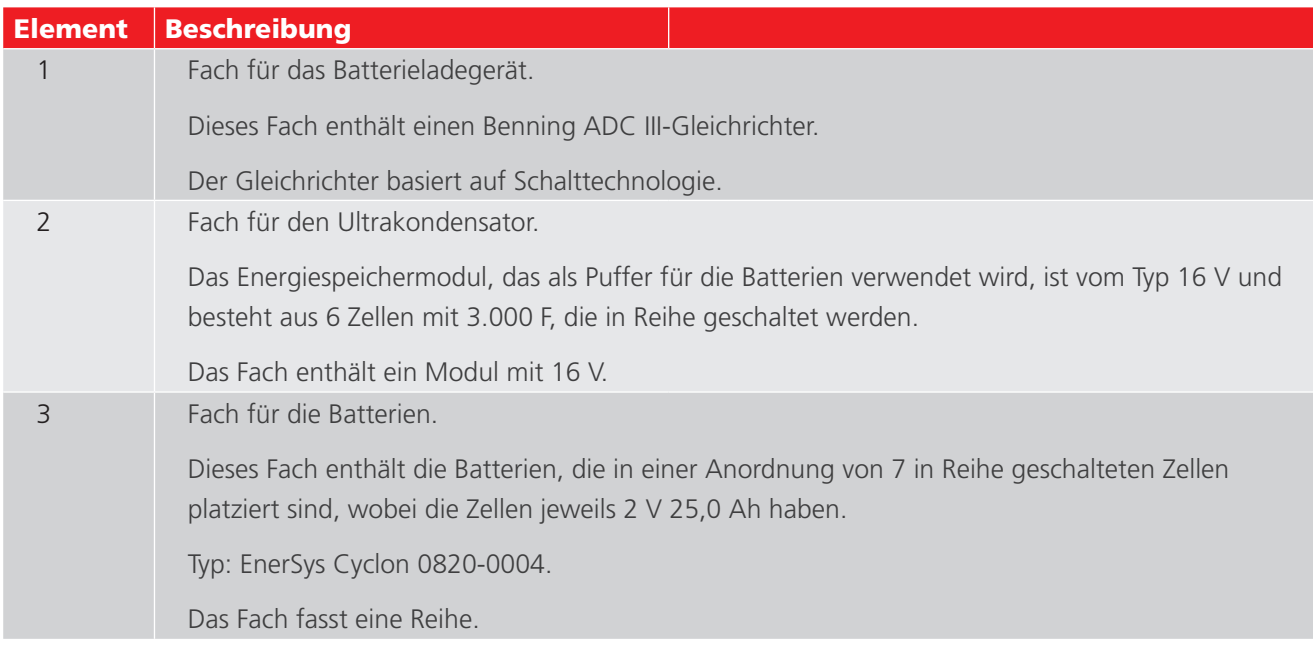

# **5.2 Anschlussfeld für den Gleichstromgenerator**

Das Anschlussfeld verbindet den Gleichstromgenerator mit der Haupteinheit.

<span id="page-26-0"></span>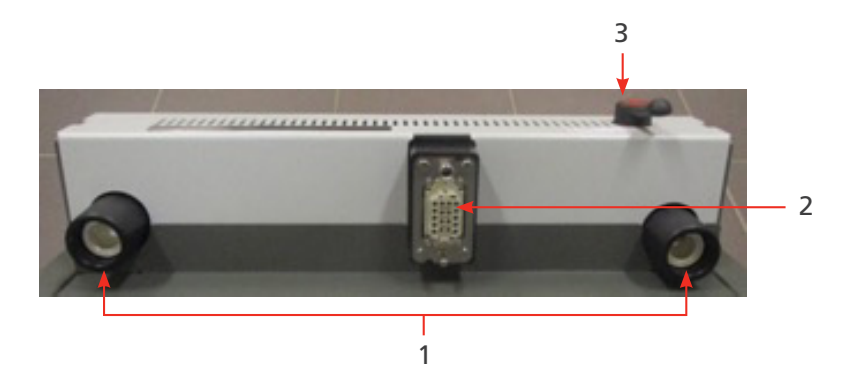

**Abb. 13:** *Haupteinheit – Anschlussfeld.* 

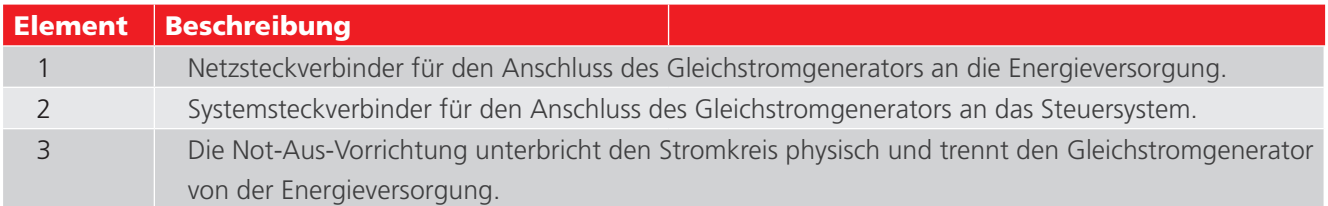

# **5.3 Not-Aus-Vorrichtung**

Die Not-Aus-Vorrichtung unterbricht den Stromkreis physisch und trennt die Gleichstromgeneratoren von der Energieversorgung.

- Die Not-Aus-Vorrichtung befindet sich im Inneren der Haupteinheit, und der Bedienhebel ist am Anschlussfeld montiert. Nur mit dem Hebel betätigen. Das Aus- und Einschalten erfolgt manuell.
- Wenn der Hebel in die Stellung "CONNECT" (Verbinden/Ein) gestellt ist, ist die Energieversorgung angeschlossen, und das System kann normal verwendet werden.

Um die Energieversorgung zu trennen, stellen Sie den Hebel auf "DISCONNECT" (Trennen).

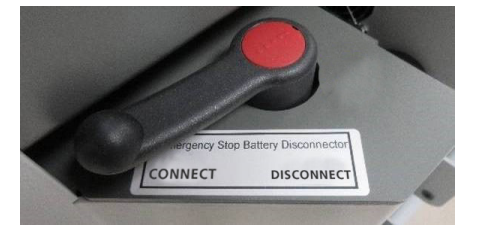

**Abb. 14:** *Not-Aus-Vorrichtung.* 

**VORSICHT: Verwenden Sie die Not-Aus-Vorrichtung nur im Notfall. Bei übermäßigem Betrieb können die Kontakte verschleißen und beschädigt werden.**

# **5.4 Versorgung, Sicherungen und Ladeanschluss**

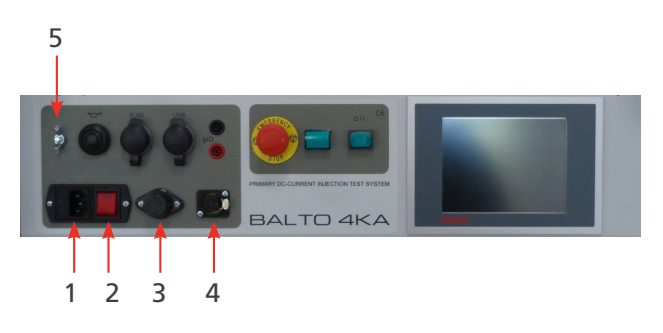

**Abb. 15:** *Versorgung, Sicherungen und Ladeanschluss* 

# <span id="page-27-0"></span>**BALTO Compact 4000: Hardware**

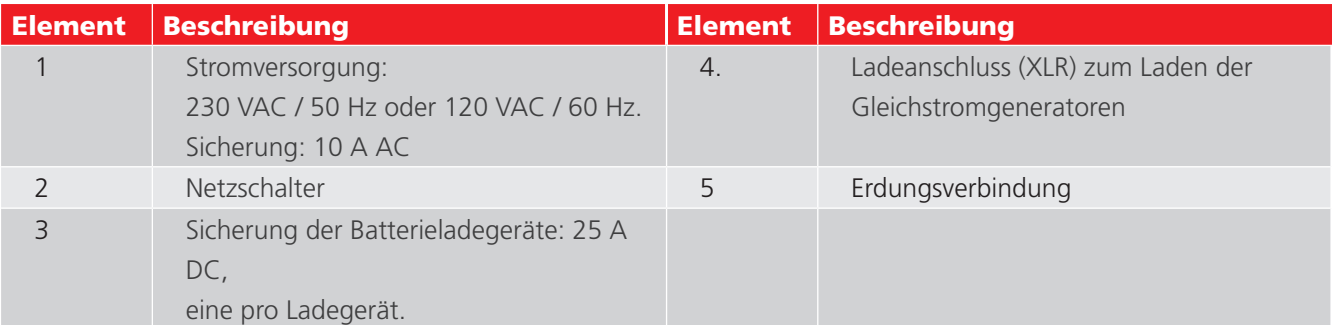

**HINWEIS: HINWEIS: Wenn sich der Prüfgegenstand nicht in einer isolierten Position befindet, erden Sie sowohl den Prüfgegenstand als auch das BALTO Compact 4000-System entsprechend der Erdung des Traktions-Gleichstromgenerators.**

# **5.5 Schutzprüfmodul**

Die Schnittstelle zum Prüfen von DC-Schutzrelais befindet sich auf der Rückseite des Bedienfelds. Der "Auslöse-Eingang 1" wird auch zur Messung der Reaktionszeiten des Hochgeschwindigkeits-DC-Leistungsschalters verwendet.

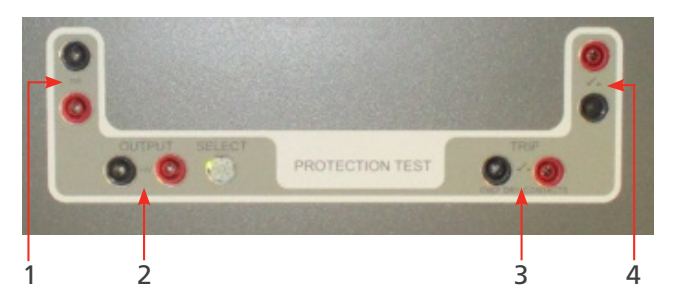

**Abb. 16:** *Schnittstelle für DC-Schutzrelais*

Weitere Informationen zu sekundären Schutzrelais-Einspeisungen finden Sie im "BALTO Controller"-Handbuch.

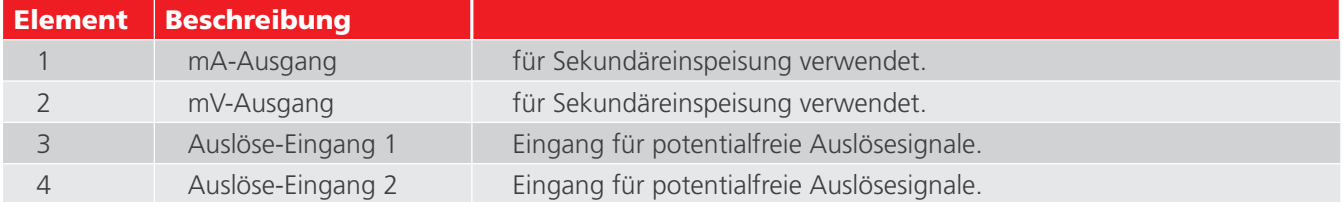

**Bedienfeld** 

# <span id="page-28-0"></span>6. Bedienfeld

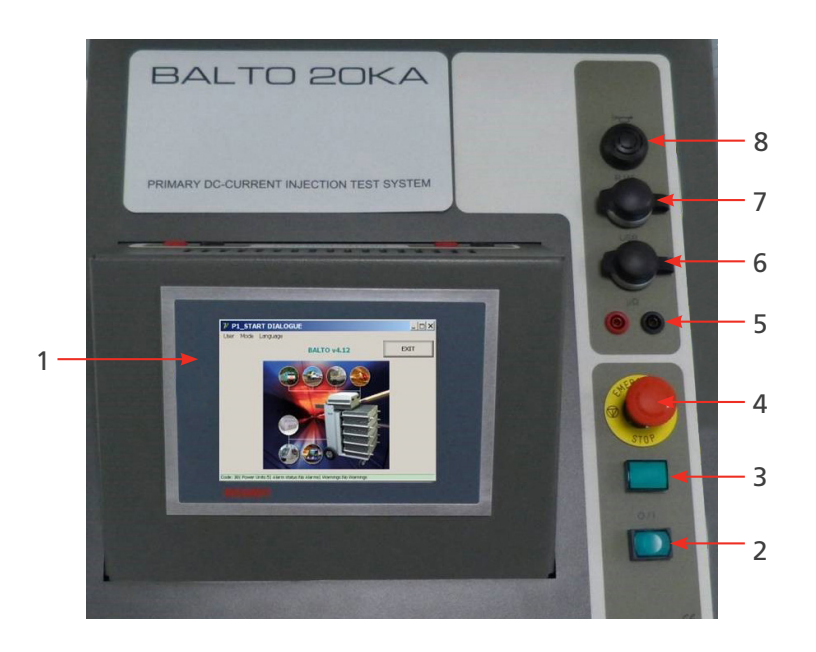

**Abb. 17:** *Bedienfeld des BALTO Modular.* 

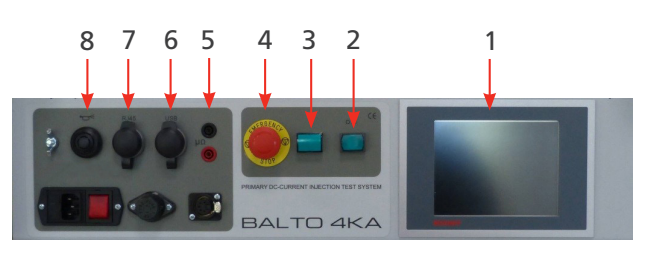

**Abb. 18:** *Bedienfeld des BALTO Compact 4000* 

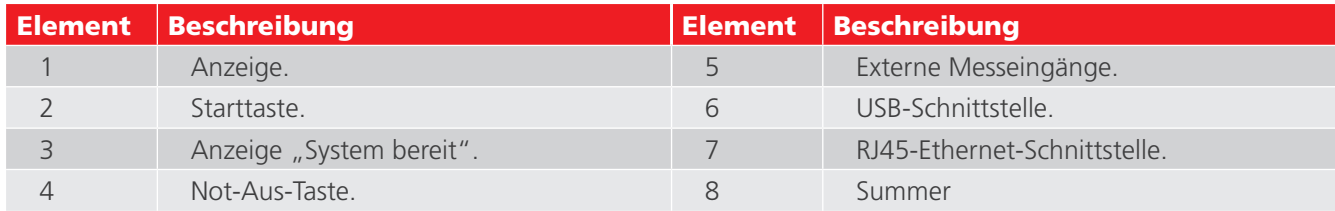

Diese Komponenten werden im Folgenden näher beschrieben.

# **6.1 Display mit integriertem PC**

Das Bedienpanel-Display ist für industrielle Anwendungen konzipiert und besteht aus einem 5.7"-TFT-Touchscreen-Display.

Das Display bietet eine optimale Leistung für den Betrieb des BALTO-Systems. Das Display ist mit einem integrierten PC verbunden, auf dem die BALTO-Software läuft und der die E/A-Vorgänge verarbeitet, die BALTO-Berichte speichert usw. Wichtige Hinweise zum integrierten PC:

- Die Batterie muss alle fünf Jahre ausgetauscht werden. Eine falsch oder mit verkehrter Polarität eingelegte Batterie kann explodieren und Schäden verursachen. Verwenden Sie ausschließlich Originalbatterien: CR2032 (Lithium) von Sanyo oder Panasonic. Die Batterie ist nicht wiederaufladbar.
- Entfernen Sie die CF-Module (Compact Flash) niemals abrupt. Softwaredaten können zerstört oder beschädigt werden oder verloren gehen. Megger kann nicht für Schäden haftbar gemacht werden, die auf diese Weise verursacht wurden. Diese Schäden nicht von der Garantie abgedeckt.

Weitere Informationen und Vorsichtsmaßnahmen beim Batteriewechsel finden Sie in der entsprechenden Bedienungsanleitung auf der Beckhoff-Website: www.beckhoff.de

## **Bedienfeld**

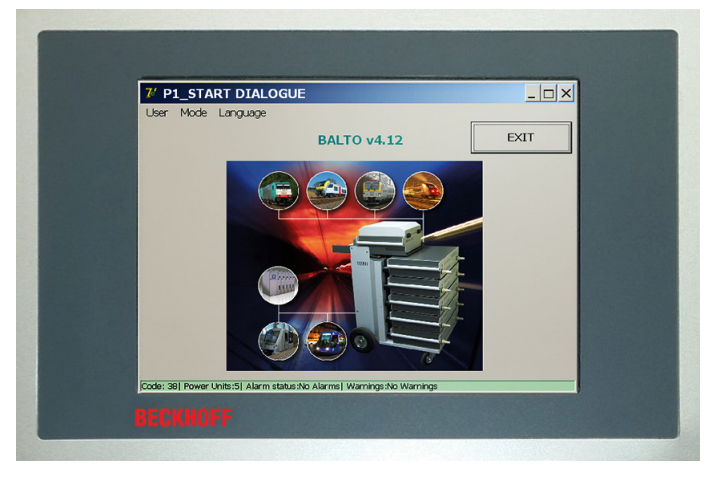

**Abb. 19:** *Bedienfeld: Touchscreen-Display – HMI*

#### **Besondere Verantwortlichkeiten**

#### **Umgebungsbedingungen**

- Extreme Umweltbedingungen sollten unter allen Umständen vermieden werden.
- Es sollten die erforderlichen Vorsichtsmaßnahmen gegen Staub, Feuchtigkeit und Wärmeentwicklung im Gerät getroffen werden.
- Vermeiden Sie insbesondere schnelle Umgebungsveränderungen wie Schwankungen der Temperatur oder der Luftfeuchtigkeit, da Feuchtigkeit auf oder im Gerät kondensieren kann, was zu Kurzschlüssen führen kann.
- Wenn Sie das Gerät im Freien unter feuchten Bedingungen aufstellen, legen Sie keine Spannung an das BALTO-System an. Dem System sollte Zeit gegeben werden, sich zuerst an die Umgebungstemperatur anzupassen.
- Stellen Sie das Gerät nicht in unmittelbarer Nähe von Heizquellen auf.
- Wenn Sie das Gerät im Freien aufstellen, lassen Sie ihm immer Zeit, sich vor der Verwendung an die Umgebungstemperatur anzupassen.
- Eine Wartezeit von ca. 12 Stunden ist erforderlich.

#### **Nicht demontieren**

- Die Bedienfeldanzeige darf nicht vom Benutzer demontiert werden.
- Sie enthält keine zu wartenden Bauteile.

#### **Bedienfeld einschalten / ausschalten**

- Das Bedienfeld verfügt über keinen eigenen Schalter.
- Das Ein- und Ausschalten des Bedienfelds erfolgt automatisch.
- Trennen Sie keine Verbindung, während das Gerät mit Strom versorgt wird. Softwaredaten könnten verloren gehen oder beschädigt werden.

#### **Bedienung**

Das Bedienfeld darf nur von qualifiziertem und autorisiertem Personal bedient werden. Darüber hinaus müssen alle Mitarbeiter mit dem Windows-Betriebssystem und der Anwendungssoftware vertraut sein.

Die Handhabung des Touchscreens darf nur mit einem sauberen Finger oder einem Touchscreen-Stift erfolgen.

Achten Sie beim Tragen von Handschuhen darauf, dass diese keine scharfen Kleinteile wie Metallspäne oder Glasscherben enthalten.

# <span id="page-30-0"></span>**Funktionen:**

#### **Das Bedienfeld ermöglicht Folgendes:**

- **Anzeige der verschiedenen Dialogfelder.**
- Steuerung der verschiedenen Prüfmodi und Gewährung des Zugriffs auf die Messwertspeicherung.
- **Betriebskontrolle und Kalibrierung.**
- Benachrichtigungen und Interaktion.

# **6.2 Externe Messungen**

Anschlussklemmen zur Spannungsmessung (bis 10 V) werden mitgeliefert. Die Klemmen werden hauptsächlich zur Messung des Spannungsabfalls (Prüfung mV / µΩ) verwendet.

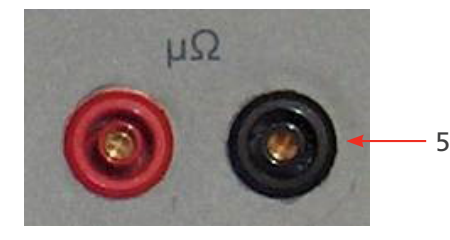

**Abb. 20:** *Anschlussklemmen*

Die externen Messklemmen werden auch während der Systemkalibrierung verwendet. Consult chapter 12. Calibration on page <?>

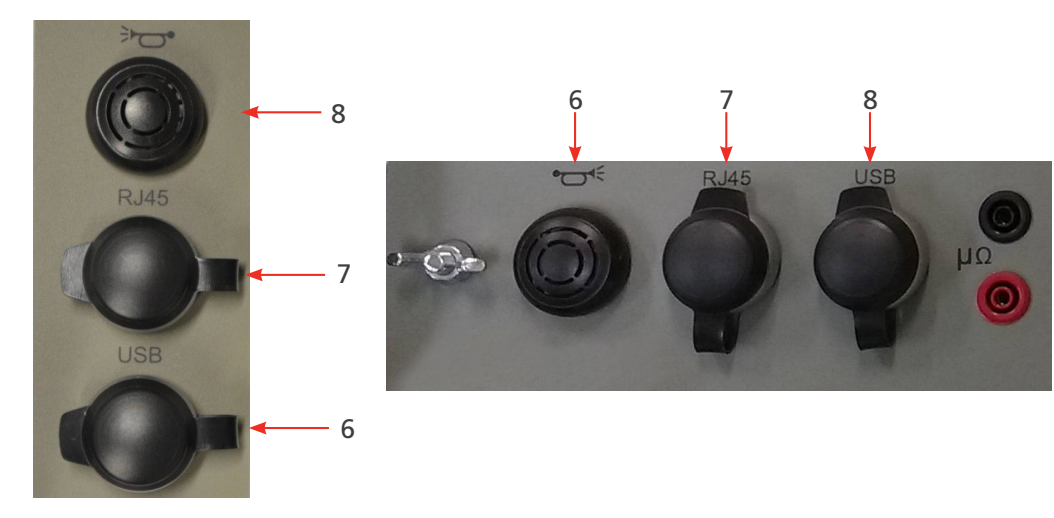

# **6.3 Kommunikationsschnittstellen**

**Abb. 21:** *Anschlussschnittstellen*

# **8. Summer**

Leitet akustische Alarme durch das Gehäuse des Steuergeräts.

#### <span id="page-31-0"></span>**Bedienfeld**

# **7. Ethernet-Schnittstelle**

Ermöglicht die Kommunikation und den Betrieb mit einem PC oder Laptop, auf dem die Software BALTOWin ausgeführt wird.

Es wird nicht empfohlen, die Ethernet-Schnittstelle des Systems auf andere Weise zu verbinden (z. B. mit einem Netzwerk).

- Ethernet-Schnittstelle gemäß EIA/TIA-568 und TSB-36.
- Abgeschirmtes Twisted-Pair-Kabel.
- Maximale Länge: 100 m

# **6. USB-Schnittstelle**

- **E** Ermöglicht das Speichern von Messergebnissen auf einem USB-Stick. Die Daten können von BALTOWin verarbeitet werden.
- Unterstützt den Anschluss einer Tastatur.

# **6.4** Starttaste – Anzeige "System bereit"

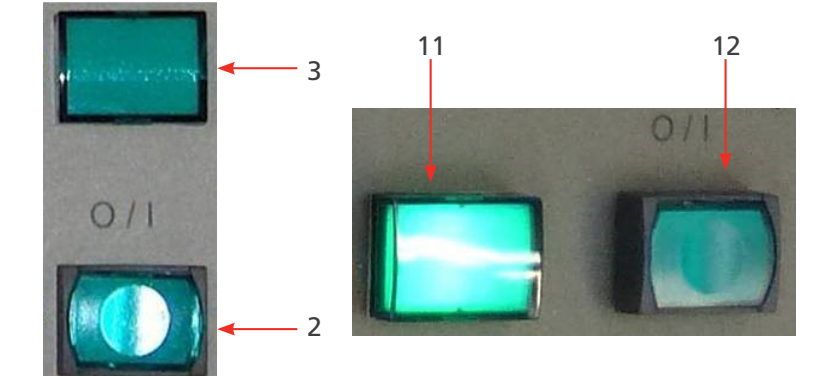

Abb. 22: Starttaste - Anzeige "System bereit"

#### **3. Starttaste:**

Wenn das BALTO-System startbereit ist, leuchtet die Taste auf. Drücken Sie die Taste, um das System zu starten.

Während des Betriebs ist die Taste deaktiviert. Die Taste wird nach dem Herunterfahren des Systems wieder aktiviert.

# 2. Anzeige "System bereit":

Die Anzeige "System bereit" leuchtet nach einem erfolgreichen Systemstart. Das bedeutet, dass die Steuereinheit und die SPS betriebsbereit sind und das BALTO-System einsatzbereit ist.

# **6.5 Not-Aus**

Drücken Sie im Notfall die Not-Aus-Taste.

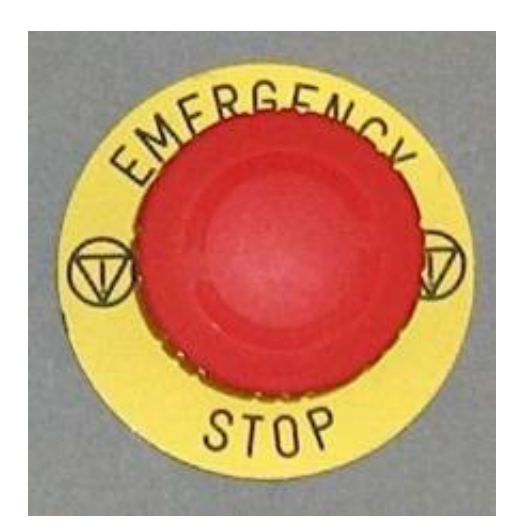

**Abb. 23:** *Not-Aus*

Durch Betätigen der Not-Aus-Taste werden alle laufenden Stromeinspeisungen sofort gestoppt und weitere Stromeinspeisungen in die Hardware verhindert.

<span id="page-33-0"></span>**Gleichstromgenerator**

# 7. Gleichstromgenerator

Der Gleichstromgenerator (auch Stromgenerator genannt) enthält 60 DC/DC-Stromwandler, die jeweils bis zu 67 A Strom liefern und parallel montiert sind.

Die Steuerung erfolgt über Pulsweitenmodulation (PWM).

Jede Einheit enthält ein eigenes Strommessgerät.

Zum Anschluss des Gleichstromgenerators an das zu prüfende Gerät werden zwei Power Flex-Kabel mit einer Länge von 2 m und dem Durchmesser 240 mm² verwendet.

Standardmäßig sind diese Power Flex-Kabel an einem Ende mit Kabelschuhen und am anderen Ende mit Stromanschlüssen ausgestattet.

Der Gleichstromgenerator 4.000 A besteht aus folgenden Elementen:

**Auf der Vorderseite:** 

Stromanschlüsse '+' und '-' zum Anschluss des Prüfgegenstands an das System mit den Power Flex-Kabeln.

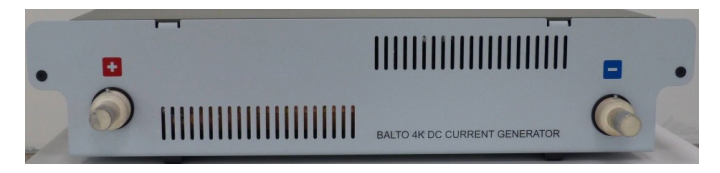

**Abb. 24:** *Gleichstromgenerator: Bedienpanel*

Auf der Rückseite:

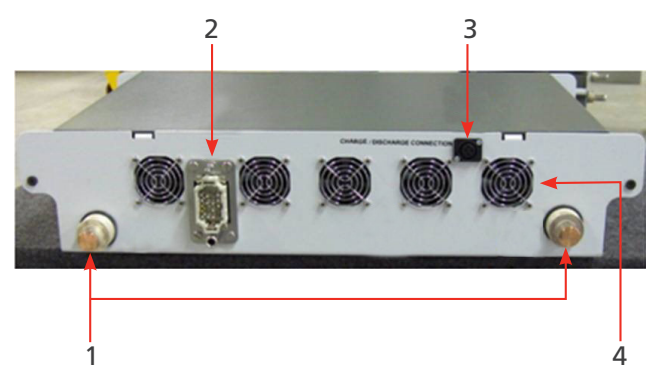

**Abb. 25:** *Gleichstromgenerator: Rückwand*

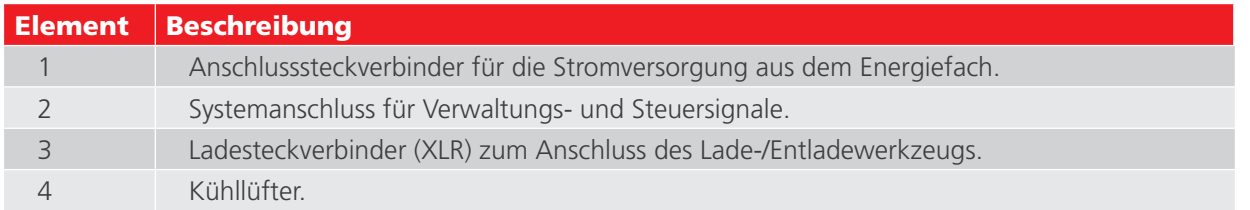

# <span id="page-34-0"></span>8. Installation

In diesem Kapitel werden die ordnungsgemäße Montage des BALTO-Systems und dessen Inbetriebnahme für Prüfungen beschrieben.

# **8.1 Sicherheitshinweise**

- Vor der Montage der verschiedenen Komponenten ist es zwingend erforderlich, die Warnhinweise zum Gerät sorgfältig zu lesen. Die Warnhinweise müssen befolgt werden.
- Die Ausgangsklemmen der Gleichstromgeneratoren, die Kabel und die Anschlusspunkte am Prüfgegenstand können während der Stromeinspeisungen heiß werden.
- Um zu verhindern, dass sich der Stützschlitten während der Systemmontage abrupt bewegt, muss dieser durch Arretieren der Räder in die Arbeitsposition gebracht werden (nur BALTO Modular).
- Befolgen Sie sorgfältig die Anweisungen zur Montage des Geräts, insbesondere die Schritte zu den Gleichstromgeneratoren und den Stromanschlüssen.

# **8.2 Vorbereitung: Laden Sie den BALTO vorher auf.**

Vor der Durchführung von Prüfungen am BALTO-System sollten die Batterien der Energieversorgung immer aufgeladen werden.

**WARNHINWEIS: Beim Laden des BALTO-Systems werden Gase erzeugt und durch die Akkus diffundiert. Aus diesem Grund müssen Räume, in denen die Batterien des BALTO-Systems aufgeladen werden, ausreichend belüftet werden.**

**HINWEIS:** Das BALTO-System muss mindestens 48 Stunden pro Woche aufgeladen und an das Stromnetz angeschlossen werden, auch wenn das System nicht aktiv verwendet wird.

Längere Zeiträume, in denen die Spannung einer Batteriezelle unter 2 V liegt, können irreversible chemische Schäden verursachen.

**HINWEIS:** Chemische Schäden, die in über einen längeren Zeitraum nicht aufgeladenen Batterien auftreten, sind irreversibel und können durch Aufladen nicht rückgängig gemacht werden.

Beschädigte Batterien oder Altbatterien müssen gemäß den örtlichen Abfallentsorgungsvorschriften entsorgt werden. Versenden Sie beschädigte Batterien nicht.

# **8.3 Laden der Stromgeneratoren**

Bevor Sie einen Gleichstromgenerator an den Stützschlitten (BALTO Modular) oder das Bedienfeld (BALTO Compact) anschließen, muss die Spannung des Gleichstromgenerators aufgeladen werden, damit sie mit der Spannung des Energiefachs übereinstimmt.

# **Installation**

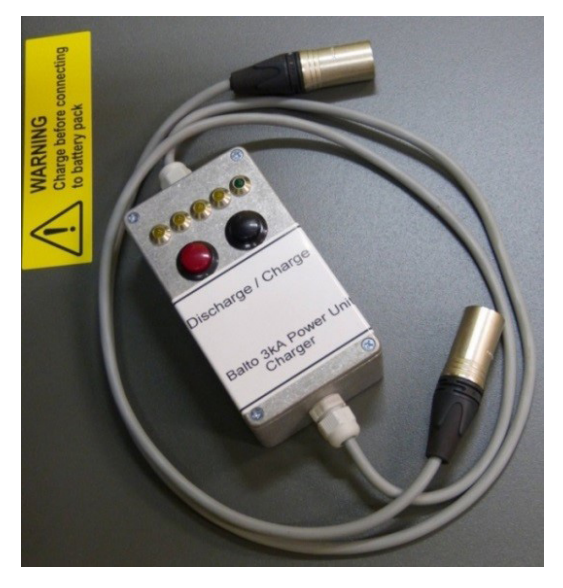

**Abb. 26:** *Lade-/Entladewerkzeug.* 

Das als Systemzubehör enthaltene Lade-/Entladewerkzeug ist zum Laden der Gleichstromgeneratoren zu verwenden.

Das Modul muss auf der einen Seite an den 5-poligen XLR-Stecker und auf der anderen Seite an den 3-poligen XLR-Stecker des Gleichstromgenerators angeschlossen werden. Der XLR-5-Stecker befindet sich am Stützschlitten des BALTO Modular oder an der Haupteinheit des BALTO Compact 4000.

Um den Gleichstromgenerator zu laden, drücken Sie den schwarzen Knopf. Durch Drücken des roten Knopfs wird der Gleichstromgenerator entladen.

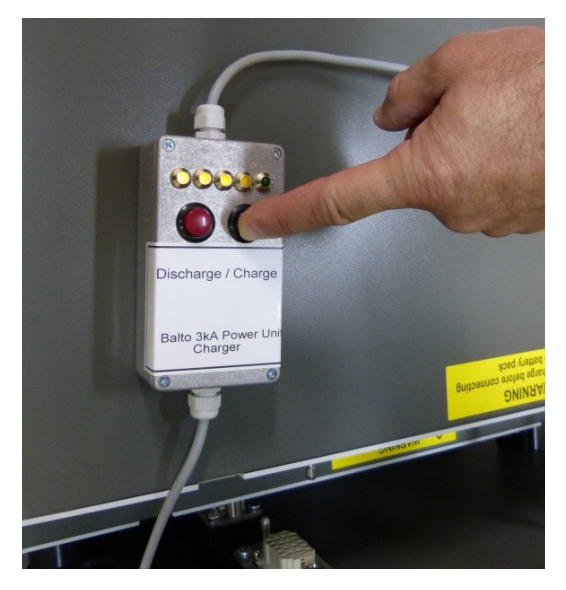

**Abb. 27:** *Laden eines Gleichstromgenerators.*

Die LED-Anzeigen leuchten, wenn der Gleichstromgenerator geladen wird. Eine grün leuchtende LED bedeutet, dass der Gleichstromgenerator sicher angeschlossen werden kann.

# **VORSICHT: Vor dem Anschließen des Stromgenerators an das Energiefach muss jedes Mal die Ladung des Gleichstromgenerators überprüft werden.**

Stellen Sie sicher, dass alle Stecker richtig eingesteckt sind.
# **Installation**

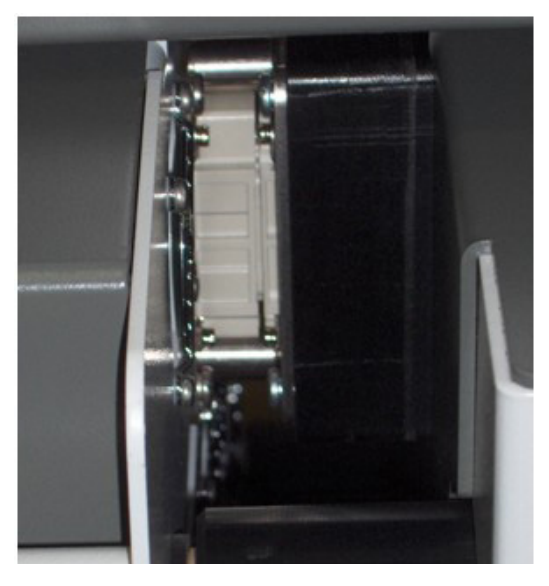

**Abb. 28:** *Gleichstromgenerator angeschlossen.*

**HINWEIS:** Es ist wichtig, jeden Stromgenerator vor dem Transport zu entladen. Trennen Sie zuerst den Stromgenerator vollständig. Schließen Sie das Lade-/Entladewerkzeug wie oben beschrieben an und drücken Sie den roten Knopf (Entladen). Auf diese Weise führt ein Kurzschluss der Stromverteiler-Steckverbinder des Stromgenerators nicht zu Schäden.

# **8.4 Verwendung der Power Flex-Kabel**

Jeder Gleichstromgenerator ist mit zwei flexiblen Stromkabeln (Ø 240 mm², Länge 2 m) zum Anschluss an den Hochgeschwindigkeits-DC-Leistungsschalter ausgestattet. Die Power Flex-Kabel sind mit Stromanschluss-Bajonett-Steckverbindern und Kabelschuhen ausgestattet.

Gehen Sie beim Anschließen der Gleichstromgeneratoren an den Hochgeschwindigkeits-DC-Leistungsschalter vorsichtig vor.

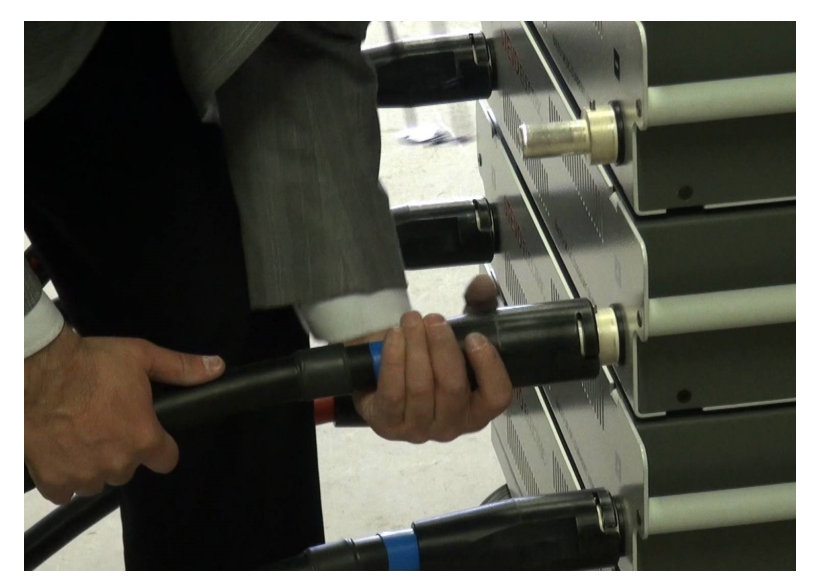

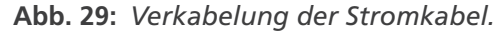

**VORSICHT: Bevor Sie die Steckverbinder an die Gleichstromgeneratoren anschließen, stellen Sie sicher, dass die Kontaktbänder – sowohl vorne als auch hinten – intakt und ordnungsgemäß im Anschluss positioniert sind. Die Kontaktbänder sind wichtig für einen guten Kontakt und eine möglichst geringe Impedanz.**

# **Installation**

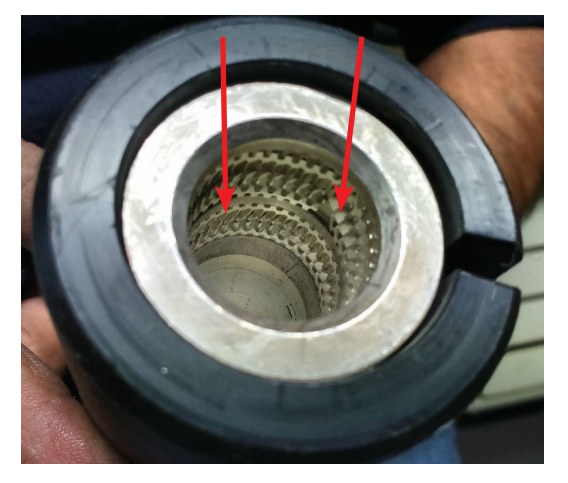

# **Abb. 30:** *Netzkabel: Bajonettstecker für Netzanschlüsse.*

Die Bajonettstecker der Netzanschlüsse müssen sorgfältig eingesteckt werden. Es wird empfohlen, das Power Flex- -Kabel direkt unter dem Steckverbinder zu halten und es am Anschluss des Gleichstromgenerators auszurichten. Stecken Sie dann das Kabel mit einer kurzen Vorwärtsbewegung ein.

Halten Sie das Power Flex-Kabel nicht am Steckverbinder fest, da dies die Verbindung behindern kann. Eine raue Handhabung des Steckverbinders kann auch die Kontaktbänder beschädigen.

Verriegeln Sie nach dem Anschließen den Bajonettanschluss.

Stellen Sie sicher, dass an beiden Enden die richtige Polarität eingehalten wird, wie auf dem Hochgeschwindigkeits-DC-Leistungsschalter und dem Gleichstromgenerator angegeben.

Für eine einfachere Verbindung können Unterbrecherklemmen zum Anschließen der Power Flex-Kabel an den Hochgeschwindigkeits-DC-Leistungsschalter verwendet werden. Diese sind separat erhältlich.

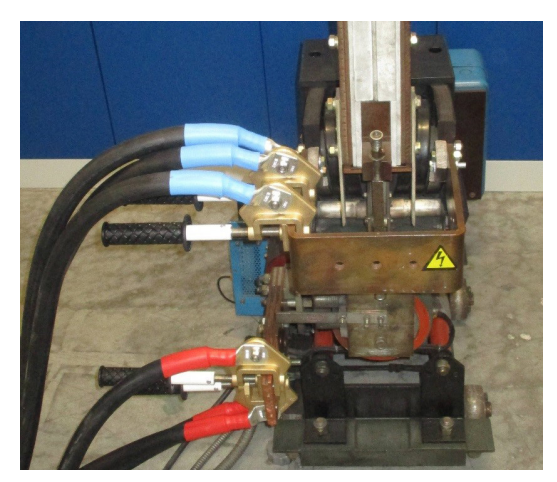

**Abb. 31:** *Anschlüsse mit Unterbrecherklemmen.*

# **8.5 Anschließen des Hochgeschwindigkeits-DC-Leistungsschalters**

Es ist unbedingt erforderlich, vor dem Start diese Anweisungen sorgfältig zu befolgen und die Standardverfahren einschließlich der Durchführung einer Risikoanalyse zu beachten.

# GEFAHR: Der zu prüfende Hochgeschwindigkeits-DC-Leistungsschalter muss vom Stromnetz getrennt und ausgeschaltet werden.

### Alle für Niederspannungs- oder Hochspannungsinstallationen geltenden

Sicherheitsvorkehrungen müssen befolgt werden. Stellen Sie in jedem Fall sicher, dass das Hochspannungsnetz (z. B. 3.000 VDC, 1.500 VDC) nie an das zu prüfende System angeschlossen ist.

Die Verfahren und die Risikominderung, wie sie in den geltenden Sicherheitsvorschriften des Unternehmens oder des Prüfstandorts festgelegt sind, müssen jederzeit befolgt werden.

## **VORSICHT: Der Hochgeschwindigkeits-DC-Leistungsschalter muss sich in der geöffneten Stellung befinden.**

Um die Impedanz zu reduzieren, berücksichtigen Sie bitte zudem Folgendes:

- Die Anschlusspunkte müssen sauber sein.
- Beachten Sie die Polarität (+ und –) bezüglich des Hochgeschwindigkeits-DC-Leistungsschalters.
- Nicht zu prüfende Messelemente (z. B. Shunts) sollten vom Stromkreis ausgeschlossen werden.

**HINWEIS:** Der Hochgeschwindigkeits-DC-Leistungsschalter muss mit den Power Flex-Kabeln angeschlossen werden.

# **8.6 Montage des BALTO Modular vor Ort**

- 4. Bringen Sie den Stützschlitten durch Betätigen der Bremsen in die Arbeitsposition. Dadurch werden die Räder blockiert. Auf diese Weise wird verhindert, dass sich der Stützschlitten während der Montage abrupt bewegt.
- 5. Das BALTO Modularsystem kann über die Masseklemme, die sich auf dem Stützschlitten befindet, geerdet werden. Verwenden Sie das im Lieferumfang als Systemzubehör enthaltene Massekabel oder ein entsprechendes Kabel mit entsprechender Nennleistung.
- 6. Setzen Sie das Steuergerät auf den Stützschlitten und verbinden Sie die 3 Stecker des Stützschlittens mit dem Steuergerät.
- 7. Bringen Sie die Arbeitsflächenabdeckung über den Anschlüssen an.
- 8. Schließen Sie das BALTO-System an das Stromnetz an. Stellen Sie sicher, dass die Netzspannung mit der auf dem Stützschlitten angezeigten Netzspannung übereinstimmt.
- 9. Schalten Sie den Hauptschalter (rot) am Stützschlitten ein, um das Batteriefach zu laden. Die Taste "I/O" am Steuergerät leuchtet auf.
- 10. Stellen Sie vor dem Einbau der Gleichstromgeneratoren sicher, dass diese geladen sind. Setzen Sie sie dann nacheinander in den Stützschlitten ein.
- 11. Verbinden Sie die Power Flex-Kabel wie oben beschrieben mit den Stromgeneratoren.
- 12. Verbinden Sie die Power Flex-Kabel mit dem Hochgeschwindigkeits-DC-Leistungsschalter. Stellen Sie sicher, dass sich der Leistungsschalter in der Stellung "Offen" befindet.
- 13. Drücken Sie die Taste "I/O" am Steuergerät, um den Startvorgang des BALTO Modular zu beginnen.

Das BALTO Modularsystem 8.000 A/12.000 A enthält nur zwei oder drei Steckplätze für Gleichstromgeneratoren (falls keine zukünftige Erweiterung geplant oder gewünscht ist).

Der verbleibende Platz kann zur Aufbewahrung der Power Flex-Kabel und des Systemzubehörs genutzt werden.

# **Installation**

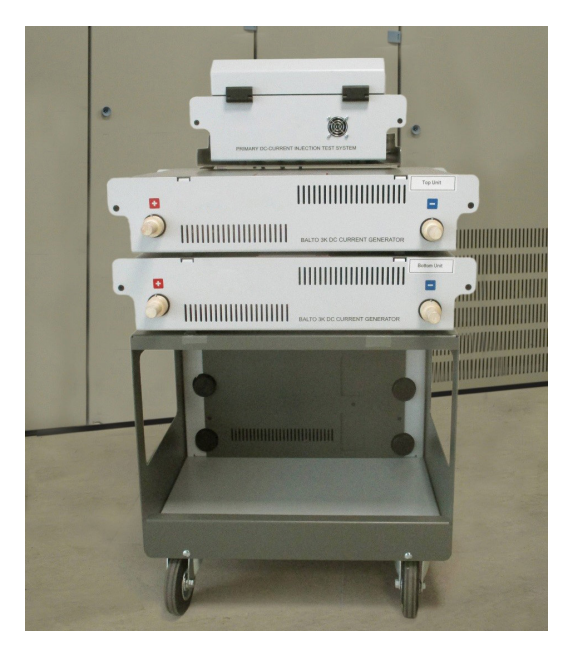

**Abb. 32:** *BALTO Modularsystem mit nur zwei Steckplätzen.* 

Den Gleichstromgeneratoren sind Positionen auf dem Stützschlitten zugewiesen. Befolgen Sie beim Zusammenbau des Systems die angegebene Reihenfolge.

- Die mechanischen Positionen der Power Junction-Steckverbinder sind speziell passend zur angegebenen Reihenfolge ausgerichtet.
- Die Systemkalibrierung wird speziell in der angegebenen Reihenfolge durchgeführt.

Die Gleichstromgeneratoren sind mit "PU1" ("Power Unit 1" – unten) bis "PU5" ("Power Unit 5" – oben) gekennzeichnet.

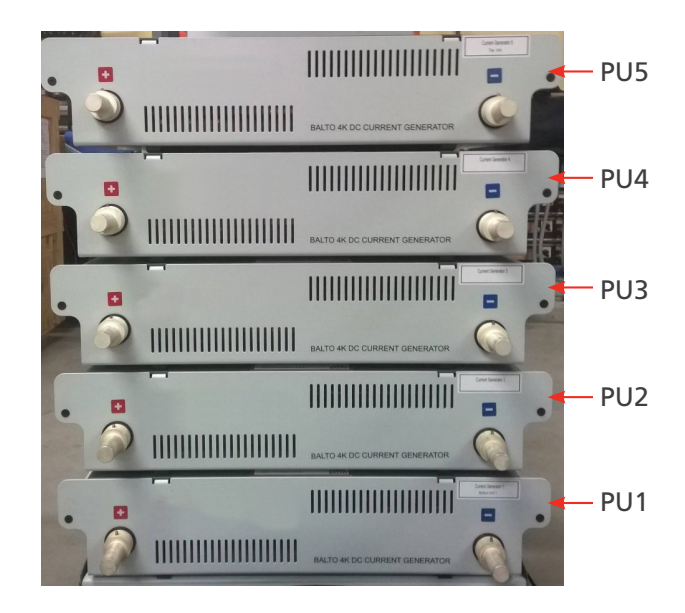

**Abb. 33:** *BALTO Modularsystem mit PU-Beschriftung.* 

# **Installation**

# **Konfiguration eines BALTO Modularsystems 20.000 A**

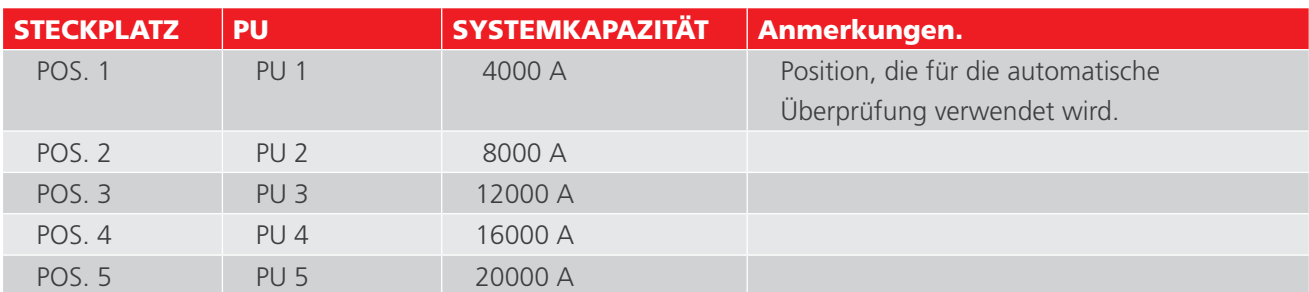

## **Konfiguration eines BALTO Modularsystems 12.000 A**

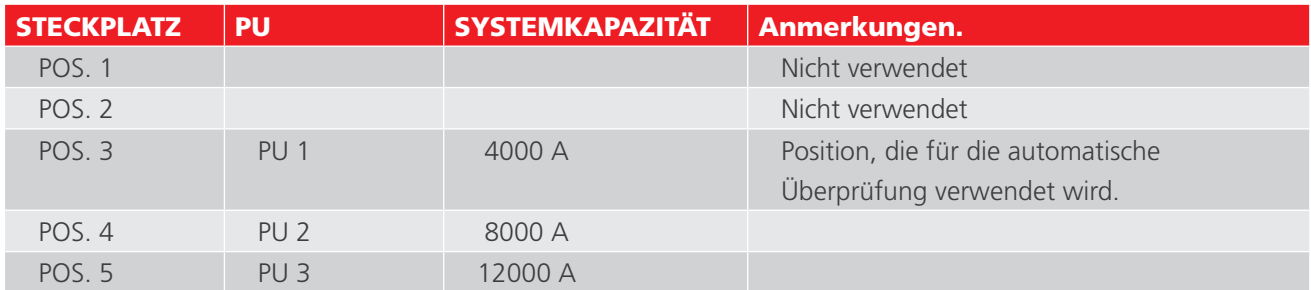

## **Konfiguration eines BALTO Modularsystems 8.000 A**

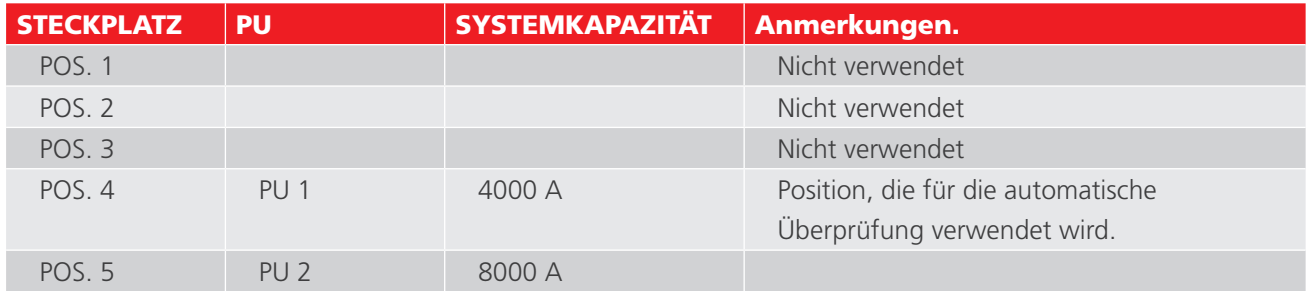

# **8.7 Montage des BALTO Compact 4000 vor Ort**

- 1. Setzen Sie die Haupteinheit in der richtigen Position in die Transporteinheit ein (flache Oberfläche mit Rädern).
- 2. Der BALTO Compact 4000 kann über die Masseklemme an der Haupteinheit geerdet werden. Verwenden Sie das im Lieferumfang als Systemzubehör enthaltene Massekabel oder ein entsprechendes Kabel mit entsprechender Nennleistung.
- 3. Schließen Sie den BALTO Compact 4000 an das Stromnetz an. Stellen Sie sicher, dass die Netzspannung mit der auf dem Stützschlitten angezeigten Netzspannung übereinstimmt.
- 4. Schalten Sie den Hauptschalter (rot) an der Haupteinheit ein, um das Batteriefach zu laden. Die Taste "I/O" am Steuergerät leuchtet auf.
- 5. Vor dem Einbau des Gleichstromgenerators muss dieser aufgeladen werden. Setzen Sie dann den Stromgenerator in seine Position ein.
- 6. Verbinden Sie die Power Flex-Kabel wie oben beschrieben mit dem Stromgenerator.
- 7. Verbinden Sie die Power Flex-Kabel mit dem Hochgeschwindigkeits-DC-Leistungsschalter. Stellen Sie sicher, dass sich der Leistungsschalter in der Stellung "Offen" befindet.
- 8. Drücken Sie die Taste "I/O" an der Haupteinheit, um den Startvorgang des BALTO Compact 4000 zu beginnen.

# **Bedienung**

Die folgenden Anweisungen müssen vor der Durchführung von Tests mit dem BALTO-System sorgfältig gelesen werden.

**WARNHINWEIS: Stellen Sie sicher, dass alle vom Unternehmen, vom Teststandort oder von staatlichen Gesetzen geforderten Sicherheitsvorkehrungen jederzeit eingehalten werden.**

**WARNHINWEIS: Stellen Sie sicher, dass alle in dieser Bedienungsanleitung beschriebenen Sicherheitsvorkehrungen jederzeit befolgt werden**. Siehe Kapitel 2: Sicherheitshinweise und Normen auf Seite 2**.**

GEFAHR: Bei offenen Gleichstromschaltanlagen muss der zu prüfende Hochgeschwindigkeits-DC-Leistungsschalter abgeklemmt und geerdet werden.

Bei geschlossenen Gleichstromschaltanlagen sollte das Ausziehteil von der Gleichstromschaltanlage entfernt werden.

In beiden Fällen sollte der Hochgeschwindigkeits-DC-Leistungsschalter in den Modus "Test" oder "Service" geschaltet werden.

**WARNHINWEIS: Lesen und befolgen Sie die Anweisungen auf den Gleichstromgeneratoren.**

**VORSICHT: Nach Abschluss der Tests wird empfohlen, den Hochgeschwindigkeits-DC-Leistungsschalter auszuschalten, um zu verhindern, dass weiterer Strom fließt, wodurch die Batterien unnötig entladen würden.** 

# **VORSICHT: Sicherheit der Stromeinspeisungskabel.**

**Während der Prüfung können Stromeinspeisungen mit extrem hohen Strömen auftreten. Die daraus resultierenden magnetischen Kräfte können dazu führen, dass sich die Stromeinspeisungskabel bewegen und eventuell Personen in unmittelbarer Nähe verletzen.**

**Während der Prüfung ist es unbedingt erforderlich, Abstand zu den Stromeinspeisungskabeln zu halten.**

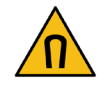

**VORSICHT: Fehlerhafter Betrieb.**

**Die Verwendung unzureichender oder fehlerhafter Kabel oder Komponenten kann die angegebenen technischen Spezifikationen des Systems beeinträchtigen. Darüber hinaus kann die Verwendung mangelhafter Anlagen erhebliche Schäden am System verursachen.**

# **9.1 Prüfmethoden**

Dieser Abschnitt enthält Richtlinien für die ordnungsgemäße Prüfung eines Hochgeschwindigkeits-DC-Leistungsschalters.

# **9.1.1 Bestimmung des Abgabeschwellenwerts**

Verwenden Sie den Auto-Modus, um eine bekannte Überstrom-Abgabe Imax/I<sub>d</sub> genau zu bestimmen und zu überprüfen.

Wenn der Wert der Überstrom-Abgabe Imax/I<sub>de</sub> nicht bekannt ist, kann der Bediener zuerst den Schnelltest-Modus verwenden. Die während dieses Tests beobachtete Überstromabgabe wird im Auto-Modus automatisch als Referenz verwendet.

Im Auto-Modus erzeugt das BALTO-System Strom mit einer schnell ansteigenden Steigung bis zu einem bestimmten Pegel des I<sub>de</sub>-Schwellenwerts. Der Stromanstieg setzt sich dann mit 200 A/s fort, bis zu einem Niveau, das leicht über dem I<sub>ds</sub>-Schwellenwert liegt.

Mit diesem Verfahren werden die Anforderungen der IEC-Norm erfüllt.

Wenn eine Abweichung vorliegt oder eine Anpassung des Abgabeschwellenwerts erforderlich ist, stellen Sie den Hochgeschwindigkeits-DC-Leistungsschalter ein und wiederholen Sie das Verfahren, bis ein stabiler Abgabewert – im Rahmen der vom Hersteller festgelegten zulässigen Toleranz – erreicht ist.

# **9.1.2 So bestimmen Sie die Öffnungszeit:**

Zur Bestimmung der Öffnungszeit kann die Öffnungszeitprüfung im manuellen Modus verwendet werden. Mit diesem Test wird die mechanische Ansprechzeit des Hochgeschwindigkeits-DC-Leistungsschalters bestimmt.

Die Parameter dieses Tests werden automatisch auf der Grundlage der Ergebnisse angepasst, die im Auto-Modus erzielt wurden.

Der Wert dieser Öffnungszeit sollte im Eigenschaftsblatt des Testobjekts vom Hersteller angegeben sein.

# **9.1.3 So bestimmen Sie den Spannungsabfall:**

Verwenden Sie für diese Messung den Test mit der Bezeichnung "mV".

Der erwartete Wert und die Bedingungen, unter denen der Test durchgeführt werden muss, sollten vom Hersteller auf dem Eigenschaftsblatt des Testobjekts genannt werden.

Für Hochgeschwindigkeits-DC-Leistungsschalter auf Schienenfahrzeugen wird empfohlen, zusätzlich die folgenden Tests durchzuführen:

Die manuelle Schließ-/Öffnungszeitprüfung und eine Überprüfung der ordnungsgemäßen Funktion der Hilfskontakte.

## **9.1.4 Prüfungen der Reaktionszeit**

Bei der Prüfung der Reaktionszeit wird die Reaktionszeit des Hochgeschwindigkeits-DC-Leistungsschalters gemessen, wenn ein manueller Schließ- oder Öffnungsbefehl empfangen wird.

## **Vorbereitungen:**

Um die Schließ- und Öffnungsbefehle zu messen, sollte ein spannungsfreier NO-Kontakt (normalerweise offen), der den Befehl darstellt, an den 'Trip'-Eingang (3) der Schnittstelle "SCHUTZPRÜFUNG" angeschlossen werden.

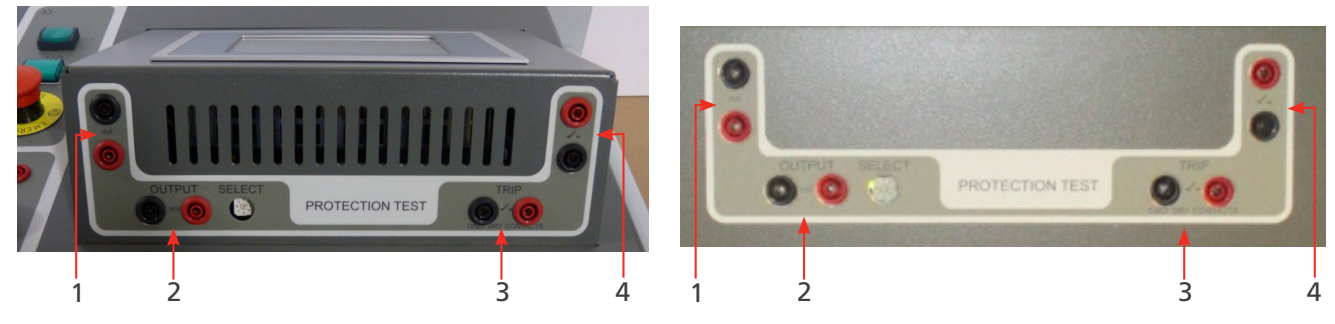

**Abb. 34:** *SCHUTZPRÜFUNG modular SCHUTZPRÜFUNG COMPACT 4000*

#### **Messung der Reaktionszeit**

#### **Manuelles Schließen**

Wählen Sie im Menü "Manueller Modus" die Option "Reaktionszeit manuelles Schließen".

Der Hochgeschwindigkeits-DC-Leistungsschalter muss sich in der geöffneten Stellung befinden.

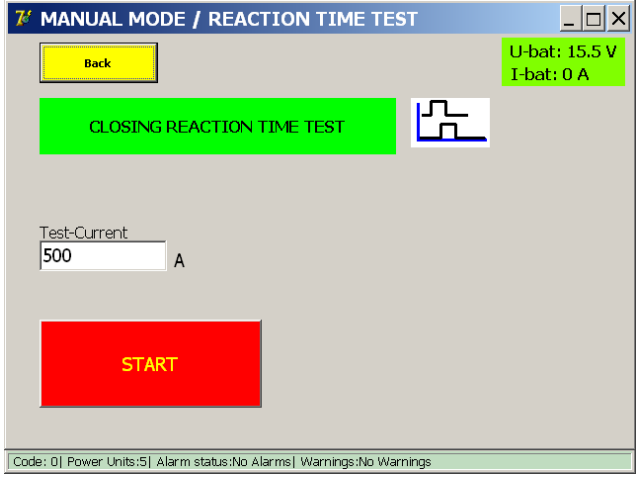

Der verwendete Prüfstrom ist auf 100 A pro angeschlossenem Gleichstromgenerator festgelegt.

Drücken Sie "START", um mit der Messung zu beginnen, und senden Sie dann den manuellen Schließbefehl an den Hochgeschwindigkeits-DC-Leistungsschalter. Wenn kein Schließen gemessen wird, läuft der Test nach 20 Sekunden ab.

## **Messprinzip**

Nach dem Start versucht das System, Strom in Impulsen zu senden. Wenn der Hochgeschwindigkeits-DC-Leistungsschalter schließt, fließt der Strom erfolgreich durch den Stromkreis. Die resultierende Reaktionszeit ist die Zeit zwischen dem Befehlseingang und dem Zeitpunkt des gemessenen Stromflusses.

Aufgrund des selbstregulierenden Designs des Systems kann der Strom, der nach dem Schließen des Leistungsschalters fließt, für einen kurzen Moment über dem angegebenen Prüfstrom liegen. Der erzeugte Strom wird innerhalb weniger Millisekunden korrigiert.

#### **Messergebnisse**

Das Testergebnis wird im folgenden Dialogfeld angezeigt:

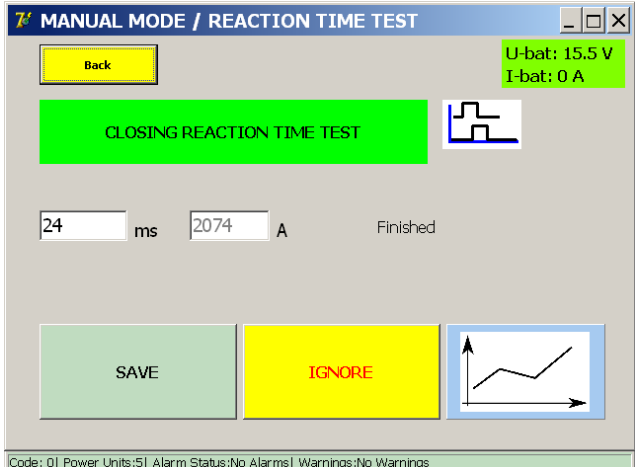

Mit der Diagramm-Schaltfläche wird das Diagramm-Dialogfeld geöffnet, in dem die durchgeführte Messung dargestellt wird.

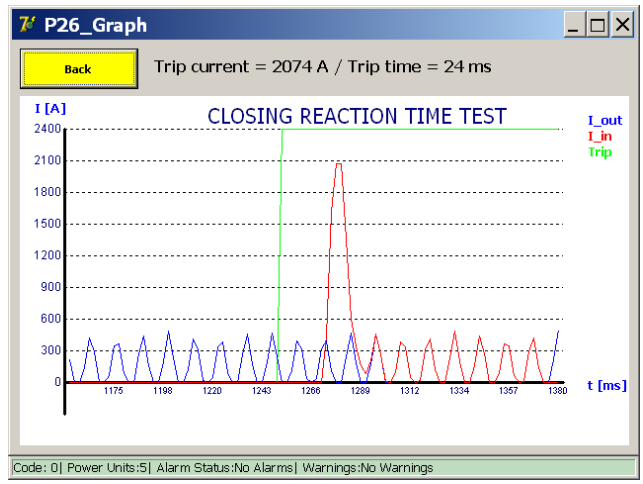

# **Fehlermeldung**

Beispiel:

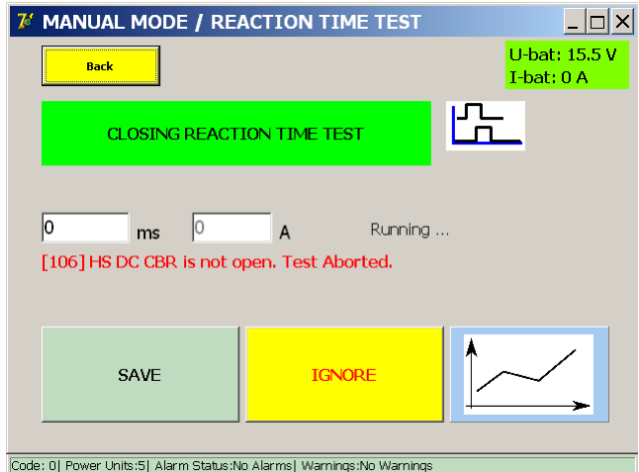

Wenn ein Fehlercode angezeigt wird, überprüfen Sie Folgendes:

- Fehlerhafte Anschlüsse der Messkabel.
- **Falscher Anschluss der Befehlsschaltfläche.**
- Fehlerhafte Anschlüsse am Hochgeschwindigkeits-DC-Leistungsschalter.

Die Maximalzeit wurde überschritten.**Messung der Reaktionszeit**

#### **Manuelles Öffnen**

Wählen Sie im Menü "Manueller Modus" die Option "Reaktionszeit manuelles Öffnen".

Der Hochgeschwindigkeits-DC-Leistungsschalter muss sich in der geschlossenen Stellung befinden.

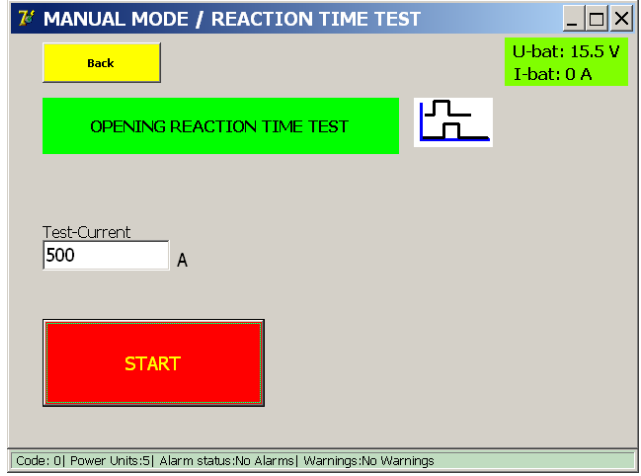

Der verwendete Prüfstrom ist auf 100 A pro angeschlossenem Gleichstromgenerator festgelegt.

Drücken Sie "START", um mit der Messung zu beginnen, und senden Sie dann den manuellen Öffnungsbefehl an den Hochgeschwindigkeits-DC-Leistungsschalter. Wenn keine Öffnung gemessen wird, läuft der Test nach 20 Sekunden ab.

#### **Messprinzip**

Nach dem Start beginnt das System mit dem Senden des Prüfstroms. Die resultierende Reaktionszeit ist die Zeit zwischen dem Befehlseingang und dem gemessenen Zeitpunkt der Unterbrechung des Stromflusses.

#### **Messergebnisse**

Das Testergebnis wird im folgenden Dialogfeld angezeigt:

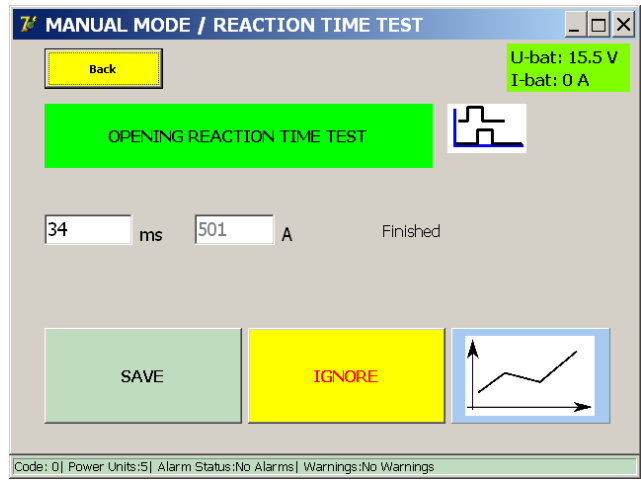

Mit der Diagramm-Schaltfläche wird das Diagramm-Dialogfeld geöffnet, in dem die durchgeführte Messung

dargestellt wird.

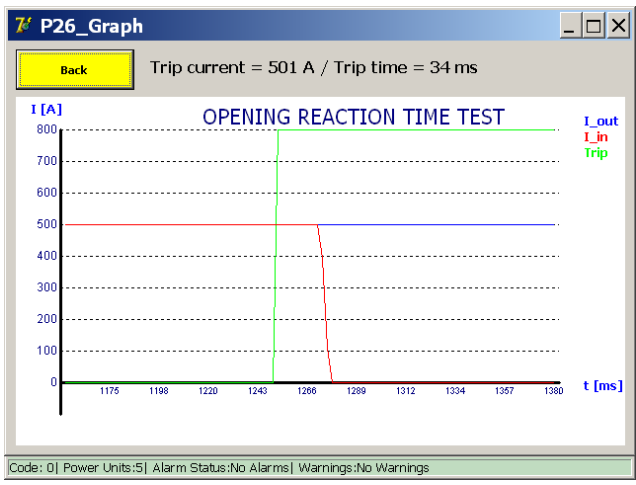

# **Fehlermeldung**

Beispiel:

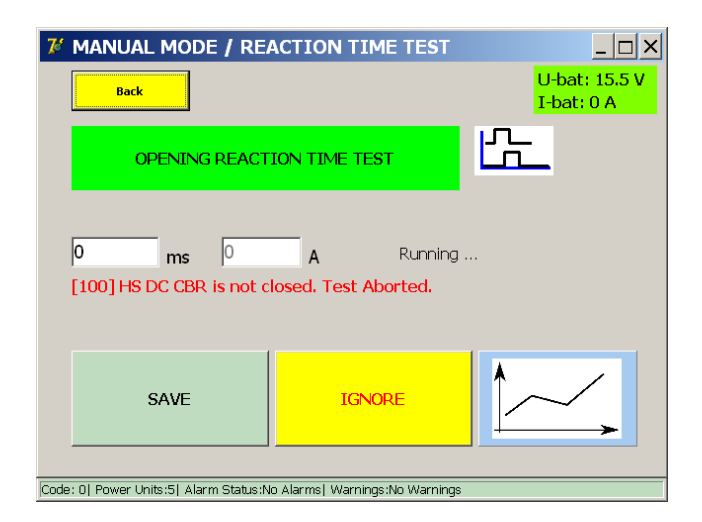

Wenn ein Fehlercode angezeigt wird, überprüfen Sie Folgendes:

- Fehlerhafte Anschlüsse der Messkabel.
- Falscher Anschluss der Befehlsschaltfläche.
- Fehlerhafte Anschlüsse am Hochgeschwindigkeits-DC-Leistungsschalter.
- Die Maximalzeit wurde überschritten.

# **9.1.5 I\_MAX NO – NC**

Mit dieser Funktion kann überprüft werden, ob die Hilfskontakte (NO und NC) des Hochgeschwindigkeits-DC-Leistungsschalters ordnungsgemäß funktionieren.

# **Vorbereitung**

Der Hochgeschwindigkeits-DC-Leistungsschalter muss sich in einer "offenen" Position befinden.

Schließen Sie die zu prüfenden Hilfskontakte NO/NC des Hochgeschwindigkeits-DC-Leistungsschalters an die Auslöseeingänge der Hardware für die SCHUTZPRÜFUNG des BALTO-Systems an.

- Kontakt NC Auslösung 1 $(3)$
- Kontakt NO Auslösung 2 (4)

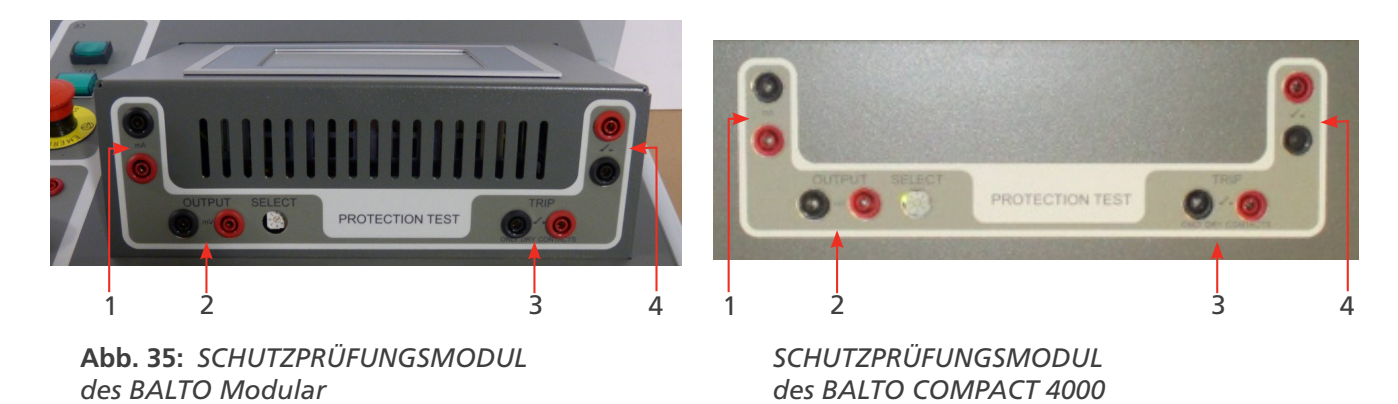

Beispiel:

Doppelkontakte Schalter B

Kontakt NC – Auslösung 1 (3) – #2/4

Kontakt NO – Auslösung 2 (4) – #1/3

Doppelkontaktschalter E

Kontakt NC – Auslösung 1 (3) – #8/10

Kontakt NO – Auslösung 2 (4) – #7/9

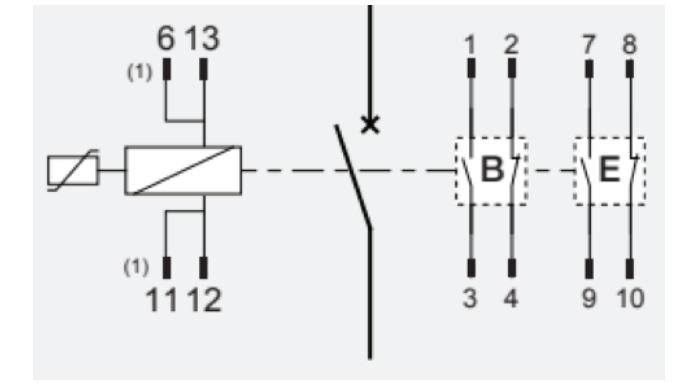

# **Informationen im Dialogfeld:**

Wählen Sie im Dialogfeld "P3\_selection Testmode" die Option "I\_Max NO – NF".

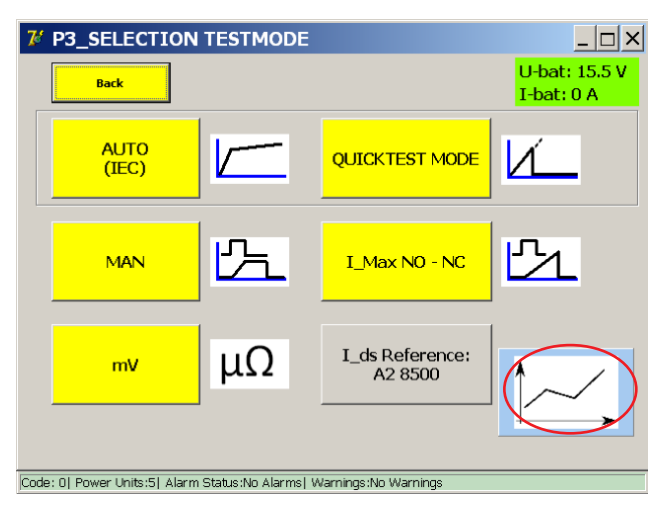

Das folgende Dialogfeld wird angezeigt:

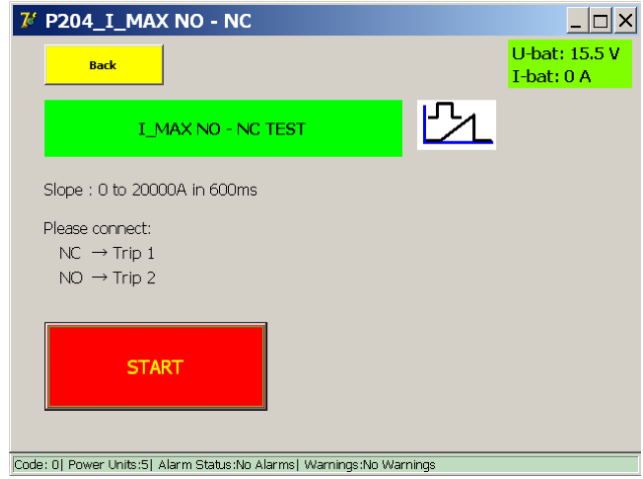

Der Prüfstrom wird durch die Anzahl der Leistungseinheiten des BALTO-Systems bestimmt.

Der Anstieg der Steigung wurde auf 600 ms festgelegt und ist nicht veränderbar.

Das Funktionsprinzip ist identisch mit dem Schnelltest-Modus.

Schließen Sie den Hochgeschwindigkeits-DC-Leistungsschalter und starten Sie den Test durch Drücken der Schaltfläche "Start".

Timeout-Messung 600 ms

Timeout Kommutierung NO/NC 100 ms

## **Messergebnisse**

Die Prüfergebnisse werden in folgendem Dialogfeld angezeigt:

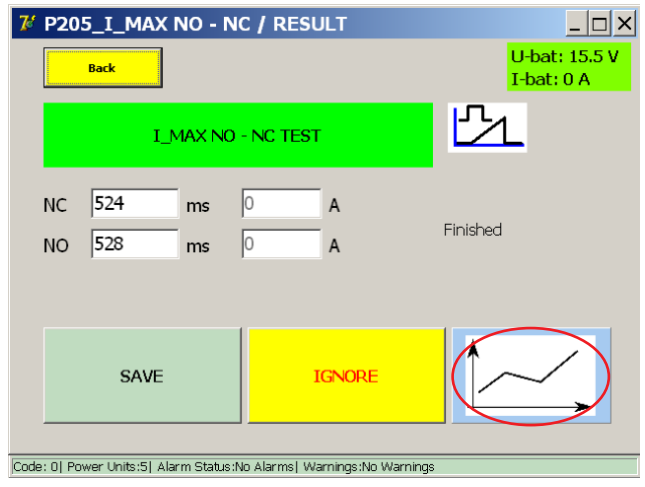

Mit der Diagramm-Schaltfläche wird das Dialogfeld "P26\_Graph" geöffnet, in dem das Ergebnis der durchgeführten Messung in einem Diagramm dargestellt wird.

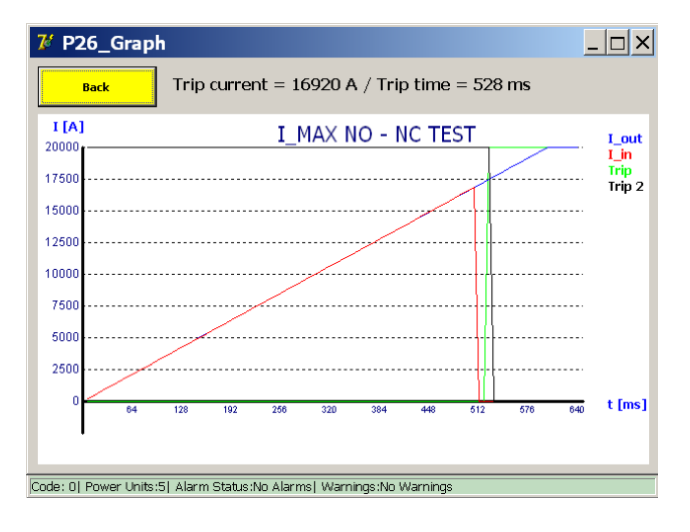

#### Anmerkung:

Die grüne Linie zeigt den Status des NO-Hilfsschalters an und die schwarze Linie den Status des NC-Hilfsschalters.

Die durchgezogene blaue Linie stellt die vom System festgelegte Steigung der Stromzunahme dar, während die rote Linie für den tatsächlich gemessenen Strom steht. An dem Punkt, an dem die rote Linie nicht mehr der blauen Linie folgt, öffnet sich der Schalter.

Das Umschalten NO/NC muss in diesem Bereich erfolgen.

Die angegebenen Werte für Auslösestrom/Auslösezeit im Dialogfeld "P26\_Graph" sind nicht wirklich relevant, da sie vom I<sub>ds</sub>- Wert des Unterbrechers und von der vom BALTO erzeugten Steigung abhängen.

Die Werte werden nur angezeigt, wenn die Funktion der NO/NC-Kontakte korrekt ist.

## **Bericht:**

Die NO- und NC-Werte werden nach dem Speichern im Dialogfeld "P\_205\_I\_Max NO – NC" in der Datei "P14\_Report" aufgezeichnet.

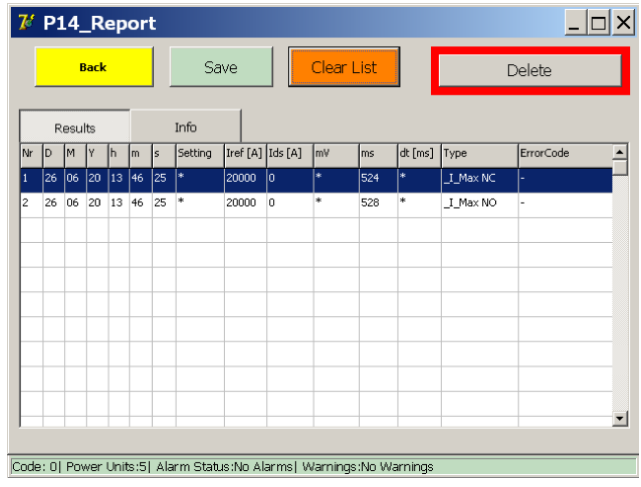

# **Fehlercodes der Testergebnisse**

Diese Fehlercodes sind testbedingt und werden im Dialogfeld "Testergebnisse" angezeigt.

# **Standard-Fehlercode**

Code 100

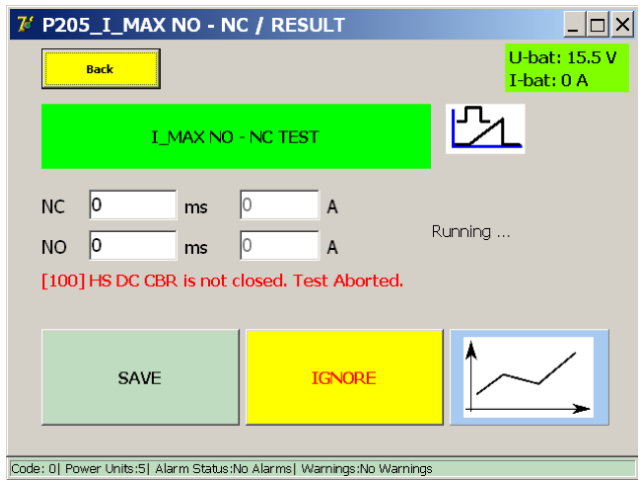

Schließen Sie den Unterbrecher und versuchen Sie es erneut.

# **Fehlercodes Testergebnisse I\_Max NO – NC**

Code 111

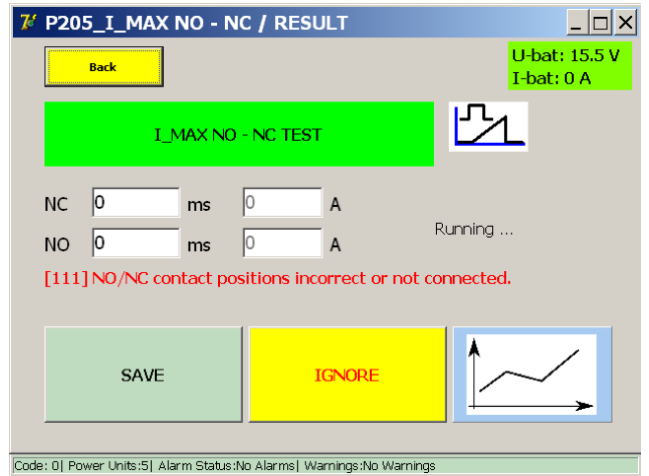

Prüfen Sie die Anschlüsse und den mechanischen Zustand der NO/NC-Hilfskontakte.

Code 112

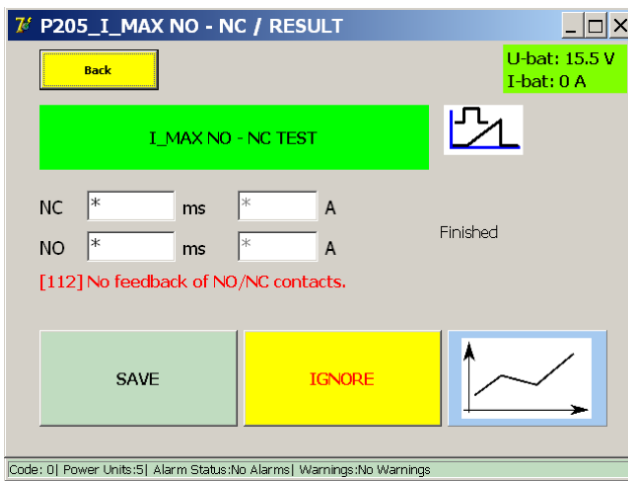

Prüfen Sie die Anschlüsse und den mechanischen Zustand der NO/NC-Hilfskontakte.

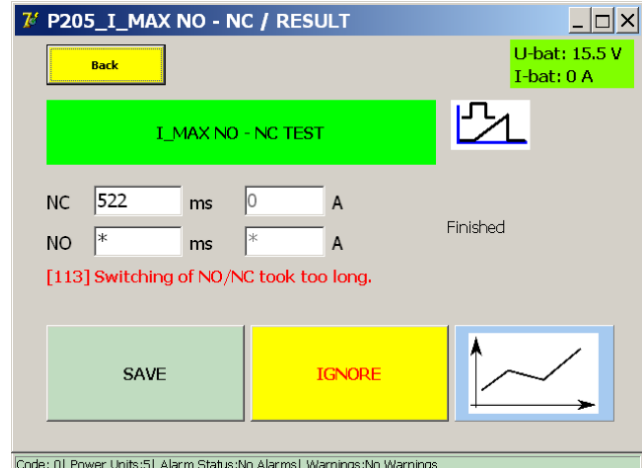

Code 113

Prüfen Sie die Anschlüsse und den mechanischen Zustand der NO/NC-Hilfskontakte.

# **9.2 Software-Struktur**

In diesem Abschnitt werden die verschiedenen Anwendungsfunktionen und Anzeigemodi näher beschrieben.

# **9.2.1 Allgemeine Informationen**

# **Dialogfeld**

Allgemeine Informationen zur Struktur des Dialogfelds BALTO.

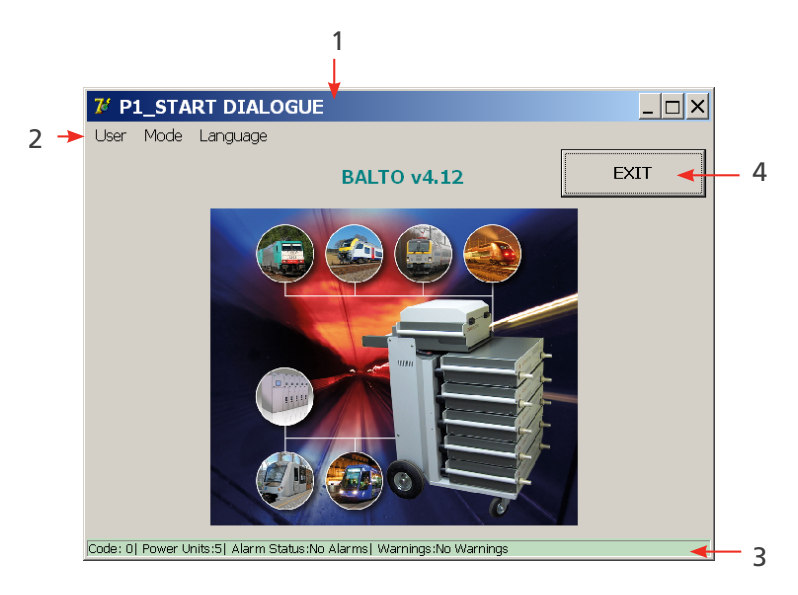

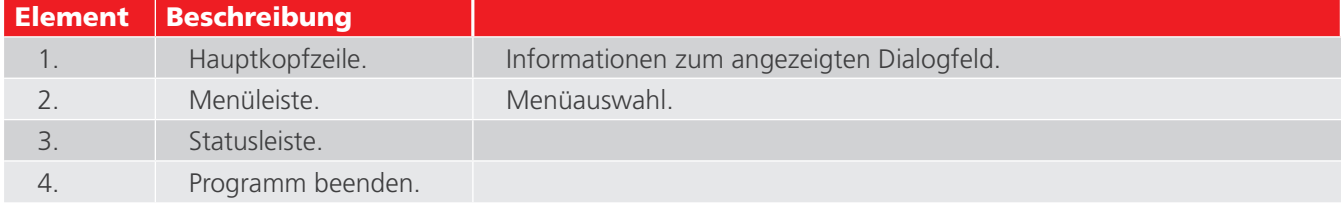

## **Beenden**

Weitere Informationen zum Beenden des Programms finden Sie unter [Consult chapter 12.14 Beenden der BALTO-](#page-10-0)[Anwendung on page 3.](#page-10-0)

Weitere Informationen zur Hintergrundfarbe finden Sie unter [Consult chapter 12.2.2 Hintergrund on page 14](#page-21-0).

# **Referenzwerte**

**HINWEIS:** Die Referenzwerte in diesem Handbuch sind Richtwerte für Einstellungen und Parameter. Die tatsächlichen Parameter finden Sie im Kalibrierungsbericht des Geräts.

## **Einstellung I\_ref**

Sie können den I\_ref-Schwellenwert ändern, wenn Sie im angezeigten Dialogfeld "Set I\_ref" (I\_ref einstellen) drücken.

# Beispiel

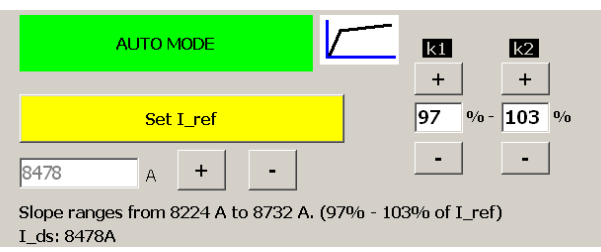

Das folgende Dialogfeld wird angezeigt, wenn die Schaltfläche "Set I\_ref" gedrückt wird.

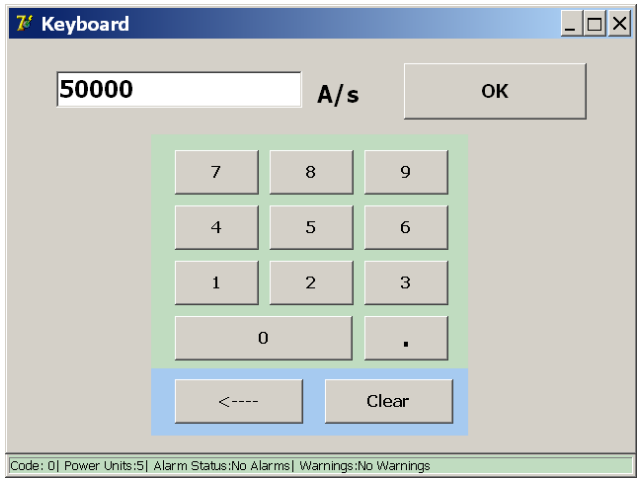

## **Einstellung des Stromanstiegs.**

Um die Dauer der Steigung von 200 A/s einzustellen, konfigurieren Sie die Parameter K1 und K2 entsprechend im Dialogfeld "Auto-Modus".

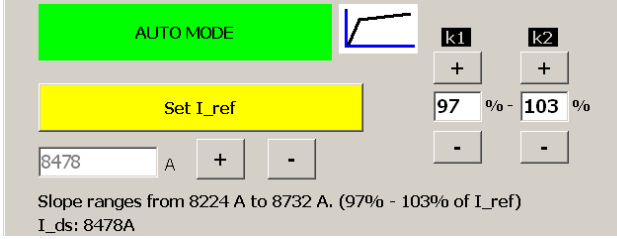

- K1 Startpunkt "e" der 200-A/s-Steigung
- K2 Endpunkt "f" der 200-A/s-Steigung
- K1 und K2 werden als Prozentsatz der angegebenen I\_ref aufgeführt.

# **Kurvenanzeige**

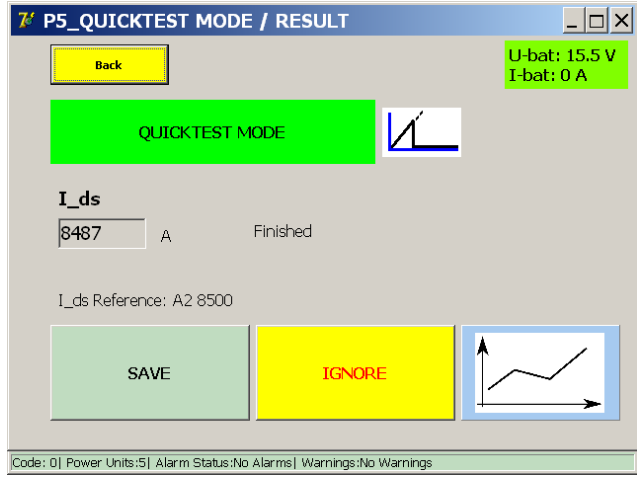

In diesem Dialogfeld kann die Kurve der letzten Messung durch Drücken der Diagramm-Schaltfläche erneut untersucht werden.

# **HINWEIS:** Die Diagramm-Schaltfläche wird nach der ersten Messung angezeigt.

# **Angezeigte Werte**

Die hier angezeigten Werte dienen nur als Beispiel. Die angezeigten Werte unterscheiden sich je nach Art der durchgeführten Prüfung.

#### **9.2.2 Hintergrund**

Unter bestimmten Umständen ändert sich die Hintergrundfarbe der Dialogfelder:

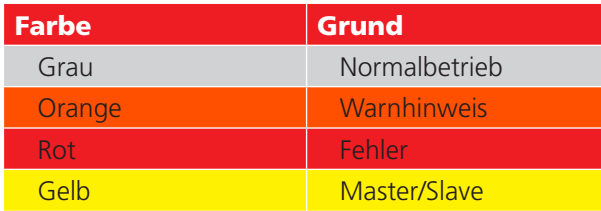

## **WARNHINWEIS:**

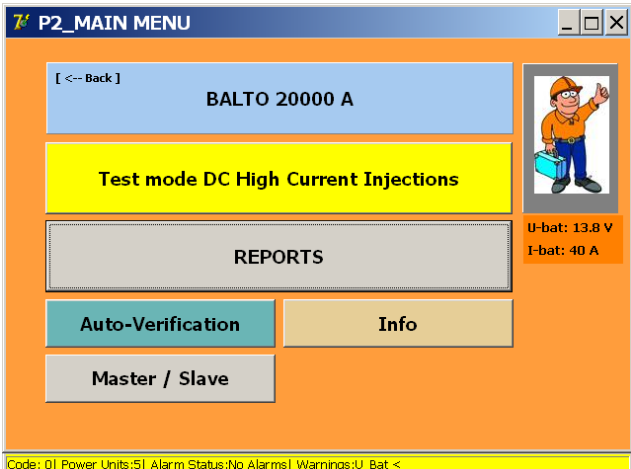

Bei einer Warnmeldung ist der Betrieb des Geräts weiterhin möglich.

Der Grund für die Warnung wird in abgekürzter Form in der Statusleiste angezeigt.

**HINWEIS:** Der Spannungswert der Batterien sowie der Ladestrom werden ebenfalls in allen Dialogfeldern angezeigt.

- $\blacksquare$  Normalbetrieb = grün.
- $\blacksquare$   $\blacksquare$  > 5A = orange.
- $U <$  Alarmschwelle = rot.

#### Beispiel

Fehler- siehe Kapitel 18.2 Status im Dialogfeld "Info" auf Seite 156

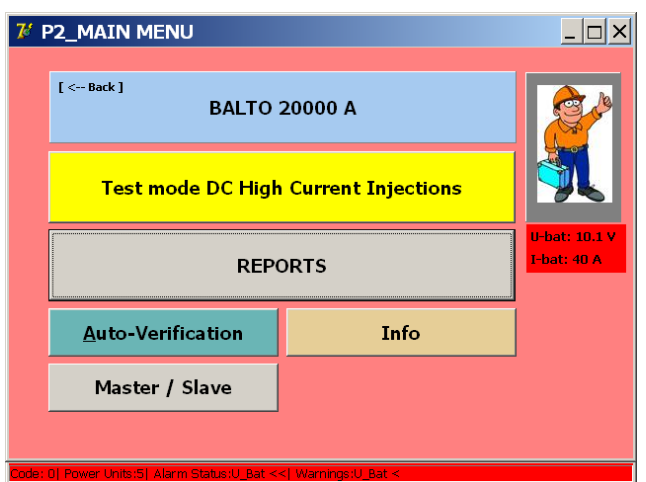

Ein aktiver Fehler verhindert den Gerätebetrieb und schränkt weitere Einspeisungen ein.

Der Grund für den Fehler wird in der Statusleiste abgekürzt angezeigt.

Die unterschiedlichen Hintergrundfarben werden im Startdialog nicht angezeigt. Fehler- und Warnmeldungen werden jedoch weiterhin in der Statusleiste angezeigt.

Statusleiste: Fehler- und Warnmeldungen.

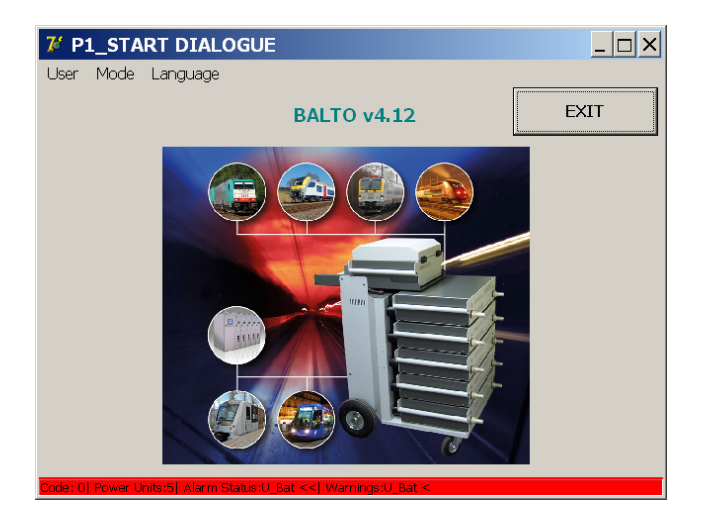

## **9.2.3 Nachrichtenverwaltung**

Das System verwaltet angezeigte Meldungen mithilfe von Codes:

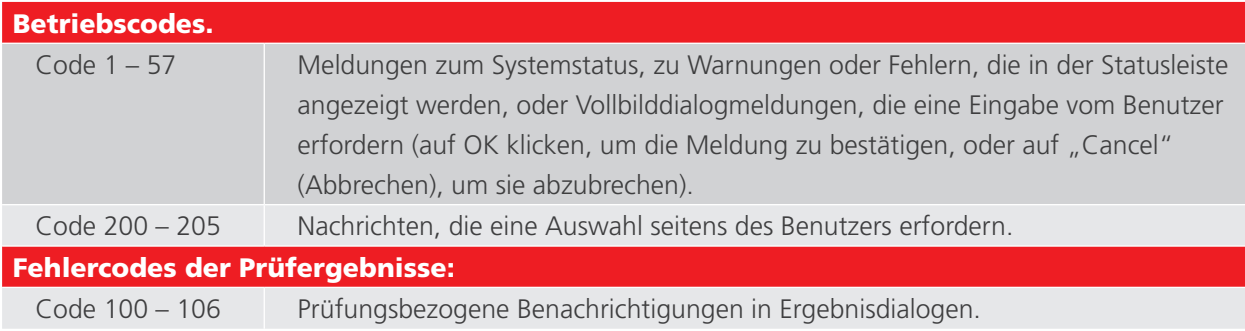

#### Beispiel

Dialogfeld mit einem Popup-Fenster:

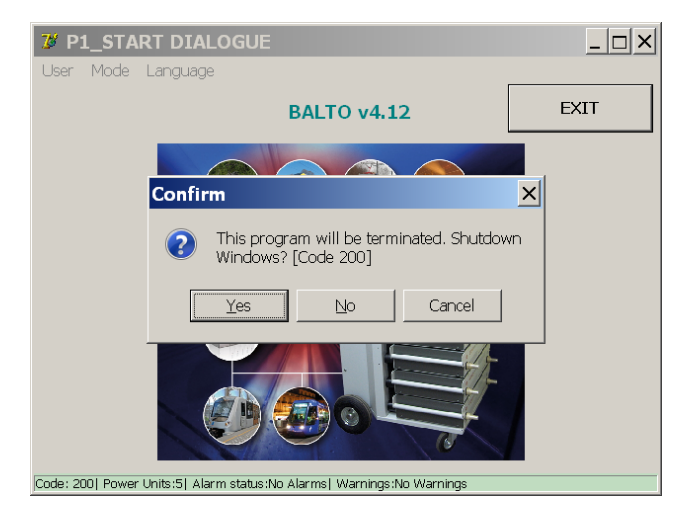

Weitere Informationen zu diesen Codes finden Sie unter 15.3 Meldungscodes auf Seite 137

# **9.3 Starten des BALTO-Systems**

Führen Sie die Montage durch und stellen Sie alle Verbindungen her wie im vorherigen Kapitel beschrieben. Der Hochgeschwindigkeits-DC-Leistungsschalter muss sich in der AUS-Position befinden.

# **9.3.1 Starten des Vorgangs**

Schließen Sie das System an das Stromnetz an.

Die Kontrollleuchte der Taste "O/I" sollte aufleuchten.

Durch Drücken der Taste "O/I" wird der automatische Startvorgang gestartet.

Während des Systemstarts werden mehrere Dialogfelder auf dem Bildschirm angezeigt.

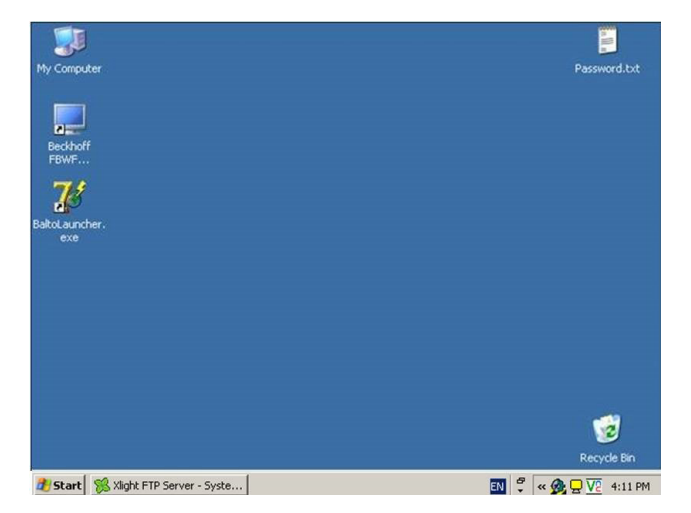

Die Anwendungen "TwinCAT" und "BALTO Launcher" starten automatisch.

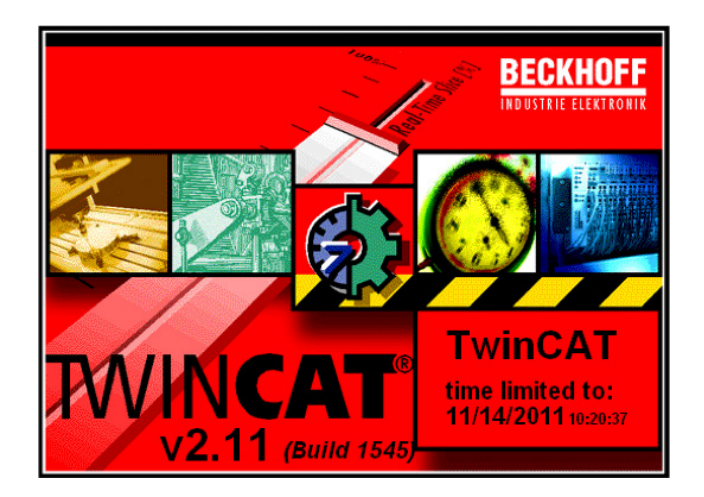

"TwinCAT" ist aktiviert.

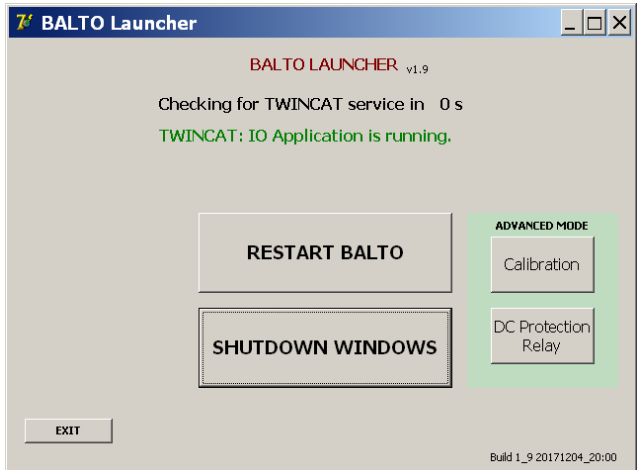

"BALTO Launcher" öffnet automatisch die Hauptanwendung von BALTO.

HINWEIS: "TwinCAT" ist eine Software von Beckhoff zur Verwaltung der SPS-Hardware.

Unter "ADVANCED MODE" (erweiterter Modus) gibt es zwei zusätzliche Programme:

- Kalibrierung Option.
- $\blacksquare$  DC-Schutzrelais Option.

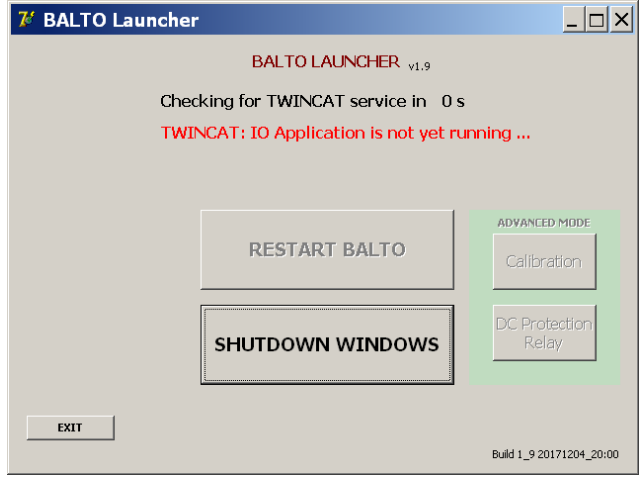

Während des Startvorgangs kann der oben rot dargestellte Text kurz erscheinen, bis "TwinCAT" den Start beendet hat.

**VORSICHT: Wenn dieser Text kontinuierlich angezeigt wird und das BALTO-Hauptprogramm nicht gestartet wird, kann ein Systemfehler vorliegen. Wenden Sie sich in diesem Fall an Ihren Lieferanten.**

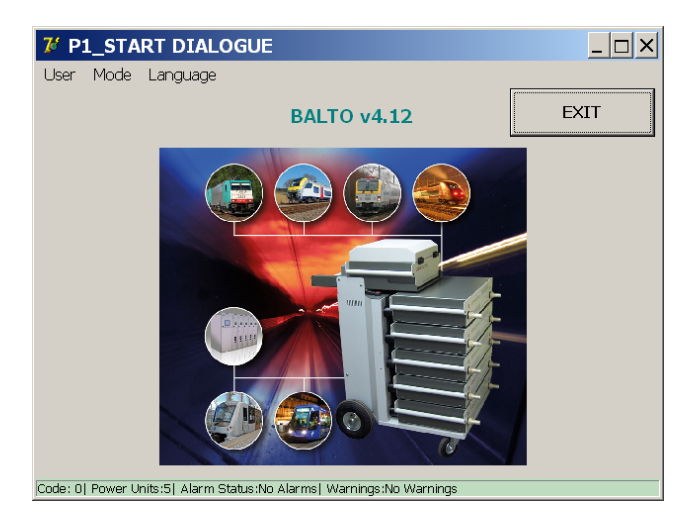

Der Startdialog sollte erscheinen, und die Anzeige "System ready" (System bereit) leuchtet auf. Weitere Informationen unter Consult chapter 6. Control Unit on page <? >

Nach Abschluss dieses Verfahrens kann der Hochgeschwindigkeits-DC-Leistungsschalter eingeschaltet werden.

# **VORSICHT: Wenn der Startdialog nicht erreicht wird oder wenn der Startdialog das Hauptprogramm nicht startet und dabei "System ready" (System bereit) angezeigt wird, schaltet sich das System nach 2 Minuten aus.**

Warten Sie 20 Sekunden, bevor Sie versuchen, das System erneut zu starten. Wenn Startprobleme nicht gelöst werden können, wenden Sie sich bitte an den Kundendienst.

# **9.4 Betriebsbedingungen**

# **9.4.1 Stromkapazität**

In der folgenden Tabelle sind die vollständigen Prüfungsdauern einer Stromeinspeisung je nach Leistungsbereich und unter Berücksichtigung der ungünstigsten Bedingungen aufgeführt.

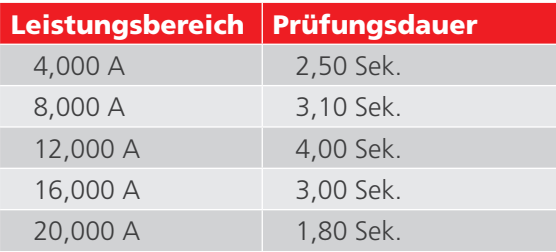

**HINWEIS:** Die ideale Dauer von Prüfungen ergibt sich aus dem Grad der Konsistenz des Hochgeschwindigkeits-DC-Leistungsschalters. Es wird empfohlen, die Einspeisungen so kurz wie möglich zu halten, um Akkuenergie zu sparen.

# **Konfiguration**

Das BALTO Modular-System ist für einen Strombereich von 4.000 A bis 20.000 A konfiguriert und kalibriert. Der Leistungsbereich hängt von der Anzahl der im Gerät verwendeten Gleichstromgeneratoren ab (zwischen 1 und 5).

Wenn die Anzahl der Gleichstromgeneratoren von der Standardkonfiguration abweicht, werden Warnmeldungen angezeigt.

#### **Systemwarnungen**

Änderungen der werkseitigen Standardkonfiguration werden in den folgenden Dialogfeldern angezeigt.

#### Beispiel:

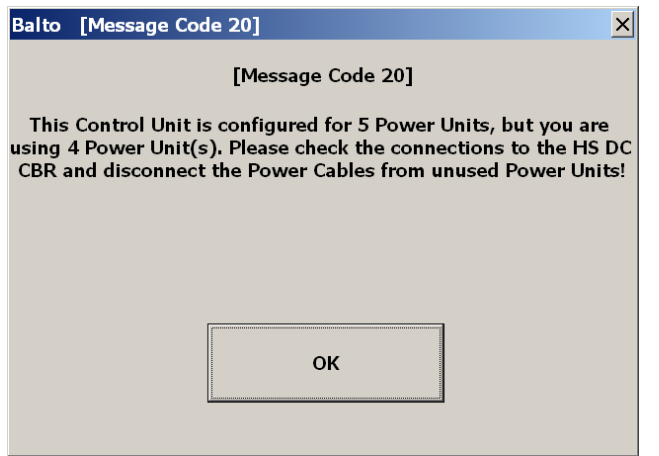

**HINWEIS:** Es ist nicht immer notwendig, alle Leistungseinheiten anzuschließen. Die Anzahl der Leistungseinheiten hängt von der erforderlichen Stromeinspeisung für die Durchführung der Prüfung ab.

Durch die Verwendung aller verfügbaren Leistungseinheiten steht der vollständige Stromeinspeisungsbereich zur Verfügung, was bei einigen Prüfverfahren von Vorteil sein kann.

**HINWEIS:** Bei der Aufrüstung eines vorhandenen Systems durch Hinzufügen zusätzlicher Leistungseinheiten, zum Beispiel durch Hinzufügen einer neuen Leistungseinheit zu einem bestehenden 16.000-A-System, ist eine Neukalibrierung des Systems erforderlich.

#### Weitere Beispiele:

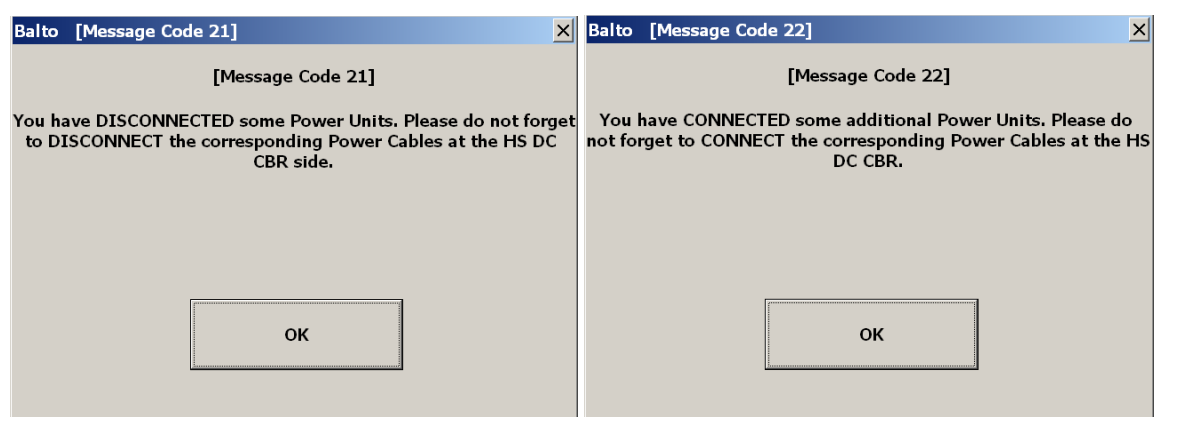

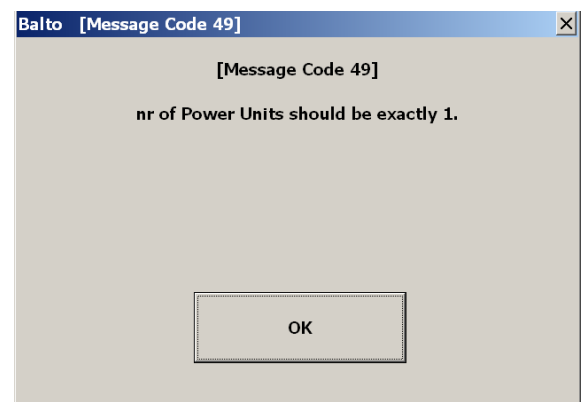

# **Fehlerbedingungen**

Das BALTO-System kann den Benutzer durch Warn- und Fehlermeldungen auf technische Störungen aufmerksam machen.

Diese Meldungen werden in der Statusleiste jedes Dialogfelds und im Dialogfeld "Info" angezeigt.

Aktuelle Einspeisungen können durch Fehler blockiert werden. Weitere Prüfungen sind erst möglich, wenn der Fehler behoben ist.

#### **Akkuversorgung**

In jedem Dialogfeld werden die Stufen der Akkuspannung und des Ladestroms angezeigt.

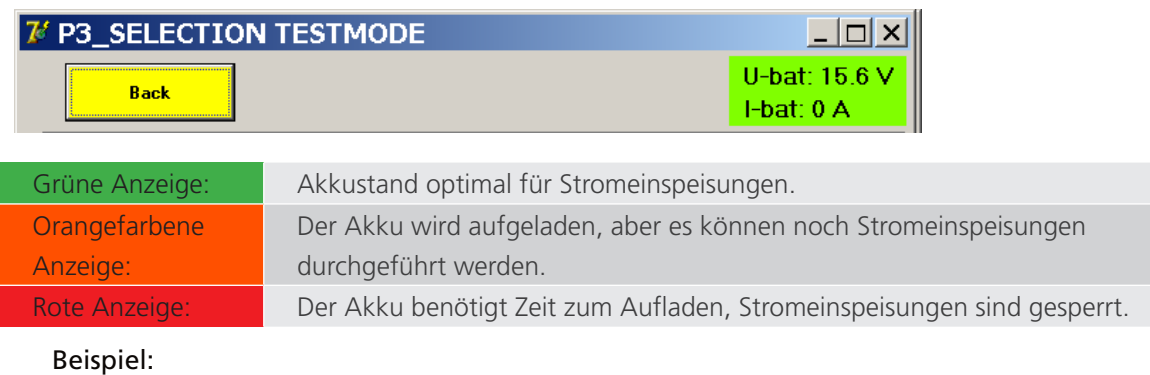

Fehleranzeige: Diese Meldungen können in allen Dialogfeldern angezeigt werden.

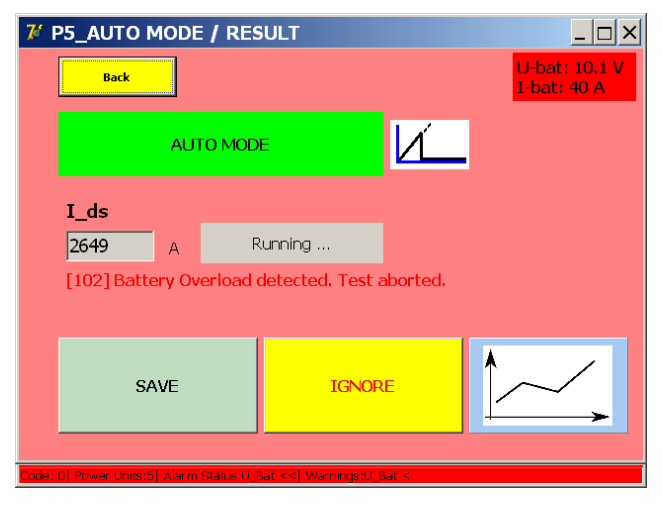

# **Temperatur**

Nach jeder Stromeinspeisung werden die Lüfter der Leistungseinheiten je nach eingespeistem Strom einige Zeit eingeschaltet.

# **9.5 Flussdiagramm: Primäres BALTO-System**

Funktionsdiagramm und Betrieb des primären BALTO-Systems.

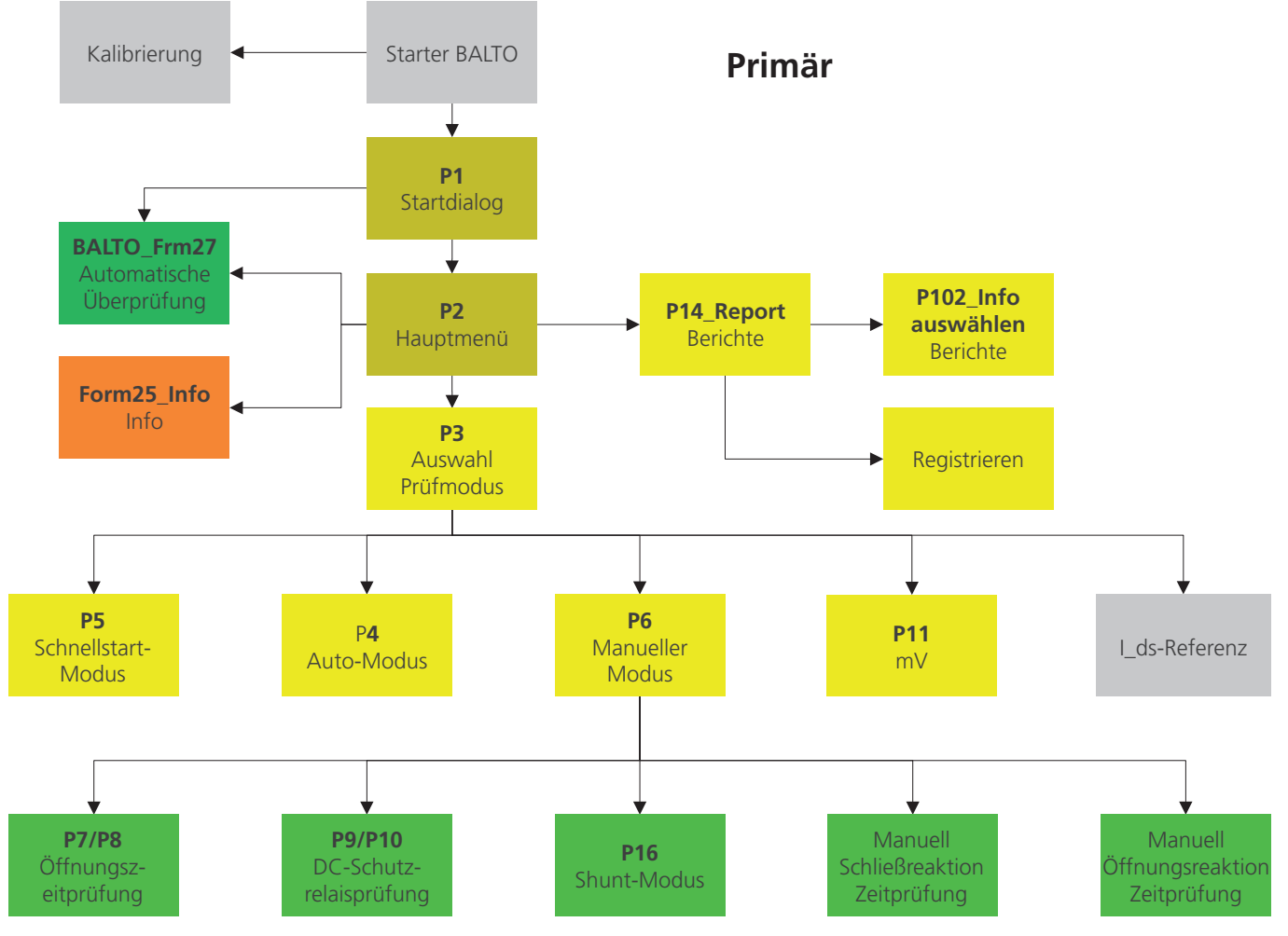

**Abb. 36:** *Flussdiagramm: Primäres BALTO-System.*

## **9.5.1 Start-Dialogfeld**

Nach Abschluss des Startvorgangs wird das folgende Dialogfeld angezeigt:

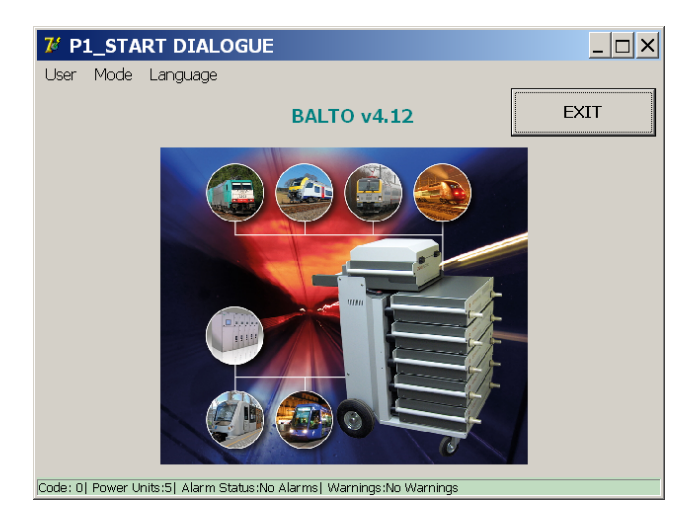

#### **Haupttitelleiste**

Informationen zum aktuellen Menü oder Untermenü.

## **Menüleiste**

# **Menü-Option: Benutzer**

- Standard (standardmäßig aktiv): Normaler Benutzer.
- Administrator: Wird vom BALTO-Servicepersonal verwendet und ist nur mit einem Passwort zugänglich.

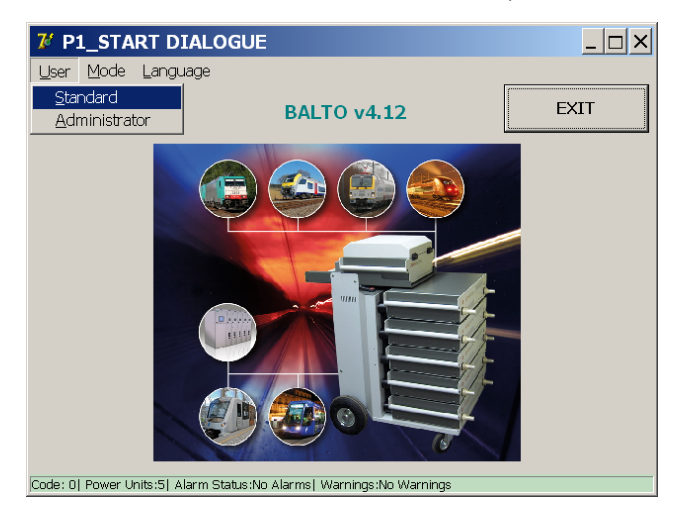

## **Menü-Option: Modus**

Dropdown-Menü:

Auswahl aus dem Dropdown-Menü:

Automatische Überprüfung: Selbstprüfung der Leistungseinheiten.

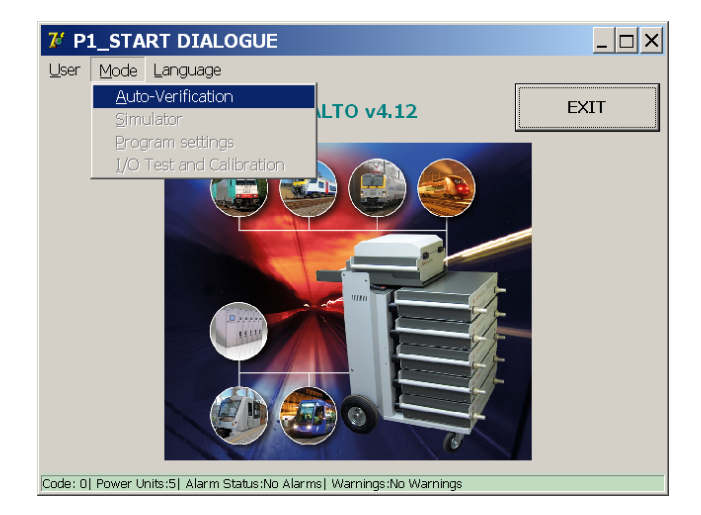

Weitere Informationen unter [Consult chapter 12.12 Automatische Überprüfung on page 15](#page-22-0)

## **Menü-Option: Sprache**

Dropdown-Menü:

Auswahl aus dem Dropdown-Menü:

Verfügbare Sprachen:

Englisch, Französisch, Niederländisch, Deutsch, Spanisch, Italienisch, Chinesisch und Tschechisch.

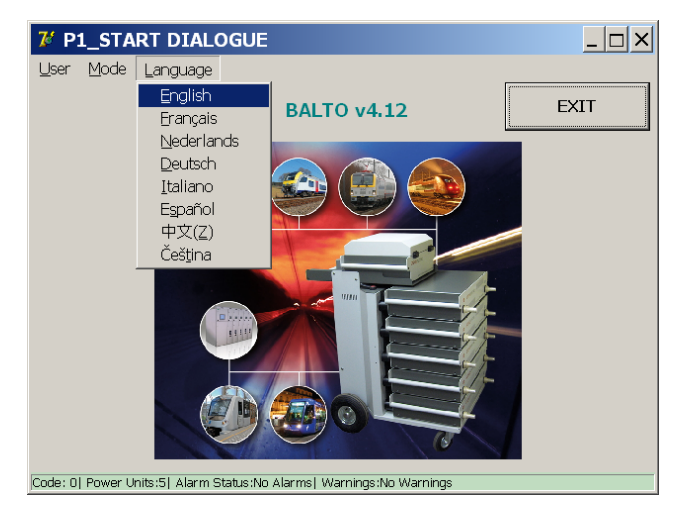

Das Ändern der Sprache in diesem Menü wirkt sich auch auf die BALTO-Start- und Kalibrierungsprogramme aus.

# **9.6 Hauptmenü**

Das Hauptmenü enthält alle Funktionen, die für umfangreiche Prüfungen eines

Hochgeschwindigkeits-DC-Leistungsschalters erforderlich sind.

Klicken Sie auf das mittlere Bild im "Startdialog", um das Hauptmenü zu öffnen.

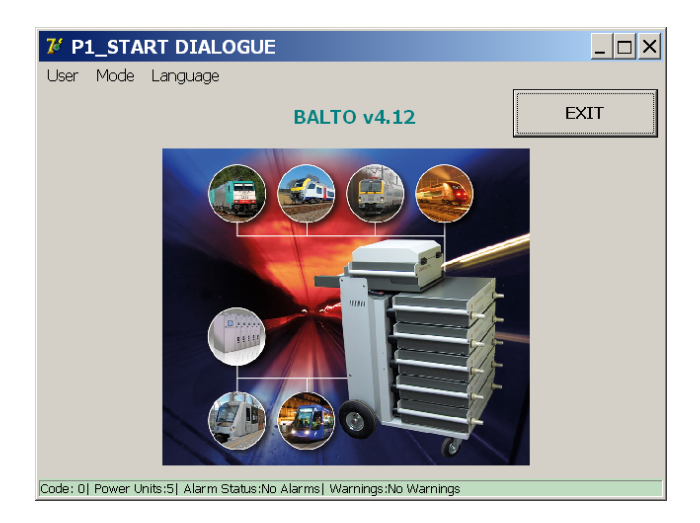

Das "Hauptmenü" wird wie folgt angezeigt:

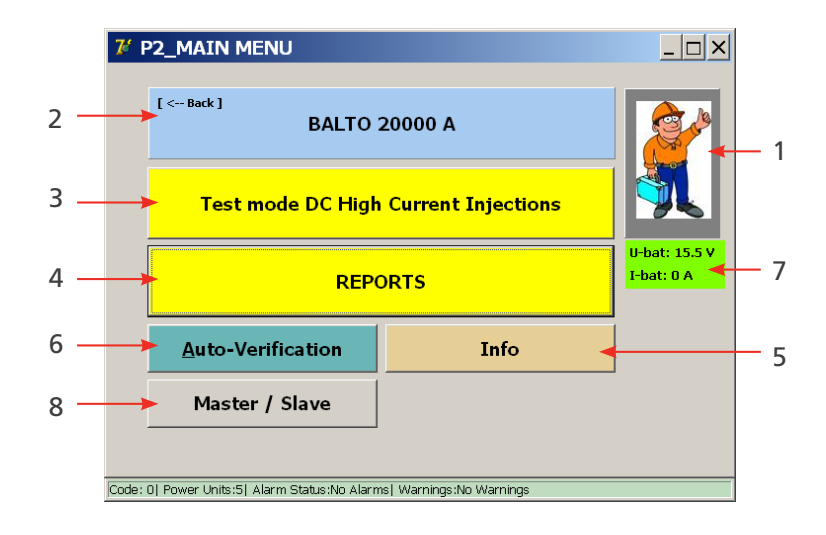

Im Hauptmenü kann der Bediener aus den folgenden Untermenüs oder Funktionen wählen:

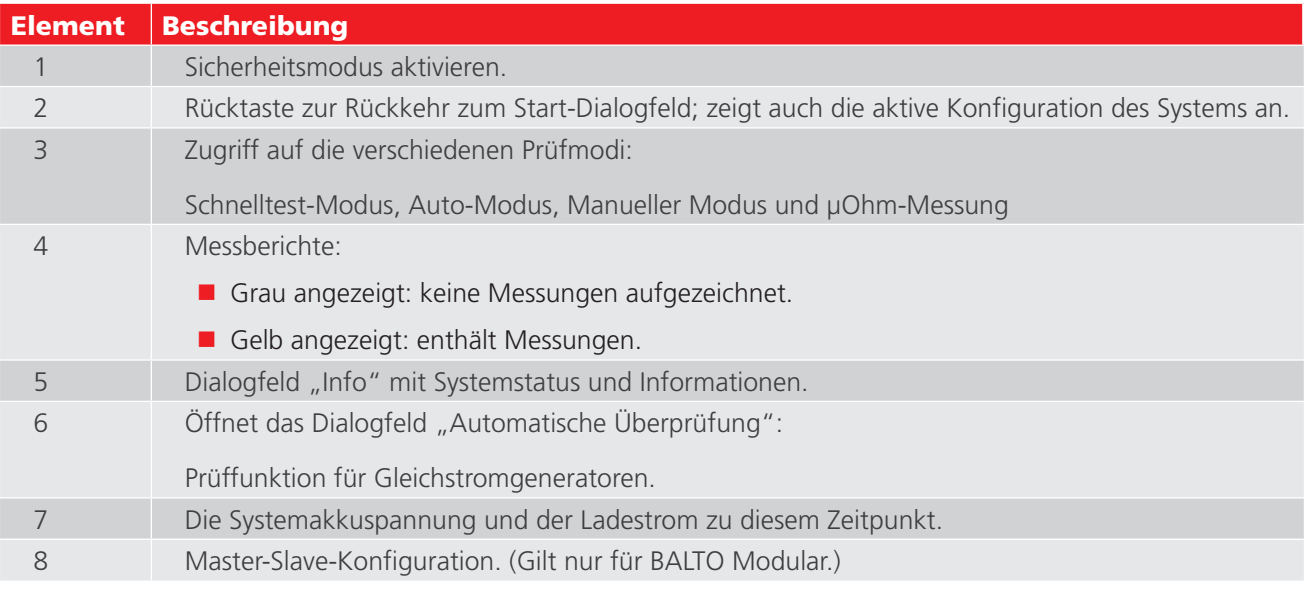

# **9.7 BALTO-Informationsbereich**

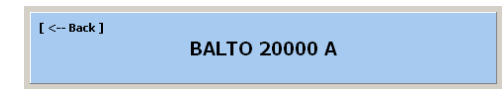

Die aktive Konfiguration des Systems, die in der Schaltfläche 2 im Hauptmenü angezeigt wird, basiert auf der Anzahl der angeschlossenen Gleichstromgeneratoren, die vom System erkannt werden.

Um zum Hauptmenü zurückzukehren, drücken Sie die Schaltfläche [<--Back].

# **9.8 Sicherheitsmodus**

# **ACHTUNG: Dieser Modus muss aktiviert werden, wenn die Anschlüsse während der Prüfung eines Geräts angepasst oder geändert werden müssen.**

Wählen Sie eine Option aus dem Hauptmenü aus:

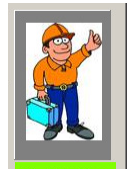

Drücken Sie die Schaltfläche 1 im Hauptmenü.

Das folgende Dialogfeld wird angezeigt:

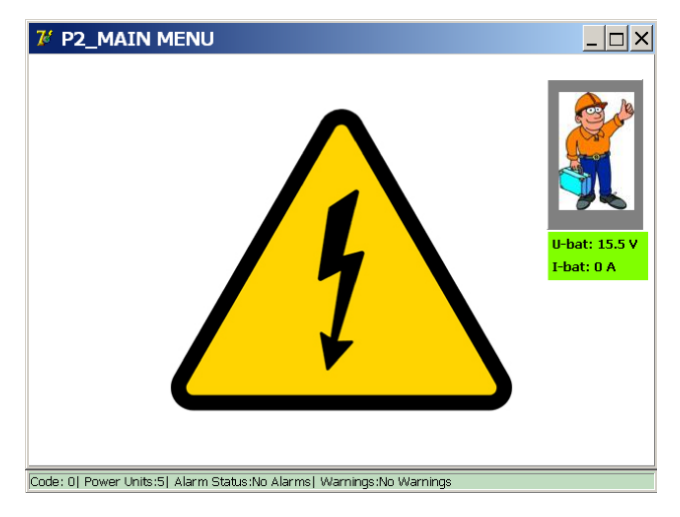

Dieser Modus verhindert, dass Stromeinspeisungen durchgeführt werden. Nach Abschluss der erforderlichen Änderungen kehren Sie zum Hauptmenü zurück, indem Sie an einer beliebigen Stelle das Warnsymbol drücken.

**VORSICHT: Es wird empfohlen, diese Funktion immer dann zu verwenden, wenn das System für einen kurzen Zeitraum oder während der Pausen zwischen den Stromeinspeisungen unbeaufsichtigt gelassen werden muss.**

# **9.9 Not-Aus**

Das folgende Symbol wird im Dialogfeld "Info" angezeigt, wenn die Not-Aus-Taste gedrückt wird.

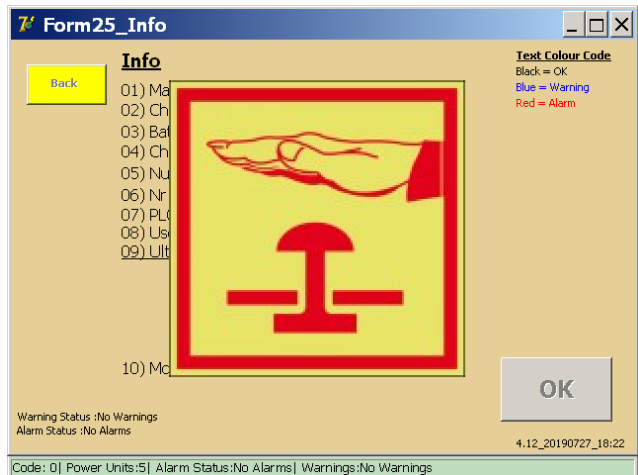

Alle Mechanismen im Zusammenhang mit Stromeinspeisungen werden gesperrt, solange dieser Modus aktiv ist.

# **ACHTUNG: Im Notfall, wenn die Not-Aus-Taste eine laufende Stromeinspeisung nicht abbricht, sollte das Not-Aus manuell betätigt werden, um den Stromfluss zu den Gleichstromgeneratoren zu unterbrechen.**

Wenn Sie die Not-Aus-Taste deaktiviert haben, schließen Sie das Dialogfeld "Info", indem Sie auf "OK" klicken.

# **9.10 Prüfmodus**

Um den Prüfmodus zu öffnen, drücken Sie im Hauptmenü die Schaltfläche 3 "Prüfmodus DC-Hochstromeinspeisungen".

Test mode DC High Current Injections

Das Dialogfeld "Selection Testmode" (Auswahl Prüfmodus) wird angezeigt:

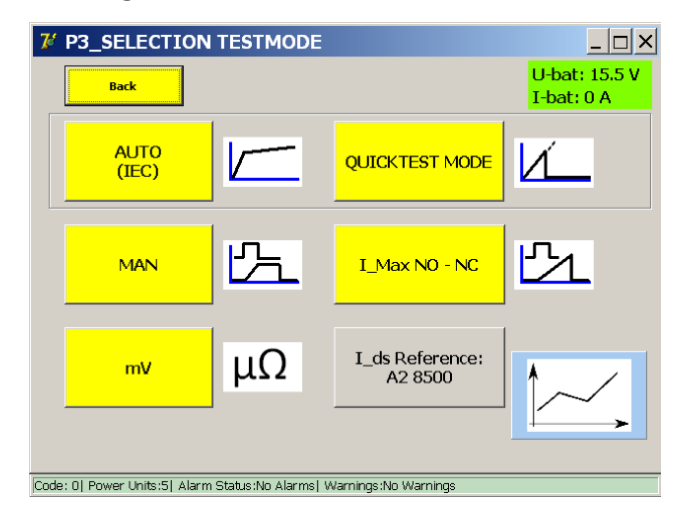

Dieses Dialogfeld enthält die folgenden Prüfmodi:

#### **Prüfmodi:**

- Schnelltest-Modus.
- **Auto-Modus (IEC)**
- **Manueller Modus MAN** 
	- Öffnungszeitprüfung.
- Gleichstrom-Schutzrelais-Prüfung.
- **Shunt-Modus.**
- **Prüfungen der Reaktionszeit.**
- Messung von Spannungsabfällen mV/µΩ
- II | Max NO NC zum Testen von Hilfskontakten

## **Information:**

I ds-Referenz.

Hier kann der erwartete Auslösepegel des Hochgeschwindigkeits-DC-Leistungsschalters eingegeben werden, um ihn mit den gemessenen Prüfergebnissen zu vergleichen. Der Wert wird ebenfalls in den Bericht aufgenommen.

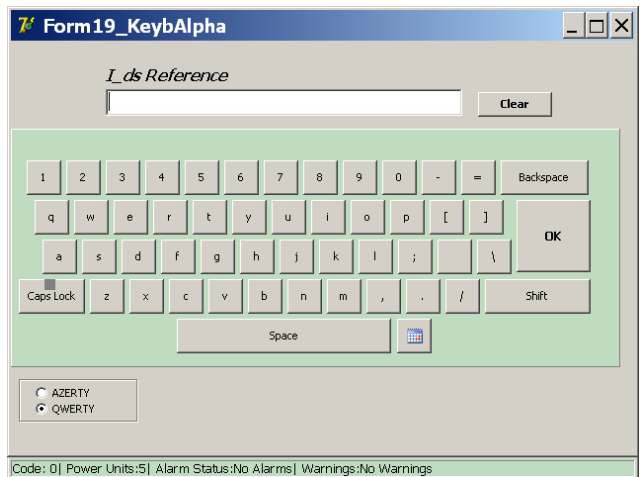

Um einen Wert einzugeben, drücken Sie die Schaltfläche "I\_ds Reference" (I\_ds-Referenz) und verwenden Sie die Bildschirmtastatur. Bestätigen Sie die Eingabe mit "OK".

Beispiel:

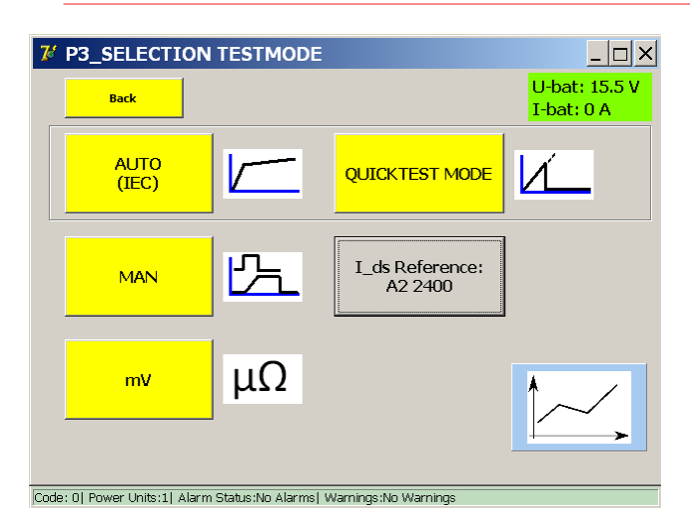

Um die Position des Hochgeschwindigkeits-DC-Leistungsschalters zu bestimmen, wird vor und nach jeder Prüfung ein Strom "Icheck" von 100 A pro angeschlossenem Gleichstromgenerator eingespeist.

Der Prüfstrom wird in der folgenden Grafik dargestellt:

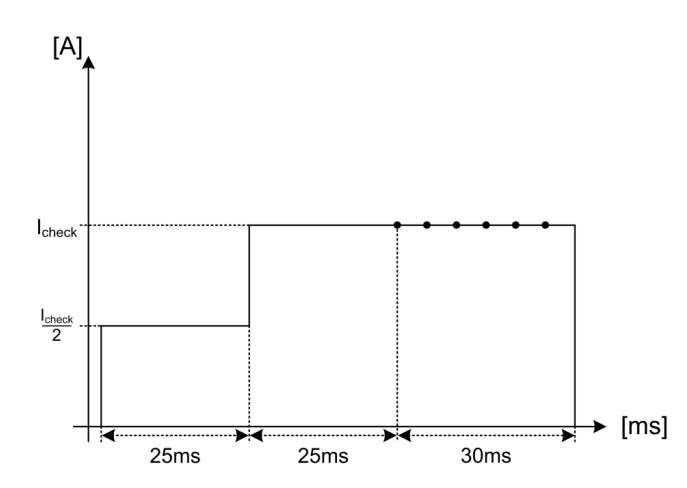

Wenn das System erkennt, dass sich der Hochgeschwindigkeits-DC-Leistungsschalter in einer falschen Position befindet, wird die folgende Meldung angezeigt:

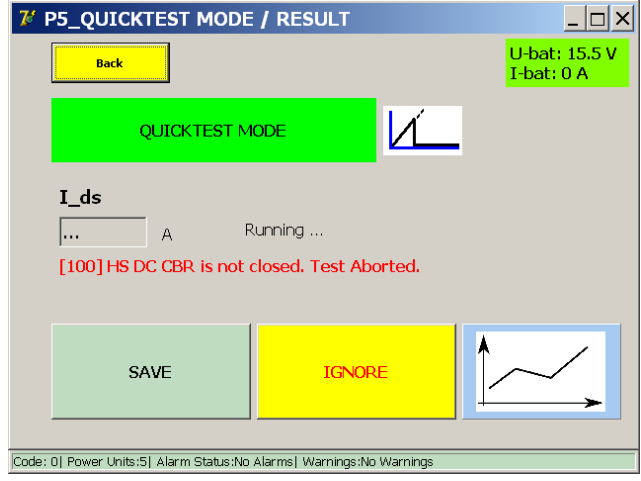

#### **9.10.1 Schnelltest-Modus**

Öffnen Sie im Hauptmenü den "Prüfmodus DC-Starkstromeinspeisungen", und drücken Sie "Schnelltest-Modus".

Wählen Sie in den folgenden Situationen den Schnelltest-Modus aus:

- Um eine Schätzung des Wertes für den Auslösepegel zu erhalten, falls der genaue Wert unbekannt ist
- Zur schnellen Bestimmung, ob der Hochgeschwindigkeits-DC-Leistungsschalter funktioniert

Im Dialog " Selection Testmode" (Auswahl Prüfmodus):

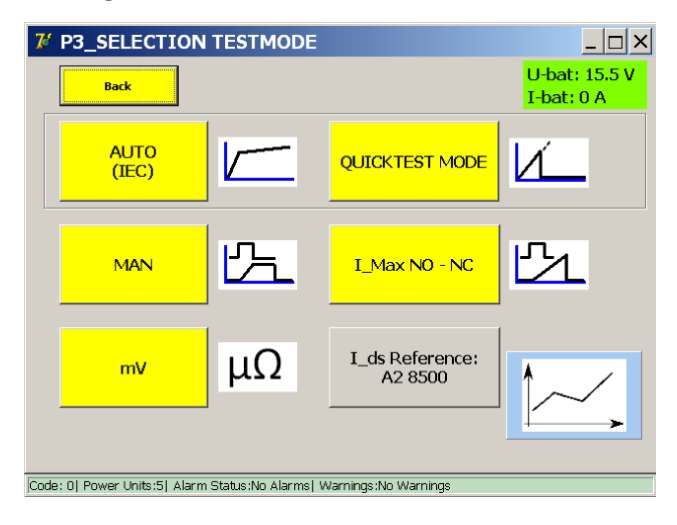

Wählen Sie " Quicktest Mode" (Schnelltest-Modus).

Das folgende Dialogfeld wird angezeigt:

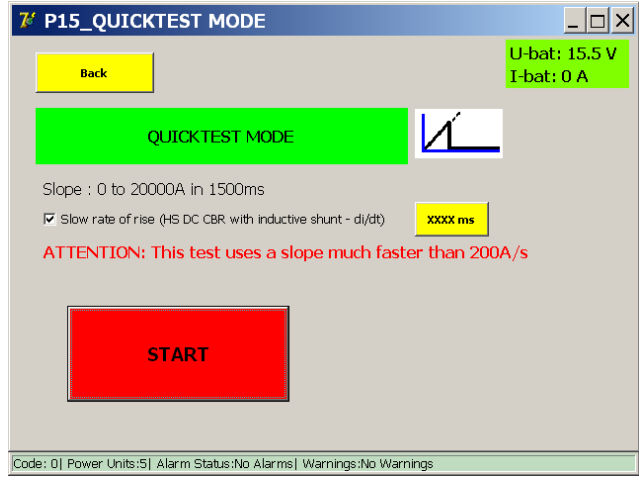

#### **Langsame Steigerungsrate:**

Mit dieser Option wird die Anstiegsrate der Einspeisung konfiguriert. Der Standardwert (nicht markiert) ist eine Steigung von 600 ms.

Wenn diese Option aktiviert ist, wird die Steigungsdauer auf 1.500 ms erhöht. Eine Erhöhung der Steigungsdauer kann für Hochgeschwindigkeits-DC-Leistungsschalter erforderlich sein, die bei hohen Stromanstiegsraten (z. B. mit einem induktiven Shunt) schneller auslösen sollen.

Der Wert kann durch Drücken von "XXXX ms" weiter angepasst werden:

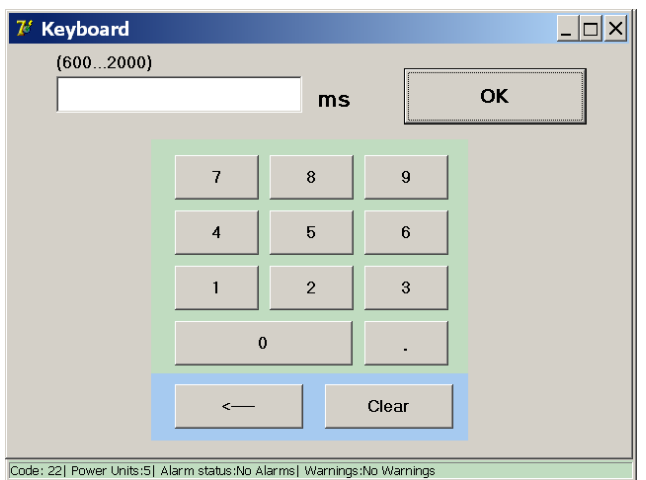

Die Steigungsdauer kann auf eine beliebige Dauer zwischen 600 und 2.000 ms angepasst werden.

**HINWEIS:** Das im Schnelltest-Modus erhaltene Ergebnis wird automatisch als Referenz für den Auto-Modus verwendet.

# **Messprinzip**

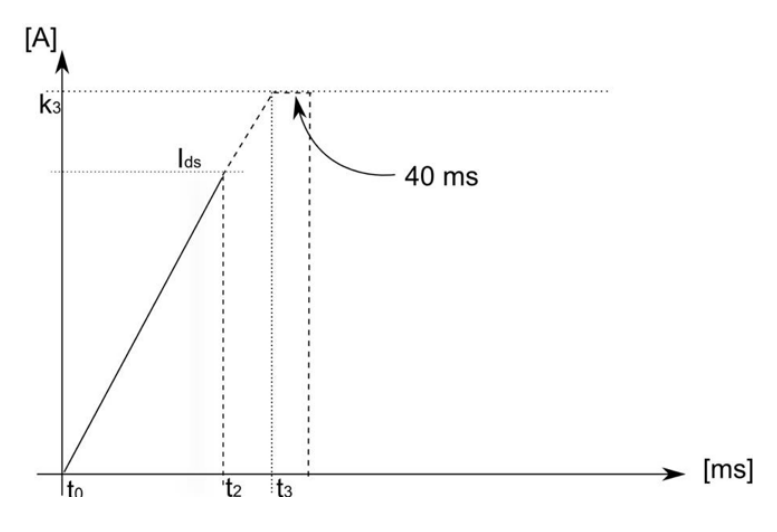

In diesem Test wird eine lineare Einspeisung bis zum maximal verfügbaren Strom durchgeführt. Wenn der Hochgeschwindigkeits-DC-Leistungsschalter funktioniert und sein I<sub>ds</sub>-Wert innerhalb des verfügbaren Strombereichs liegt, wird er während der Steigung ausgelöst und der fließende Strom unterbrochen.

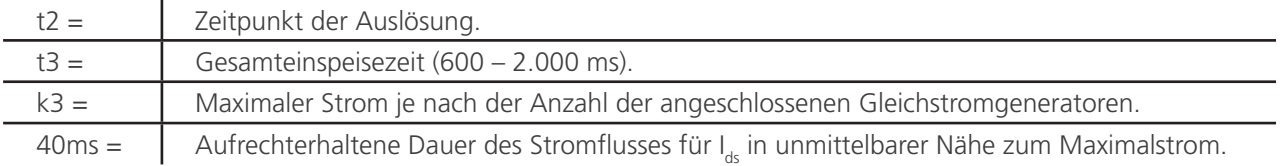

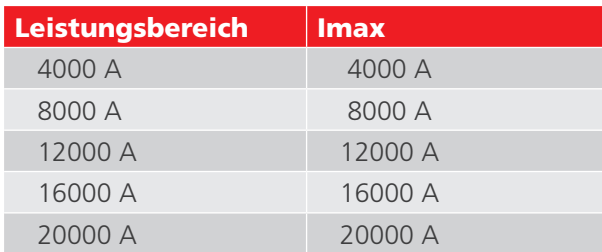

Bei Hochgeschwindigkeits-DC-Leistungsschaltern mit induktivem Shunt (di/dt-empfindlich) muss der Bediener die Prüfung möglicherweise mit langsameren Anstiegsraten durchführen, um den tatsächlichen I<sub>ds</sub>-Auslösewert zu ermitteln.

Wenn der im Schnelltest-Modus gefundene Auslösepegel auf die hohe Stromanstiegsrate zurückzuführen ist, wird in der Prüfung im Auto-Modus kein Auslösepegel ermittelt.

Drücken Sie die Schaltfläche "Start", um die Prüfung zu beginnen.
### **Messergebnisse**

Das Testergebnis wird im folgenden Dialogfeld angezeigt:

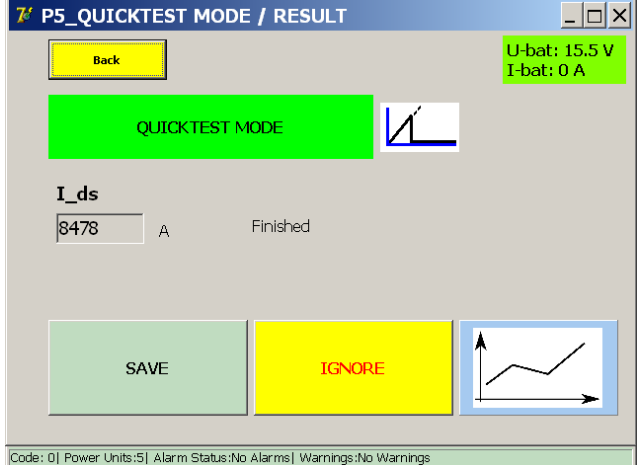

Um das Ergebnis in der aktuellen Berichtsdatei zu speichern, drücken Sie die Schaltfläche "Speichern".

Mit der Diagramm-Schaltfläche wird das Diagramm-Dialogfeld geöffnet, in dem die durchgeführte Messung dargestellt wird.

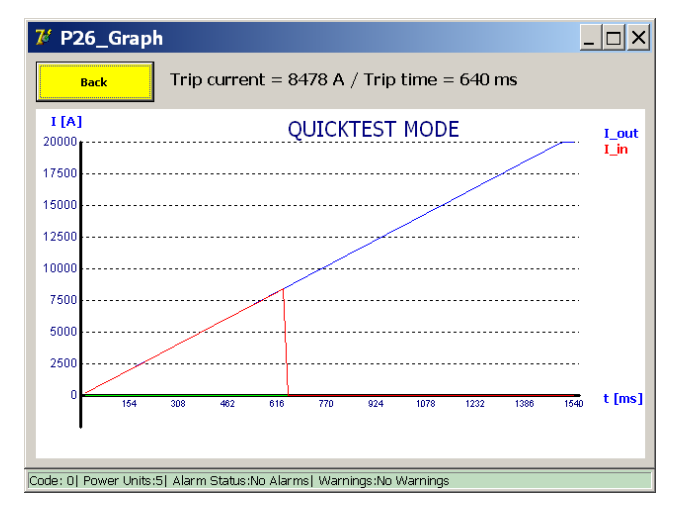

Wenn der Hochgeschwindigkeits-DC-Leistungsschalter während der Stromeinspeisung nicht auslöst, wird das folgende Dialogfeld angezeigt:

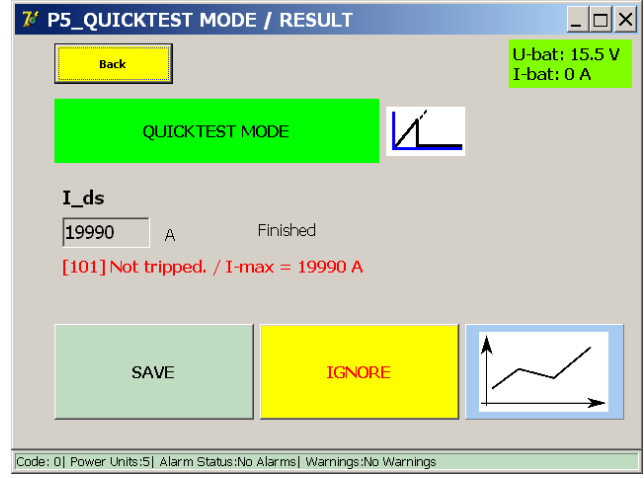

Dies könnte bedeuten, dass der Hauptstromkreis oder der Überstromauslösemechanismus des Hochgeschwindigkeits-DC-Leistungsschalters nicht funktioniert hat oder dass der erforderliche I<sub>ds</sub>-Wert vom eingespeisten Strom einfach

nicht erreicht wurde.

### **9.10.2 Auto-Modus**

Der Auto-Modus wird in den folgenden Situationen verwendet:

- Zur Bestimmung der Auslöseschwelle nach Reparaturen oder Anpassungen am Hauptkreis
- Zur genauen Messung des Auslöseschwellenwerts

Der Auto-Modus wird durch Drücken von "Auto (IEC)" im Dialogfeld "Selection Testmode" (Auswahl Prüfmodus) geöffnet.

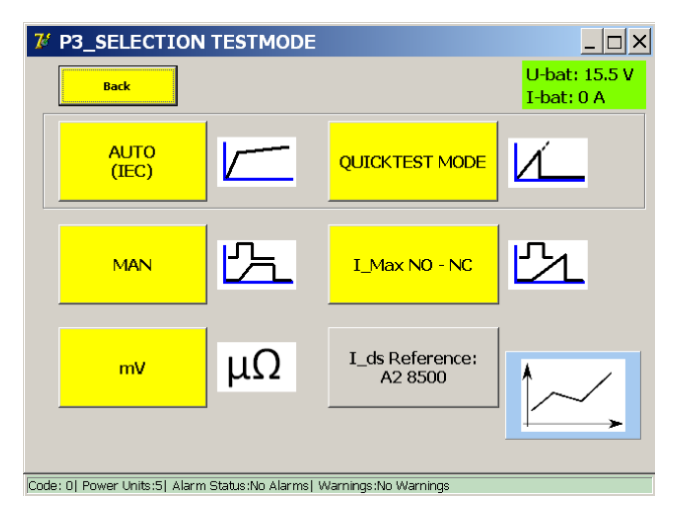

Das folgende Dialogfeld wird angezeigt:

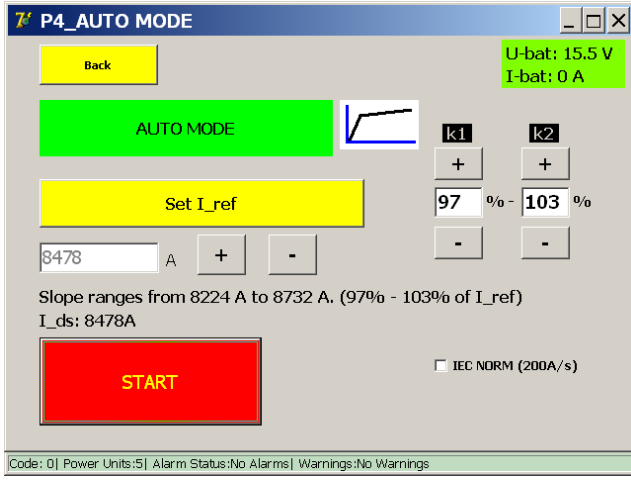

Wenn der Schnelltest-Modus durchgeführt wurde, ist I\_ref bereits auf den zuvor gemessenen Wert gesetzt. Geben Sie andernfalls den erwarteten Auslösepegel manuell mit "Set i\_ref" (I\_ref einstellen) an. Mit den Schaltflächen + und – können kleine Anpassungen vorgenommen werden.

Um das Messintervall einzustellen, verwenden Sie:

- K1 Startpunkt "e" des Messintervalls, 90% bis 99% von I ref Wenn I\_ref < 0,75 \* 4.000 \* (Anzahl der Leistungseinheiten)
- K2 Endpunkt "f" des Messintervalls, 101% bis 110% von I\_ref Wenn I\_ref < 0.75 \* 4,0000 \* (Anzahl der Leistungseinheiten) Wenn I\_ref > 75% der maximalen Stromkapazität des BALTO Modular, sind K1 und K2 begrenzt.

Beispiel: Bei 5 Leistungseinheiten beträgt K1 immer 99% und K2 101%

Drücken Sie "Start", um die Prüfung zu beginnen.

## **Auslegung der IEC-NORM (200 A/s)**

Die Funktion "IEC-Norm" ist bis zu I ref-Werten von 8.000 A immer aktiv. Das bedeutet, dass das Messintervall immer bei einem Stromanstieg von 200 A/s durchgeführt wird.

Für I\_ref-Werte über 8.000 A verwendet das System einen etwas höheren Stromanstieg, um standardmäßig Akkustrom zu sparen. Wenn der Bediener die Messung jedoch mit 200 A/s durchführen möchte, kann die Option "IEC-Norm" markiert werden.

Wenn die Option nicht aktiviert ist, verwendet das System während des Messintervalls die folgenden Stromanstiege:

- Bis zu 8.000 A: 200 A/s.
- Über 8.000 A, bis zu 16.000 A: 500 A/s.
- Über 16.000 A: 1.000 A/s.

Die Auswahl der Stromsteigung hängt vom eingegebenen I\_ref-Wert ab, nicht von der Anzahl der Gleichstromgeneratoren, die an den Stützschlitten angeschlossen sind.

## **Messverfahren**

## **I ds**

Der unter i<sub>de</sub> angezeigte Wert ist das Ergebnis der letzten Prüfung.

Ein aus dem Schnelltest-Modus erfasster I\_ref-Wert wird bei der ersten erfolgreichen Prüfung im Auto-Modus überschrieben, um ein besseres Messintervall zu erzielen. Idealerweise erfolgt die Auslösung des Hochgeschwindigkeits-DC-Leistungsschalters in der Mitte des Messintervalls.

Das System geht davon aus, dass K1 und K2 nicht verändert werden und dass der Hochgeschwindigkeits-DC-Leistungsschalter seinen Auslösepegel konstant hält. Wenn dies nicht der Fall ist, kann eine manuelle Neueinstellung von I\_ref erforderlich sein.

## **Messprinzip**

Der Auto-Modus führt die folgende Stromeinspeisung durch:

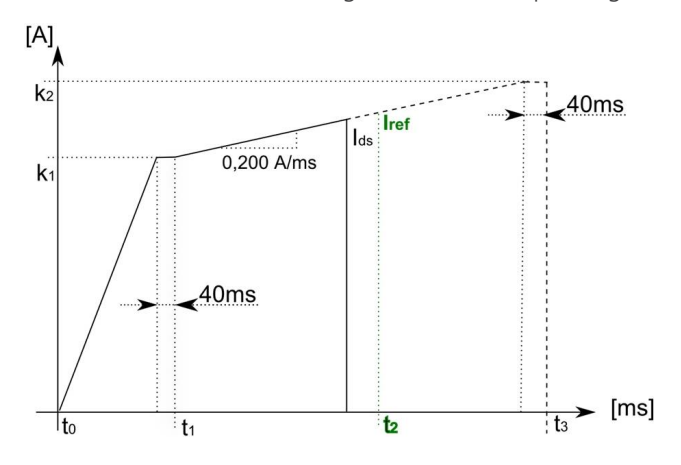

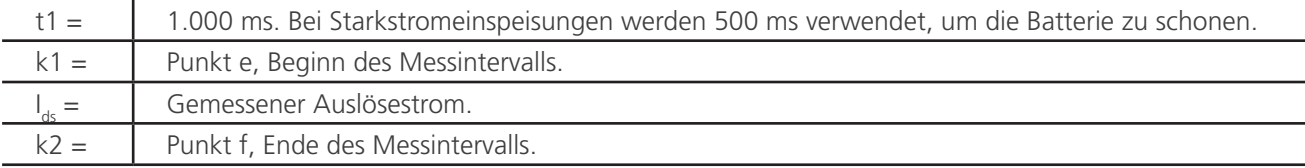

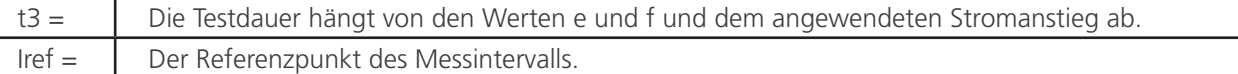

Bei einem I ref von 2.500 A, einem K1 von 97 % und K2 von 103 % würden die Werte wie folgt lauten:

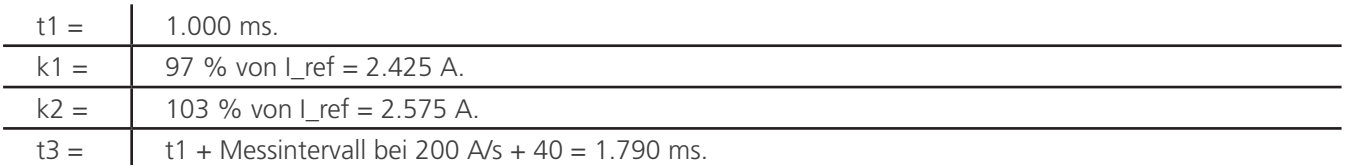

Eine Auslösung, die außerhalb des zugewiesenen Messintervalls (vor Punkt e) auftritt, gilt als ungültig.

Wenn die Auslösung vor Punkt e stattfindet, ist der neue I\_ref-Wert der Wert, bei dem der Unterbrecher ausgelöst hat.

Die folgenden Bildschirme werden angezeigt, wenn die Auslösung vor Punkt e stattfindet:

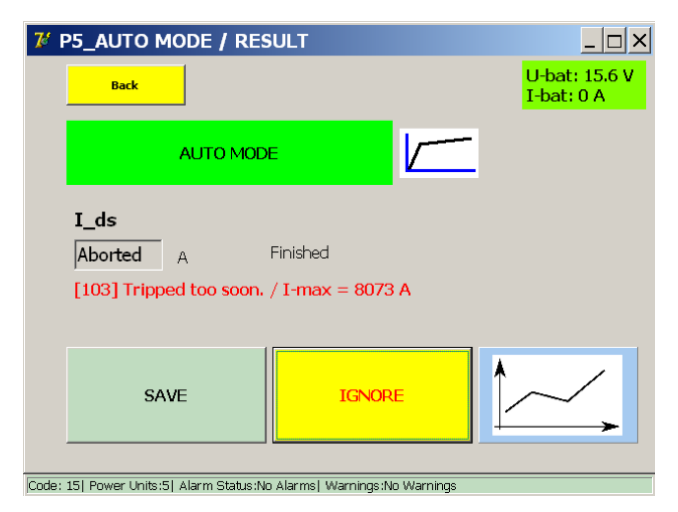

Bei Auswahl der Diagramm-Schaltfläche wird der folgende Bildschirm angezeigt:

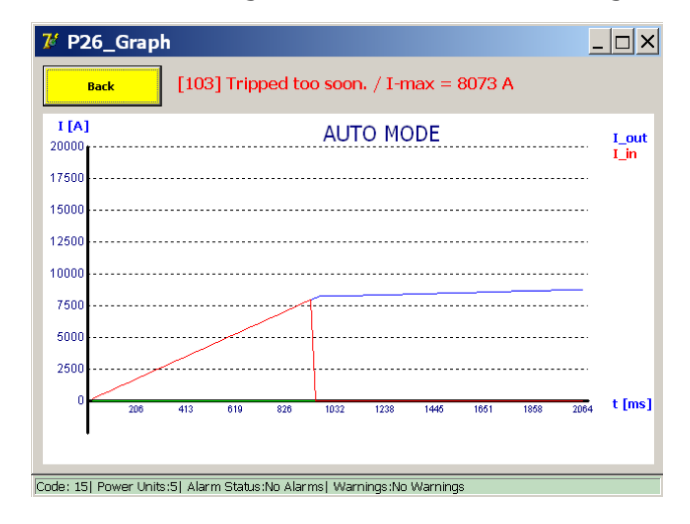

Führen Sie eine neue AUTO-Prüfung mit dem neuen I ref-Wert durch, bis der Unterbrecher im 200 A/s-Intervall auslöst.

### **Messergebnisse**

V P5 AUTO MODE / RESULT  $|z|$ U-bat: 15.5 V<br>I-bat: 0 A **Back** ALITO MODE I ds 8500 Finished  $\overline{A}$ SAVE **IGNORE** Code: 0| Power Units:5| Alarm Status:No Alarms| Warnings:No Warnings

Das Testergebnis wird im folgenden Dialogfeld angezeigt:

Um das Ergebnis in der aktuellen Berichtsdatei zu speichern, drücken Sie die Schaltfläche "Speichern".

Mit der Diagramm-Schaltfläche wird das Diagramm-Dialogfeld geöffnet, in dem die durchgeführte Messung dargestellt wird.

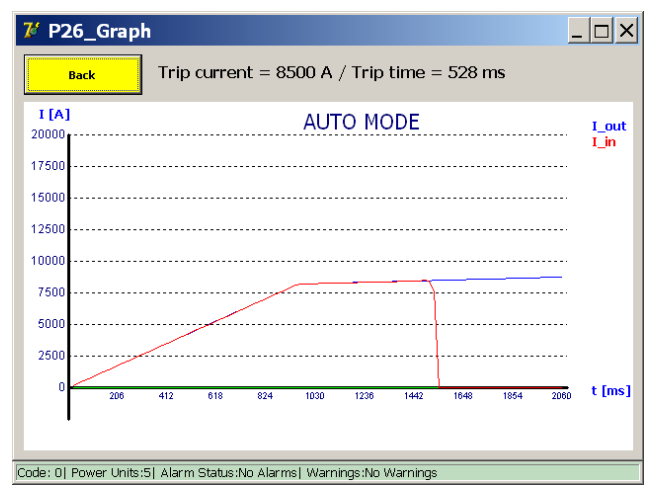

**VORSICHT: Es wird empfohlen, die Prüfung im Auto-Modus dreimal durchzuführen. Die erhaltenen Ergebnisse sollten konsistent sein und innerhalb des e-f-Messintervalls liegen. Inkonsistenzen in den Messwerten können auf eine Fehlfunktion des Öffnungsmechanismus des**  Hochgeschwindigkeits-DC-Leistungsschalters hinweisen. Siehe auch "Öffnungszeitprüfung".

Wenn keine Auslösung stattfindet, wird das folgende Dialogfeld angezeigt:

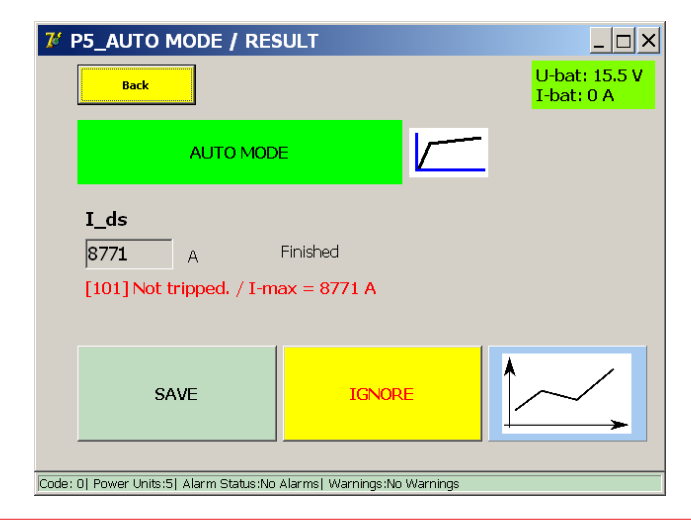

Unter der Annahme, dass der Hochgeschwindigkeits-DC-Leistungsschalter im Schnelltest-Modus normal funktioniert, erreicht die Einspeisung im Auto-Modus möglicherweise nicht den Auslösepegel. Passen Sie in diesem Fall das Messintervall manuell an, indem Sie "Iref" oder K2 erhöhen.

Alternativ könnte dies bedeuten, dass der Hauptstromkreis oder die Überstromabgabe des Hochgeschwindigkeits-DC-Leistungsschalters nicht funktioniert haben.

### **9.10.3 Manueller Modus**

Drücken Sie im Dialogfeld "Selection Testmode" (Auswahl Prüfmodus) die Schaltfläche "MAN", um den manuellen Modus zu öffnen.

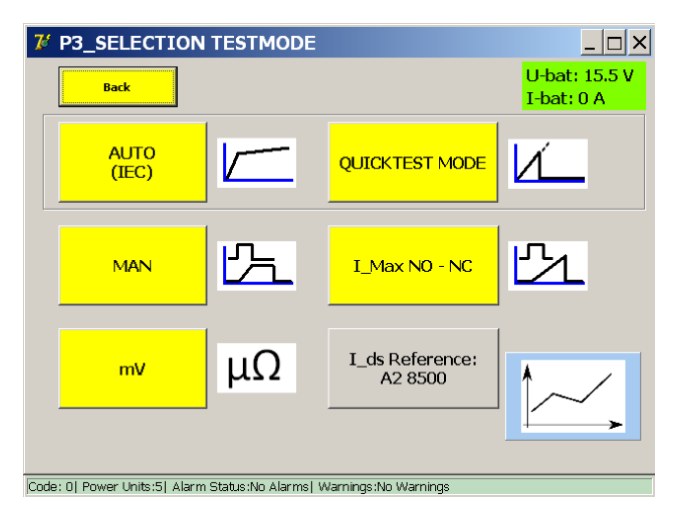

Das folgende Menü wird angezeigt:

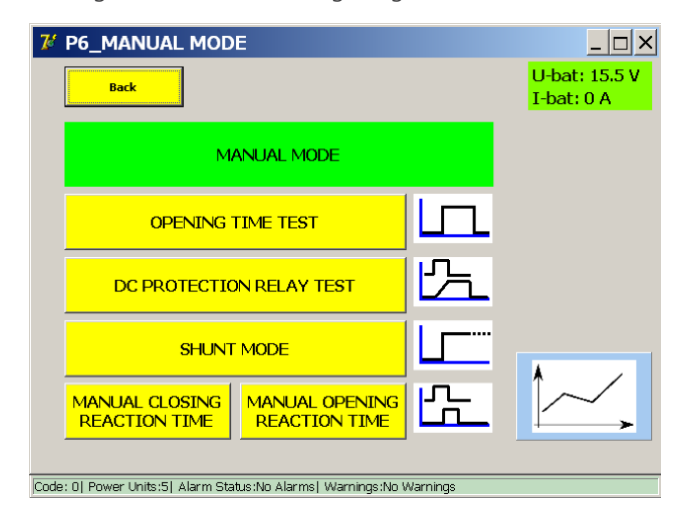

Das Menü enthält folgende Prüfungen:

- Öffnungszeitprüfung.
- Gleichstrom-Schutzrelais-Prüfung.
- Shunt-Modus.
- **Prüfungen der Reaktionszeit (sofern vom System unterstützt).**

## **Öffnungszeitprüfung**

Mit diesem Test wird die mechanische Ansprechzeit des Hochgeschwindigkeits-DC-Leistungsschalters bestimmt.

Die mechanische Ansprechzeit ist nur ein Teil der gesamten elektrischen Unterbrechungszeit bei einem realen Überstromereignis, wie unten dargestellt.

## Beispiel:

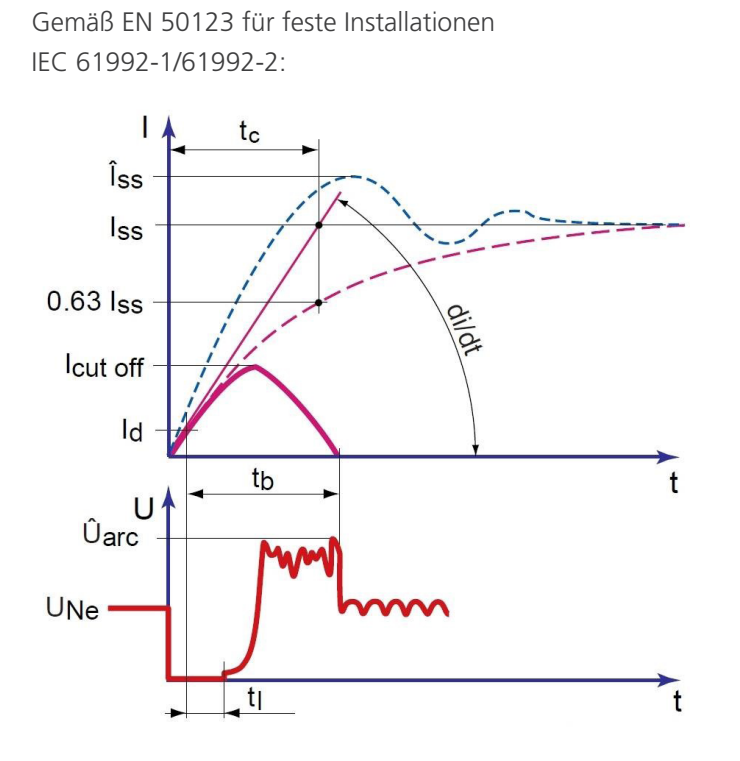

Die mechanische Ansprechzeit besteht aus der Messung des Überstromauslösers und der Reaktion des Überstromauslösers, die den Hauptkontakt öffnet.

## **Abkürzungen:**

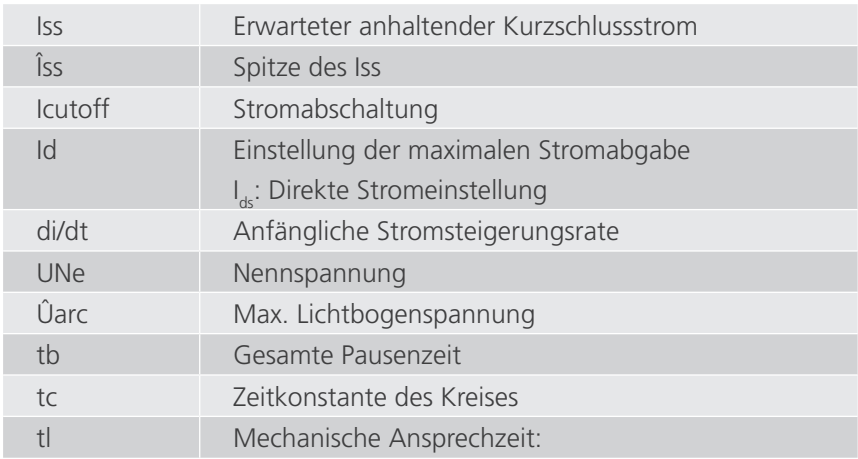

Wählen Sie im Menü "Manueller Modus" die Option "Öffnungszeitprüfung".

Das folgende Dialogfeld wird angezeigt:

### **Informationen im Dialogfeld:**

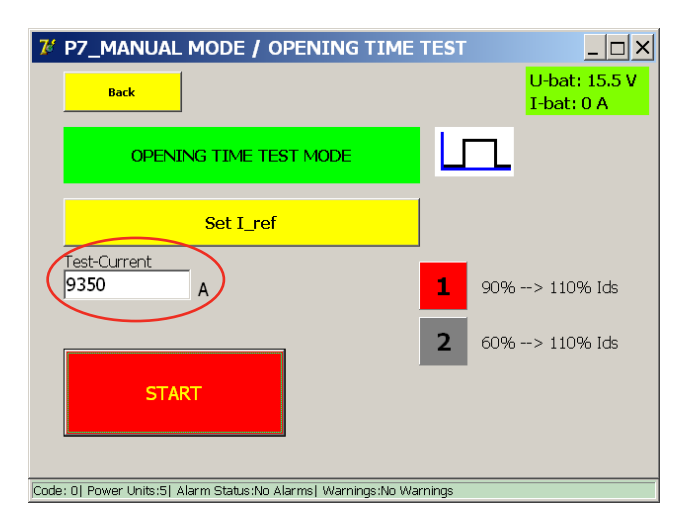

Der konfigurierte Prüfstrom wird automatisch entsprechend dem Ergebnis im Auto-Modus eingestellt: 110 % des gemessenen I<sub>de</sub>.

Stellen Sie bei der manuellen Eingabe eines Wertes sicher, dass dieser über dem Auslösepegel des Hochgeschwindigkeits-DC-Leistungsschalters liegt.

Die Art der Einspeisung kann ausgewählt werden (die aktive Auswahl ist rot markiert):

- 1. 90 % bis 110 % (Standardoption)
- 2. 60 % bis 110 %

Hochgeschwindigkeits-DC-Leistungsschalter mit induktivem Shunt (di/dt-empfindlich) können während der zunehmenden Steigung der Einspeisung auslösen. Aus diesem Grund steht die Option 60 % bis 110 % zur Verfügung, um eine Auslösung während der zunehmenden Steigung zu vermeiden.

Drücken Sie die Schaltfläche "Start", um die Prüfung zu beginnen.

## **Messprinzip**

 $[A]$  $\frac{1}{10}$  $I<sub>h</sub>$  $\frac{I_{ds}}{I_{us}}$  $\mathbf{l}_1$  $(80\%)$ 40ms  $[ms]$  $t_0$ 210ms  $\mathsf{t}_1$  $t<sub>2</sub>$  $\mathsf{t}_3$  $\sf{t}_4$ .........................450ms... . . . . . . . . . . .

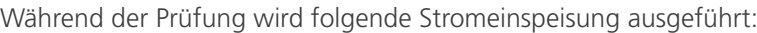

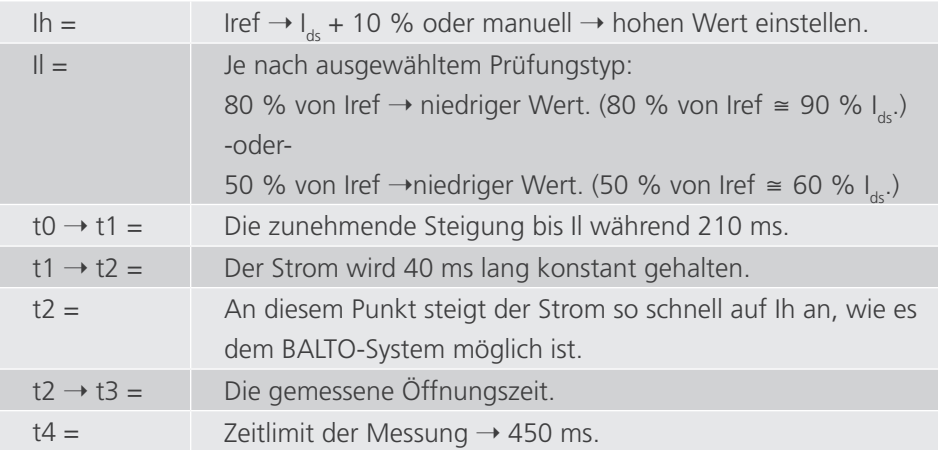

Stellen Sie bei der manuellen Eingabe des Iref-Werts sicher, dass der I<sub>ds</sub>-Wert irgendwo zwischen Il und Ih liegt. Andernfalls löst der Hochgeschwindigkeits-DC-Leistungsschalter möglicherweise nicht oder zu früh aus.

### Ergebnis:

Wenn die gemessene Auslösezeit außerhalb des Bereichs t2 → t4 (200 ms) liegt, wird die Messung als ungültig angesehen.

## **Messergebnisse**

Das Testergebnis wird im folgenden Dialogfeld angezeigt:

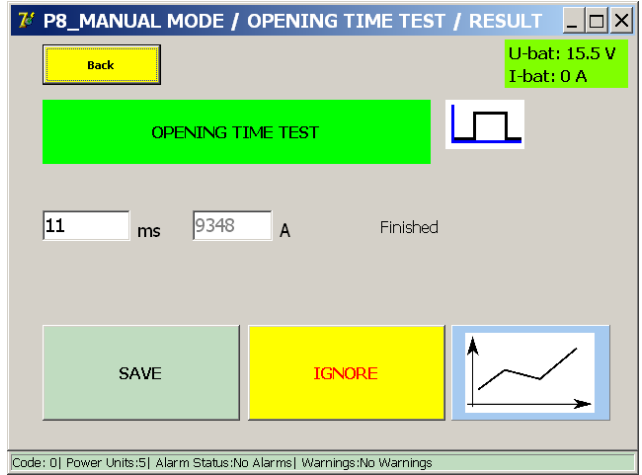

Um das Ergebnis in der aktuellen Berichtsdatei zu speichern, drücken Sie die Schaltfläche "Speichern".

Mit der Diagramm-Schaltfläche wird das Diagramm-Dialogfeld geöffnet, in dem die durchgeführte Messung dargestellt wird.

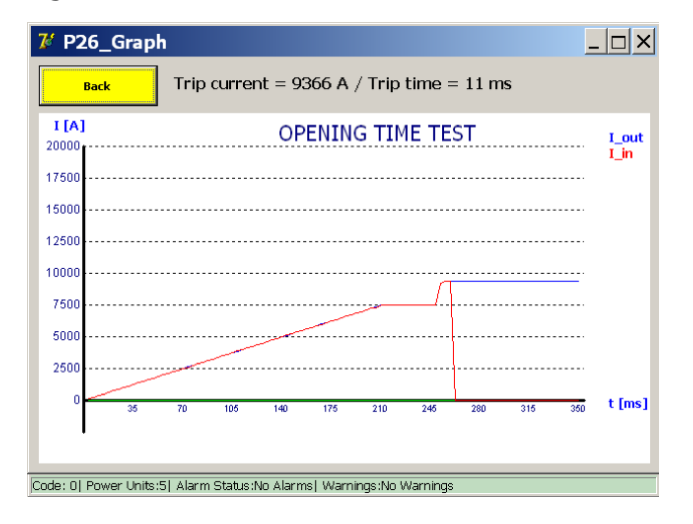

### **Messergebnisse**

Geben Sie 60 % bis 110 % ein.

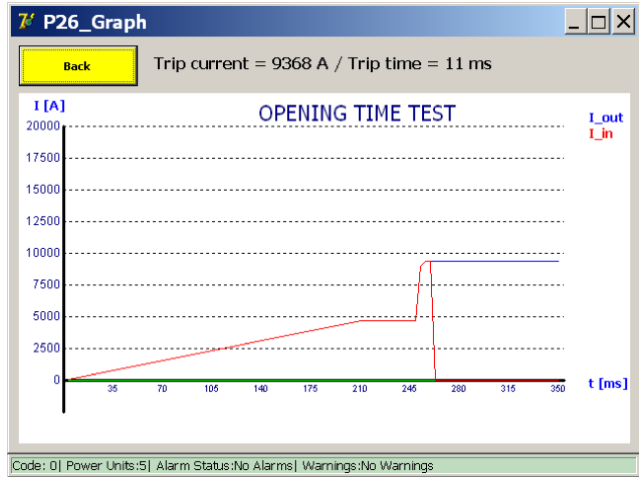

Wenn der Iref-Wert den maximal zulässigen Strom überschreitet, wird das folgende Dialogfeld angezeigt:

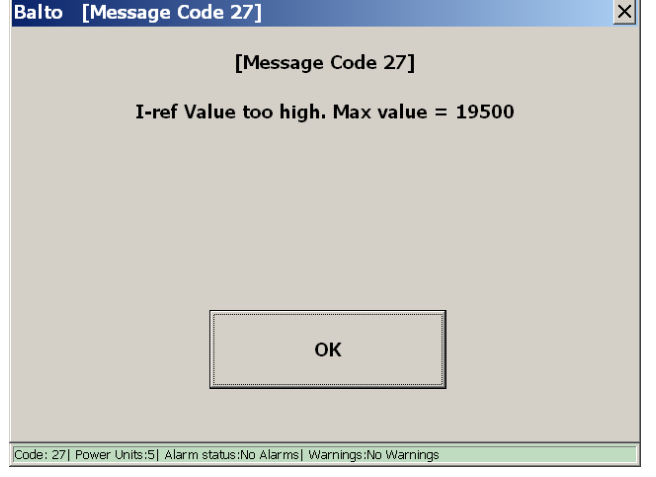

Reduzieren Sie den Prüfstrom, um die Prüfung durchzuführen.

HINWEIS: Die im Bericht gespeicherten Ergebnisse der Öffnungszeitprüfung sind mit "Pulse Mode" (Impulsmodus) beschriftet.

#### **Gleichstrom-Schutzrelais-Prüfung**

Diese Funktion wird zum Prüfen von DC-Schutzrelais durch eine Primärstromeinspeisung verwendet.

Es können mehrere Parameter des DC-Schutzrelais überprüft werden. Zur Durchführung der Prüfung muss das Messelement des DC-Schutzrelais (z. B. ein Shunt) in den Stromkreis der Primäreinspeisung einbezogen werden.

Abhängig von der Konfiguration können die gesamte Antwortkette sowie die Schwellenwerte der DC-Schutzrelais-Parameter überprüft werden.

Wählen Sie im Menü "Manual Mode" (Manueller Modus) die Option "DC Protection Relay Test" (DC-Schutzrelaisprüfung).

Das folgende Dialogfeld wird angezeigt.

## **Lineares Testprinzip**

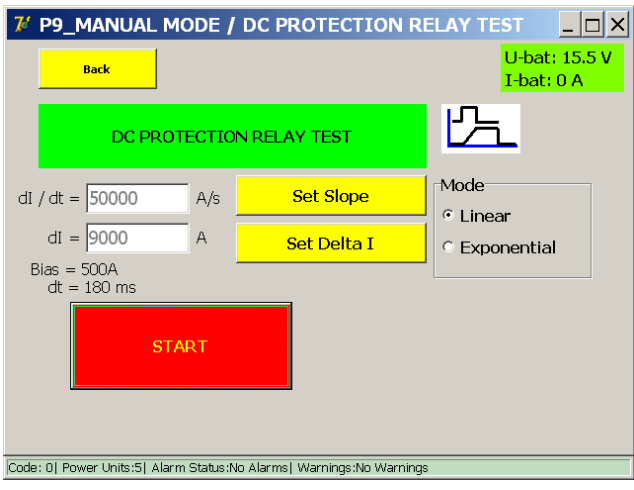

Drücken Sie "Start", um die Prüfung zu beginnen.

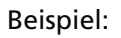

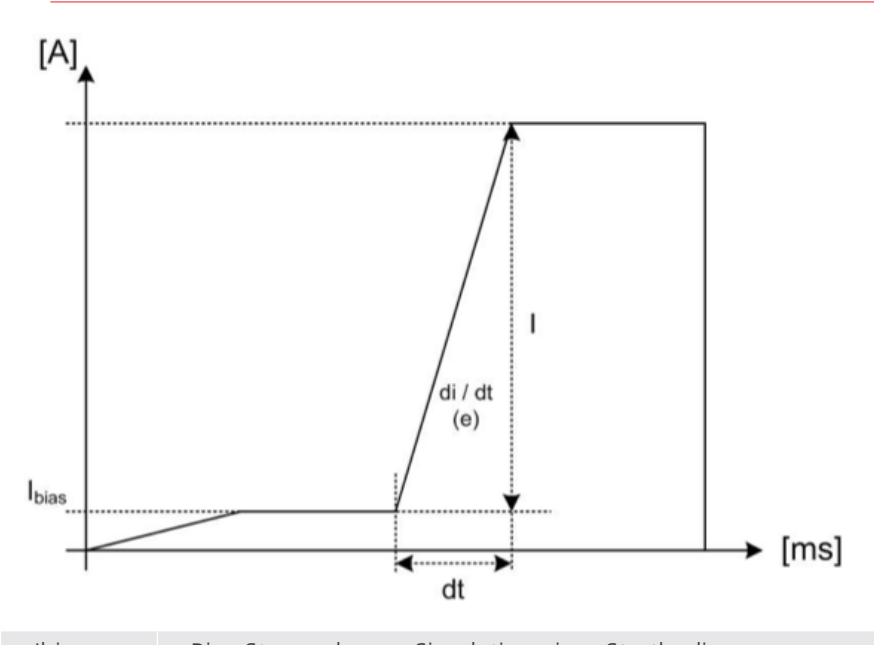

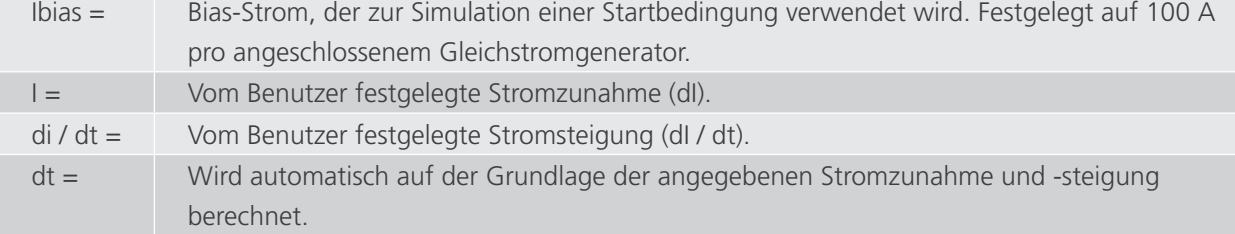

### **Messergebnisse**

**7/ P10 / MANUAL TEST / DC PROTECTION RELAY TEST IOX** U-bat: 15.5 V Back I-bat: 0 A DC PROTECTION RELAY TEST  $\overline{164}$ ms Finished 8695  $\Delta$ SAVE **TGNORE** Code: 0| Power Units:5| Alarm Status:No Alarms| Warnings:No Warnings

Prüfergebnisse werden im folgenden Dialogfeld angezeigt:

Um das Ergebnis in der aktuellen Berichtsdatei zu speichern, drücken Sie die Schaltfläche "Speichern".

Mit der Diagramm-Schaltfläche wird das Diagramm-Dialogfeld geöffnet, in dem die durchgeführte Messung dargestellt wird.

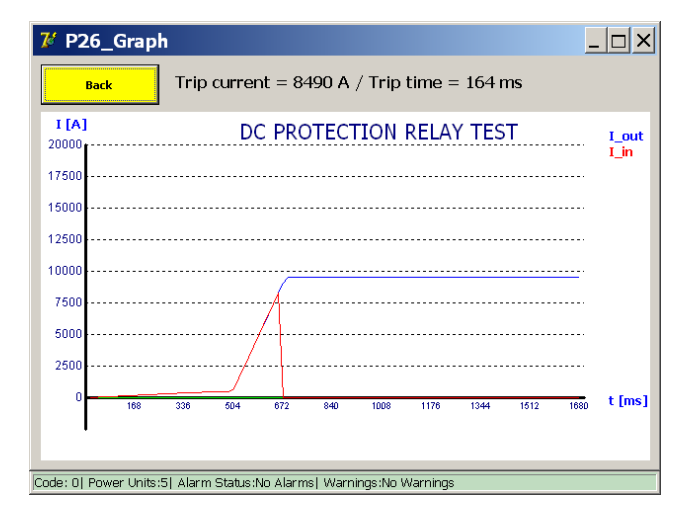

Das Ergebnis zeigt die Trennung des Hochgeschwindigkeits-DC-Leistungsschalters nach Eingang einer Auslösung des Schutzrelais. Die Auslösung des Schutzrelais kann direkt gemessen werden, wenn es einen spannungsfreien Auslöse-Ausgangskontakt "NO" (Normally Open, normal offen) bietet. Dieser Kontakt kann an die "Auslöse"-Klemmen der Hardware für die Schutzprüfung angeschlossen werden.

Die Auslöseerkennung wird in der Regel auch am Schutzrelais selbst angezeigt.

## **Exponentielles Prüfprinzip**

Der exponentielle Modus bietet eine realistischere Simulation eines Kurzschlussstroms, wenn er mit der Zeitkonstante des Systems versehen wird.

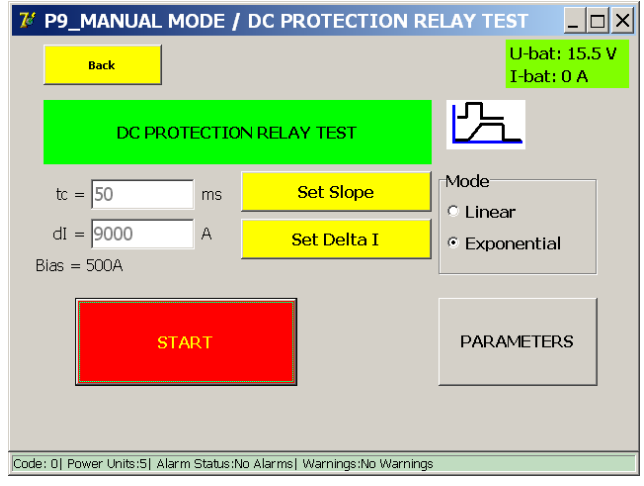

Wenn die Zeitkonstante nicht bekannt ist, kann eine theoretische Berechnung anhand der Linieneigenschaften vorgenommen werden. Drücken Sie "Parameter", um den Zeitkonstanten-Rechner zu öffnen. Das folgende Dialogfeld wird angezeigt:

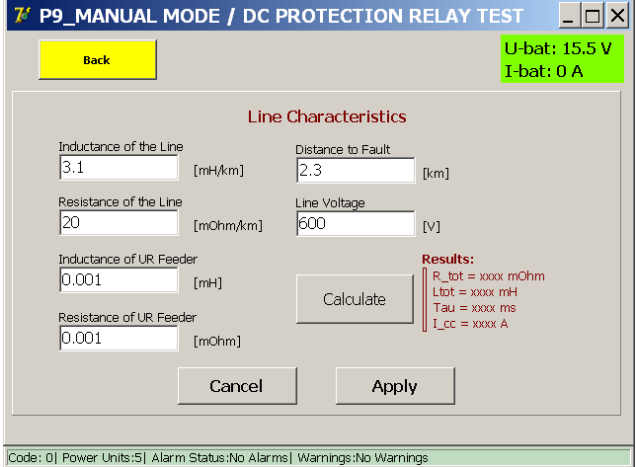

In diesem Dialogfeld können die Linieneigenschaften angegeben werden.

Um die Zeitkonstante zu berechnen, drücken Sie "Calculate" (Berechnen). Drücken Sie "Apply" (Übernehmen), um die berechnete Zeitkonstante zu verwenden.

## Beispiel:

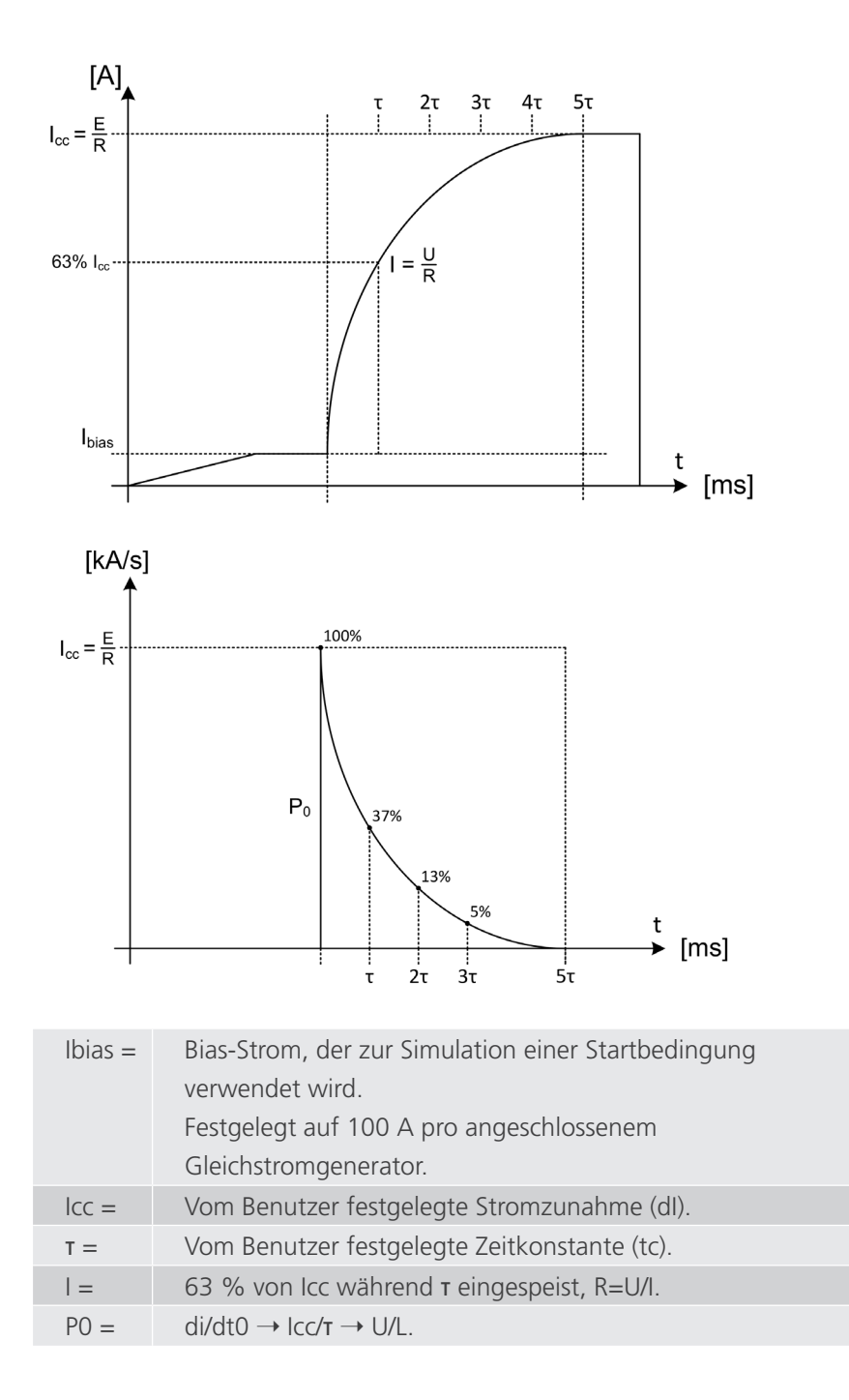

### **Messergebnisse**

Das Testergebnis wird im folgenden Dialogfeld angezeigt:

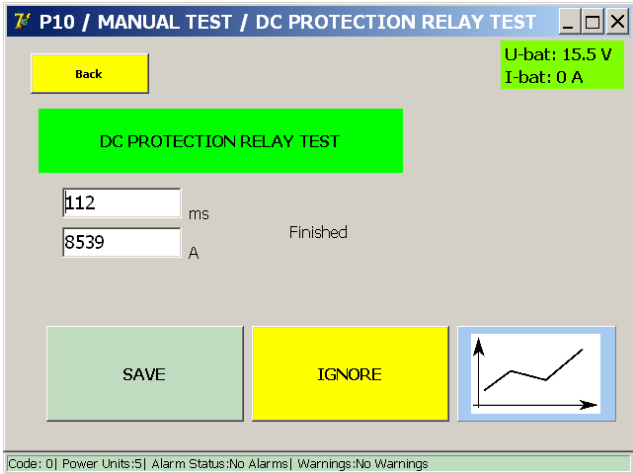

Um das Ergebnis in der aktuellen Berichtsdatei zu speichern, drücken Sie die Schaltfläche "Speichern".

Mit der Diagramm-Schaltfläche wird das Diagramm-Dialogfeld geöffnet, in dem die durchgeführte Messung dargestellt wird.

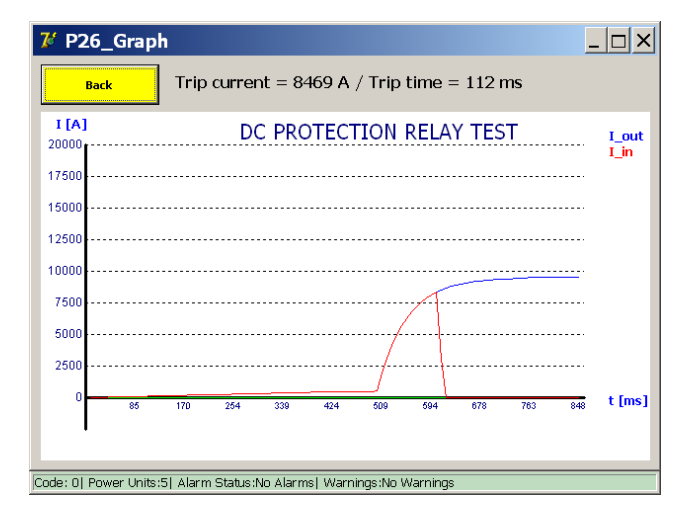

Das Ergebnis zeigt die Trennung des Hochgeschwindigkeits-DC-Leistungsschalters nach Eingang einer Auslösung des Schutzrelais. Die Auslösung des Schutzrelais kann direkt gemessen werden, wenn es einen spannungsfreien Auslöse-Ausgangskontakt "NO" (Normally Open, normal offen) bietet. Dieser Kontakt kann an die "Auslöse"-Klemmen der Hardware für die Schutzprüfung angeschlossen werden.

Die Auslöseerkennung wird in der Regel auch am Schutzrelais selbst angezeigt.

### **9.10.4 Shunt-Modus**

Diese Funktion wird verwendet, um eine Stromeinspeisung mit einem angegebenen konstanten Strom auszuführen. Sie kann zur Kalibrierung von Stromüberwachungssystemen verwendet werden.

Wählen Sie im Menü "Manual Mode" (Manueller Modus) die Option "Shunt Mode" (Shunt-Modus).

Die maximal zulässige Dauer der Stromeinspeisung ist auf 60 Sekunden begrenzt. Wenn der Akkustand jedoch zu stark sinkt, wird der Test automatisch gestoppt.

Das folgende Dialogfeld wird angezeigt:

Informationen im Dialogfeld:

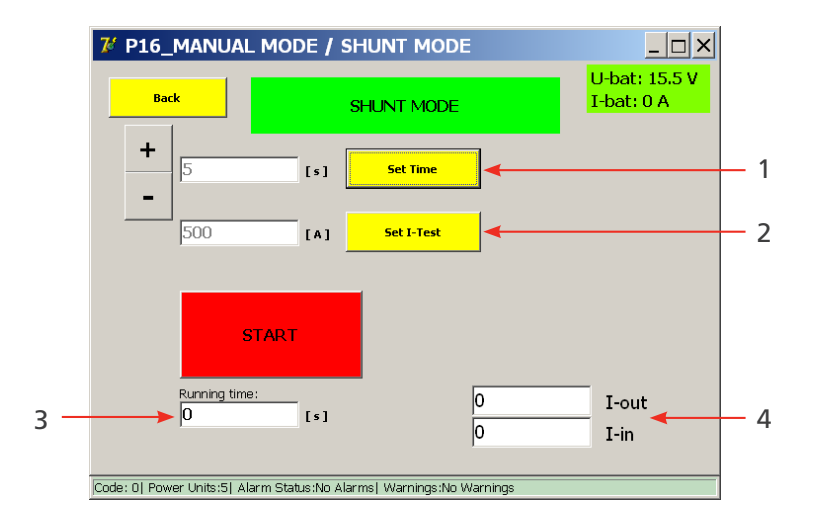

### **Verfügbare Einstellungen:**

- 1. Dauer der Stromeinspeisung. Stellen Sie die Dauer mit "+"'/"-" oder "Set Time" (Zeit einstellen) ein.
- 2. Strompegel der Stromeinspeisung. Stellen Sie den Strom mit "Set I-Test" (I-Test einstellen) ein.

### **Angezeigte Informationen:**

- 3. Laufzeit einer laufenden Stromeinspeisung.
- 4. Anzeige des Ausgangs- und Eingangsstroms. I-out: der konfigurierte Stromwert. I-in: der gemessene Stromwert. (Diese Werte sollten mehr oder weniger identisch sein.)

### **Messprinzip**

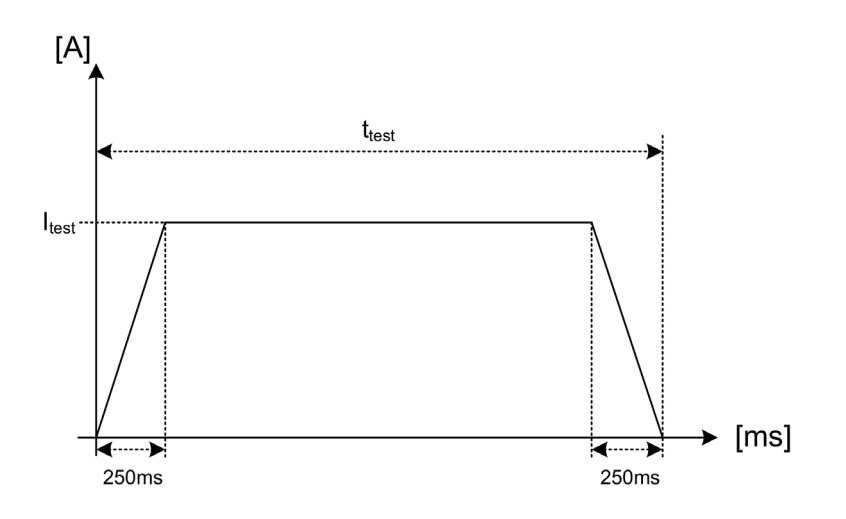

Der gewünschte Prüfstrom Itest wird während der konfigurierten Dauer t der Prüfung eingespeist. Während der ersten und letzten 250 ms wird die Stromänderung schrittweise vorgenommen. Diese Dauer ist festgelegt.

Drücken Sie die Schaltfläche "Start", um die Prüfung zu beginnen.

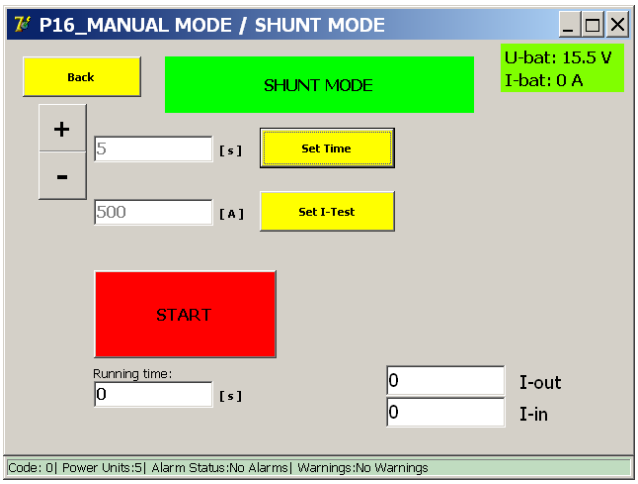

Das folgende Dialogfeld wird angezeigt:

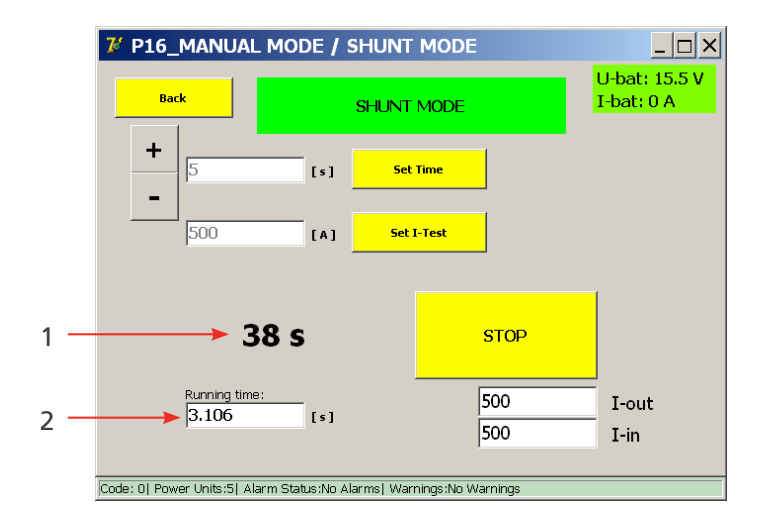

- Laufzeit der laufenden Stromeinspeisung. (2)
- Verbleibende Zeit bis zur nächsten Einspeisung. (1)

Die Stromeinspeisung kann durch Drücken der Schaltfläche "STOP" vorzeitig beendet werden.

## **Fehlerhafte Einstellungen**

## **Falsche Eingaben**

1. Wenn der Prüfstrom zu niedrig eingestellt ist, wird folgendes Dialogfeld angezeigt:

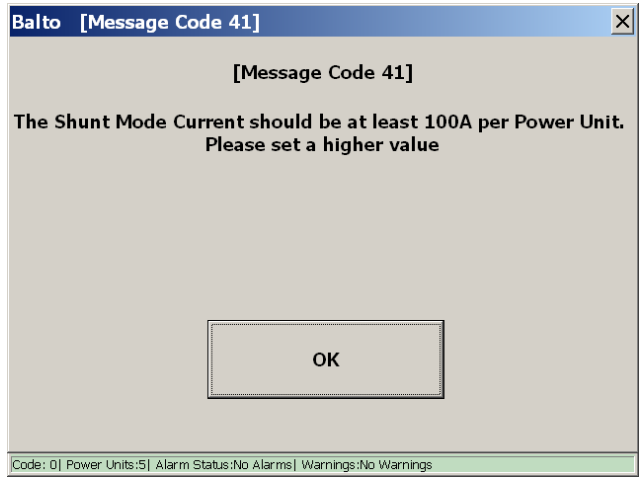

2. Wenn der Prüfstrom zu hoch eingestellt ist, wird folgendes Dialogfeld angezeigt:

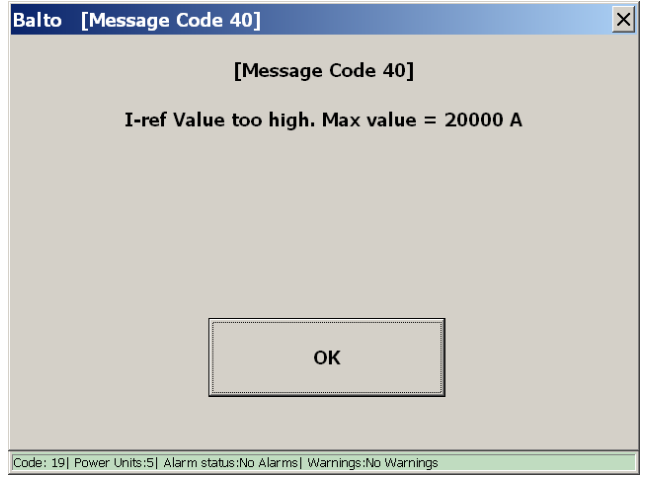

### **Messergebnisse**

Das Testergebnis wird im folgenden Dialogfeld angezeigt:

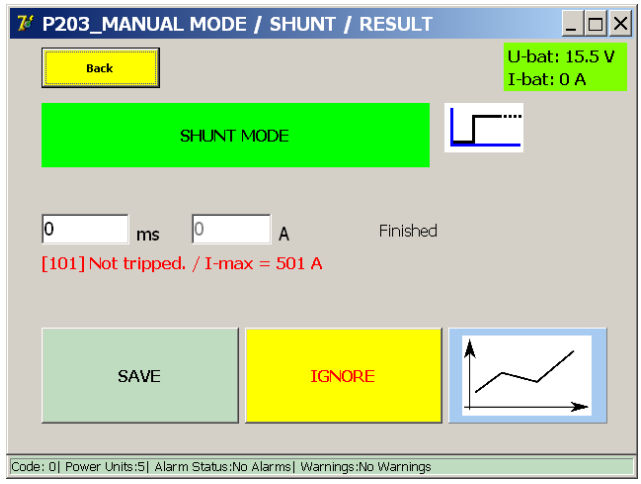

Dieses Dialogfeld wird angezeigt, wenn die Stromeinspeisung endet oder manuell angehalten wird.

Um das Ergebnis in der aktuellen Berichtsdatei zu speichern, drücken Sie die Schaltfläche "Speichern".

Mit der Diagramm-Schaltfläche wird das Diagramm-Dialogfeld geöffnet, in dem die durchgeführte Messung dargestellt wird.

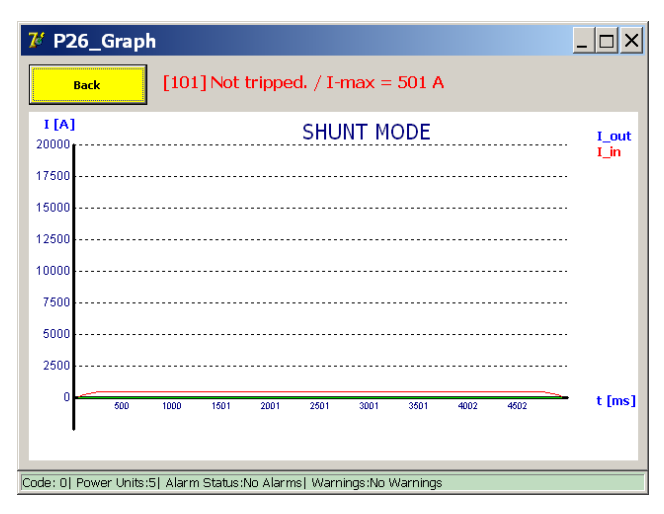

## **9.10.5 Messung von Spannungsabfällen**

Zur Messung des Spannungsabfalls – genauer gesagt des Widerstands der Hauptstromkontakte eines Hochgeschwindigkeits-DC-Leistungsschalters – verbinden Sie die Anschlusskontakte des Hauptkreises des Hochgeschwindigkeits-DC-Leistungsschalters mit dem µOhm-Messeingang des Bedienfelds.

### **Vorbereitung**

Lesen Sie die technischen Daten des Herstellers des Geräts, bevor Sie fortfahren.

Herstellen der Verbindung für die Messung zwischen den folgenden Geräten:

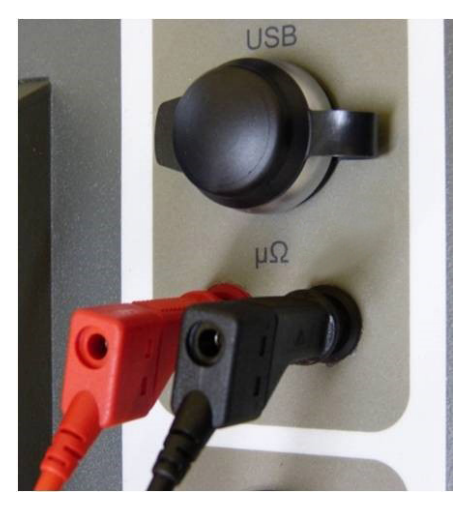

**Abb. 37:** *Bedienfeld: µOhm-Messanschluss.* 

- 1. Steuereinheit Externe Messung.
- 2. Hauptkontakt des Hochgeschwindigkeits-DC-Leistungsschalters.

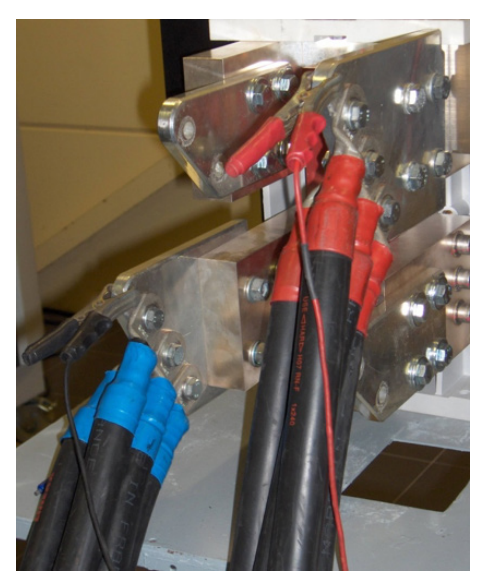

**Abb. 38:** *Prüfgegenstand: Messanschluss.* 

**HINWEIS:** Trennen Sie die zusätzlichen Spannungsabfallmessleitungen wieder, nachdem die Spannungsabfallmessung abgeschlossen wurde.

### **Durchführen einer Messung**

Wählen Sie im Menü "Selection Testmode" (Auswahl Prüfmodus) die Option "mV".

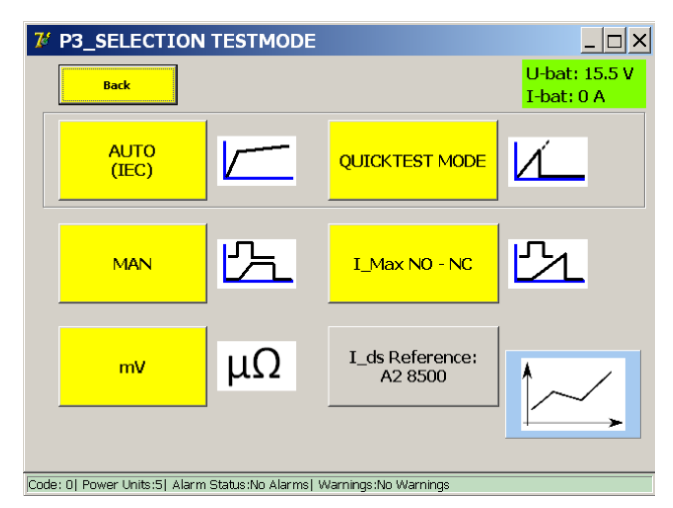

Das folgende Dialogfeld wird angezeigt:

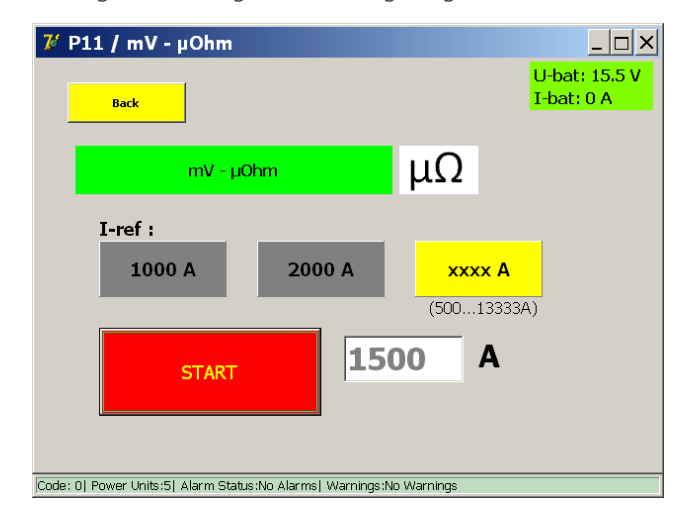

Die folgenden Prüfströme werden unterstützt:

- **1000 A**
- **2000 A**
- Benutzerdefinierte Benutzerauswahl:
	- Mindestens 100 A pro angeschlossenem Gleichstromgenerator.
	- **Maximal 2/3 des insgesamt verfügbaren Stroms.**

**VORSICHT: Es wird empfohlen, das Verfahren des Herstellers des Hochgeschwindigkeits-DC-Leistungsschalters hinsichtlich des Prüfstroms und der zulässigen Werte des Spannungsabfalls zu befolgen.**

### **Messprinzip**

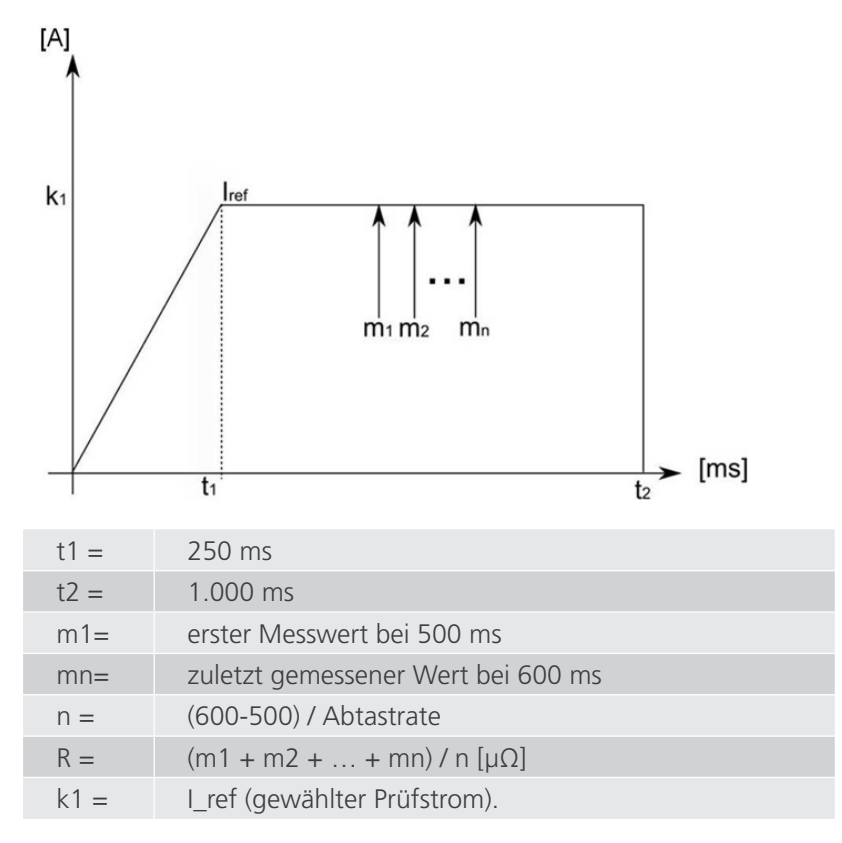

Mehrere Proben werden zwischen 500 ms und 600 ms gemessen; der Durchschnittswert wird im Ergebnis angezeigt. Die gemessene Spannung wird nach dem Ohmschen Gesetz in einen Widerstand umgerechnet.

#### Beispiel:

Prüfung mit 2.000 A:

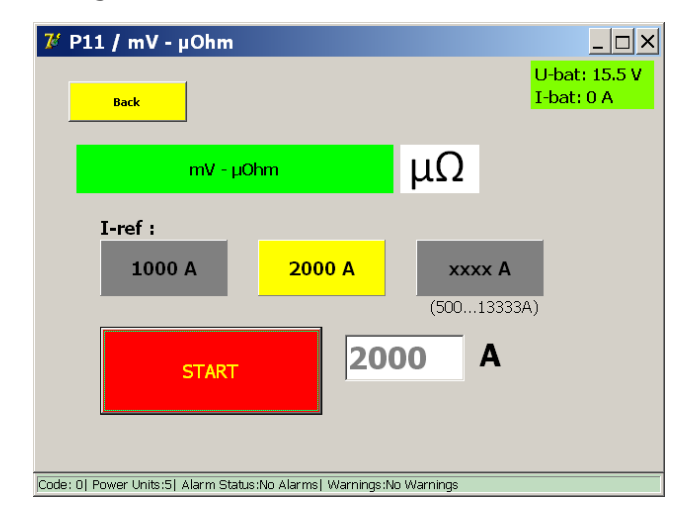

Drücken Sie die Schaltfläche "Start", um die Prüfung zu beginnen.

### **Messergebnisse**

Das Testergebnis wird im folgenden Dialogfeld angezeigt:

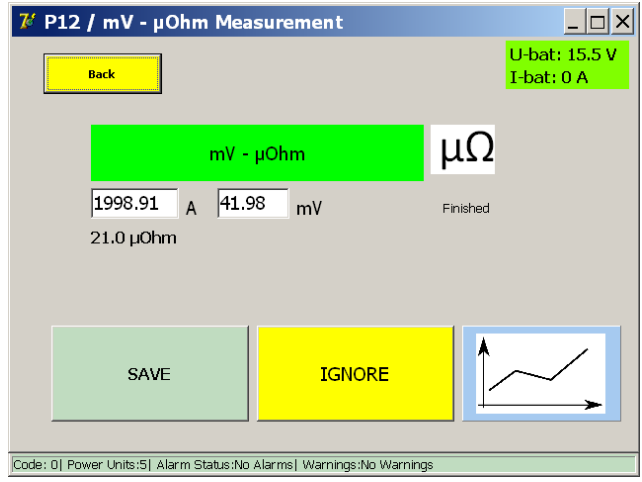

**HINWEIS:** Informationen zu tolerierbaren Spannungsabfallwerten und Prüfverfahren finden Sie in den technischen Spezifikationen des Geräteherstellers.

Mit der Diagramm-Schaltfläche wird das Diagramm-Dialogfeld geöffnet, in dem die durchgeführte Messung dargestellt wird.

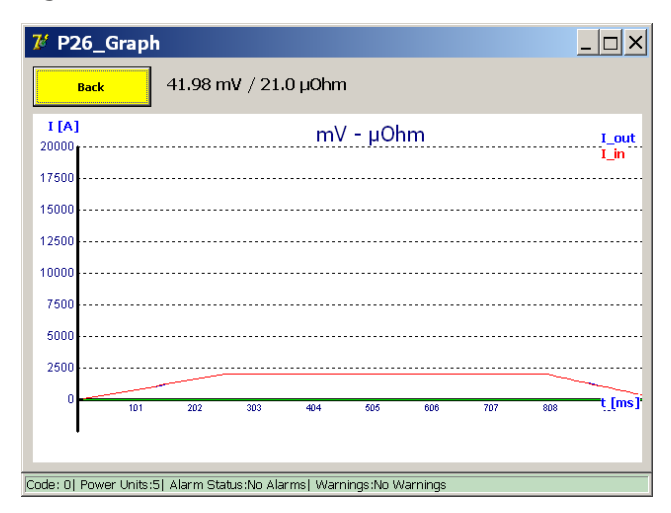

## **Fehlermeldung**

**Beispiel:** 

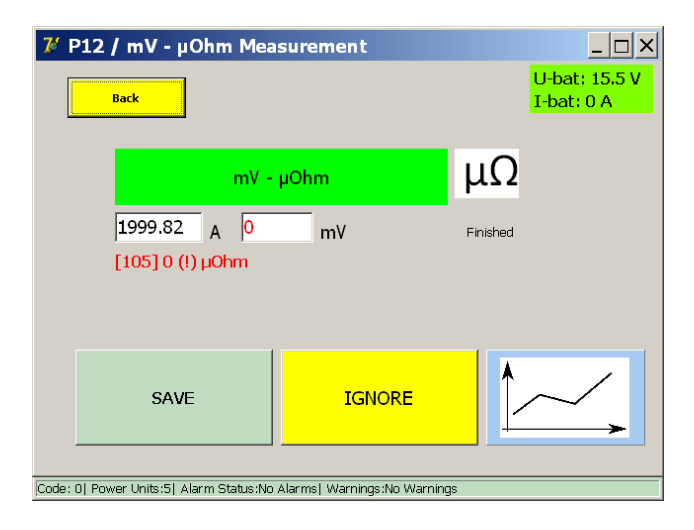

Wenn ein Fehlercode angezeigt wird, überprüfen Sie Folgendes:

- Fehlerhafte Verbindung der Messkabel.
- Falsche Platzierung der Messkabel am Hochgeschwindigkeits-DC-Leistungsschalter.

## **9.11 Berichte**

Das Dialogfeld "Reports" (Berichte) wird durch Drücken der Schaltfläche "Reports" (Berichte) im Hauptmenü geöffnet.

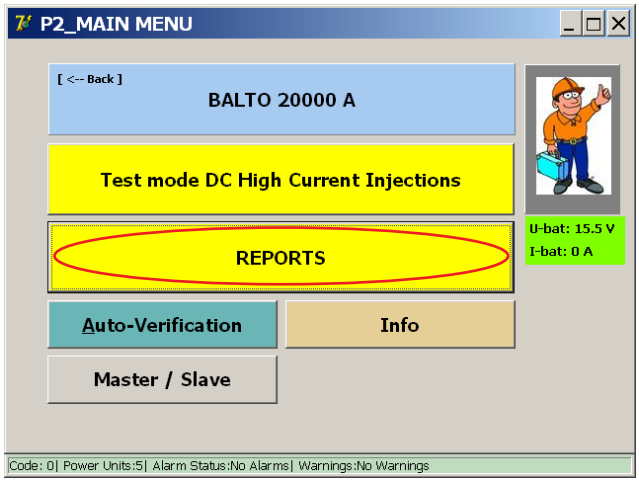

## **9.11.1 Berichtsinformationen**

Wenn Sie die Registerkarte "Info" aufrufen, können Sie dem aktuellen Bericht Informationen zu den durchgeführten Prüfungen hinzufügen. Hier kann der Bediener Fakten wie den Teststandort, die Seriennummer des Prüfgegenstands oder zusätzliche Kommentare angeben.

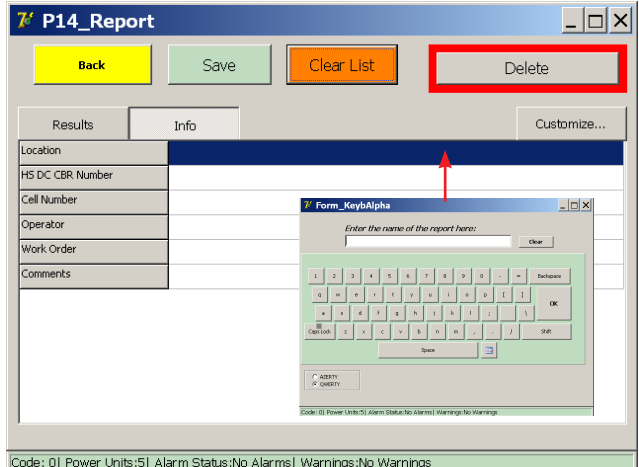

Durch Drücken auf ein leeres Feld auf dem Bildschirm wird die virtuelle Tastatur für die Texteingabe geöffnet.

Berichtsinformationen können während der Prüfung jederzeit eingegeben werden.

## **Auswahl des Infofelds:**

Die angezeigten Informationsfelder können durch Drücken der Schaltfläche "Customise" (Anpassen) geändert werden. Das folgende Dialogfeld wird angezeigt:

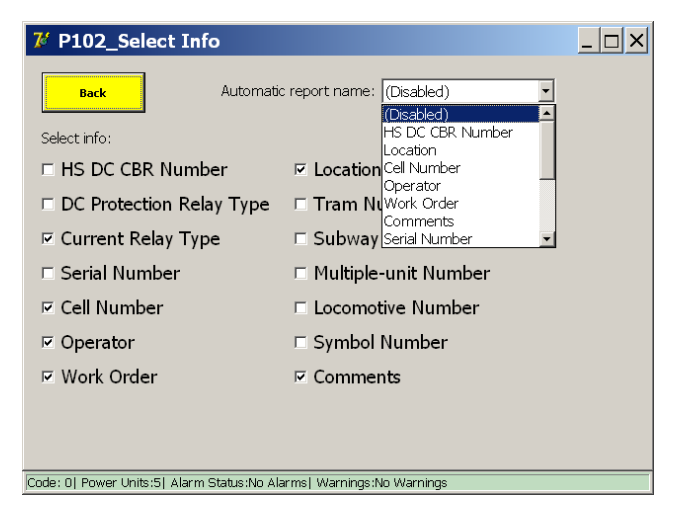

Um ein Informationsfeld ein- oder auszublenden, aktivieren Sie das Kontrollkästchen des Feldes oder deaktivieren es.

Sie können wählen, dass ein Bericht automatisch mit dem eingegebenen Wert eines Feldes benannt wird.

**HINWEIS:** Wenn Sie ein Feld auswählen, das als automatischer Berichtsname verwendet werden soll, muss der Bediener einen Wert in das Feld eingeben, um den Bericht zu speichern.

Wenn das Feld leer bleibt, wird das folgende Dialogfeld angezeigt:

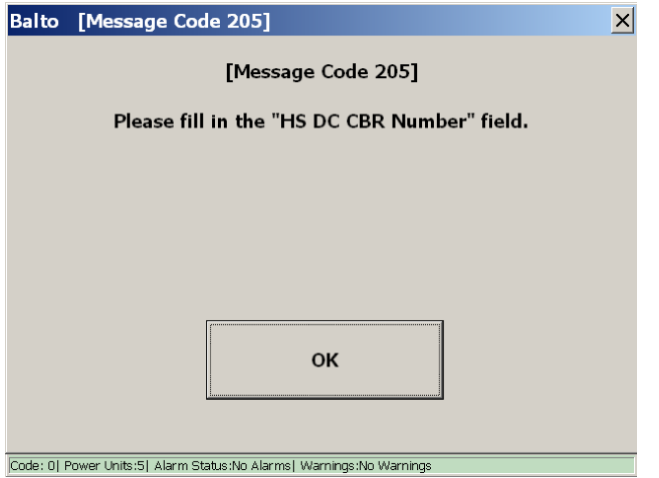

## **9.11.2 Speichern und Exportieren**

Die Schaltfläche "Reports" (Berichte) ist gelb markiert, wenn der aktuelle Bericht mindestens eine Messung enthält, wie unten dargestellt:

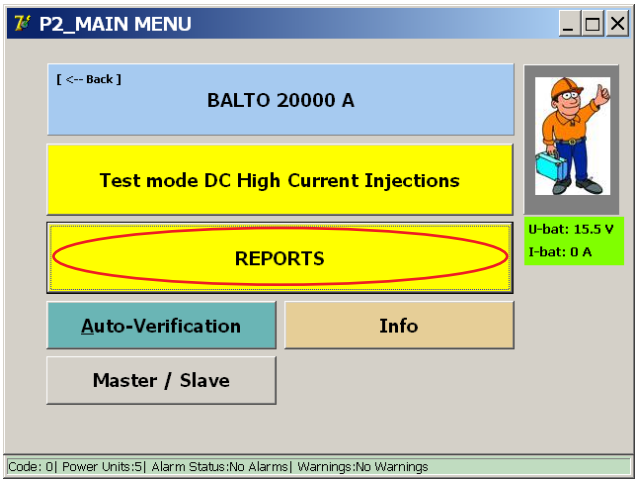

Durch Drücken von "Reports" (Berichte) wird das Dialogfeld "Reports" (Berichte) geöffnet:

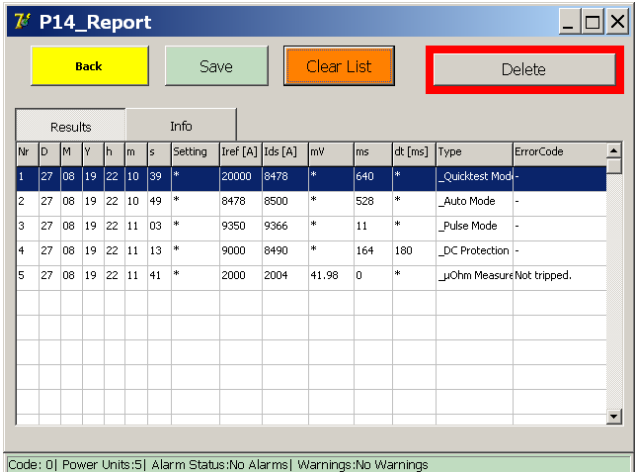

Gespeicherte Messungen werden in der Messtabelle unter der Registerkarte "Results" (Ergebnisse) angezeigt.

In dieser Tabelle werden Datum und Uhrzeit der Messung, die Messparameter und -ergebnisse sowie die Art der Messung angezeigt.

Die Messtabelle speichert bis zu 20 Messungen.

Die in der Messtabelle enthaltenen Werte können durch Drücken von "Save" (Speichern) in einer Berichtsdatei gespeichert werden. Das folgende Dialogfeld wird angezeigt:

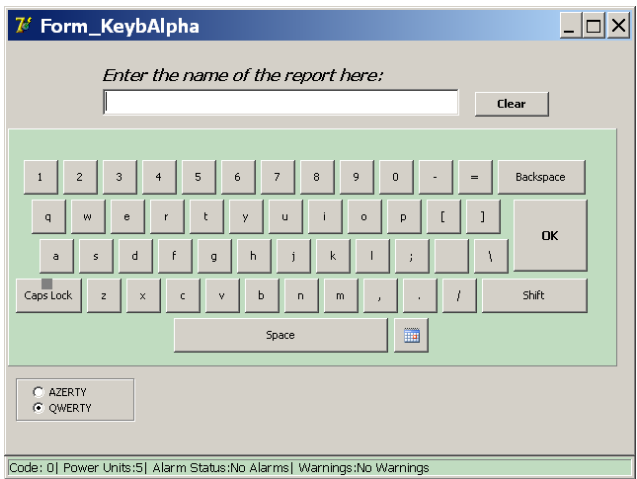

Geben Sie den gewünschten Namen der Berichtsdatei ein, und bestätigen Sie mit "OK". Das System benachrichtigt den Bediener, wenn der Bericht erfolgreich gespeichert wurde.

Um den Speichervorgang abzubrechen, drücken Sie "OK", ohne einen Berichtsnamen einzugeben.

Nach dem Speichern fordert das System automatisch zum Löschen der Messliste auf. Drücken Sie "Yes", um die Liste der Messungen zu löschen und einen neuen Bericht zu starten.

**HINWEIS:** Wenn der Grenzwert der Messtabelle erreicht ist, muss der Bediener die aktuellen Messungen in einer Berichtsdatei speichern oder die Messungen löschen, indem er auf "Clear List" (Liste löschen) drückt:

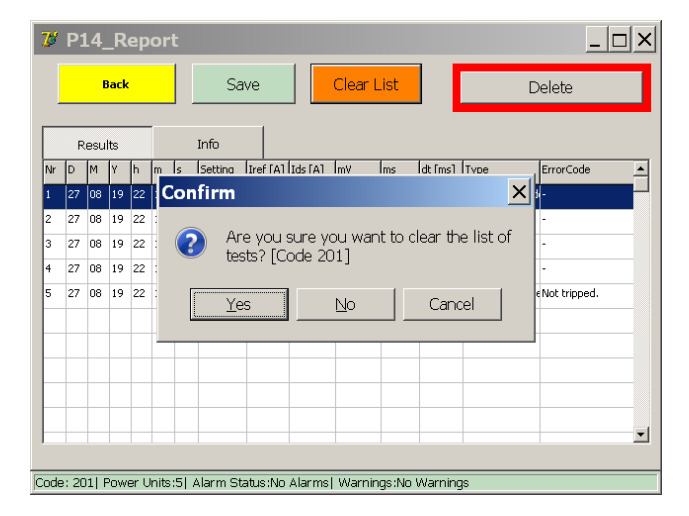

Im System gespeicherte Berichtsdateien können mit der Software BaltoWin oder einem USB-Stick exportiert werden.

Beim Anschließen eines USB-Sticks an die USB-Schnittstelle werden alle im System gespeicherten Berichtsdateien automatisch auf den USB-Stick kopiert.

Die Berichtsdateien werden im BaltoWin-Format, im CSV-Format und im PDF-Format (das die Messeinspeisungsgrafiken enthält) gespeichert und exportiert.

Um alle im System gespeicherten Berichtsdateien zu löschen, drücken Sie die Schaltfläche "Delete" (Löschen). Bestätigen Sie mit "Yes" (Ja) im angezeigten Popup-Fenster:

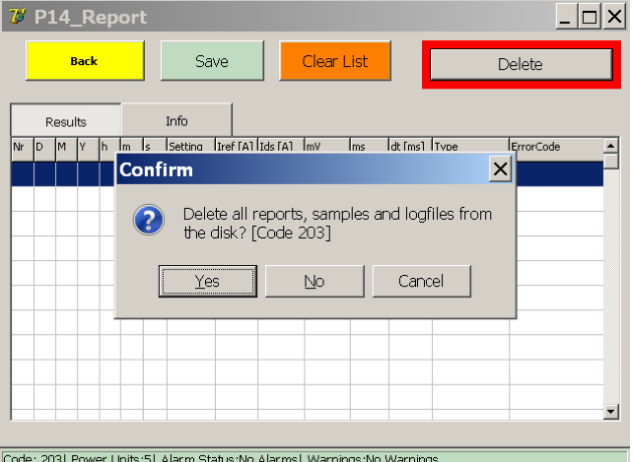

**VORSICHT: Beachten Sie, dass das Löschen der Berichtsdateien nicht rückgängig gemacht werden kann. Stellen Sie sicher, dass die Berichte erfolgreich exportiert worden sind, bevor Sie sie löschen.**

## **9.12 Automatische Überprüfung**

Der Dialog "Auto-Verification" (Automatische Überprüfung) kann verwendet werden, um die ordnungsgemäße Funktion und Genauigkeit eines Gleichstromgenerators mithilfe der integrierten Strommessung zu überprüfen.

Dieses Dialogfeld kann sowohl über das Start-Dialogfeld als auch über das Hauptmenü geöffnet werden.

Nach dem Öffnen wird das folgende Dialogfeld angezeigt:

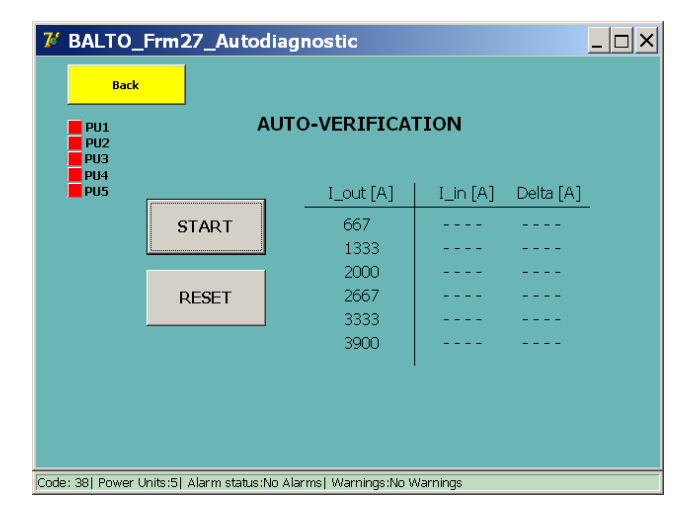

Die automatische Überprüfung kann jeweils nur an einem Gleichstromgenerator durchgeführt werden. Das empfohlene Prüfverfahren besteht darin, alle Gleichstromgeneratoren zu trennen und den unteren Steckplatz für die Prüfung der einzelnen Gleichstromgeneratoren durch den BALTO Modular zu verwenden.

Für den BALTO COMPACT 4000 gibt es nur einen Steckplatz. Die Anzeigen auf der linken Seite zeigen, welche Steckplätze derzeit an einen Gleichstromgenerator angeschlossen sind.

## **HINWEIS:** Die Steckplätze sind entsprechend der internen Systemkonfiguration nummeriert; diese kann von der Nummerierung auf den Etiketten des Gleichstromgenerators abweichen.

Es wird dringend empfohlen, den Gleichstromgenerator zur Durchführung der Prüfung an einen Hochgeschwindigkeits-DC-Leistungsschalter anzuschließen. Der Auslösepegel muss hoch genug sein, um den gesamten Strombereich einspeisen zu können.

**HINWEIS:** Wenn kein Hochgeschwindigkeits-DC-Leistungsschalter mit einem ausreichend hohen Auslösepegel verfügbar ist, kann der Gleichstromgenerator mithilfe der Power Flex-Kabel an einen geschlossenen Stromkreis angeschlossen werden.

Wenn Sie versuchen, die automatische Überprüfung ohne angeschlossenen Gleichstromgenerator oder mit mehreren angeschlossenen Gleichstromgeneratoren zu starten, wird eine Fehlermeldung mit der Code-Nr. 49 angezeigt.

Drücken Sie "START", um die automatische Überprüfung zu starten. Das System speist verschiedene Stromstärken ein und zeigt den gemessenen Strom und die gemessene Stromdifferenz an.

Die Ergebnisse werden wie folgt in der Tabelle angezeigt:

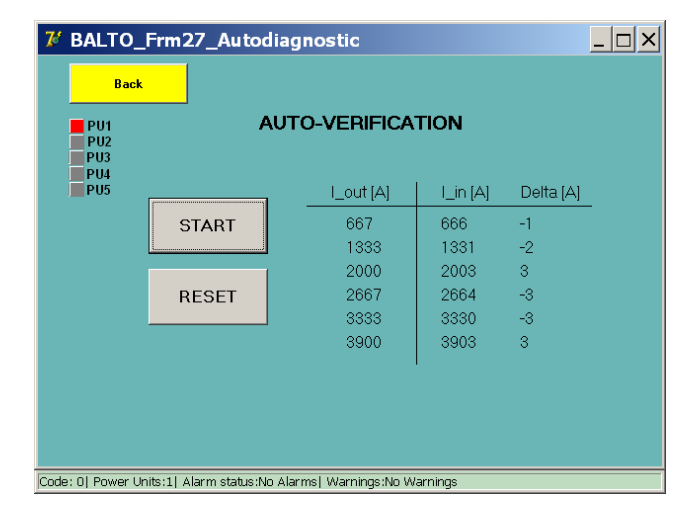

Stromdifferenzen, die 5 % des Iout überschreiten, werden rot dargestellt. Sie deuten auf ein Problem mit dem Gleichstromgenerator oder der Systemkalibrierung hin:

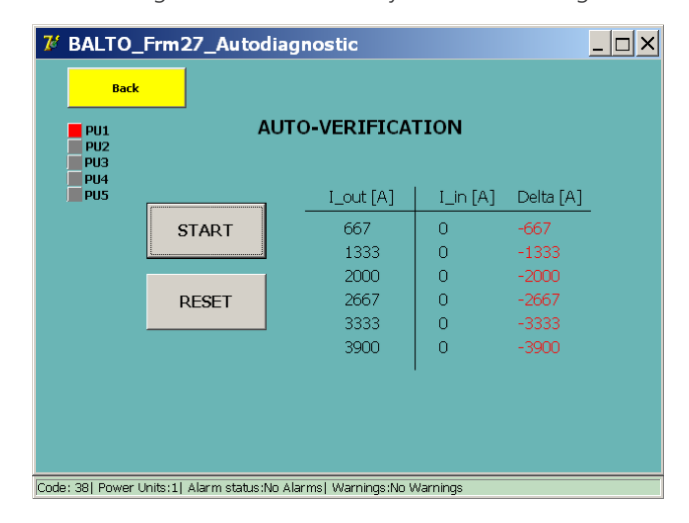

Durch Drücken von "RESET" (Zurücksetzen) wird die Ergebnistabelle gelöscht, um eine weitere Prüfung durchzuführen.

## 9.13 Dialogfeld "Info"

Das Dialogfeld "Info" wird durch Drücken der Schaltfläche "Info" im Hauptmenü geöffnet.

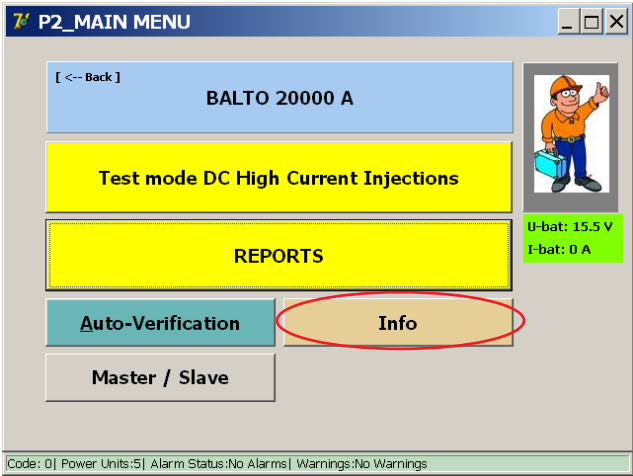

Das folgende Dialogfeld wird angezeigt:

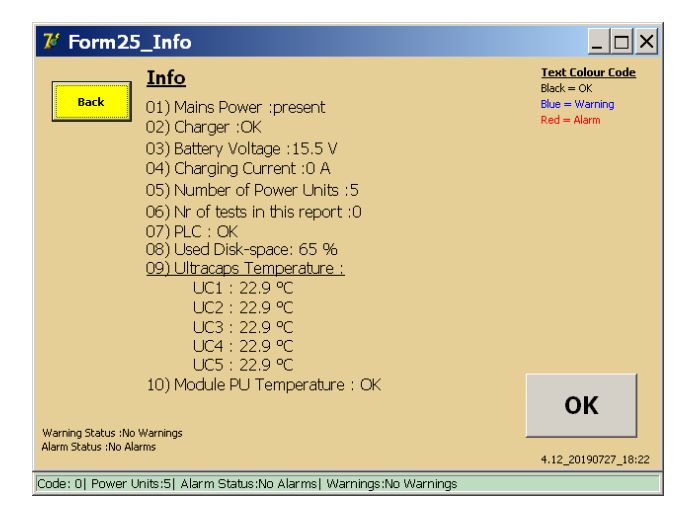

Drücken Sie "OK", um alle aktiven Warnungen oder Alarme zu bestätigen.

## **9.14 Beenden der BALTO-Anwendung**

Nach Abschluss der Prüfungen wird das System wie folgt heruntergefahren:

- 1. Das zu testende Gerät muss getrennt oder in geöffneter Stellung sein.
- 2. Drücken Sie die Schaltfläche "Back" (Zurück) im Hauptmenü, um zum Startdialog zurückzukehren.

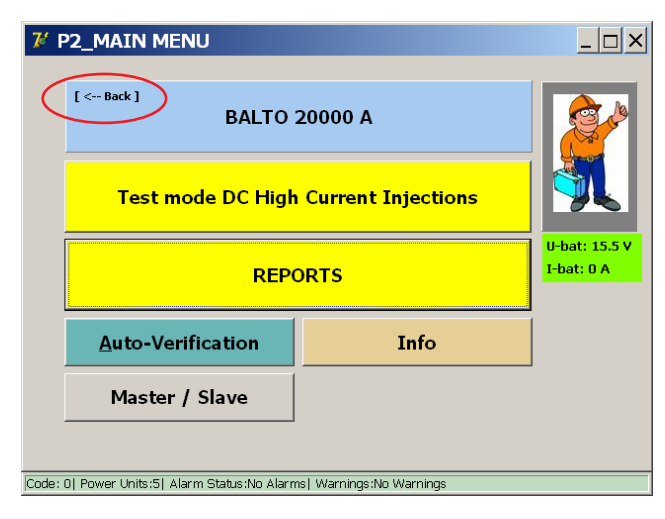

3. Drücken Sie die Schaltfläche EXIT (Beenden).

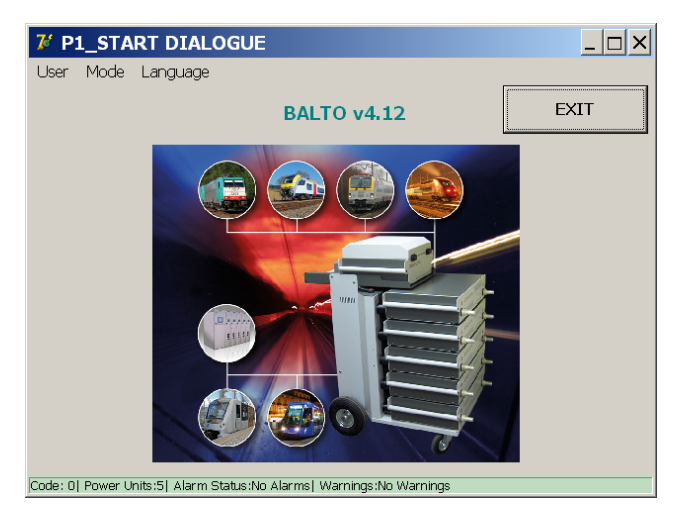

4. Um das System herunterzufahren, bestätigen Sie mit "Yes" im angezeigten Popup-Fenster:

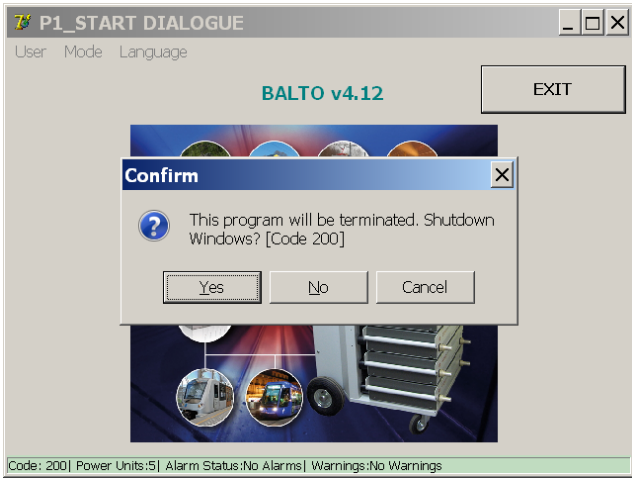

5. Warten Sie, bis das System sicher heruntergefahren ist. Dies kann bis zu 1 Minute dauern.

### **Wichtige Informationen.**

Die folgende Meldung wird auf dem Bildschirm angezeigt, wenn das System vollständig heruntergefahren ist:

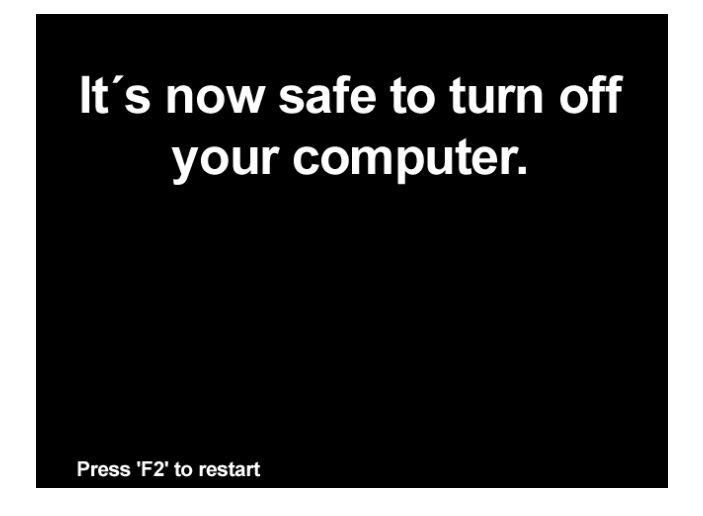

**VORSICHT: Das System schaltet den Strom automatisch aus. Warten Sie, bis der Bildschirm ausgeschaltet ist und die Starttaste aufleuchtet. Danach kann das System vom Stromnetz getrennt werden.** 

Sobald die Starttaste leuchtet, kann das System auch neu gestartet werden.

Wenn der Bediener das System nicht herunterfahren möchte, wird beim Beenden der BALTO-Anwendung das Startdialogfeld angezeigt:

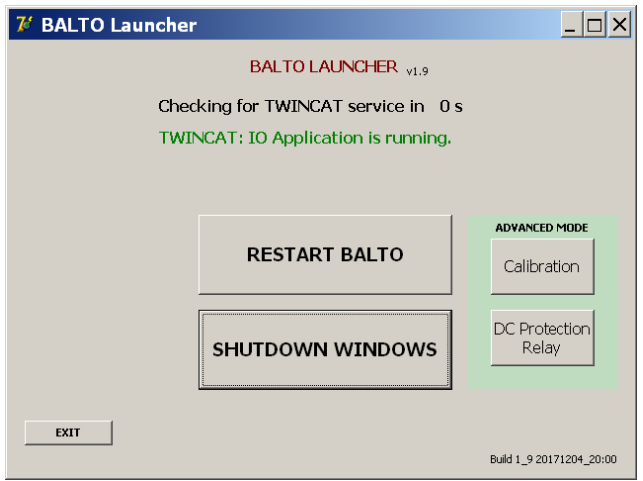

Drücken Sie in diesem Dialogfeld "SHUTDOWN WINDOWS" (Windows herunterfahren), um das System herunterzufahren.

**ACHTUNG: Wenn das BALTO-System heruntergefahren und für den Transport demontiert wird, wird dringend empfohlen, die Gleichstromgeneratoren mit dem Lade-/Entladewerkzeug zu entladen.**

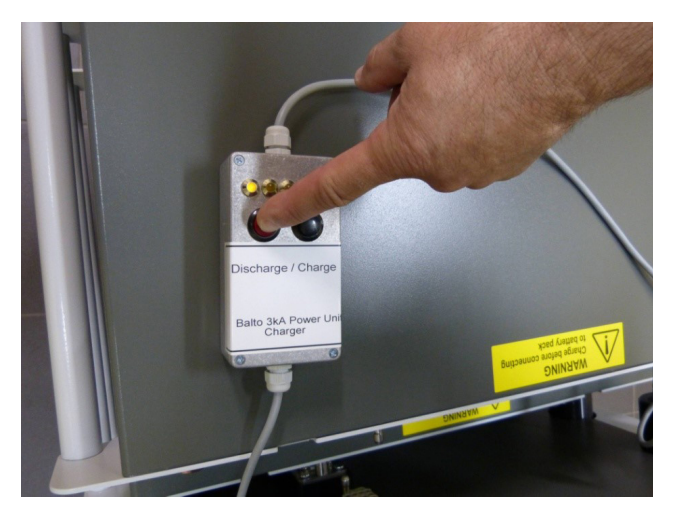

**Abb. 39:** *Entladen eines Gleichstromgenerators.* 

# 10. Master-Slave-Version

Mit der "Master-Slave-Konfiguration" können zwei Modulare BALTO-Systeme parallel angeschlossen werden, um einen maximalen Strom von bis zu 40.000 A zu erreichen. Die Steuergeräte müssen hierzu mit Master-Slave-Steckern ausgestattet werden.

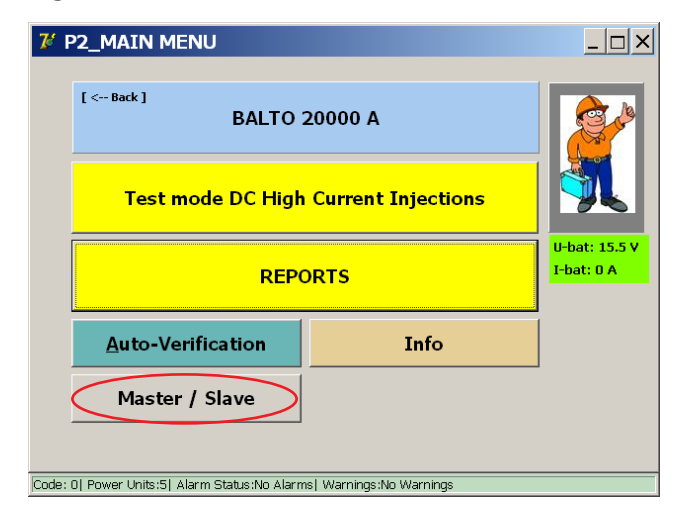

## **10.1 Systemmontage**

Jeder BALTO Modular ist mit einem voll ausgestatteten Energiefach ausgestattet, d. h. mit 4 Reihen Batterien und 5 Ultrakondensatoren.

Es sind 3 Versionen verfügbar:

- BALTO Modular 24000-40 mit 6 Stromgeneratoren
- BALTO Modular 32000-40 mit 8 Stromgeneratoren
- BALTO Modular 40000 mit 10 Stromgeneratoren

Bei Verwendung in einer Master-Slave-Konfiguration wird empfohlen, dass beide BALTO Modular-Systeme mit einer gleichen Anzahl von Stromgeneratoren ausgestattet werden.

Bei Verwendung als separate Systeme kann jeder BALTO Modular mit 5 Stromgeneratoren ausgestattet werden, um den maximalen Strom (20.000 A) zu erreichen.

### **10.1.1 Identifikation der Steuereinheiten**

In einer Master-Slave-Konfiguration fungiert eine Steuereinheit als "Master", die andere als "Slave". Der Master-Controller verfügt auf der Rückseite über einen Stecker, der Slave-Controller über eine Buchse:

## **Master-Slave-Version**

## **Hauptsteuergerät**

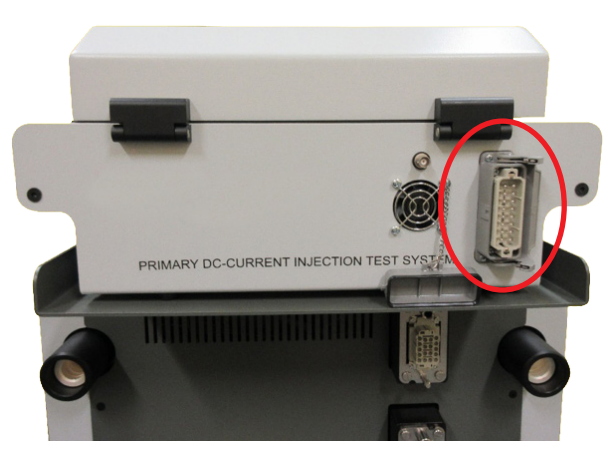

**Abb. 40:** *Steuergerät: Master.* 

Stecker für Systemkabel.

## **Slave-Steuergerät**

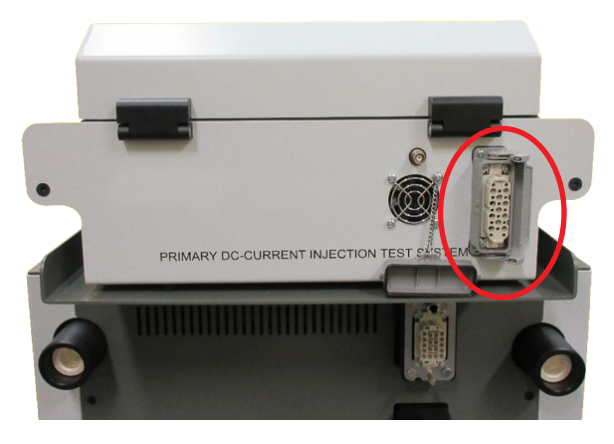

**Abb. 41:** *Steuergerät: Slave.* 

Buchse für Systemkabel.

## **10.2 Master/Slave starten**

Starten Sie beide BALTO Modular-Systeme unabhängig voneinander. Wenn beide Systeme bereit sind, schließen Sie das Kabel zwischen den beiden Steuergeräten an.
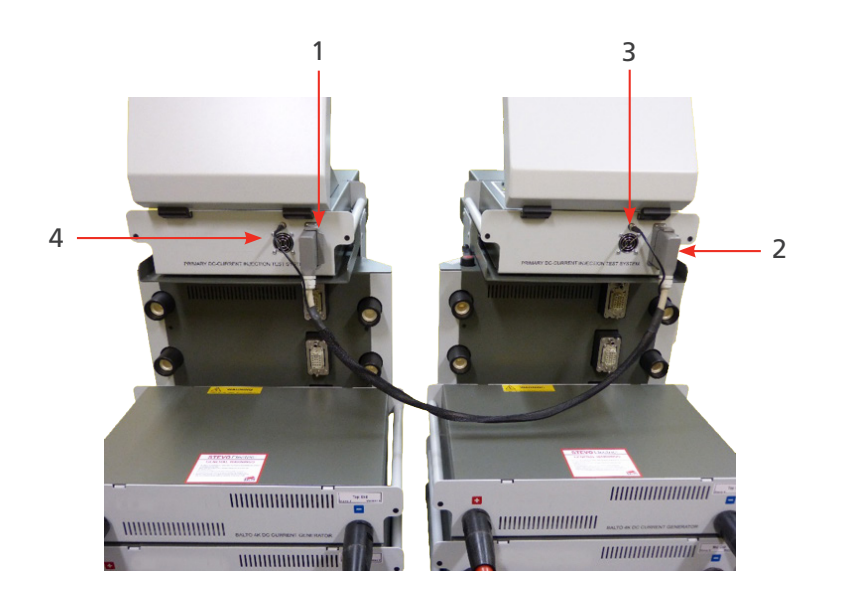

# **Abb. 42:** *BALTO Master/Slave-Verbindung mit Systemkabel.*

Schließen Sie die Stecker 1 und 2 des Systemkabels an die jeweiligen Steuergeräte (für Steuerung und Befehle) und den BNC-Stecker 3 (für PWM) an.

Die folgenden Bilder werden auf beiden Steuergeräten angezeigt:

## **Hauptsteuergerät**

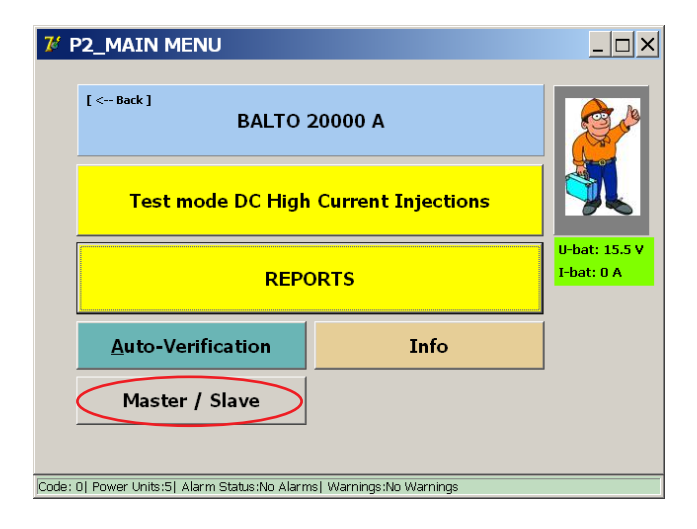

#### **Master-Slave-Version**

#### **Slave-Steuergerät**

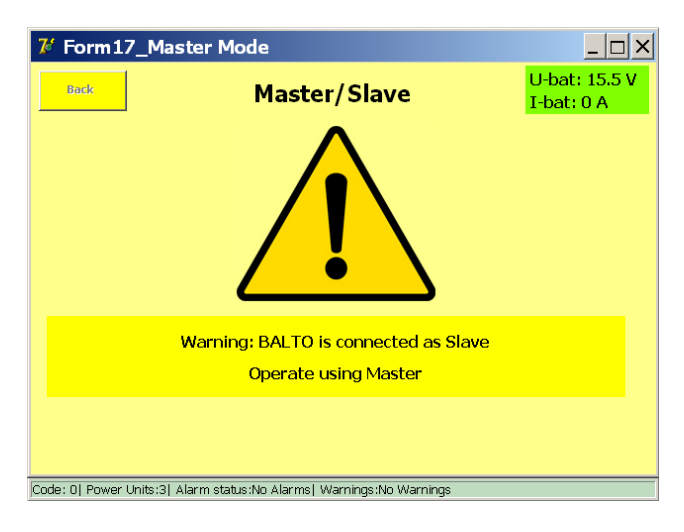

#### **10.2.1 Master-Slave-Betrieb**

Die Bedienung der Master-Slave-Versionen ist identisch zu allen anderen Versionen. Der einzige Unterschied besteht darin, dass je nach Modell ein Maximalstrom von 24.000 A, 32.000 A oder 40.000 A eingespeist werden kann.

Beispiel:

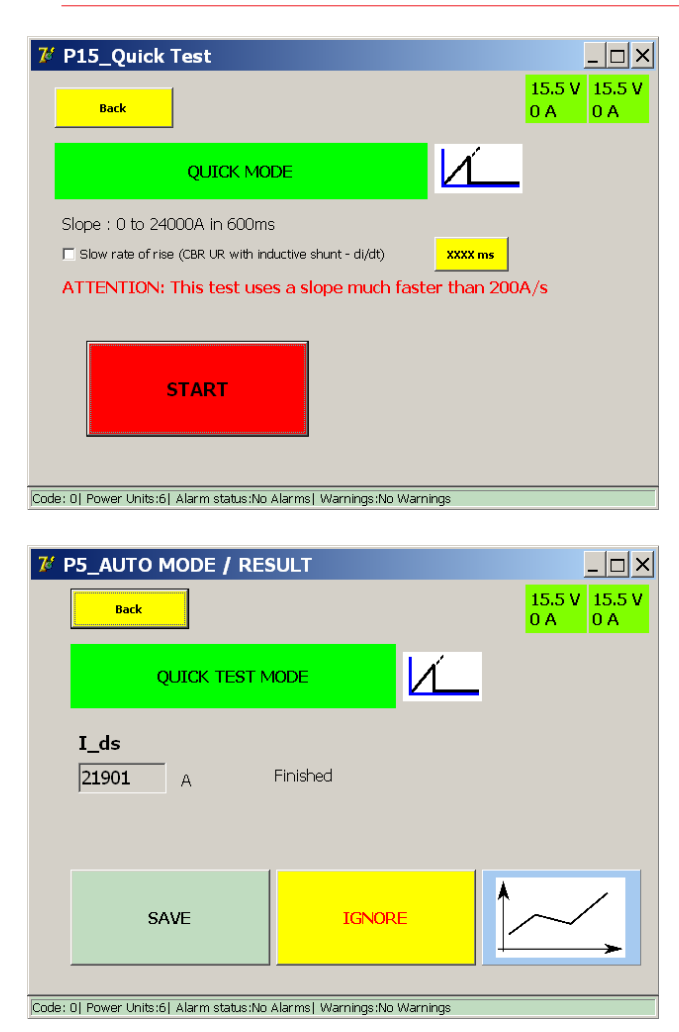

# **10.2.2 Statusberichte**

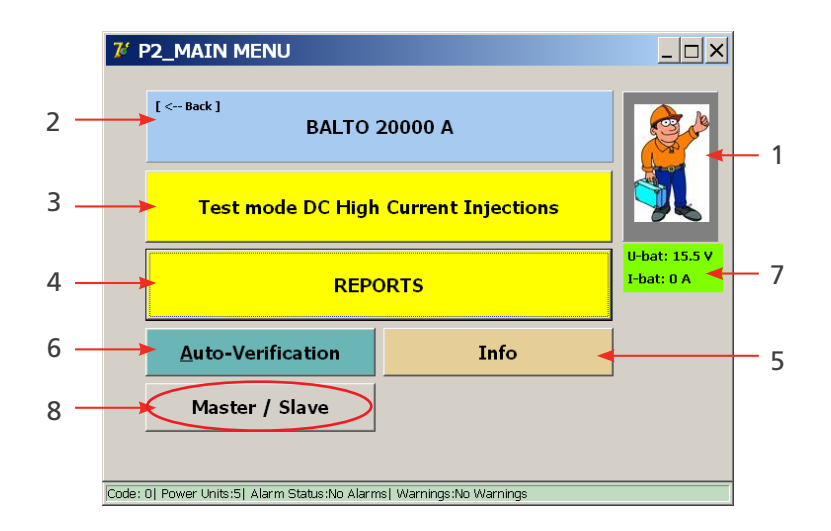

Durch Betätigen der Schaltfläche 8 ("Master/Slave") stehen folgende Informationen zur Verfügung:

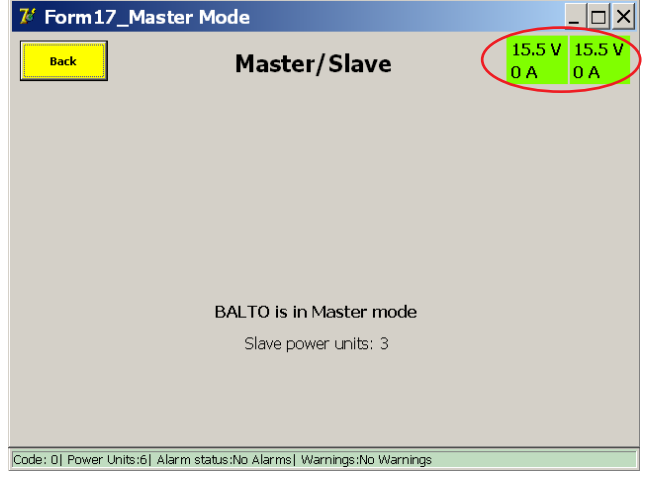

Es werden Informationen zur Spannung und zum Ladestrom 7 der Akkus beider BALTO Modular Systeme angezeigt. Wenn die Schaltfläche 8 gedrückt wird, ohne dass die beiden BALTO Modular-Systeme miteinander verbunden sind, wird der folgende Bildschirm angezeigt:

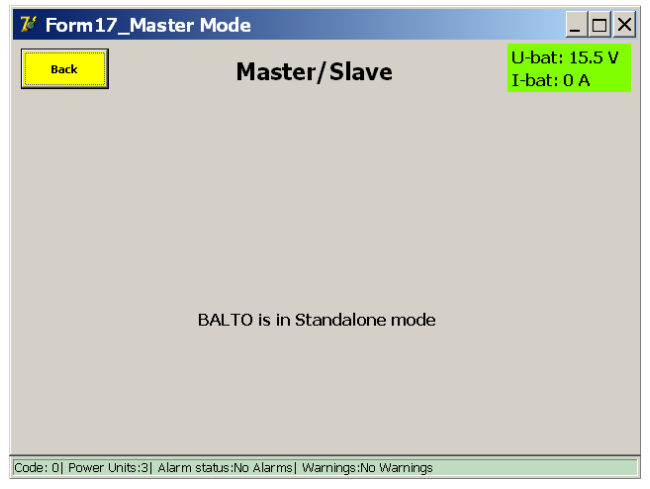

**Master-Slave-Version**

# **10.3 Info Master/Slave**

Drücken Sie im Hauptmenü die Schaltfläche "Info", um zum Untermenü "Information" zu gelangen.

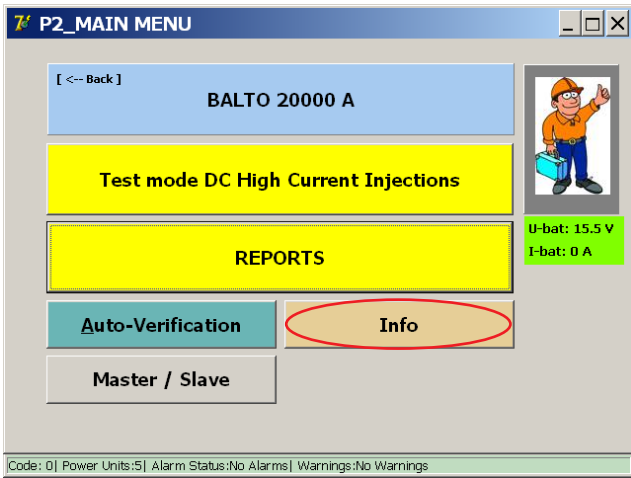

Die folgenden Informationen werden angezeigt:

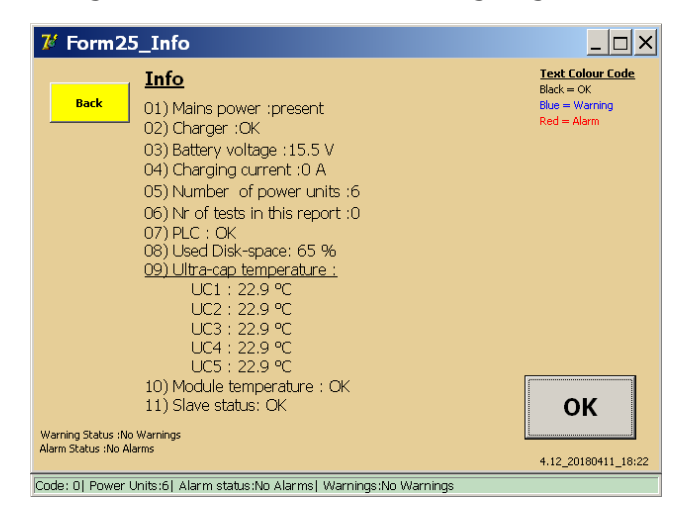

Die zusätzliche Zeile – Position 11 – gibt die Informationen zum Master-Slave-Status an.

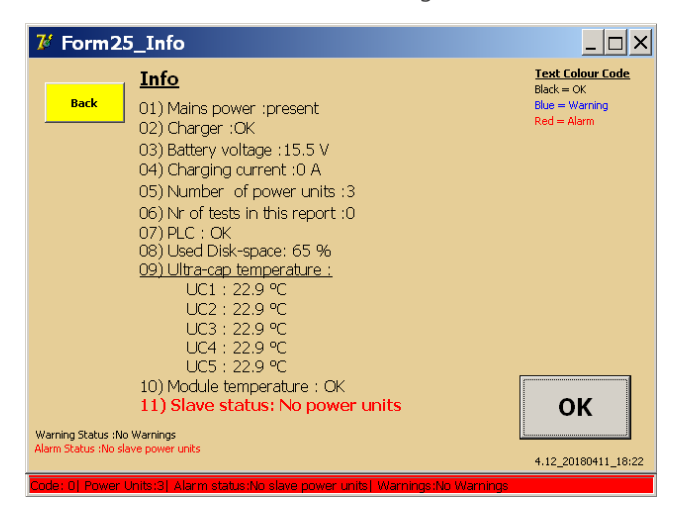

Das angeschlossene BALTO-Slave-System hat keine Stromgeneratoren im Trägerwagen.

Alle Prüfungen sind gesperrt.

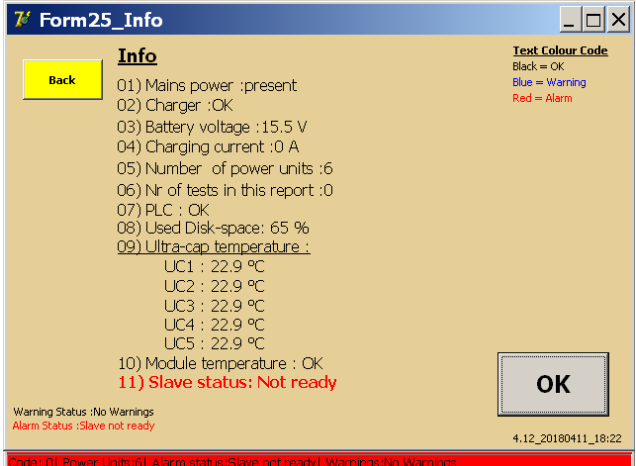

Das BALTO-Slave-System hat den Startvorgang noch nicht abgeschlossen. Trennen Sie das Kabel zwischen den beiden BALTO Modular-Systemen, und starten Sie sie ordnungsgemäß.

Alle Prüfungen sind gesperrt.

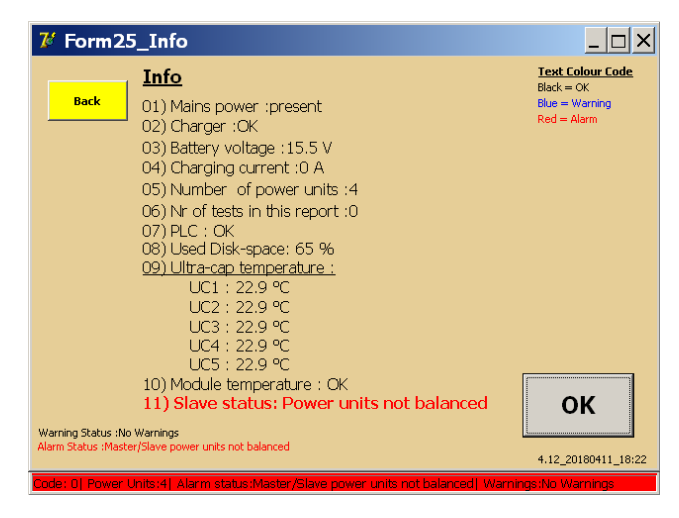

Es wird empfohlen, sowohl auf dem Master- als auch auf dem Slave-System eine identische Anzahl an Stromgeneratoren zu verwenden. Es ist eine maximale Abweichung von einem Stromgenerator zwischen beiden Systemen zulässig. Wenn der Unterschied mehr als einen Stromgenerator beträgt, werden alle Prüfungen gesperrt.

Eine Differenz von 1 Stromgenerator ist zulässig, z. B.:

Master 3 – Slave 2

Master 3 – Slave 4

Die Verwendung einer asymmetrischen Anzahl von Stromgeneratoren kann sich jedoch auf die Lebensdauer der Akkus auswirken.

#### **Master-Slave-Version**

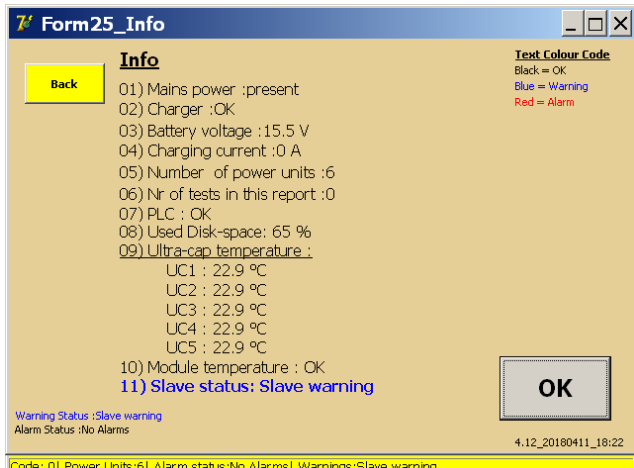

Das BALTO-Slave-System befindet sich in einem Warnstatus. Eine Übersicht über die Art der Warnung finden Sie auf der Anzeige des BALTO-Slave-Systems. Alle Prüfungen sind möglich.

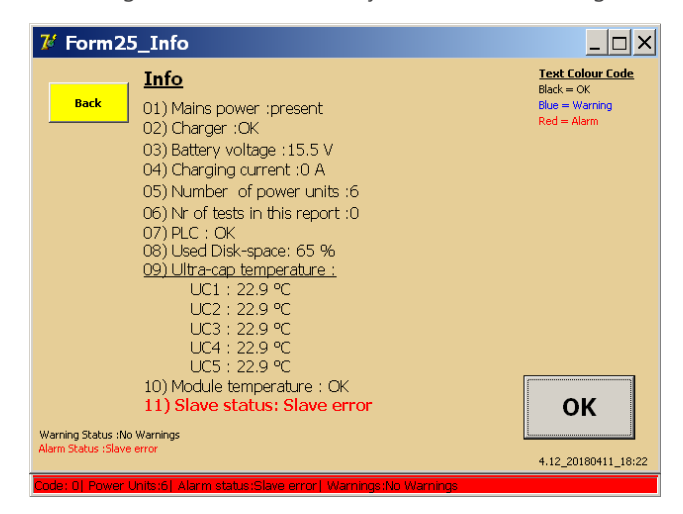

Das BALTO-Slave-System befindet sich in einem Fehlerstatus. Eine Übersicht über die Art der Warnung finden Sie auf der Anzeige des BALTO-Slave-Systems.

Alle Prüfungen sind gesperrt.

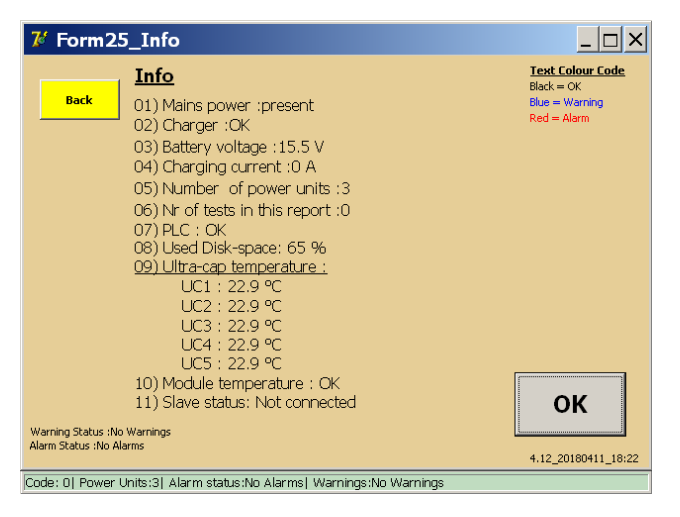

Es besteht keine Verbindung zwischen dem Master und dem Slave.

**"OK"** – Mit dieser Schaltfläche bestätigen Sie Warnungen und Alarme.

# **10.4 Master/Slave stoppen**

Um die Master-Slave-Anwendung zu beenden, kehren Sie zum Hauptmenü des Masters zurück und trennen Sie das Kabel zwischen den beiden Systemen.

# **11.1 Einführung**

Das BALTO-SCHUTZPRÜFUNGSMODUL kann zur Durchführung von Sekundäreinspeisungsprüfungen, d. h. zur Prüfung des Schutzrelais verwendet werden, das an den Hochgeschwindigkeits-DC-Leistungsschalter angeschlossen ist.

Beachten Sie, dass zur Aktivierung der Funktionalität ein Softwarelizenzschlüssel erforderlich ist. Achten Sie darauf, dass der Softwareschlüssel beim Starten der Anwendung für die Sekundäreinspeisung zur Hand ist. Geben Sie den Schlüssel ein, wenn Sie dazu aufgefordert werden.

# **11.2 Wirkungsprinzip**

Der Unterbrecher selbst kann nur über seinen integrierten primären Entriegelungsmechanismus auslösen. Dieser Mechanismus öffnet den Unterbrecher, wenn der eingestellte Strom  $(I_{d})$  überschritten wird.

Sehr oft wird ein sekundärer Entriegelungsmechanismus verwendet. Dies geschieht durch Hinzufügen eines Schutzrelais zum System. Das Schutzrelais empfängt die Informationen über den Strom, der über einen Shunt durch den Leistungsschalter geleitet wird. Die Algorithmen, die im Schutzrelais ausgeführt werden, können je nach Strommuster jederzeit entscheiden, ob der Unterbrecher ausgelöst wird.

Typische Auslöse-Algorithmen sind:

- Der Strom bleibt zu lange über einem bestimmten Pegel, z. B. 10 Sekunden lang über 5.000 A.
- Ein Stromanstieg, der zu einem bestimmten Zeitpunkt zu hoch ist, z. B. 50.000 A/s.

Um das Schutzrelais zu testen, sollte es vom Unterbrecher getrennt werden. Der Shunt-Eingang wird durch den Ausgang des BALTO-SCHUTZPRÜFUNGSMODULS ersetzt, sodass der BALTO den Ausgang des Shunts simulieren kann. Ein Auslösekontakt des Schutzrelais wird in den Auslöseeingang des BALTO-SCHUTZPRÜFUNGSMODULS eingespeist. Auf diese Weise kann der BALTO den Auslösebefehl des Schutzrelais registrieren.

Auf der nächsten Seite ist dargestellt, wie das Schutzrelais in einer stromführenden Umgebung und in Verbindung mit dem BALTO-SCHUTZPRÜFUNGSMODUL angeschlossen wird.

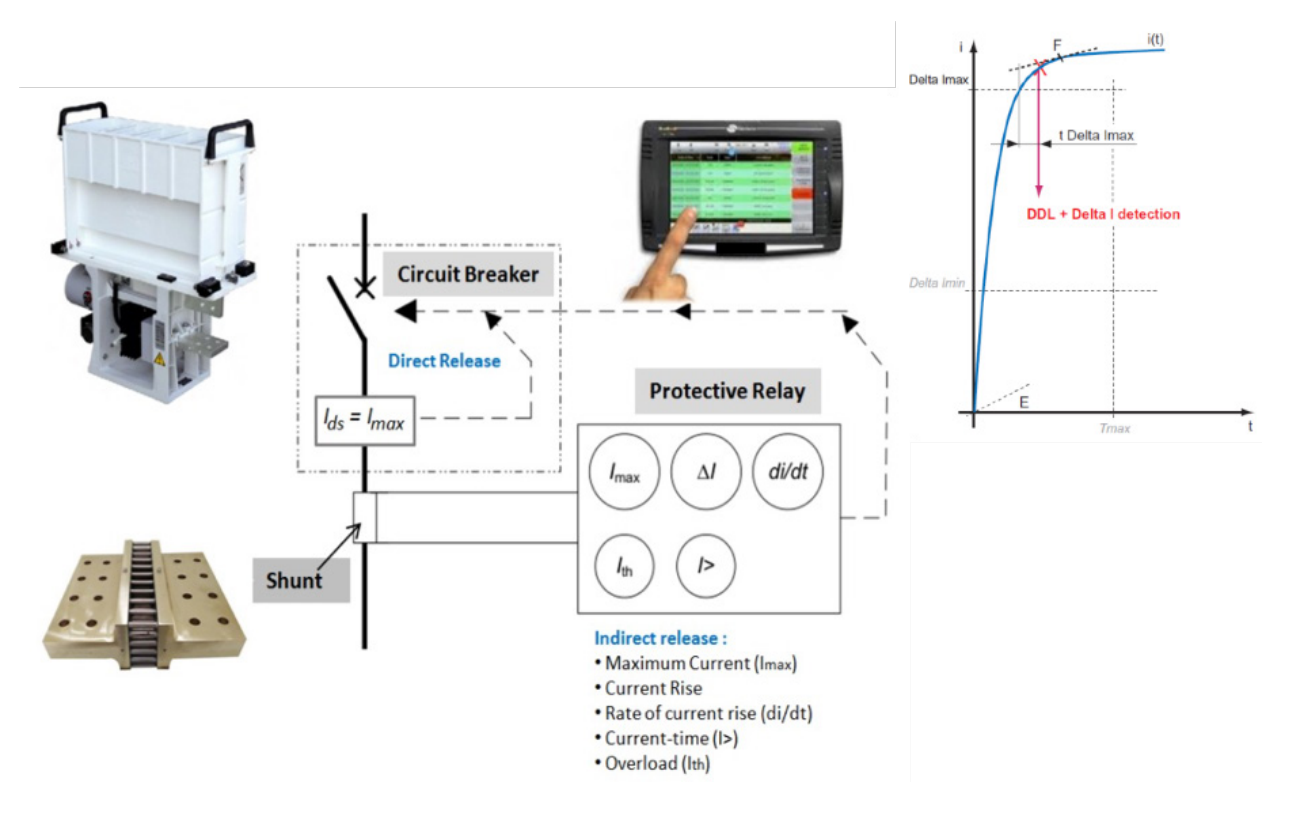

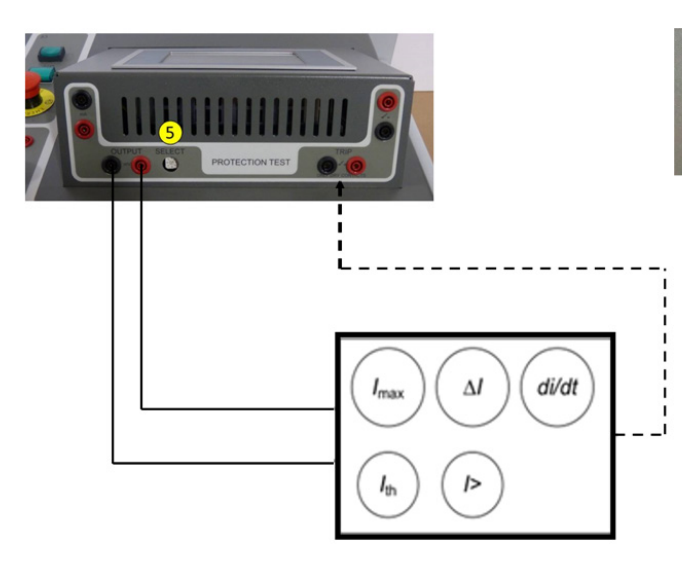

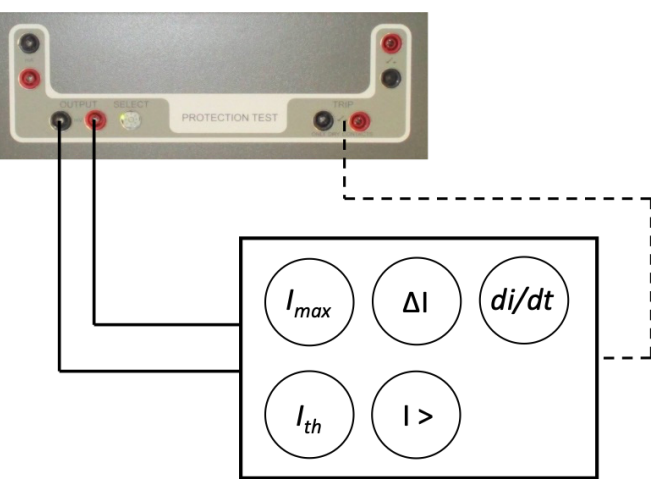

**Abb. 43:** *Anschluss an das*<br>*SCHUTZPRÜFUNGSMODUL des BALTO Modular.* des BALTO COMPACT 4000 SCHUTZPRÜFUNGSMODUL des BALTO Modular.

# **11.3 Schnittstelle für DC-Schutzrelais**

Das SCHUTZPRÜFUNGSMODUL ist mit Ausgängen für die Prüfung von DC-Schutzrelais ausgestattet.

**Ausgang:** Quelle von Simulationsfehlern, Eingang für DC-Schutzrelais.

- 1. **mA:** 20 mA / +20 mA oder +4 mA / +20 mA (1)
- 2. **mV**: Auswahl von 60 mV bis 10 VDC (2)

**Eingang –** AUSLÖSUNG: Signalkontakt vom DC-Schutzrelais.

- 3. Auslösung (3) Signalisierung von Auslösekontakt.
- 4. Auslösung (4) Reserve-Auslösekontakt.

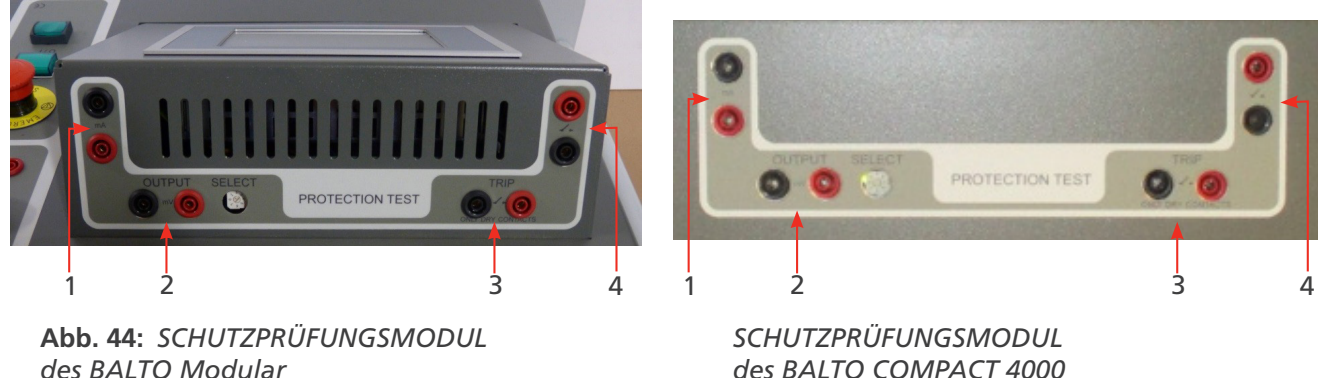

des BALTO COMPACT 4000

Die Auswahl des Ausgangspegels erfolgt mit dem Wahlschalter "SELECT" (WÄHLEN)

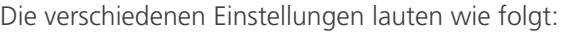

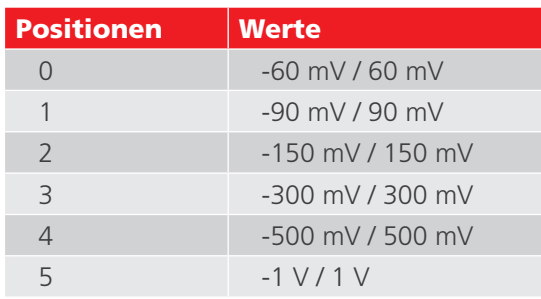

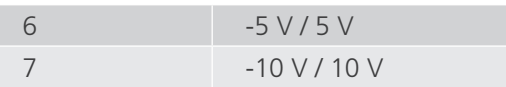

# **11.4 Sekundäreinspeisung starten**

Zur Vorbereitung des BALTO Modular auf die Sekundäreinspeisung können zwei Methoden verwendet werden:

- 1. Alle Stromgeneratoren vom BALTO trennen
- 2. Stecker 2 und 3 wie unten dargestellt entfernen

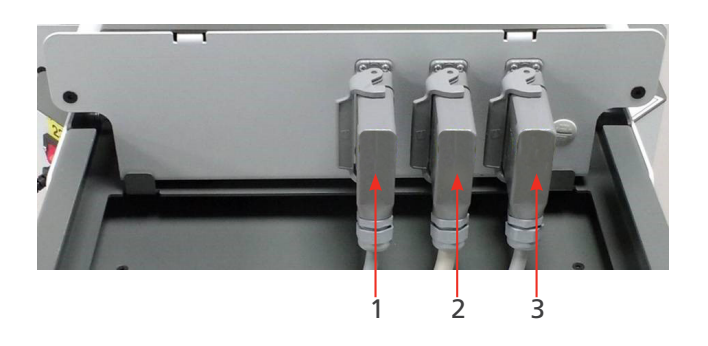

Kabel 1 ist erforderlich, um das Steuergerät mit Strom zu versorgen.

Es ist möglich, das Steuergerät ohne Verbindung zum BALTO Modular zu verwenden. In diesem Fall ist ein bestimmtes Netzkabel erforderlich (als Zubehör erhältlich). Das Kabel ist unten abgebildet.

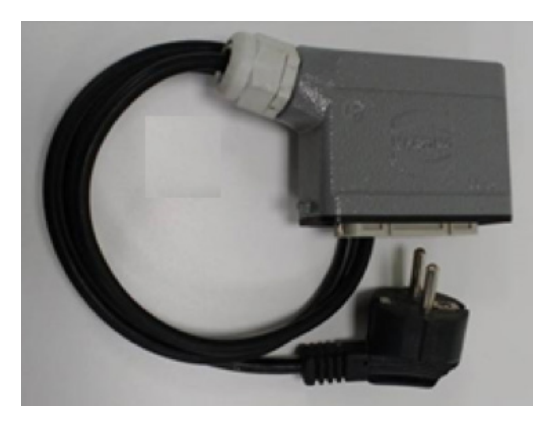

Um den BALTO Compact für die Sekundäreinspeisung vorzubereiten, entfernen Sie den Stromgenerator wie unten dargestellt.

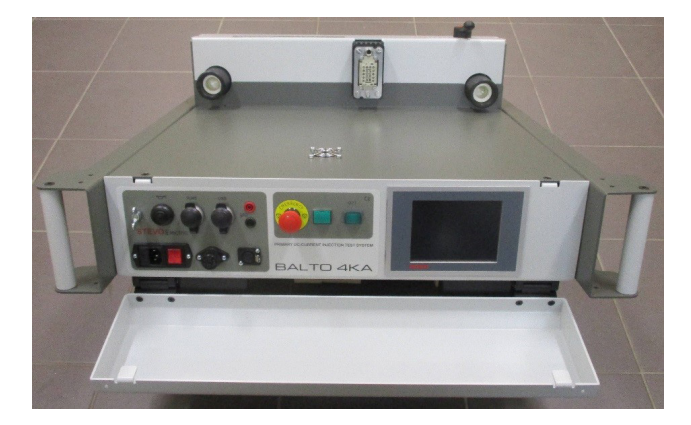

Das Startdialogfeld zeigt an, dass das Programm Sekundäreinspeisung ausgeführt wird.

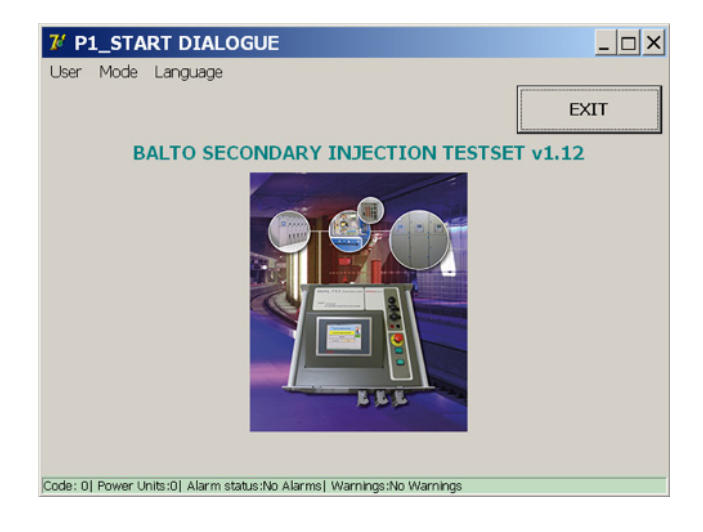

# **11.5 Hauptmenü**

Die Anwendung für die Prüfmodi wird im Startdialog durch Berühren des Bildes aktiviert.

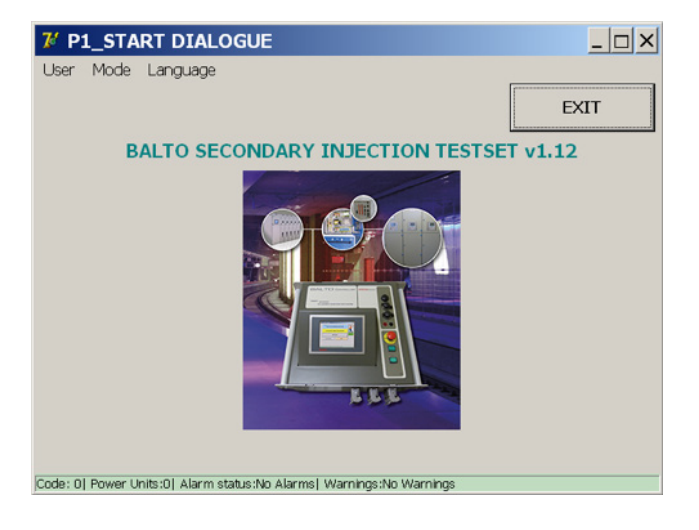

Das Hauptmenü wird angezeigt …

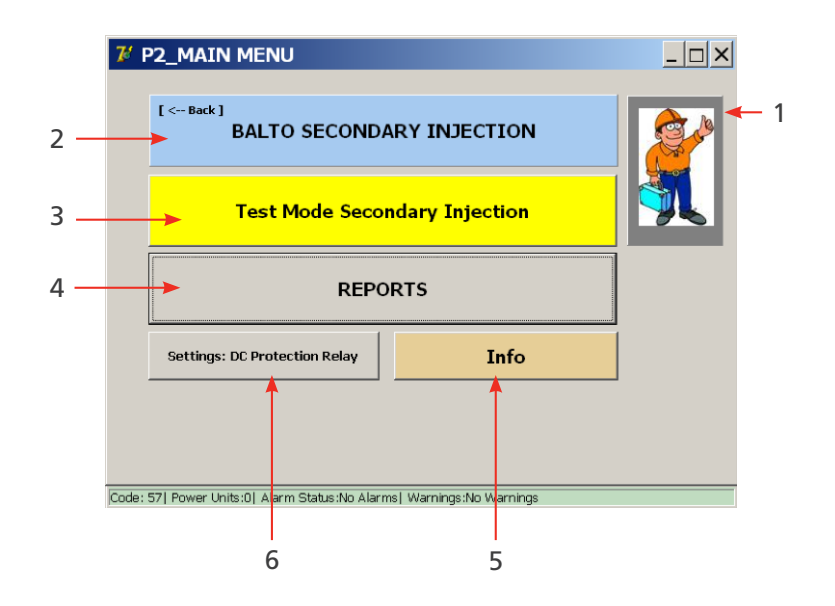

In diesem Hauptmenü können mehrere Untermenüs ausgewählt werden:

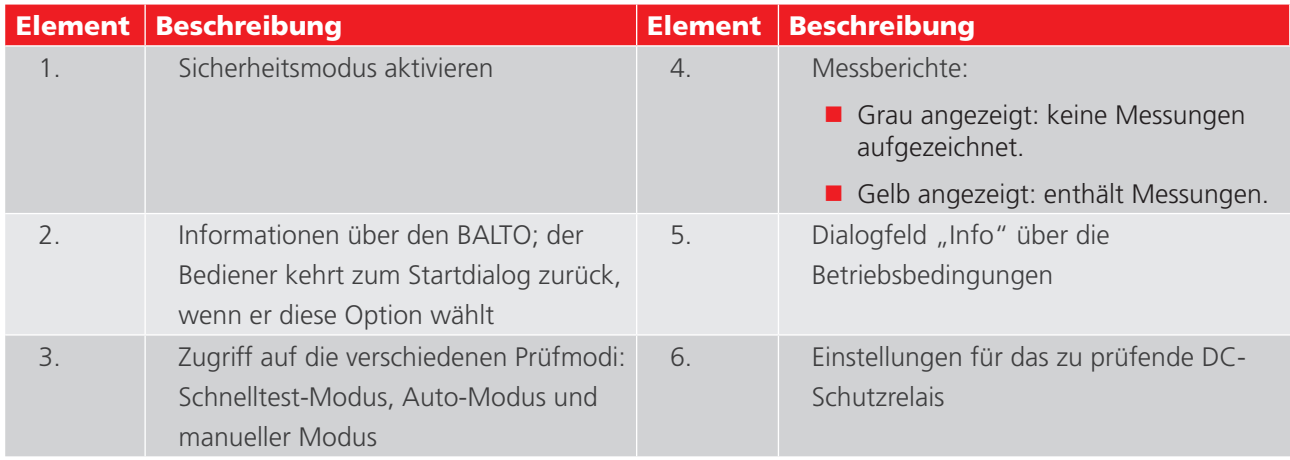

# **11.5.1 Einstellen des BALTO-SCHUTZPRÜFUNGSMODULS für ein bestimmtes Relais**

Bezüglich der Konfiguration der Ausgänge und des Feedbacks aktivieren Sie bitte die Schaltfläche "Einstellungen: DC-Schutzrelais".

### **Stromausgang**

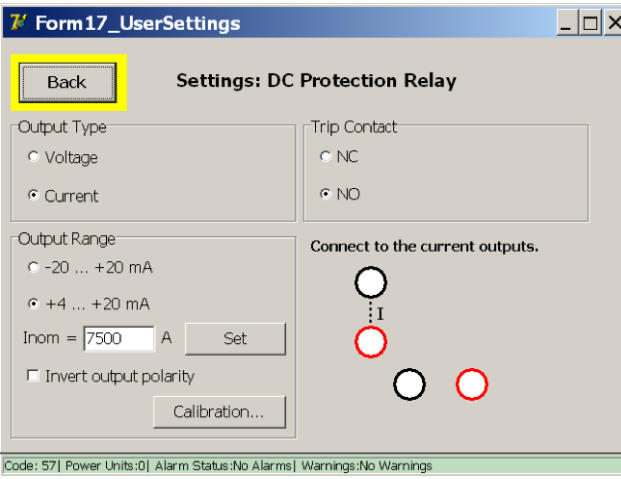

- Auswahl des Ausgangstyps (Strom oder Spannung).
- **Auswahl des Ausgangsbereichs.** Invertieren Sie die Ausgangspolarität, indem Sie das Kontrollkästchen aktivieren.
- Geben Sie den Wert Inom ein.

Der Ausgangsstrom des BALTO-SCHUTZPRÜFUNGSMODULS sollte in dem vom DC-Schutzrelais erwarteten Bereich liegen.

# Beispiel:

 $Inom = 7.500 A$ 

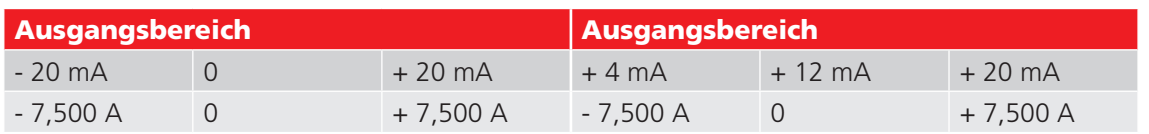

 Als Rückmeldung (Auslösekontakt) wird ein Hilfskontakt des DC-Schutzrelais verwendet. Wählen Sie zwischen: NC – Normal geschlossen oder NO – Normal offen.

#### **Spannungsausgang**

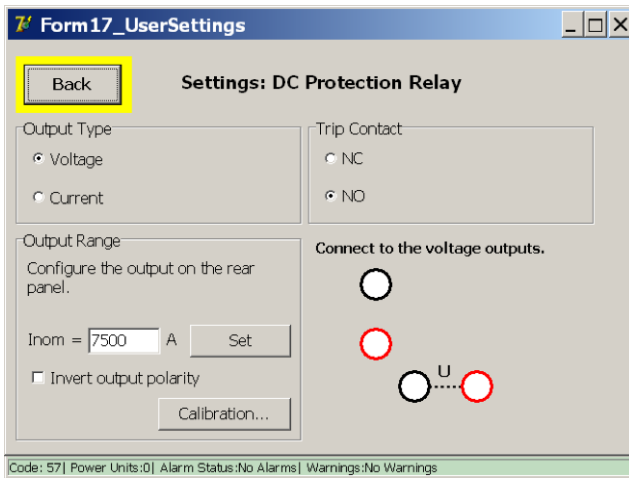

- **Auswahl des Ausgangstyps.**
- **Auswahl des Ausgangsbereichs.** Invertieren Sie die Ausgangspolarität, indem Sie das Kontrollkästchen aktivieren.
- Geben Sie den Wert Inom ein.

Die Ausgangsspannung des BALTO-SCHUTZPRÜFUNGSMODULS sollte in dem vom DC-Schutzrelais erwarteten Bereich liegen.

#### **Ausgang neu kalibrieren**

Vor der Ausführung von Prüfungen ist es angebracht, den Ausgang neu zu kalibrieren. Durch Aktivieren der entsprechenden Funktion wird das nächste Dialogfeld angezeigt.

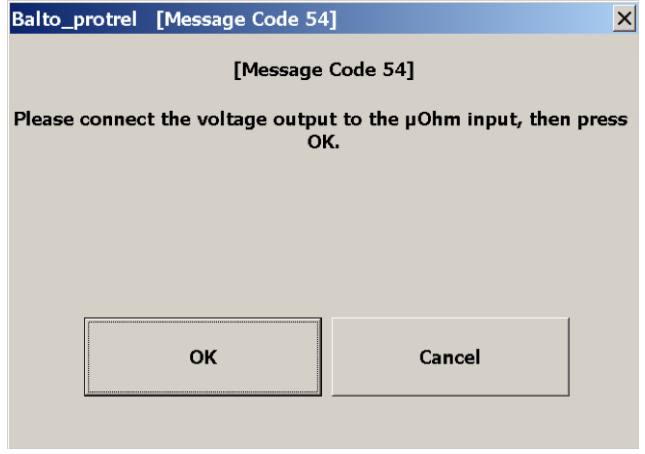

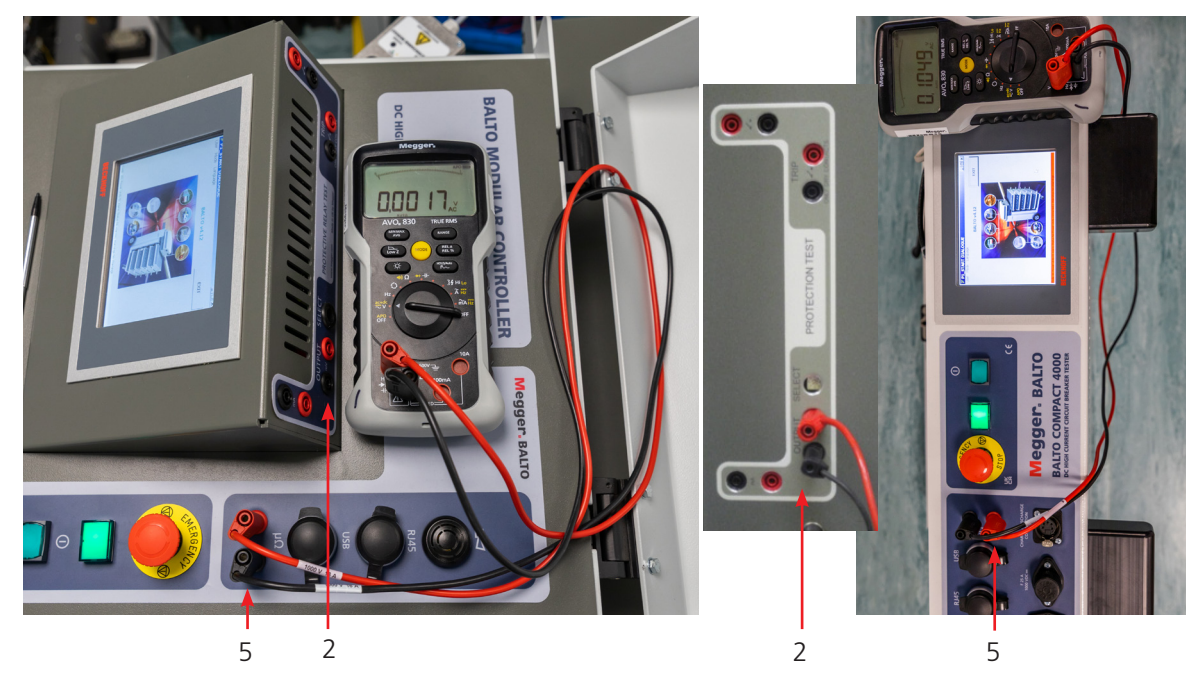

**Abb. 45:** *Anschluss für die Neukalibrierung des Ausgangs*

Ausgang – mV (2) an die externe Messung (5) anschließen, Kontrolle mit einem Voltmeter.

### **Fehlermeldung**

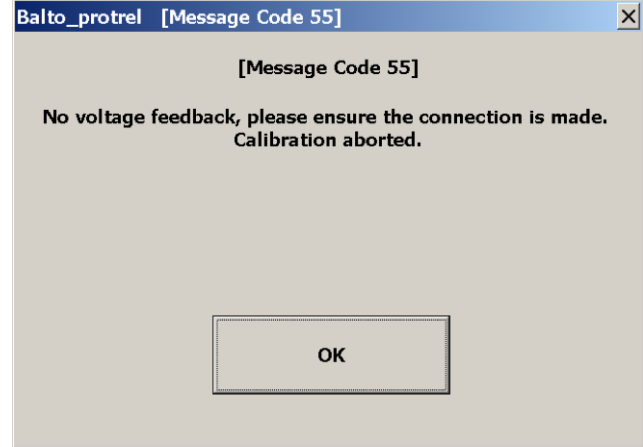

Überprüfen Sie die Anschlüsse und die Polarität.

#### **Kalibrierungsergebnis**

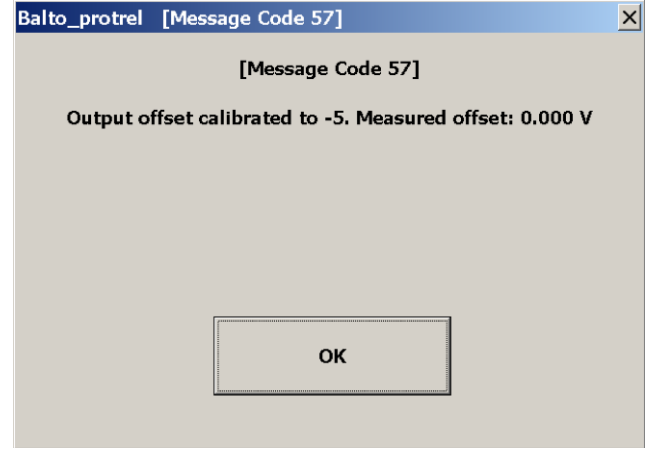

## Beispiel:

Der Wert des Shunts beträgt 6.000 A / 90 mv, und der Maximalwert des erwarteten Stroms ist nicht höher als 7.500 A.

 $Inom = 7.500 A$ 

 Als Rückmeldung – Auslösekontakt – wird ein Hilfskontakt des DC-Schutzrelais verwendet, wählen Sie zwischen: NC – Normal geschlossen oder

NO – Normal offen.

Die Verbindung zum Spannungsausgang erfolgt automatisch.

**Ausgangsbereich einstellen** 

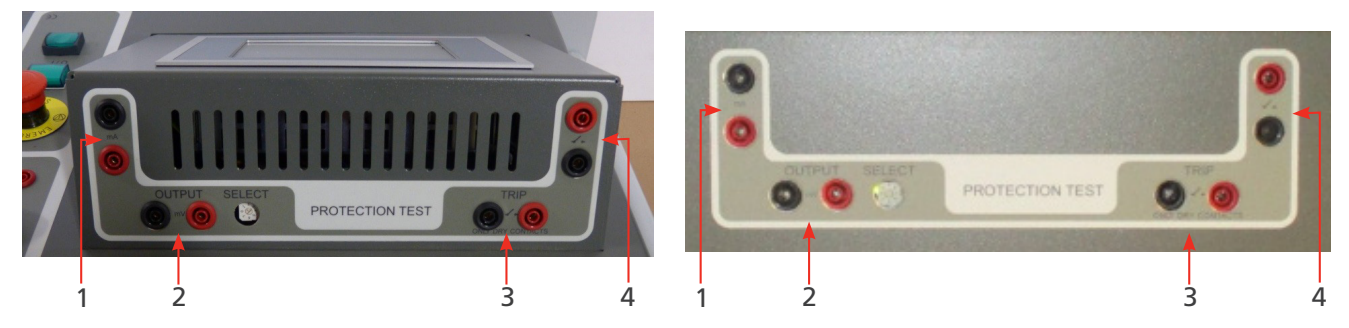

**Abb. 46:** *Ausgangsbereich einstellen.* 

Die Auswahl des Ausgangspegels erfolgt mit dem Wahlschalter "SELECT" (WÄHLEN)

In unserem Beispiel befindet sich der Wahlschalter in Position 1 (90 mV).

# **11.6 Prüfmodi**

Nach dem Betätigen der Schaltfläche "Test Mode Secondary Injection" (Prüfmodus Sekundäreinspeisung)

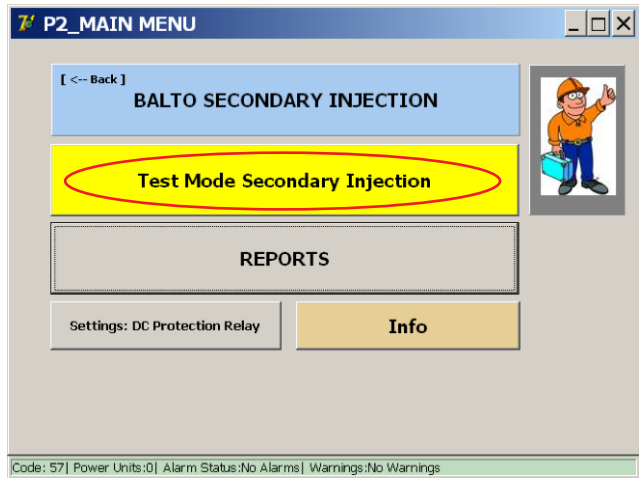

wird das Dialogfeld "P3\_selection Testmode" (P3\_Auswahl Prüfmodus) angezeigt:

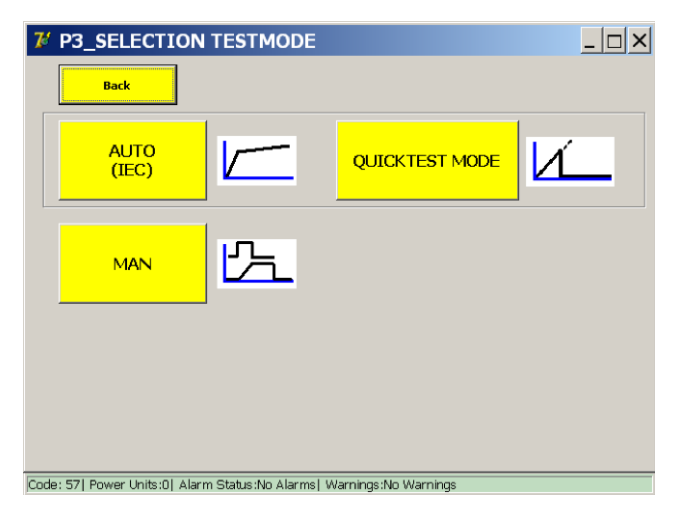

Dieser Bildschirm ist identisch mit dem Bildschirm, der bei Primäreinspeisungen angezeigt wird. Die meisten Prüfungen, die während der Primäreinspeisung durchgeführt werden, sind jedoch für die Sekundäreinspeisung weniger relevant. Sie können z.B. weiterhin den Schnelltest oder die IEC-Prüfung durchführen, aber eine eingehende Prüfung des Schutzrelais sollte mit der Schutzrelaisprüfung im manuellen Modus durchgeführt werden.

Die unter "Protection Relay Test" (Schutzrelaisprüfung) verfügbaren Prüfungsmöglichkeiten sind im Vergleich zu den

Primäreinspeisungstests viel aufwändiger.

#### **11.6.1 Manueller Modus**

#### **Gleichstrom-Schutzrelais-Prüfung**

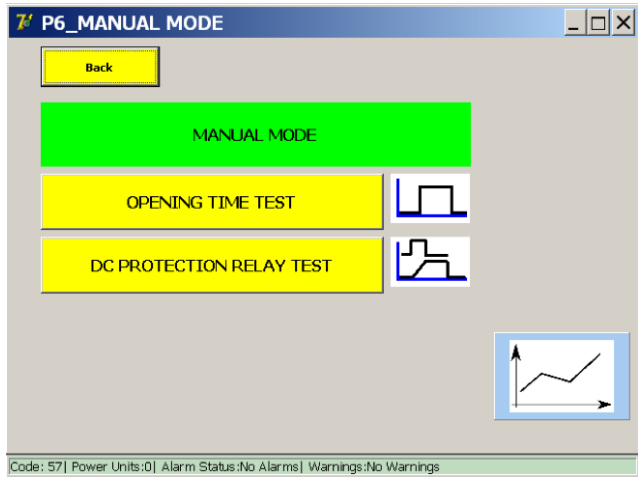

Wählen Sie im Dialogfeld "Manual Mode" (Manueller Modus) die Funktion "DC Protection Relay Test" (DC-Schutzrelaisprüfung) aus. Das folgende Dialogfeld wird angezeigt:

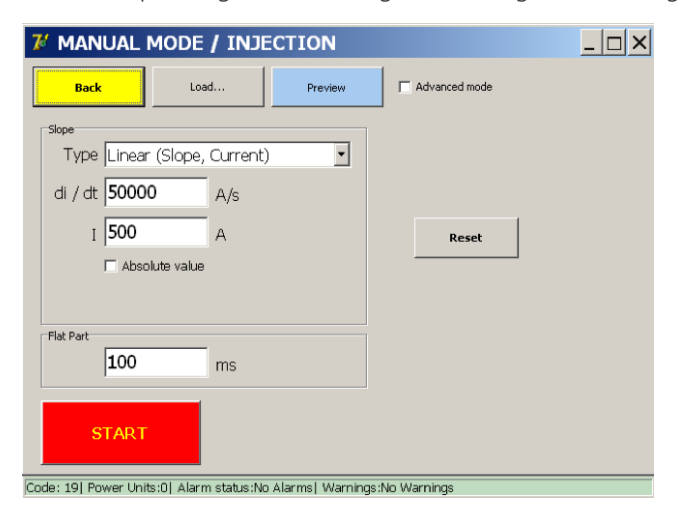

Um Prüfungen durchzuführen, muss der Bediener verschiedene Werte eingeben, die jeweils der zu prüfenden Funktion des Schutzrelais entsprechen.

#### **Steigungsarten**

Diese Prüfungen können für eine lineare oder exponentielle Einspeisung konfiguriert werden.

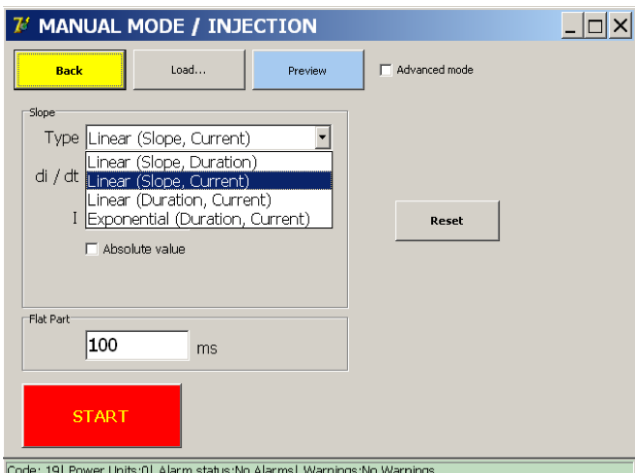

Es können mehrere Typen ausgewählt werden:

- **Linear (Steigung, Dauer).** 
	- Eingabeparameter: di/dt dt
- **Linear (Steigung, Strom).** 
	- Eingabeparameter: di/dt I
- **Linear (Dauer, Strom).** 
	- **Eingabeparameter:**  $dt I$
- **Exponentiell (Dauer, Strom).**

#### **Parameter**

Die Eingabeparameter hängen vom ausgewählten Steigungstyp ab.

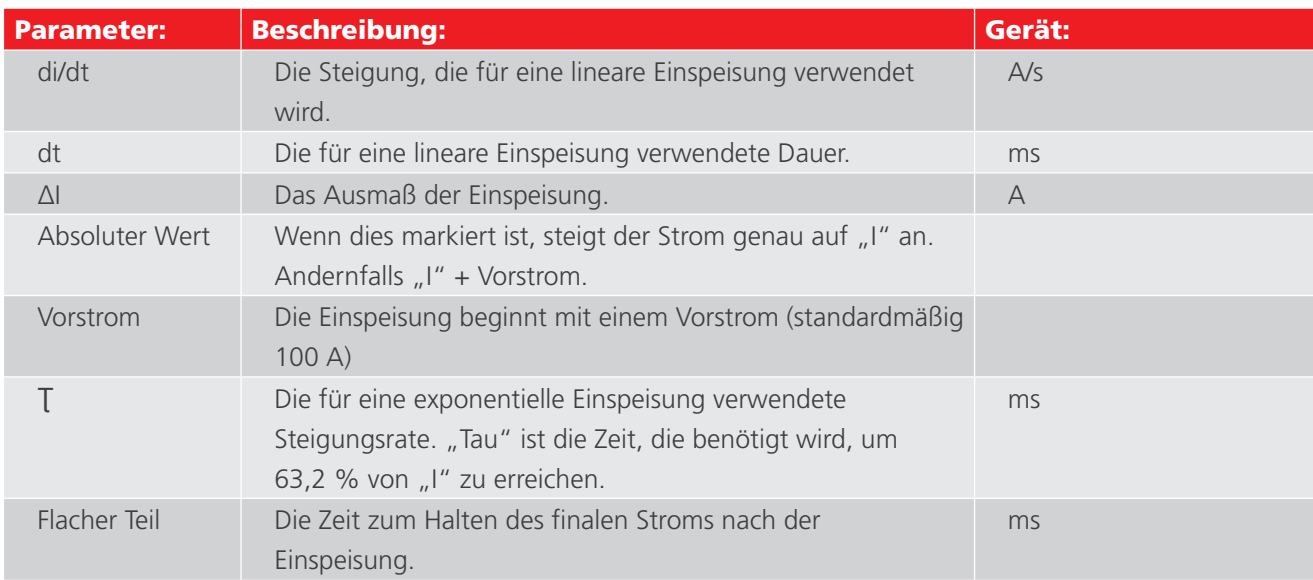

# **Messprinzip**

Lineare Einspeisungen, Beispiel:

# Beispiel:

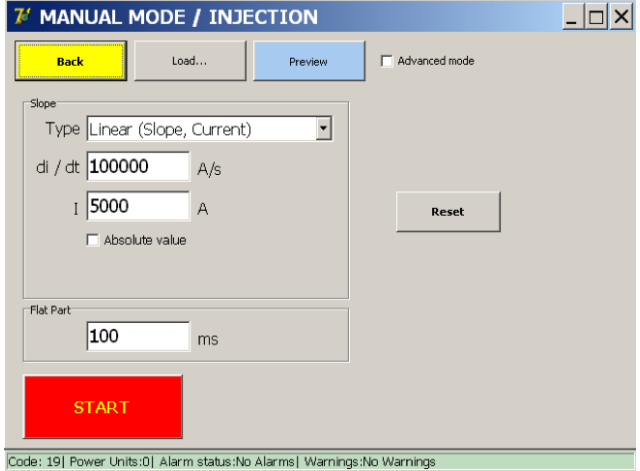

Mit der Schaltfläche "Preview" (Vorschau) des Dialogfelds wird das Dialogfeld "P26\_Graph" (P26\_Grafik) mit einer Ansicht der Einspeisungsgrafik angezeigt.

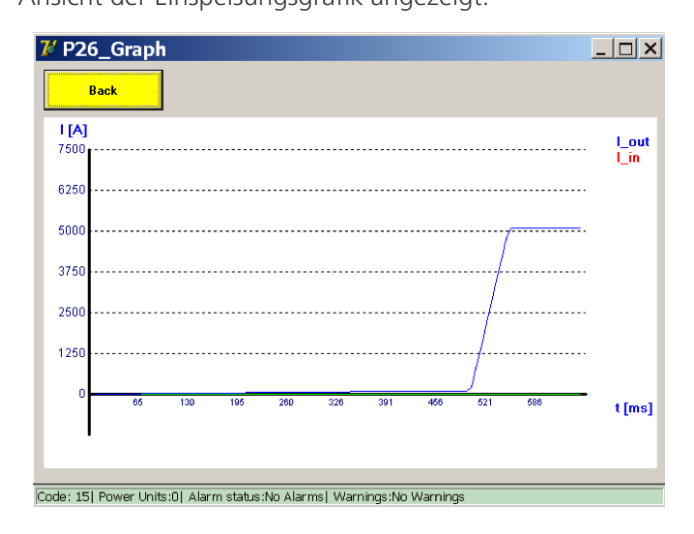

#### **Messprinzip**

Exponentielle Einspeisungen, Beispiel:

Exponentielle Einspeisungen werden mit Tau und I konfiguriert.

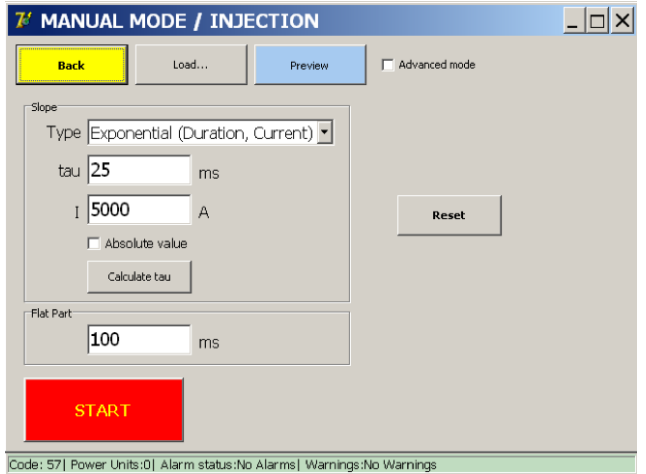

Diese Werte können entweder direkt eingegeben werden, oder ihre theoretischen Werte können durch den BALTO aus Linieneigenschaften berechnet werden, indem "Calculate Tau" (Tau berechnen) aktiviert wird.

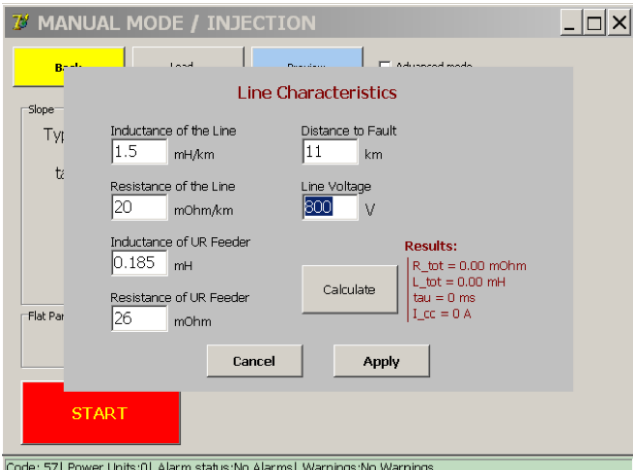

Geben Sie in diesem Dialogfeld Daten ein und klicken Sie dann auf "Calculate" (Berechnen) und auf "Apply" (Übernehmen).

Eine Erläuterung der Parameter finden Sie in der Beschreibung im Abschnitt "Primäreinspeisung".

#### **11.6.2 Erweiterter Modus**

Unter "Advanced Mode" (Erweiterter Modus) hat der Bediener die Möglichkeit, verschiedene Kurven zu kombinieren. Bei Auswahl von "Advanced Mode" (Erweiterter Modus) wird folgendes Formular angezeigt:

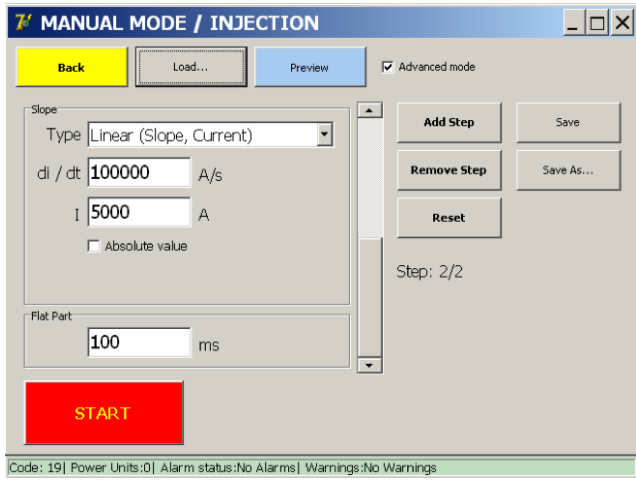

### **Ibias anpassen**

Der Vorstrom kann wie folgt eingestellt werden:

- Bildlaufleiste nach oben bewegen  $(1)$
- Strom I eingeben (2)

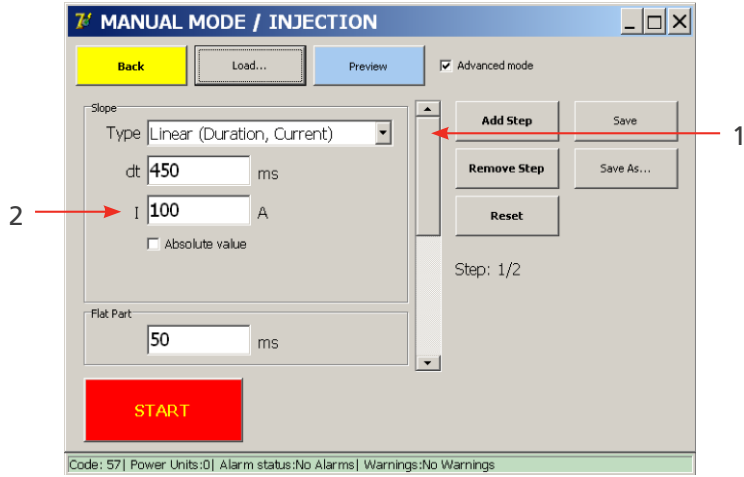

Der erweiterte Modus bietet zusätzlich folgende Funktionen:

- die Möglichkeit, eine Einspeisung mit mehreren aufeinander folgenden Schritten zu entwerfen
- die Möglichkeit, eine entworfene Einspeisung zu speichern

Mehrstufige Einspeisungen werden durch Drücken der Schaltfläche "Add step" (Schritt hinzufügen) konfiguriert, bis die gewünschte Anzahl von Schritten erreicht ist.

Mit der Bildlaufleiste können Sie zwischen den Schritten wechseln.

Um einen Schritt zu entfernen, drücken Sie die Schaltfläche "Remove step" (Schritt entfernen). Um zur ursprünglichen Konfiguration zurückzukehren, die den Standard-Schritt für den Vorstrom und einen leeren Schritt umfasst, drücken Sie "Reset" (Zurücksetzen).

Ein Beispiel für eine mehrstufige Einspeisung ist unten mit den folgenden Eingabeparametern zu sehen:

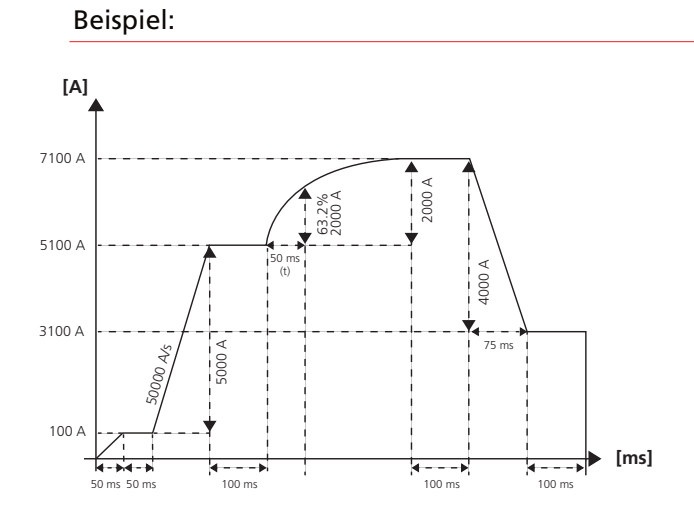

- Schritt 1: Linear (Standard-Vorstrom)
	- $\cdot$  dt = 50 ms
	- $I = 100 A$
	- $F$ lacher Teil = 50 ms
- Schritt 2: Linear

- di / dt = 50000 A/s
- $I = 5000 A$
- $F$  Flacher Teil = 100 ms
- Schritt 3: Exponentiell
	- $\tan 50$  ms
	- $I = 2000 A$
	- $\blacksquare$  Flacher Teil = 100 ms
- Schritt 4: Linear
	- $dt = 75$  ms
	- $I = -4000 A$
	- $F$  Flacher Teil = 100 ms

## **Ergebnisse der Vorkonfiguration**

Drücken Sie die Schaltfläche "Preview" (Vorschau), um eine grafische Darstellung zu erhalten.

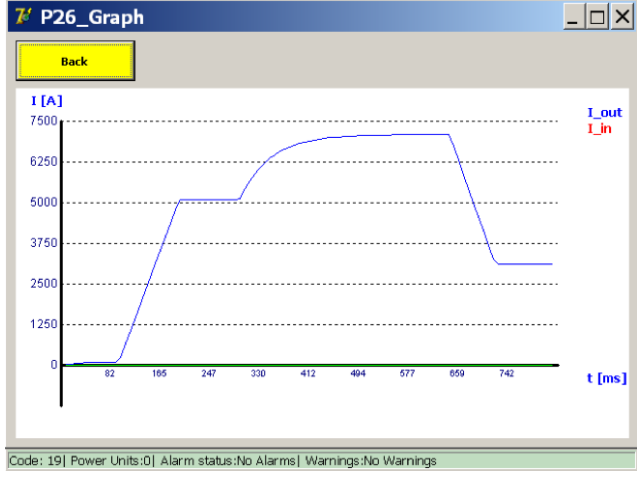

Dieses Beispiel enthält einen negativen "I"-Wert, der die Ausgabe reduziert. Negative "I"-Werte gelten sowohl für lineare als auch für exponentielle Schritte. Konfigurierte Einspeisungen können als neue vorkonfigurierte Prüfungen gespeichert werden, indem die Schaltfläche "Save as" (Speichern unter) gedrückt wird. Sobald eine Prüfung benannt wurde, können alle Änderungen am vorkonfigurierten Test mit der Schaltfläche "Save" (Speichern) gespeichert werden.

Vorkonfigurierte Tests werden auf dem Dateisystem gespeichert und bleiben auch nach dem Herunterfahren und Neustarten des BALTO-Systems bestehen.

## **Prüfergebnis**

Prüfergebnisse werden im folgenden Dialogfeld angezeigt:

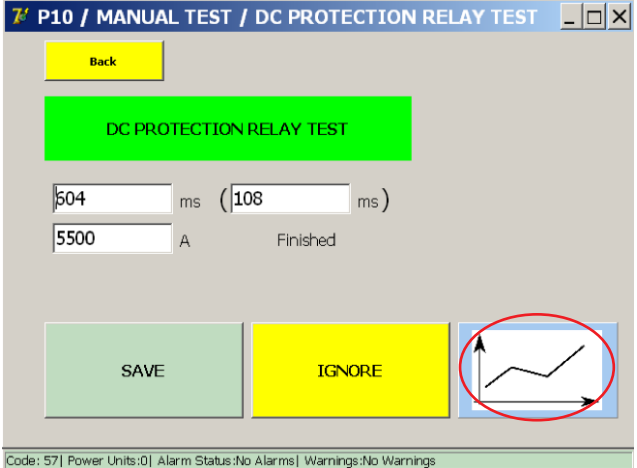

In diesem Dialogfeld wird angezeigt, ob die Prüfung zu einer Auslösung geführt hat.

Wenn dies der Fall ist, wird angezeigt, zu welchem Zeitpunkt und auf welchem Pegel die Auslösung stattgefunden hat

Die Diagramm-Schaltfläche zeigt die Ergebnisse der durchgeführten Messungen an.

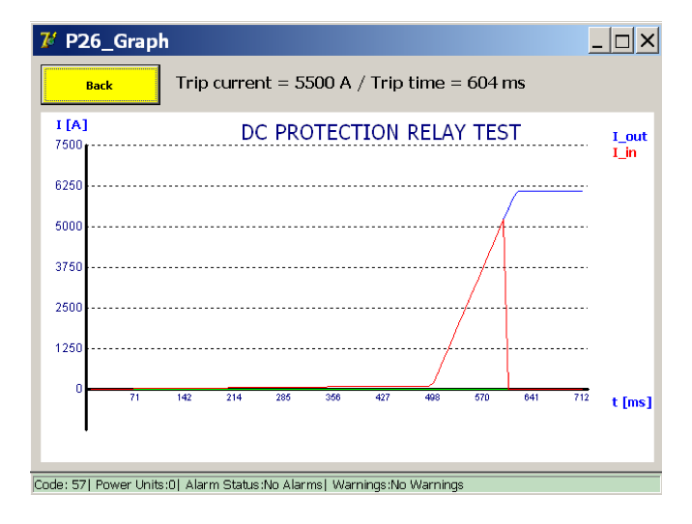

#### **Vorkonfigurierte Prüfungen**

Zuvor entworfene Prüfungskonfigurationen können durch Drücken der Schaltfläche "Load..." (Laden) geladen werden. Durch Drücken der Schaltfläche "Load..." wird folgender Bildschirm aufgerufen:

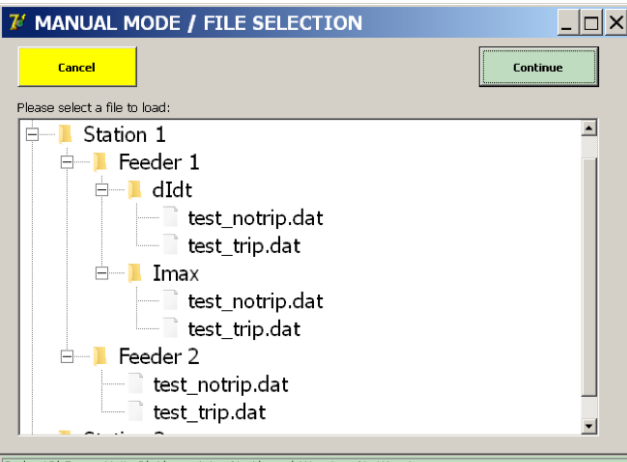

Code: 19| Power Units:0| Alarm status:No Alarms| Warnings:No Warnings

Durch Auswahl einer Prüfung und Drücken von "Load Selected" (Ausgewählte laden) wird die Konfiguration in das Formular Testparameter geladen.

In diesem Beispiel wurden Prüfungen von einem Gerätespezialisten für mehrere Zuführungen und Schutzfunktionen vorkonfiguriert.

Auf diese Weise kann der Benutzer einfach einen Test auswählen und ausführen, anstatt die Parameter jedes Mal manuell eingeben zu müssen.

#### **Berichte**

Aktivieren Sie im Hauptmenü das Untermenü "Reports" (Berichte). Die Berichtsverarbeitung ist identisch mit dem Berichtsabschnitt für Primäreinspeisungen.

#### **Info**

Drücken Sie im Hauptmenü die Schaltfläche "Info", um zum Untermenü "Information" zu gelangen.

Der folgende Bildschirm wird angezeigt.

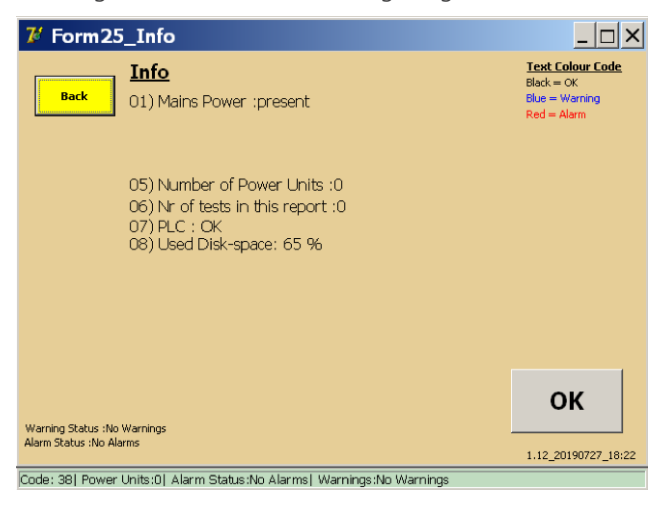

Eine rote Meldung bedeutet, dass ein aktiver Alarm vorhanden ist, der alle weiteren sekundären Einspeisungen blockiert.

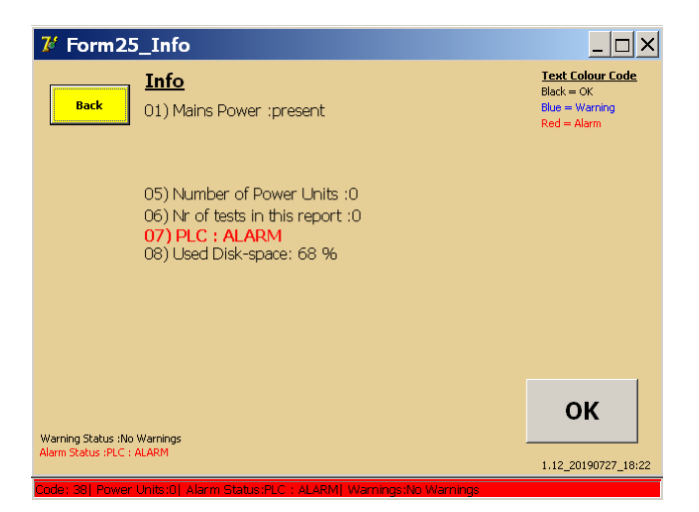

Weitere Informationen unter [Consult chapter 15. Troubleshooting. on page 93.](#page-100-0)

# 12. Kalibrierung

Das BALTO Kalibrierwerkzeug ist als separates Produkt erhältlich und ermöglicht dem Bediener die erneute Kalibrierung des Geräts. Das Produkt besteht aus:

- Kalibrierungssensor (LEM 20.000 A / 10 VDC).
- Stromversorgung des Kalibrierungssensors (230 VAC/50 Hz oder 120 VAC/60 Hz bis ±15 VDC).
- Satz Anschlusskabel.

# **12.1 Vorbereitungen**

**HINWEIS:** Es wird empfohlen, das BALTO-System vor Beginn des Kalibrierungsvorgangs 48 Stunden lang aufzuladen.

Das BALTO-System muss an einen Stromkreis angeschlossen werden, um eine erneute Kalibrierung durchzuführen. Es wird empfohlen, einen Hochgeschwindigkeits-DC-Leistungsschalter mit einem ausreichend hohen Auslösewert zu verwenden.

Um den fließenden Strom zu messen, muss der Kalibrierungssensor (LEM 20.000 A / 10 VDC) in den Stromkreis eingefügt werden, indem die Power Flex-Kabel durch ihn geführt werden wie unten gezeigt:

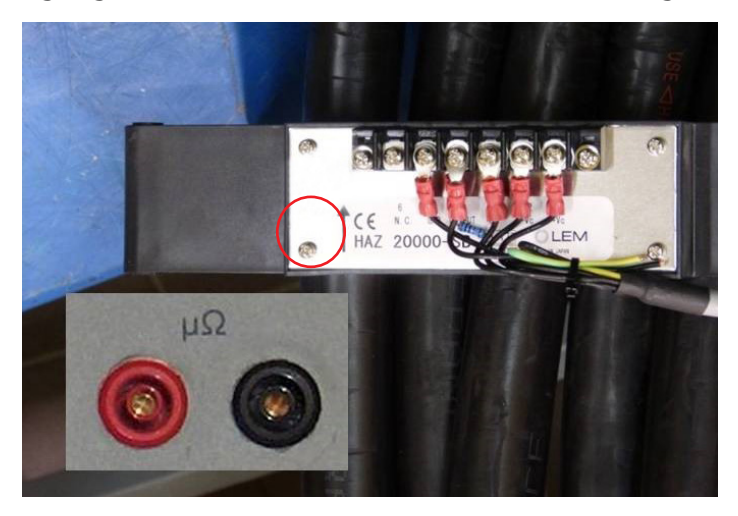

# **Abb. 47:** *Sensor zur Kalibrierung.*

Stellen Sie sicher, dass die Pfeilanzeige des Sensors der Stromrichtung entspricht (zeigt von positiv zu negativ).

Schließen Sie die Messkabel an die µΩ-Eingänge des Bedienfelds an.

#### **12.1.1 Kalibrierungssätze**

Die Systemkalibrierung wird für jede Konfiguration der Gleichstromgeneratoren separat durchgeführt. Jede Kalibrierung wird als "Kalibrierungssatz" bezeichnet.

Eine Konfiguration ist definiert als die Anzahl der angeschlossenen Gleichstromgeneratoren. Es gibt einen Kalibrierstatus für einen angeschlossenen Gleichstromgenerator, einen Satz für zwei angeschlossene Gleichstromgeneratoren und so weiter. Ein BALTO Modularsystem enthält bis zu 5 Kalibrierungssätze. Der BALTO COMPACT 4000 verfügt nur über einen Kalibrierstatus.

# **HINWEIS:** Es ist wichtig, bei der Kalibrierung für jede Konfiguration immer die gleichen Gleichstromgeneratoren in der gleichen Reihenfolge zu verwenden.

Bei der Neukalibrierung ist es möglich, nur einen einzelnen Satz neu zu kalibrieren. Es wird jedoch empfohlen, alle Sätze neu zu kalibrieren, um eine vollständige Neukalibrierung des Systems zu erhalten.

Für eine vollständige Neukalibrierung des Systems wird das folgende Verfahren empfohlen:

■ Trennen Sie alle Gleichstromgeneratoren bis auf einen.

- Führen Sie die Kalibrierung durch.
- Fügen Sie den zweiten Gleichstromgenerator hinzu (insgesamt dann zwei angeschlossene Gleichstromgeneratoren) und führen Sie die zweite Kalibrierung durch.
- Fügen Sie den dritten Gleichstromgenerator hinzu (insgesamt dann drei angeschlossene Gleichstromgeneratoren) und führen Sie die dritte Kalibrierung durch.
- Wiederholen Sie den Vorgang, bis alle Konfigurationen kalibriert sind.
- Stellen Sie sicher, dass die Gleichstromgeneratoren nummeriert sind, damit sie immer in der gleichen Reihenfolge angeschlossen werden.

#### **12.1.2 Vorsichtsmaßnahmen**

#### **Wichtige Informationen.**

# **VORSICHT: Es wird dringend empfohlen, die Gleichstromgeneratoren zur Durchführung der Kalibrierung an einen Hochgeschwindigkeits-DC-Leistungsschalter anzuschließen.**

Wenn kein Hochgeschwindigkeits-DC-Leistungsschalter mit ausreichend hohem Auslösepegel verfügbar ist, kann stattdessen mithilfe der Power Flex-Kabel ein geschlossener Stromkreis erstellt werden.

# **VORSICHT: Die Werkzeuge für die Kalibrierung müssen nach Abschluss der Kalibrierung entfernt werden. Insbesondere:**

- Den Kalibrierungssensor aus dem Stromkreis entfernen.
- Messkabel vom μΩ-Eingang entfernen.

# **12.2 Kalibrierungssoftware**

#### **12.2.1 Zugriff auf die Anwendung**

Der Bediener kann über das Startdialogfeld, das beim Systemstart angezeigt wird, auf die Kalibrierungssoftware zugreifen:

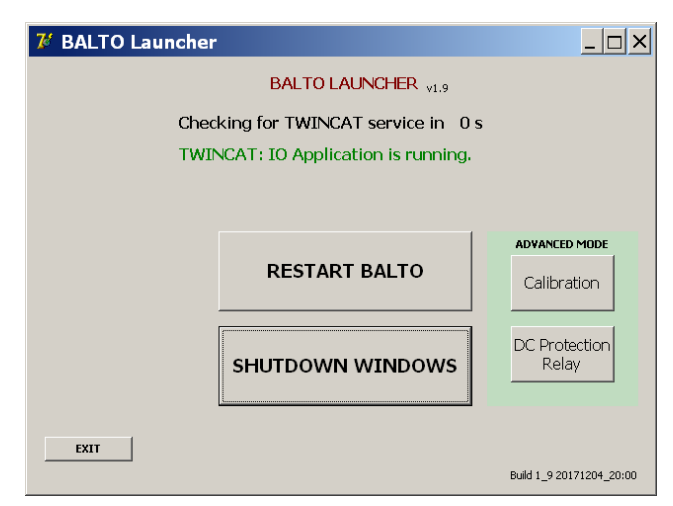

Um die Kalibrierungssoftware zu öffnen, drücken Sie die Schaltfläche "Calibration" (Kalibrierung) unter "Advanced Mode" (Erweiterter Modus).

Wenn die BALTO-Hauptanwendung bereits gestartet wurde, muss sie geschlossen werden, um zum Startdialogfeld zu gelangen. Bitte lesen Sie das Kapitel "Bedienung" – Abschnitt "Beenden der BALTO-Anwendung".

Wenn Sie aufgefordert werden, Windows herunterzufahren, drücken Sie "Nein".

#### **12.2.2 Bedienung**

#### **Zugangsbedingungen**

Nach dem Starten der Kalibrierungssoftware wird das folgende Dialogfeld angezeigt:

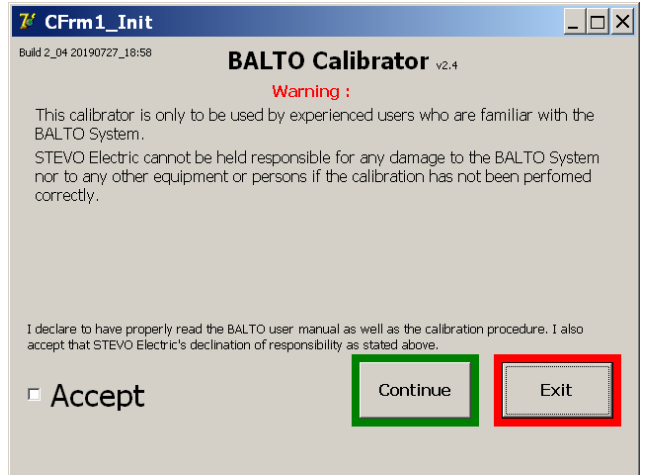

**WARNHINWEIS: Das Kalibrierverfahren darf nur von geschultem Personal durchgeführt werden. Megger kann nicht für die unsachgemäße Verwendung des Geräts oder daraus entstandene Sachschäden und/oder Verletzungen verantwortlich gemacht werden.** 

Um die Bedingungen der Kalibrierungssoftware zu akzeptieren, drücken Sie das Kontrollkästchen "Accept" (Akzeptieren).

Die Bedingungen müssen akzeptiert werden, um fortfahren zu können.

#### **Passwort**

Wenn Sie auf "Continue" (Weiter) klicken, wird das Passwort-Dialogfeld angezeigt:

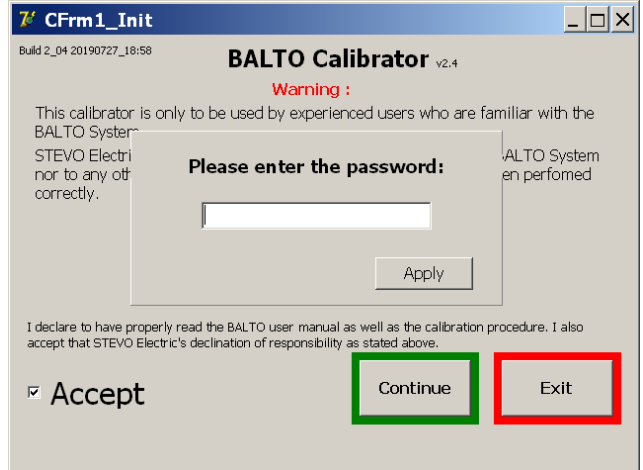

Drücken Sie auf das Eingabefeld, um die virtuelle Tastatur zu öffnen. Drücken Sie nach Eingabe des Passworts auf OK, um die Texteingabe zu bestätigen, und auf "Apply" (Übernehmen), um fortzufahren.

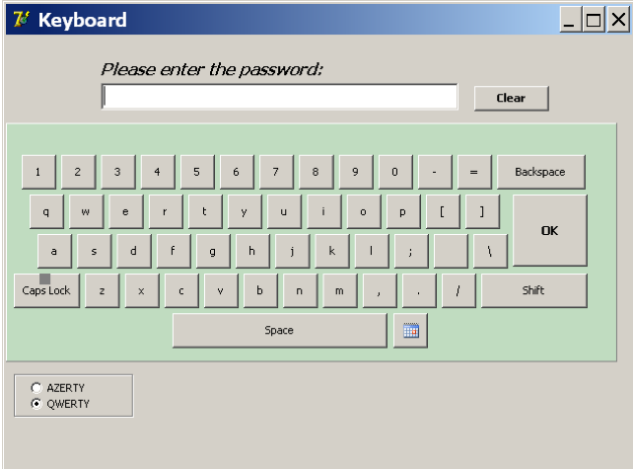

Nach Eingabe des Passworts wird das Dialogfeld zur Statusprüfung angezeigt

#### **Statusinformationen**

Das Dialogfeld zur Statusprüfung bietet eine Übersicht über den aktuellen Kalibrier- und Systemstatus.

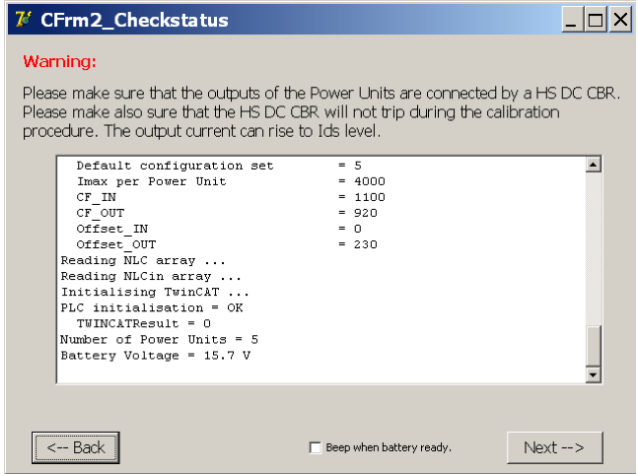

Die Option "Beep when battery ready" (Ton, wenn Akku bereit) kann aktiviert werden, um jedes Mal, wenn die Akkuladeanzeige grün leuchtet und die nächste Einspeisung gestartet werden kann, einen akustischen Signalton zu aktivieren.

Fahren Sie fort, indem Sie auf "Next" (Weiter) klicken.

#### **Wichtige Informationen**

Das Kalibrierverfahren besteht aus 6 Schritten. Der Fortschrittsbalken am unteren Bildschirmrand zeigt den aktuellen Schritt an.

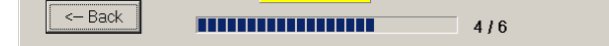

**HINWEIS:** Die Akkuspannung und der Ladestrom werden in der oberen rechten Ecke des Bildschirms angezeigt. Die Farbe zeigt den Akkustatus an:

- Grün: Akkuspannung ist normal, voll geladen.
- Orange: Akkuspannung ist normal, wird noch aufgeladen. (I > 5 A)
- Rot: Akkuspannung ist niedrig.  $(U < 13 V)$

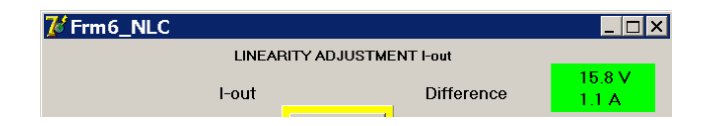

Kalibrierungsschritte können nur durchgeführt werden, wenn die Akkuanzeige grün leuchtet.

#### **Kalibrierungsberichte exportieren**

Die Kalibrierungsberichte werden im PDF-Format gespeichert.

Um die Kalibrierungsberichte zu exportieren, kann ein USB-Stick an die USB-Schnittstelle auf dem Bedienfeld angeschlossen werden. Alle im System gespeicherten Kalibrierungsberichte werden automatisch kopiert.

Um sicherzustellen, dass die neuesten Kalibrierungsberichte exportiert werden, führen Sie zuerst alle erforderlichen Kalibrierungen durch und stecken Sie dann den USB-Stick ein.

#### Beispiel:

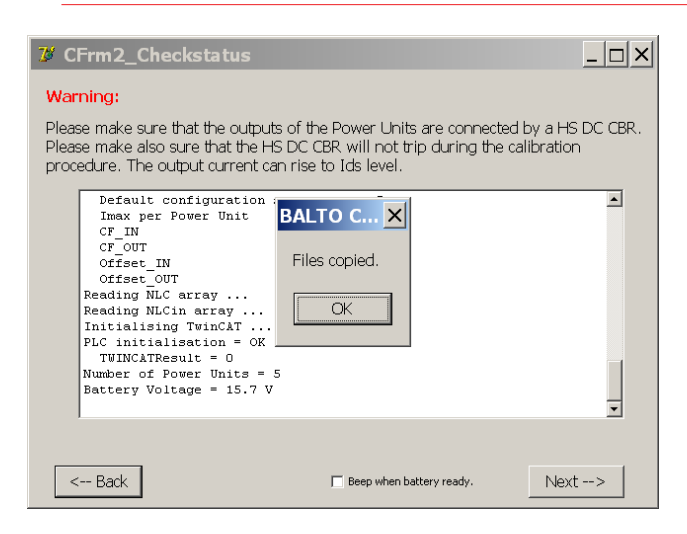

Die Kalibrierungsberichte werden nur erstellt, wenn der Bediener am Ende der Kalibrierung auf "Save Report" (Bericht speichern) drückt.

**HINWEIS:** Bitte beachten Sie, dass das BALTO-System nur den letzten Kalibrierungsbericht für einen bestimmten Kalibrierstatus speichert. Alle älteren Kalibrierungsberichte werden überschrieben.

### **12.2.3 Schritt 1/6 – OFFSET-KALIBRIERUNG**

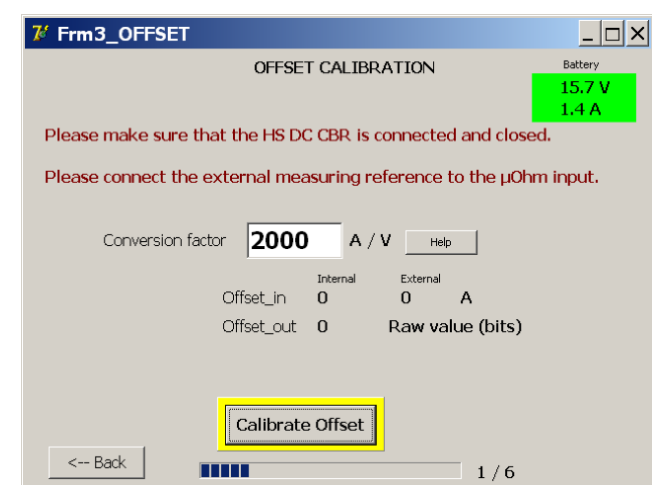

In diesem Dialogfeld wird die Offset-Kalibrierung durchgeführt.

Wenn ein nicht standardmäßiger Kalibrierungssensor verwendet wird, passen Sie den Umrechnungsfaktor entsprechend an, indem Sie auf das Eingabefeld drücken.

Der Standardwert von 2.000 A/V ist für den Sensor des Standard-Kalibrierwerkzeugs (LEM 20.000 A / 10 VDC) korrekt.

# **VORSICHT: Der Hochgeschwindigkeits-DC-Leistungsschalter muss geschlossen sein. Stellen Sie sicher, dass der Auslösepegel weit über dem Bereich der Kalibrierungsprüfungen liegt, und vermeiden Sie das Öffnen des Geräts während der Kalibrierung.**

Drücken Sie "Calibrate Offset" (Offset kalibrieren), um die Kalibrierung durchzuführen.

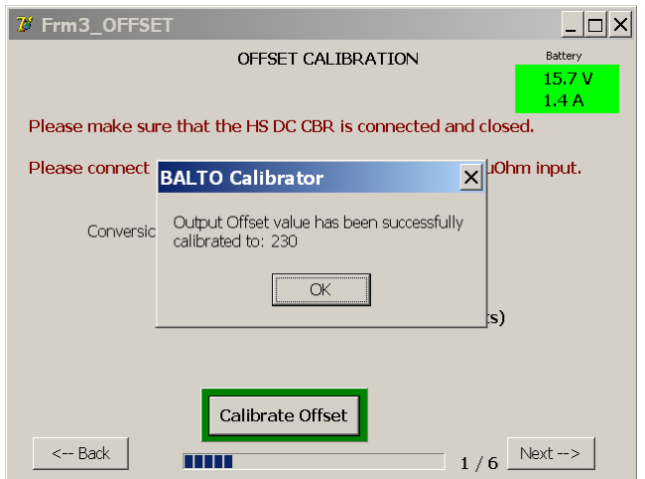

Die Schaltfläche wird grün hervorgehoben, wenn die Kalibrierung erfolgreich beendet wurde. Der resultierende Wert wird angezeigt.

Drücken Sie zur Bestätigung "OK", und fahren Sie mit "Next" (Weiter) fort.

#### **Fehlermeldung:**

Die Offset-Kalibrierung prüft nur einen begrenzten Bereich auf den resultierenden Wert (0 – 1.500). Der Nennwert liegt bei etwa 230.

Wenn der Offset nicht innerhalb dieses Bereichs gefunden wird, wird das folgende Fehlerdialogfeld angezeigt:

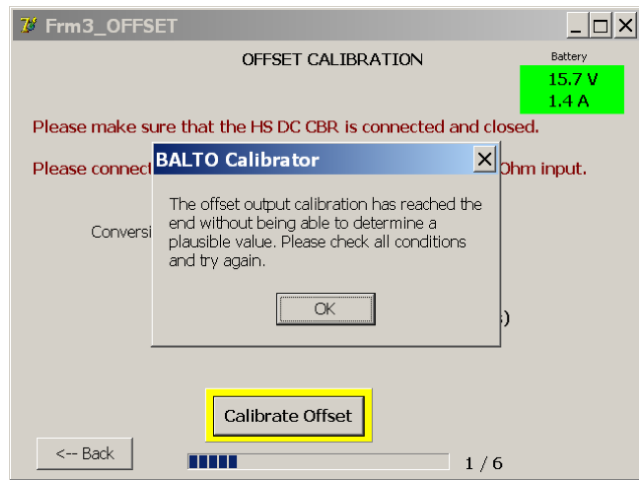

Dieser Fehler bedeutet, dass der maximale Offset-Wert ohne Strommessung durch den Kalibrierungssensor erreicht wurde.

Stellen Sie Folgendes:sicher:

- Der Kalibrierungssensor ist ordnungsgemäß an den µΩ-Eingang angeschlossen. (Achten Sie auf die Polarität.)
- Der Kalibrierungssensor ist ordnungsgemäß in den Stromkreis integriert, und die Pfeilrichtung entspricht dem Stromfluss. (Zeigt von positiv zu negativ.)
- Die Versorgungsspannungen des Kalibrierungssensors sind korrekt (±15 VDC).
- Das Ausgangssignal des Kalibrierungssensors reagiert auf fließenden Strom.

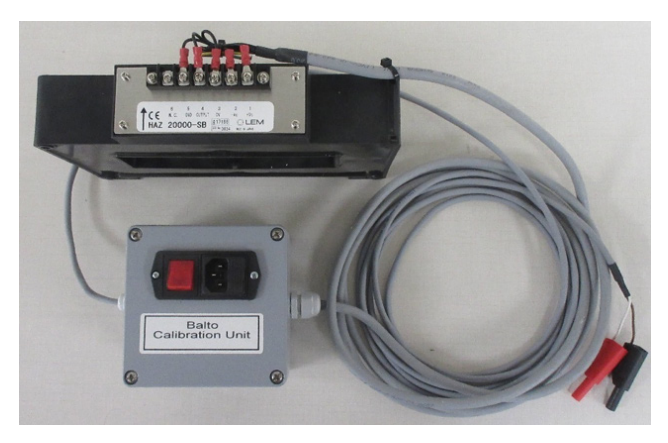

**Abb. 48:** *Sensor zur Kalibrierung.*

Wenn die Probleme weiterhin bestehen, wenden Sie sich bitte an den technischen Kundendienst von Megger.

# **12.2.4 SCHRITT 2/6 – KALIBRIERUNG DES AUSGANGSFAKTORS**

In diesem Dialogfeld wird der Ausgangsfaktor kalibriert.

Die Kalibrierung erfolgt durch Einspeisung von 80 % des maximal verfügbaren Stroms.

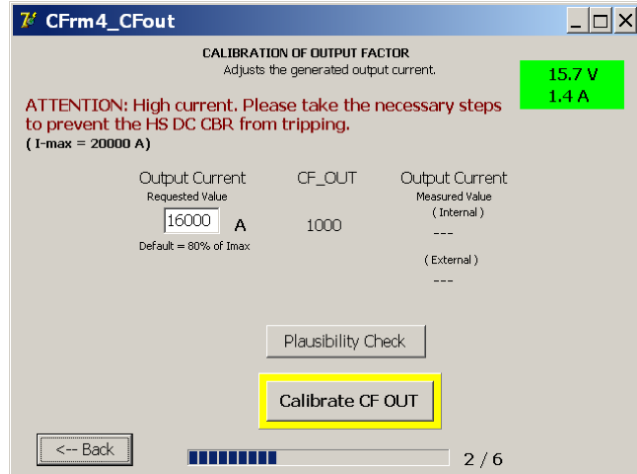

Drücken Sie "Calibrate CF OUT" (CF-AUSGANG kalibrieren), um die Kalibrierung durchzuführen.

Der Ausgangsfaktor wird entsprechend den Messwerten des Kalibrierungssensors angepasst. Nach Abschluss wird der resultierende Wert angezeigt:

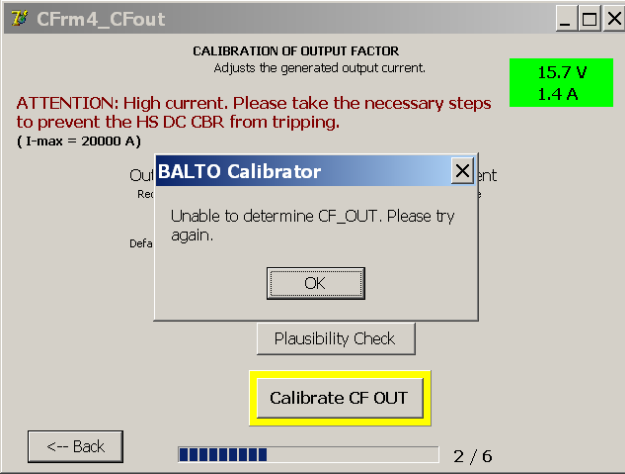

Der Nennwert liegt bei etwa 940.

Drücken Sie zur Bestätigung "OK", und fahren Sie mit "Next" (Weiter) fort.

#### **Fehlermeldung:**

Wenn der Ausgangsfaktor nicht innerhalb des gültigen Bereichs ermittelt werden kann, wird das folgende Fehlerdialogfeld angezeigt:

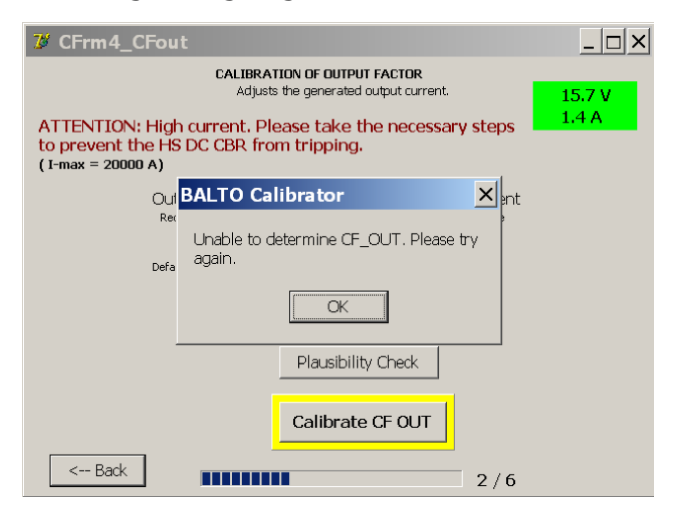

Dies bedeutet, dass der Ausgangsfaktor nicht innerhalb des gültigen Bereichs ermittelt werden konnte, oder es ist ein Timeout aufgetreten.

Stellen Sie Folgendes:sicher:

Der Kalibrierungssensor ist betriebsbereit und ordnungsgemäß an den µΩ-Eingang angeschlossen.

Wenn die Probleme weiterhin bestehen, wenden Sie sich bitte an den technischen Kundendienst von Megger.

# **12.2.5 SCHRITT 3/6 – KALIBRIERUNG DES EINGANGSFAKTORS**

In diesem Dialogfeld wird der interne Strommessfaktor kalibriert.

Die Kalibrierung erfolgt durch Einspeisung von 80 % des maximal verfügbaren Stroms.

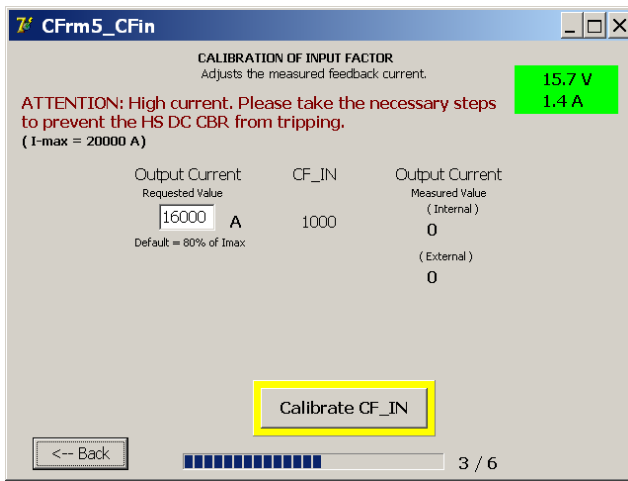

Drücken Sie "Calibrate CF IN" (CF-EINGANG kalibrieren), um die Kalibrierung durchzuführen.

Der Eingangsfaktor wird entsprechend den Messwerten des Kalibrierungssensors angepasst. Nach Abschluss wird der resultierende Wert angezeigt:

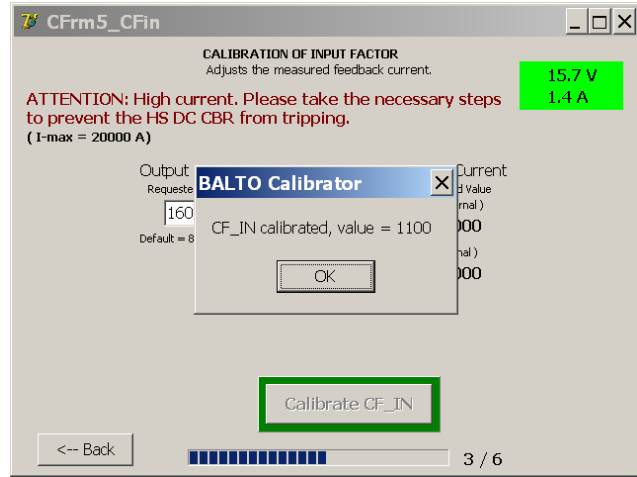

Der Nennwert liegt bei etwa 1100.

Drücken Sie zur Bestätigung "OK", und fahren Sie mit "Next" (Weiter) fort.

### **Fehlermeldung:**

Wenn der Eingangsfaktor nicht innerhalb des gültigen Bereichs ermittelt werden kann, wird der folgende Fehlerdialog angezeigt:

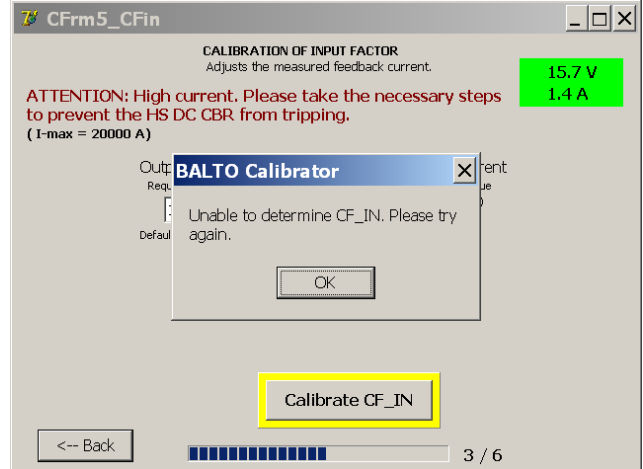

Dies bedeutet, dass der Eingangsfaktor nicht innerhalb des gültigen Bereichs ermittelt werden konnte, oder es ist ein Timeout aufgetreten.

Stellen Sie Folgendes:sicher:

■ Der Kalibrierungssensor ist betriebsbereit und ordnungsgemäß an den μΩ-Eingang angeschlossen.

Wenn die Probleme weiterhin bestehen, wenden Sie sich bitte an den technischen Kundendienst von Megger.

## **12.2.6 SCHRITT 4/6 – LINEARITÄTSEINSTELLUNG I-OUT**

In diesem Dialogfeld wird die zuvor durchgeführte lineare Kalibrierung angepasst, um die Genauigkeit der Ausgabe zu verbessern.

Die Einstellungen werden mit 6 Einspeisungen an vordefinierten Punkten über den Strombereich kalibriert.

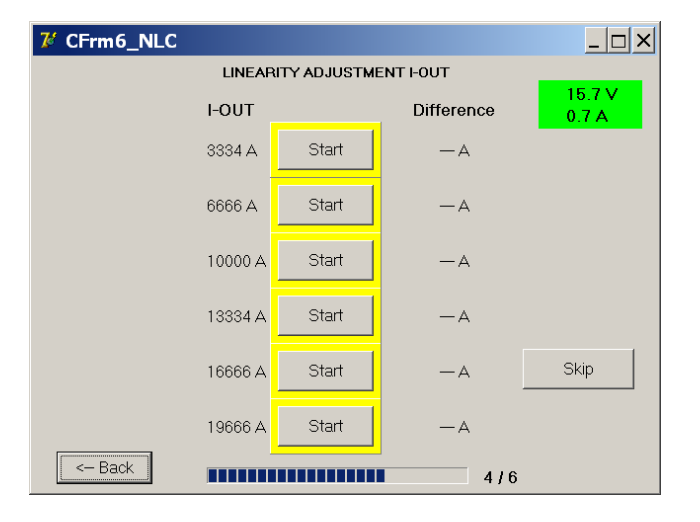

Drücken Sie die Schaltfläche "Start", um die Kalibrierung für einen bestimmten Punkt durchzuführen. Nach erfolgreichem Abschluss wird die Schaltfläche grün hervorgehoben, und die resultierende Anpassung wird angezeigt.

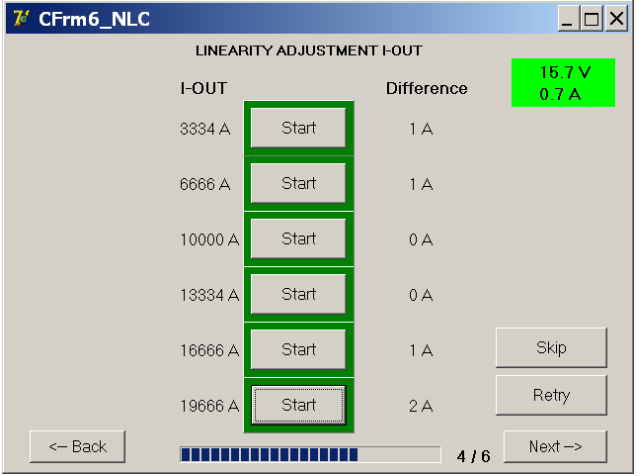

Wiederholen Sie den Vorgang, bis alle Punkte kalibriert sind.

Drücken Sie zum Fortfahren auf "Next" (Weiter).

Die Linearitätseinstellung kann übersprungen werden, um die Kalibrierung schneller durchzuführen. Um jedoch eine maximale Genauigkeit zu erzielen, wird empfohlen, alle 6 Schritte durchzuführen.

# **12.2.7 SCHRITT 5/6 – LINEARITÄTSEINSTELLUNG I-IN**

In diesem Dialogfeld wird die zuvor durchgeführte lineare Kalibrierung angepasst, um die Genauigkeit der internen Strommessung zu verbessern.

Die Einstellungen werden mit 6 Einspeisungen an vordefinierten Punkten über den Strombereich kalibriert.

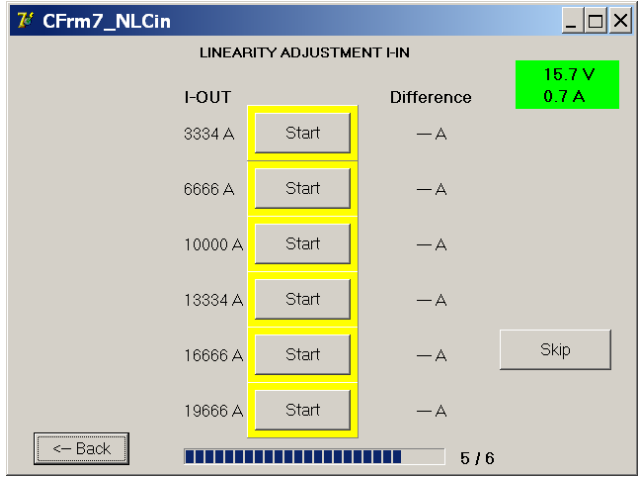

Drücken Sie die Schaltfläche "Start", um die Kalibrierung für einen bestimmten Punkt durchzuführen. Nach erfolgreichem Abschluss wird die Schaltfläche grün hervorgehoben, und die resultierende Anpassung wird angezeigt.

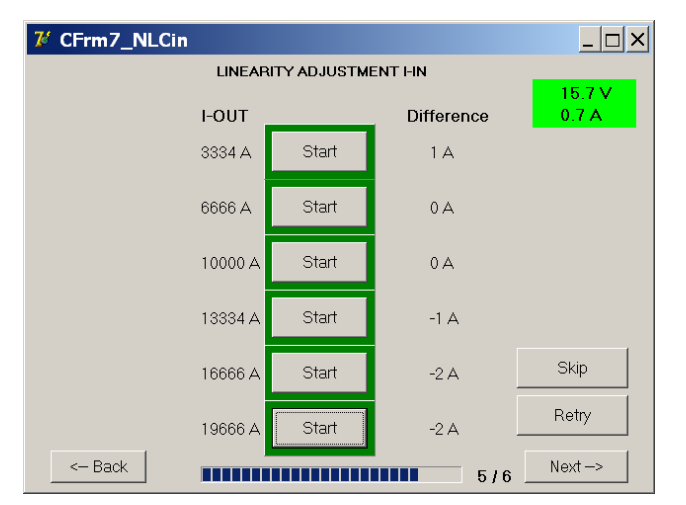

Wiederholen Sie den Vorgang, bis alle Punkte kalibriert sind.

Drücken Sie zum Fortfahren auf "Next" (Weiter).

Die Linearitätseinstellung kann übersprungen werden, um die Kalibrierung schneller durchzuführen. Um jedoch eine maximale Genauigkeit zu erzielen, wird empfohlen, alle 6 Schritte durchzuführen.
### **12.2.8 Schritt 6/6 – Verifizierung und Anwendung**

Im Bestätigungsdialogfeld kann der Bediener die neue Kalibrierung prüfen, bevor sie auf das BALTO-System angewendet wird.

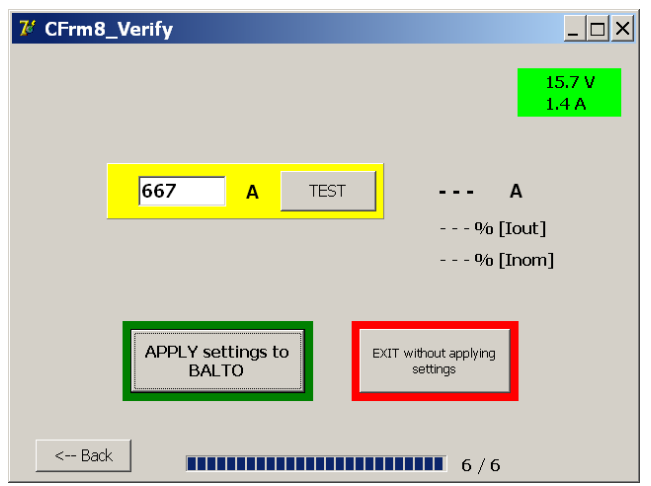

Der Prüfstromwert kann durch Drücken des Eingabefelds angepasst werden. Um die Einspeisung durchzuführen, drücken Sie "Test".

Der intern gemessene Strom und seine Abweichung in Bezug auf den gewählten Ausgangsstrom werden nach Abschluss der Prüfung angezeigt:

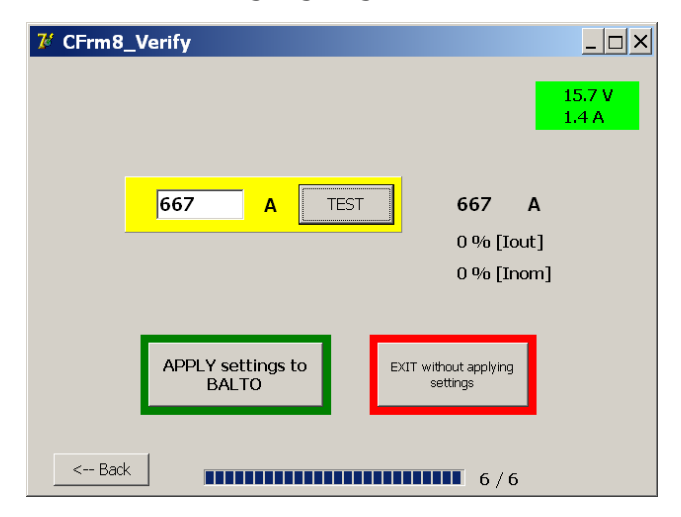

Die Abweichung wird als Prozentsatz relativ zum Ausgangsstrom (Iout) und als Prozentsatz relativ zum maximal verfügbaren Strom (Inom) angezeigt.

Um die neuen Kalibrierungswerte zu speichern und anzuwenden, drücken Sie "Apply settings to BALTO" (Einstellungen auf BALTO anwenden).

Wenn die neuen Werte erfolgreich gespeichert wurden, wird das folgende Dialogfeld angezeigt:

## **Kalibrierung**

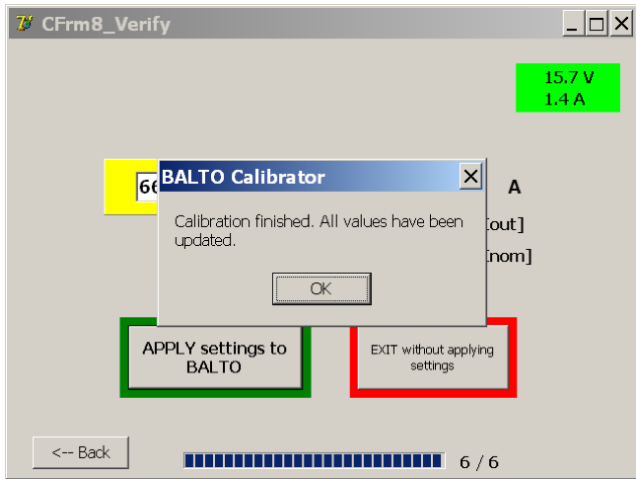

Bestätigen Sie mit "OK".

Um die Kalibrierung abzubrechen und die neuen Kalibrierungswerte zu verwerfen, drücken Sie "Exit without applying settings" (Beenden, ohne Einstellungen anzuwenden). Die vorhandene Systemkalibrierung wird nicht geändert:

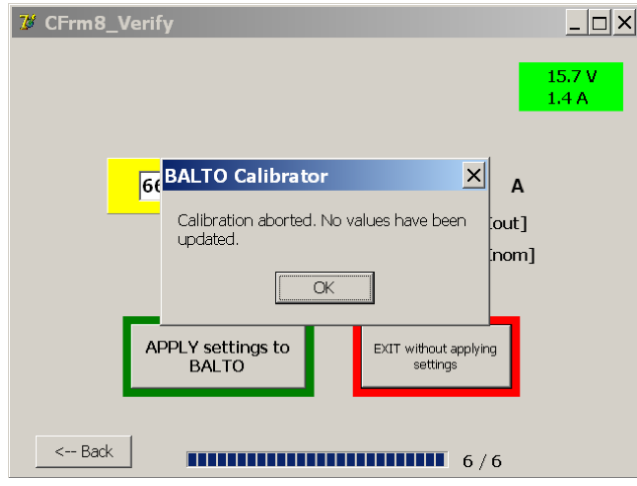

In diesem Fall wird das Kalibrierungsprogramm durch Drücken von "OK" geschlossen.

### **12.2.9 Ergebnisse**

Im letzten Dialogfeld werden die neuen Kalibrierungswerte angezeigt, die auf das System angewendet wurden, und es wird ein Bericht erstellt.

Die Übersicht der Kalibrierungssätze wird oben im Dialogfeld angezeigt.

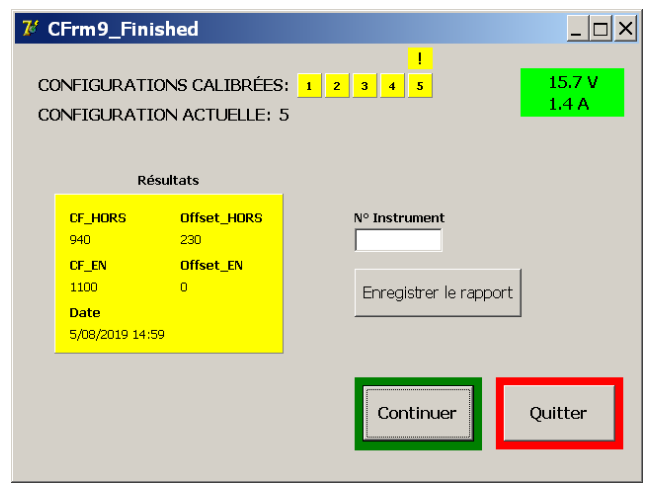

## **12.2.10 Übersicht über die Kalibrierungssätze**

Die Übersicht über die Kalibrierungssätze zeigt an, welche Kalibrierungssätze im System gespeichert sind.

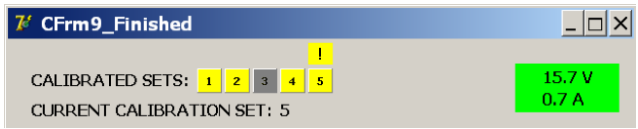

(Das Ausrufezeichen steht für die Standardkonfiguration.)

- Die abgeschlossenen und im System gespeicherten Kalibrierungssätze sind gelb markiert.
- Die Kalibrierungssätze, die (noch) nicht kalibriert wurden, werden grau dargestellt.

#### **12.2.11 Speichern des Berichts**

Eine Gerätenummer des verwendeten Kalibrierungssensors kann zur Referenz eingegeben werden. Drücken Sie auf das Eingabefeld, um die virtuelle Tastatur zu öffnen. Die Gerätenummer ist im Bericht enthalten.

Um den Kalibrierungsbericht zu speichern, drücken Sie "Save Report" (Bericht speichern).

Wenn der Bericht erfolgreich gespeichert wurde, wird das folgende Dialogfeld angezeigt:

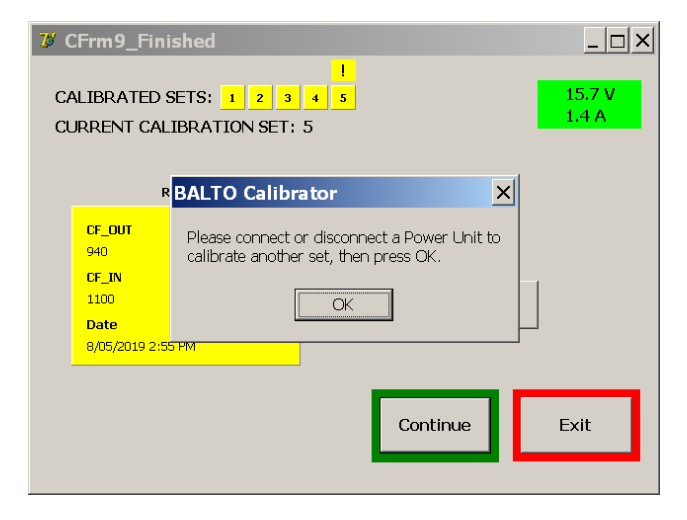

Wenn ein USB-Stick an das System angeschlossen ist, wird der Bericht nach dem Speichern automatisch auf den USB-Stick kopiert.

### **Kalibrierung**

#### Beispielbericht:

Ein Beispiel für den erstellten Kalibrierungsbericht wird unten angezeigt:

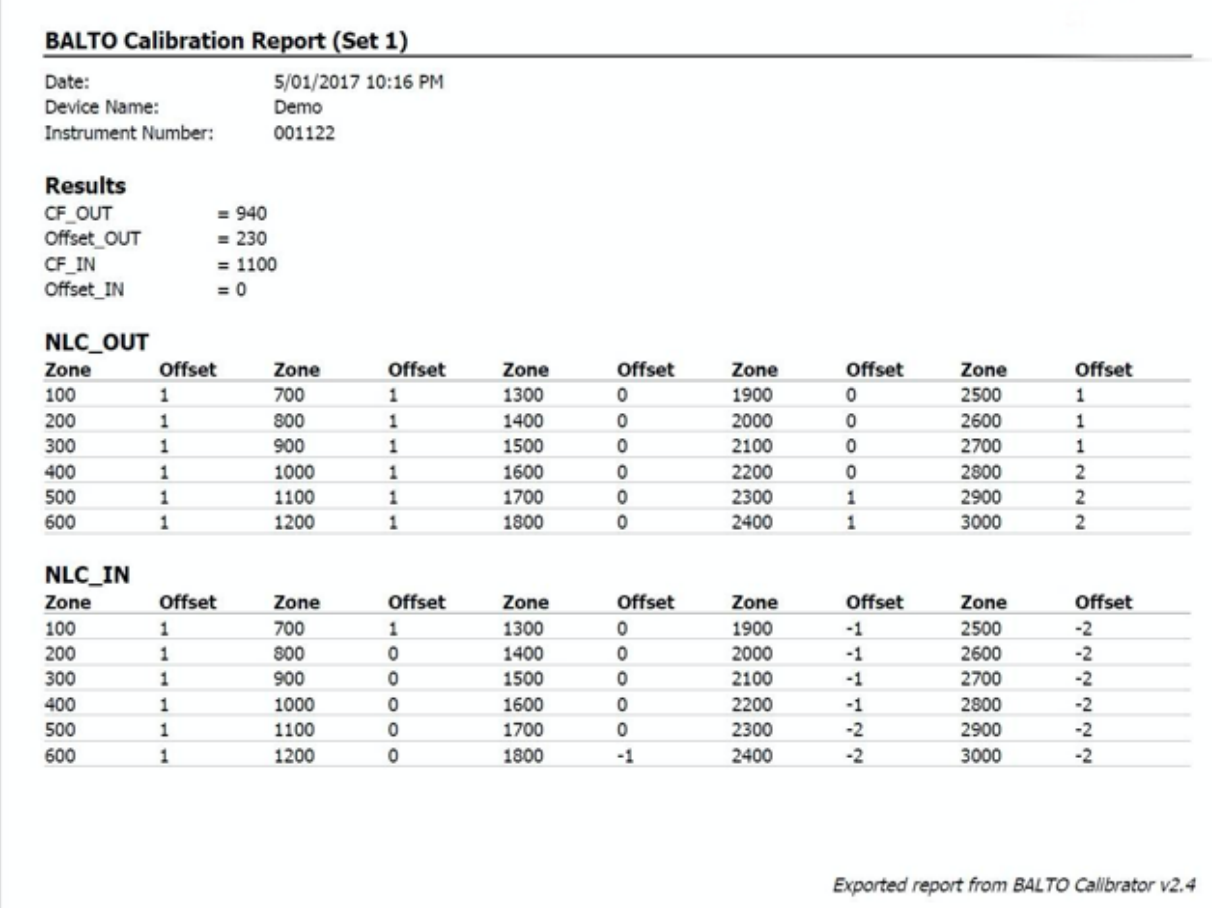

Um eine Kalibrierung für einen anderen Kalibrierungssatz durchzuführen, drücken Sie "Next" (Weiter). Das folgende Dialogfeld wird angezeigt:

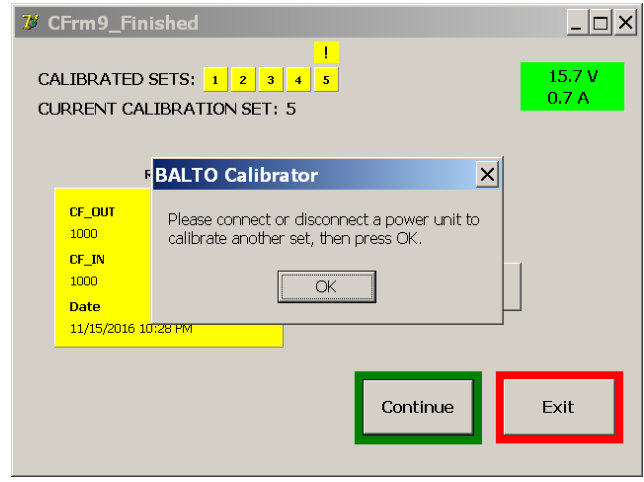

Trennen Sie einen Gleichstromgenerator oder schließen Sie ihn an (je nach dem nächsten zu kalibrierenden Kalibrierungssatz). Drücken Sie dann zum Fortsetzen auf OK.

Wenn keine Änderung der Systemkonfiguration festgestellt wird, wird ein Fehlerdialogfeld angezeigt, in dem der Bediener den Vorgang wiederholen oder abbrechen kann.

Wenn alle Kalibrierungssätze kalibriert wurden, verlassen Sie das Kalibrierungsprogramm, indem Sie auf "Exit" (Beenden) drücken.

# **12.3 Meldungscodes**

Meldungen, Warnungen und Fehler, die im Kalibrierungsprogramm angezeigt werden, erhalten einen eindeutigen Code. Unten finden Sie eine Liste mit Meldungscodes.

## **12.3.1 Allgemeine Meldungen**

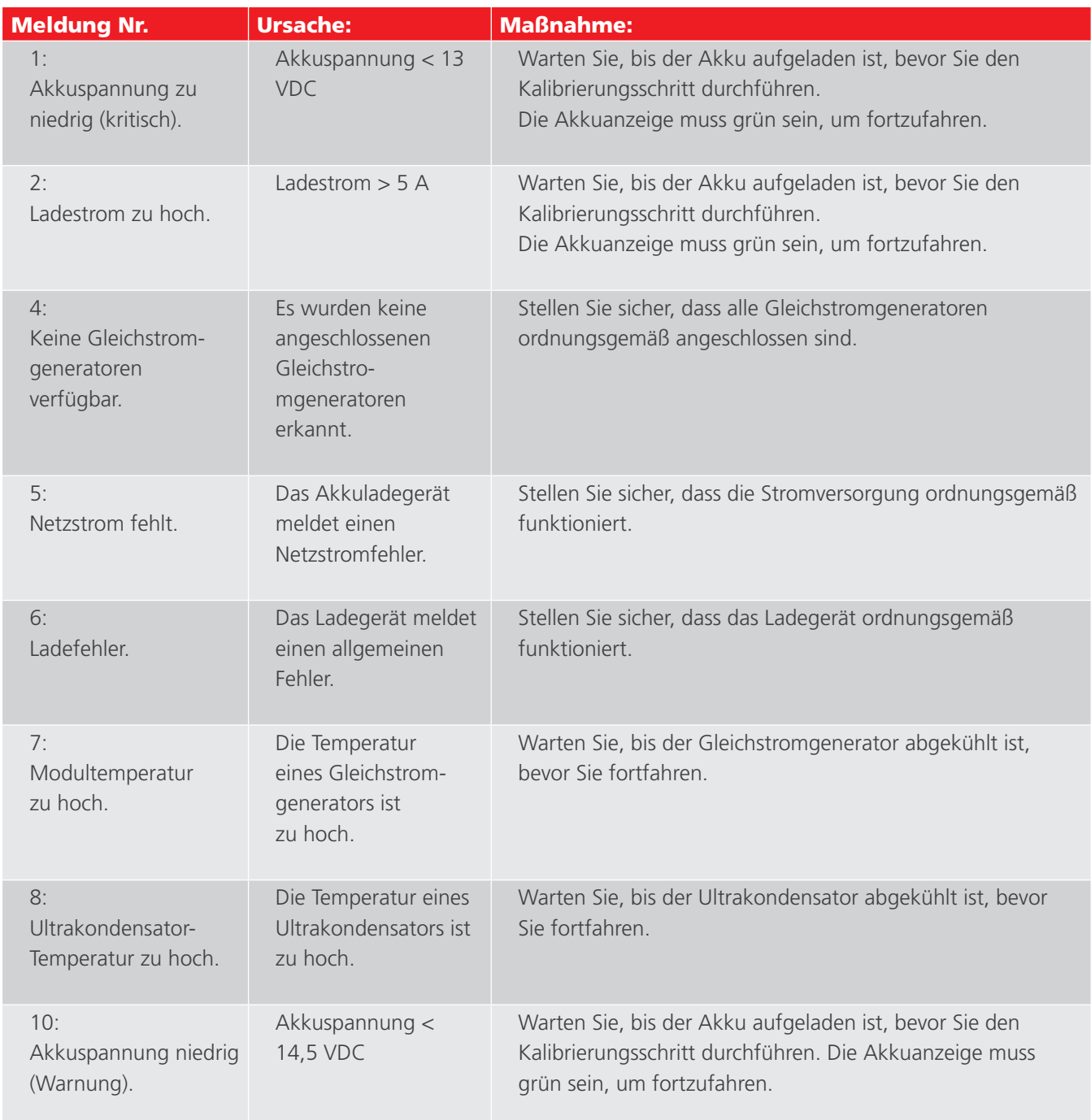

## **12.3.2 Initialisierungswarnungen**

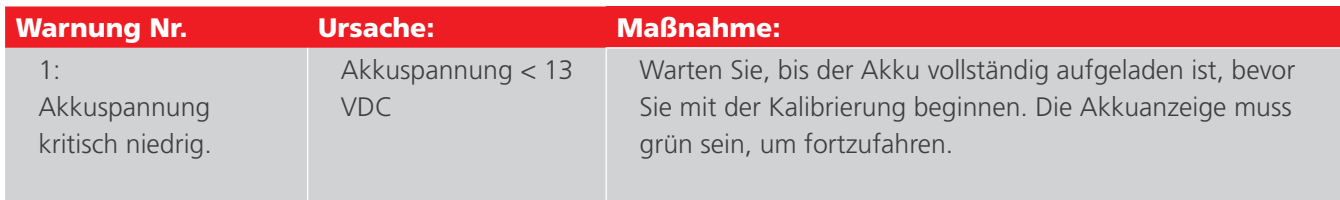

## **Kalibrierung**

## **12.3.3 Kritische Initialisierungsfehler**

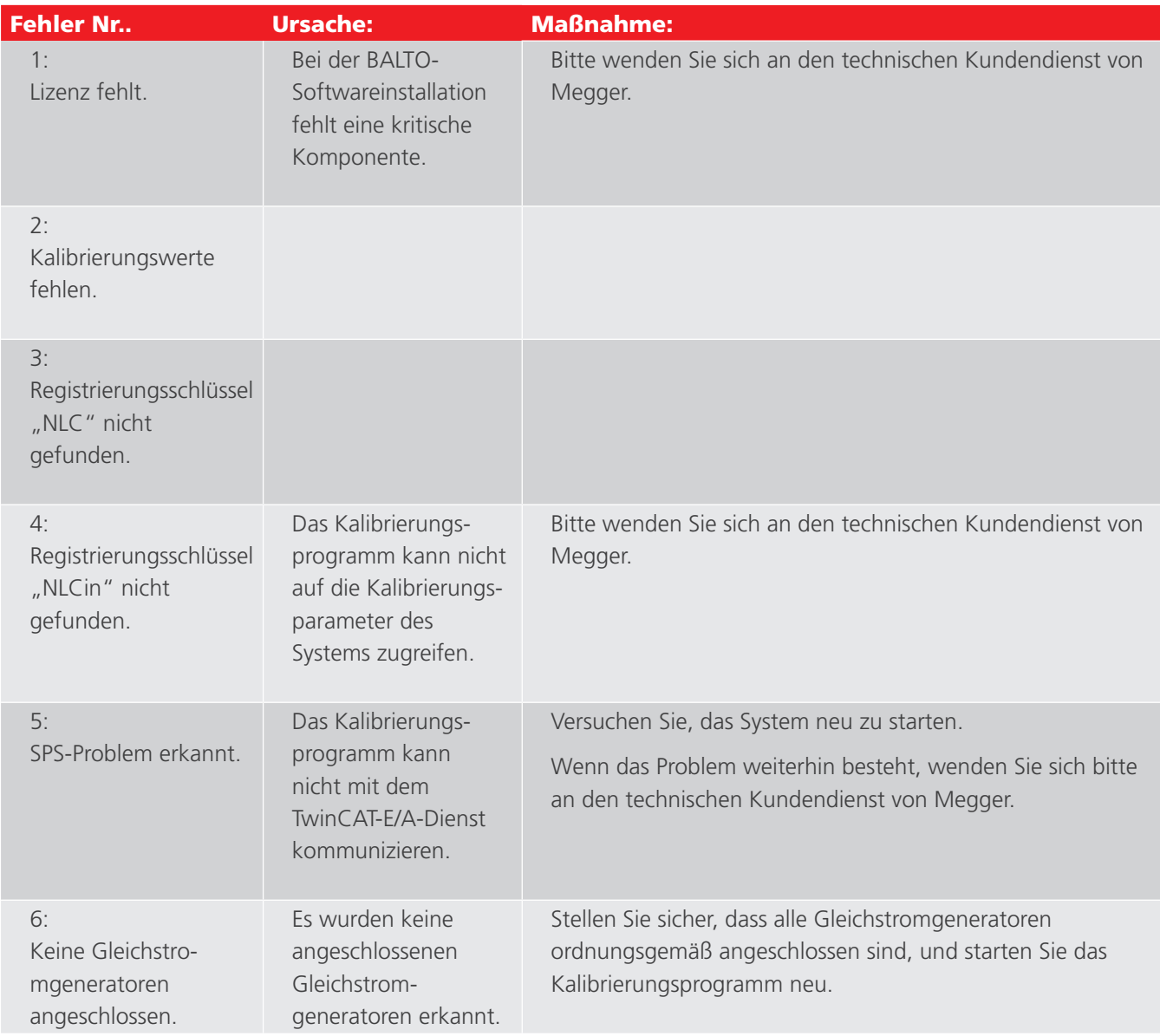

## **12.4 Meldungen über fehlgeschlagene Kalibrierung**

Wenn ein Kalibrierungsschritt fehlschlägt, wird eine der folgenden Meldungen angezeigt:

**Die Offset-Ausgangskalibrierung hat das Ende erreicht, ohne einen plausiblen Wert ermitteln zu können.**

### **CF\_OUT konnte nicht ermittelt werden.**

### **CF\_IN konnte nicht ermittelt werden.**

### **Annäherung an ungültige Werte, Verfahren aus Sicherheitsgründen gestoppt.**

Ursache: Der Kalibrierungsschritt konnte den Kalibrierungswert nicht ermitteln.

Maßnahme: Stellen Sie Folgendes:sicher:

- Der Hochgeschwindigkeits-DC-Leistungsschalter ist geschlossen.
- Der konfigurierte Auslösepegel des Hochgeschwindigkeits-DC-Leistungsschalters ist ausreichend hoch.
- Der Kalibrierungssensor ist ordnungsgemäß angeschlossen.

Wenn das Problem weiterhin besteht, wenden Sie sich bitte an den technischen Kundendienst von Megger.

# 13. BaltoWin

Die BaltoWin-Software ist als separates Produkt erhältlich. Sie ermöglicht dem Bediener, Berichtsdateien vom BALTO-System zur weiteren Verarbeitung auf einen PC oder Laptop zu importieren.

Die BaltoWin Installationsdatei ist auf einem USB-Stick verfügbar und kann auf jedem Windows-System installiert werden.

## **13.1 Systemanforderungen**

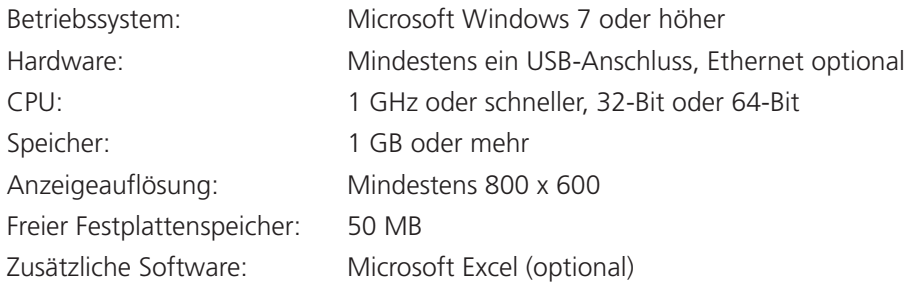

**HINWEIS:** Um über Ethernet eine Verbindung zum BALTO-System herzustellen, müssen die IP-Einstellungen des PCs oder Laptops geändert werden. Alternativ kann ein USB-Stick zur Übertragung der Berichtsdateien verwendet werden.

## **13.1.1 BaltoWin-Dateien**

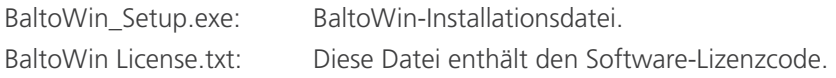

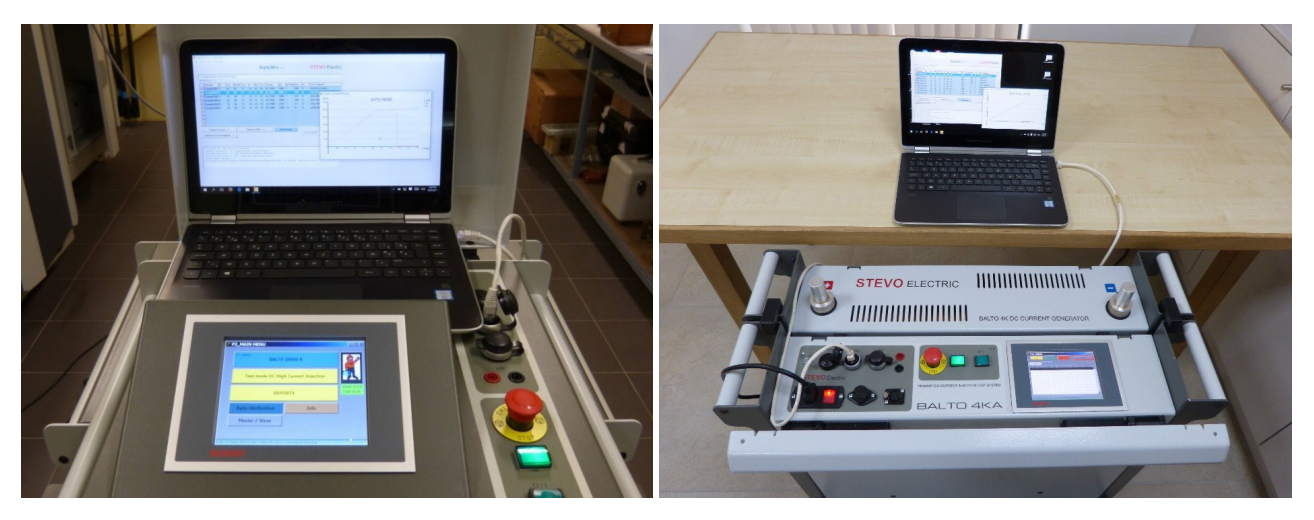

**Abb. 49:** *BALTO Modular und Laptop mit BaltoWin. BALTO COMPACT 4000 und Laptop mit BaltoWin.*

## **13.2 Installation**

Um die Installation zu starten, führen Sie die Installationsdatei "BaltoWin\_Setup.exe" vom USB-Stick auf dem gewünschten System aus.

Die Standard-Installationseinstellungen sollten für ein Standardsystem geeignet sein.

Nach Abschluss der Installation wird eine Verknüpfung auf dem Desktop und im Startmenü (unter "Megger") angelegt.

Das BaltoWin-Programm wird automatisch gestartet.

Das folgende Fenster wird angezeigt:

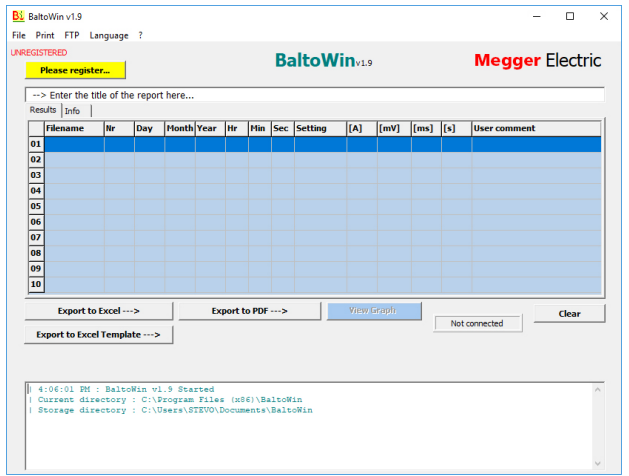

Das Programm kann jetzt mit dem angegebenen Lizenzcode registriert werden. Klicken Sie dazu auf die Schaltfläche "Please register" (Bitte registrieren).

**HINWEIS:** Wenn das Programm nicht registriert wird, kann es nur für 30 Tage verwendet werden.

Das Registrierungsdialogfeld wird wie folgt angezeigt:

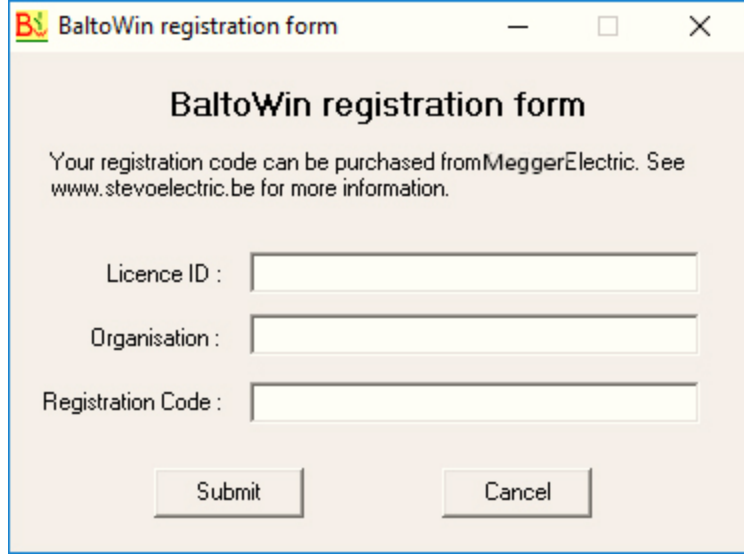

Zur Registrierung müssen die folgenden Informationen eingegeben werden:

Lizenz-ID: Lizenz-ID-Code.

■ Organisation: Geben Sie den Namen der Organisation ein. (Optional)

Registrierungscode: Lizenzregistrierungscode.

Die erforderlichen Lizenzinformationen finden Sie in der auf dem USB-Stick enthaltenen Textdatei "BaltoWin License.txt".

#### **HINWEIS:** Der Lizenzcode kann auf mehreren Systemen verwendet werden.

Eine neuere Version von BaltoWin kann installiert werden, ohne dass die ältere Version deinstalliert werden muss. Die installierte Lizenz wird beibehalten.

## **Verknüpfungen.**

Die Verknüpfung zum Öffnen von BaltoWin ist sowohl auf dem Desktop als auch im Startmenü (unter "Megger") verfügbar.

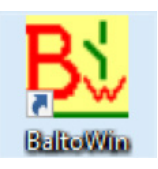

## **13.3 Kommunikation**

Die Kommunikation mit dem BALTO-System wird über die Ethernet-Schnittstelle hergestellt.

**HINWEIS:** Die Berichtsdateien können auch über einen USB-Stick heruntergeladen werden. In diesem Fall ist die Konfiguration der Ethernet-Verbindung nicht erforderlich.

### **13.3.1 PC-Konfiguration**

Um eine Verbindung zum BALTO-System über Ethernet herzustellen, müssen die IP-Einstellungen des PCs oder Laptops geändert werden.

Es wird empfohlen, die Konfigurationsänderungen vom System- oder Netzwerkadministrator vornehmen zu lassen.

Auf einem Windows 10-System ist das folgende Verfahren durchzuführen:

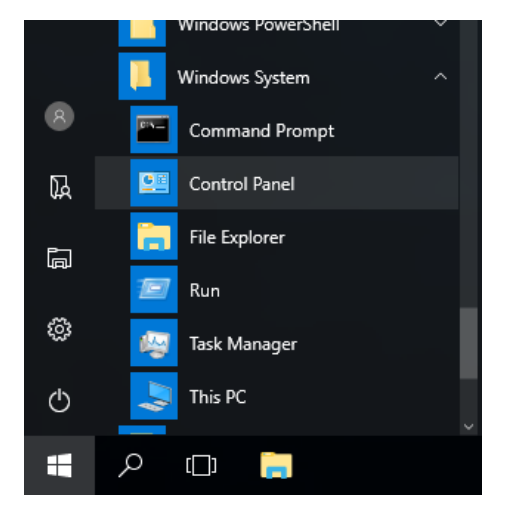

Öffnen Sie die "Einstellungen" aus dem Startmenü unter "Windows-System".

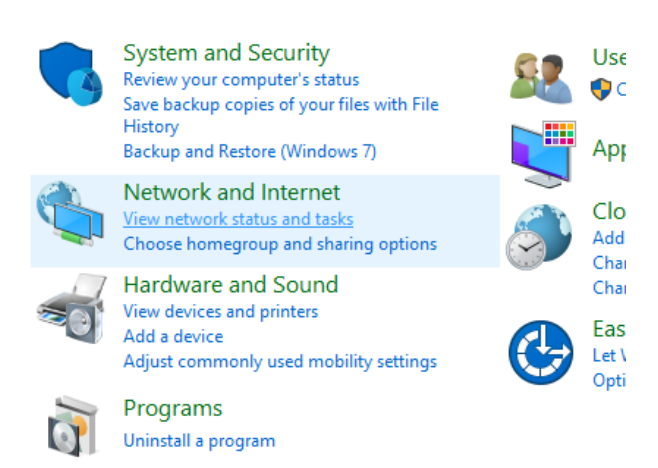

Wählen Sie "Netzwerk und Internet".

| <b>RE</b> Network and Sharing Center |                                                              |
|--------------------------------------|--------------------------------------------------------------|
|                                      | ← → × ↑ <u>또</u> « Network and Internet > Network and Sharii |
| <b>Control Panel Home</b>            | View your basic netwo                                        |
| Change adapter settings              | View your active networks -                                  |
| Change advanced sharing<br>settings  | <b>Network</b><br>Private network                            |
|                                      | Change your networking setti                                 |
|                                      | Set up a new conne                                           |

Klicken Sie auf "Adapteroptionen ändern".

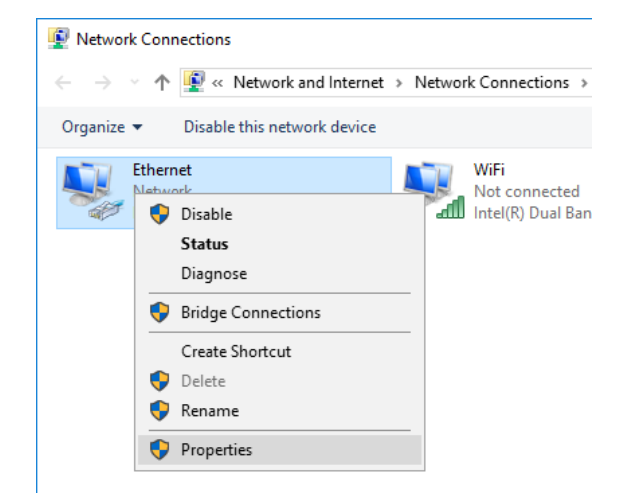

Klicken Sie mit der rechten Maustaste auf den Ethernet-Adapter und wählen Sie "Eigenschaften"

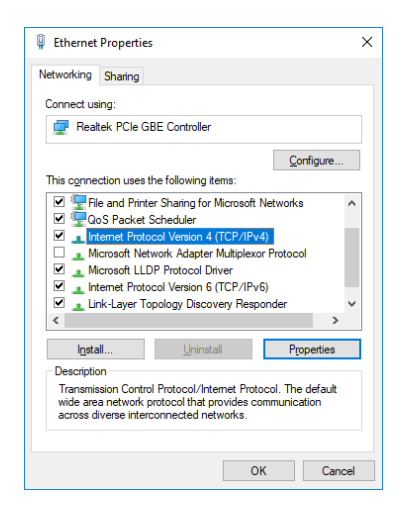

Wählen Sie "Internet Protocol Version 4 (TCP/IPv4)" und öffnen Sie "Eigenschaften".

Das folgende Dialogfeld wird angezeigt:

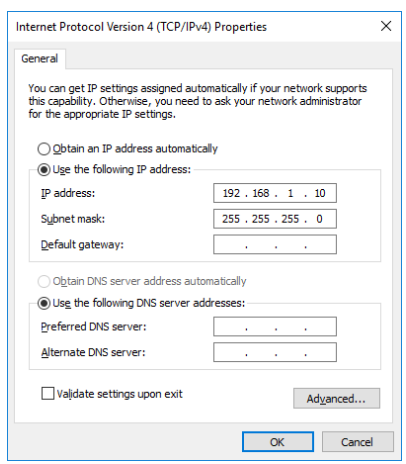

Wählen Sie "Folgende IP-Adresse verwenden".

Geben Sie die Daten wie oben dargestellt ein.

Die IP-Adresse 192.168.1.10 wird empfohlen.

Bei der IP-Adresse kann es sich um einen beliebigen Wert im Bereich 192.168.1.1 bis 192.168.1.254 handeln, mit Ausnahme von 192.168.1.5 (vom BALTO-System verwendet).

Die Subnetzmaske ist 255.255.255.0.

Der "Standard-Gateway" kann leer gelassen werden.

Bestätigen Sie mit OK.

#### **13.3.2 Stellen Sie den Anschluss an das BALTO-System her**

Nach der Konfiguration der IP-Einstellungen kann die Ethernet-Verbindung hergestellt werden, indem das Ethernet-Kabel vom PC oder Laptop an die Ethernet-Schnittstelle des BALTO-Systems (Steuergerät-Position 7) angeschlossen wird.

## **13.4 Betrieb**

#### **13.4.1 Starten von BaltoWin**

Starten Sie das BaltoWin-Programm mit seiner Verknüpfung auf dem Desktop oder im Startmenü.

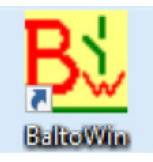

Das folgende Dialogfeld wird angezeigt:

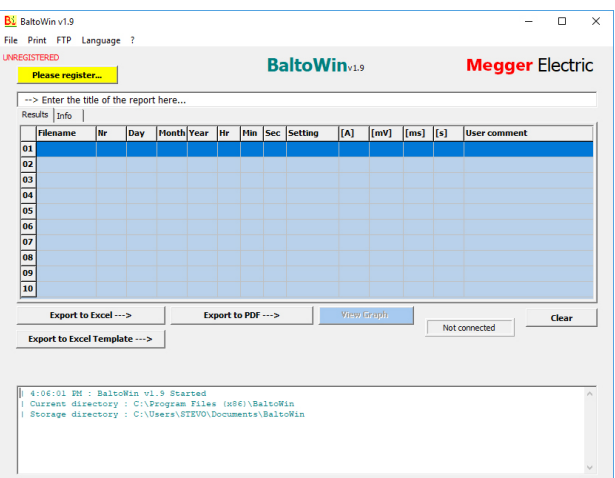

## **13.4.2 Informationen im Dialogfeld**

### **Menüoption – Datei**

Dropdown-Menü:

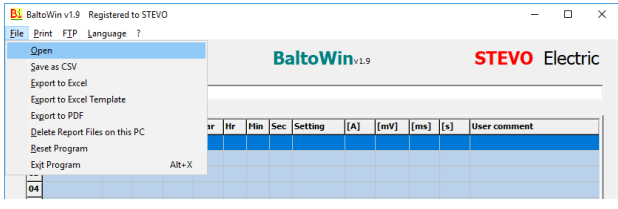

- 
- 
- $\blacksquare$  "Export to Excel" (Export nach Excel) und "Export to Excel Template" (Export in Excel-Vorlage)
- 
- "Delete report files on this PC" (Berichtsdateien auf diesem PC löschen)
- Reset Program" (Programm zurücksetzen).
- "Exit Program" (Programm beenden). Schließen des Programms.

■ "Öffnen". 
■ "Öffnen". 
Subsetzten Berichtsdatei.

Subsetzten Berichtsdatei.

aus dem BALTO-System importierten Berichtsdatei. ■ "Save as CSV" (Als CSV speichern). Speichern eines geladenen Berichts im CSV-Textformat. Exportieren eines geladenen Berichts in Microsoft Excel.

■ "Export to PDF" (Export nach PDF). Exportieren eines geladenen Berichts in eine PDF-Datei. Löschen aller lokalen Berichtsdateien, die aus dem BALTO-System importiert wurden.

Neuinitialisierung des Programms.

### **Menüoption – Drucken**

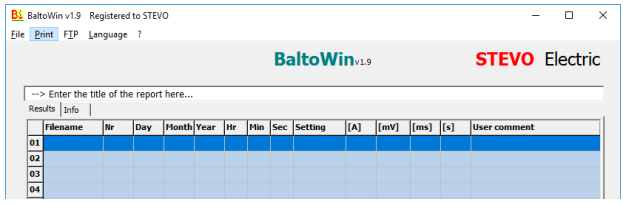

Ausdrucken eines Screenshots der aktuell angezeigten Messungen.

Zum Drucken des vollständigen Berichts wird empfohlen, "Export to PDF" (Export nach PDF) zu verwenden und anschließend die PDF-Datei zu drucken.

#### **Menüoption – FTP**

Dropdown-Menü:

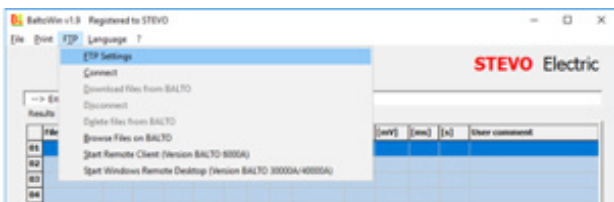

- 
- 
- Download files from BALTO" (Dateien von BALTO herunterladen)
- "Disconnect" (Verbindung trennen) Trennung vom BALTO-System
- "Delete files on BALTO" (Dateien auf BALTO löschen)
- **B** "Browse files on BALTO" (Dateien auf BALTO durchsuchen)
- "Start Remote Client (Version BALTO 6000A)" (Remote-Client starten )
- "Start Windows Remote Desktop" (Windows Remote-Desktop starten).

 "FTP Settings" (FTP-Einstellungen) Dieses Menü enthält die Einstellungen für die Netzwerkverbindung. "Connect" (Verbinden). Herstellen einer Netzwerkverbindung zum BALTO-System. Herunterladen aller Berichtsdateien vom angeschlossenen BALTO-System.

Löschen aller Remote-Berichtsdateien aus dem BALTO-System.

Öffnen eines Explorer-Fensters, um die Dateien auf dem BALTO-System zu durchsuchen.

Wird für moderne BALTO-Systeme nicht mehr verwendet.

Start des Windows Remote-Desktop, um das BALTO-System aus der Ferne zu steuern.

#### **Menüoption – Sprache**

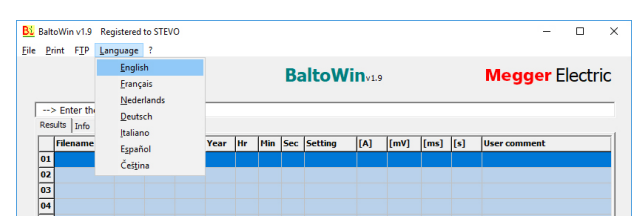

### **Menü-Option – ?**

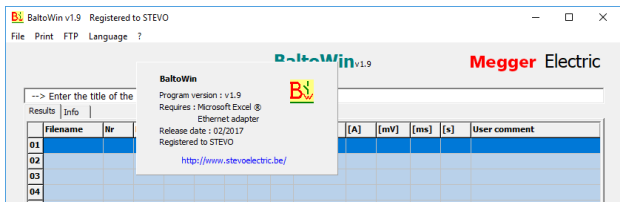

Informationen zur BaltoWin-Programmversion.

#### **Berichtergebnistabelle**

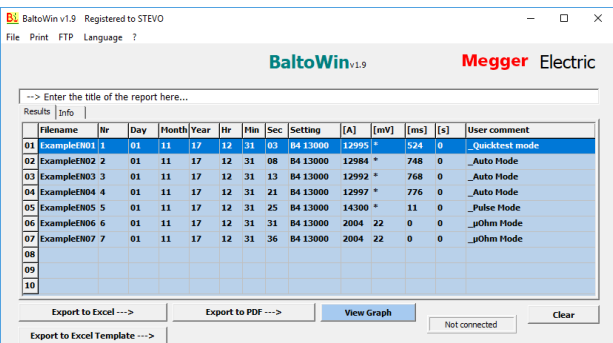

### **Ereignisprotokoll**

![](_page_157_Picture_72.jpeg)

Das Ereignisprotokoll wird auch in die Textdatei "BaltoWin.log" geschrieben.

## **13.5 Herunterladen**

Um eine Verbindung zum BALTO-System herzustellen, klicken Sie auf "FTP" – "Connect" (Verbinden).

![](_page_157_Picture_73.jpeg)

Die Anzeige für den Verbindungsstatus zeigt an, ob die Verbindung hergestellt werden kann:

![](_page_157_Figure_8.jpeg)

Die Anzeige ist gelb hervorgehoben, wenn die Verbindung erfolgreich hergestellt wurde.

Um mit dem Herunterladen der Berichtsdateien zu beginnen, klicken Sie auf "FTP" – "Download files from BALTO" (Dateien von BALTO herunterladen).

![](_page_157_Picture_74.jpeg)

Die Fortschrittsanzeige für den Download wird angezeigt. Das Herunterladen von Berichten kann je nach Anzahl der gespeicherten Berichte einige Minuten dauern.

![](_page_158_Picture_37.jpeg)

Drücken Sie "OK", um den Download zu bestätigen.

![](_page_158_Picture_38.jpeg)

Das geöffnete Dialogfeld wird automatisch angezeigt. Wählen Sie die zu öffnende Berichtsdatei aus der Liste der heruntergeladenen Berichte aus:

![](_page_158_Picture_39.jpeg)

Drücken Sie "Open" (Öffnen), um die ausgewählte Berichtsdatei zu öffnen.

Die Berichtsergebnisse werden in der Ergebnistabelle angezeigt:

![](_page_159_Picture_51.jpeg)

Die zusätzlichen Berichtsinformationen werden auf der Registerkarte "Info" angezeigt:

![](_page_159_Picture_52.jpeg)

Um den Bericht in ein anderes Format zu exportieren, geben Sie einen Titel für den Bericht in das Eingabefeld oben ein.

Um den Bericht nach Microsoft Excel zu exportieren, klicken Sie auf die Schaltfläche "Export to Excel" (Nach Excel exportieren). Dadurch wird der Bericht in ein neues Excel-Dokument exportiert und die Standardformatierung verwendet. Klicken Sie auf die Schaltfläche "Export to Excel Template" (In Excel-Vorlage exportieren), um die Excel-Dokumentvorlage auszuwählen, die Sie verwenden möchten.

Der Export nach Excel funktioniert nur, wenn Microsoft Excel auf dem System installiert ist.

Um den Bericht als PDF zu exportieren, klicken Sie auf die Schaltfläche "Export to PDF" (In PDF exportieren). Die PDF-Datei enthält die zusätzlichen Berichtsinformationen und die Berichtdiagramme.

#### Beispiel für einen PDF-Bericht:

![](_page_160_Picture_50.jpeg)

1/22/2018 3:50:01 PM

Exported report from BaltoWin v1.9

![](_page_160_Picture_51.jpeg)

### **13.5.1 Berichtsdiagramme**

Berichtsdateien, die in der BALTO-Software Version 4.08 und neuer gespeichert sind, enthalten die Messdiagramme.

Wenn die geöffnete Berichtsdatei Messdiagramme enthält, ist die Schaltfläche "View Graph" (Diagramm anzeigen) bei der Auswahl einer Messung aktiviert.

Klicken Sie auf "View Graph" (Diagramm anzeigen), um das Messdiagramm in einem neuen Fenster zu öffnen.

![](_page_161_Figure_1.jpeg)

## **13.5.2 USB-Download**

#### **Auf dem BALTO-System**

Nach der Durchführung der Messungen und dem Speichern des Berichts auf dem BALTO-System kann ein USB-Stick an die USB-Schnittstelle (Steuergerät-Position 6) angeschlossen werden, um die Berichtdateien zu erhalten.

Die Berichtsdateien bestehen aus Folgendem:

- Berichte im BaltoWin-Format.
- **Messdiagramme im PNG-Format.**
- Berichte im PDF-Format.

#### **Statusmeldungen:**

![](_page_161_Picture_99.jpeg)

![](_page_162_Picture_60.jpeg)

**VORSICHT: Stecken Sie den USB-Stick nicht ein, bevor Sie Prüfungen durchführen. Nur die Berichte, die bereits auf dem System vorhanden sind, werden kopiert.**

**Schließen Sie den USB-Stick an, nachdem die Prüfung abgeschlossen ist und alle Berichte erfolgreich gespeichert wurden.** 

#### **Auf dem PC oder Laptop**

Schließen Sie den USB-Stick an einen USB-Anschluss am PC oder Laptop an.

- Wählen Sie "File" (Datei) "Open" (Öffnen).
- Navigieren Sie zu den USB-Stick-Dateien.
- Öffnen Sie den Ordner "Report" (Bericht).

![](_page_162_Picture_61.jpeg)

Wählen Sie die zu öffnende Berichtsdatei aus und klicken Sie auf "Open" (Öffnen).

**Wartung** 

## 14. Wartung

Die verschiedenen Systemmodule erfordern unter normalen Umständen wenig bis gar keine Wartung, sofern das System entsprechend gehandhabt, transportiert und gelagert wird.

Untersuchungen können sich als nützlich erweisen, wenn das System unter rauen Bedingungen eingesetzt wird oder über einen längeren Zeitraum gelagert wurde.

## **14.1 Anschlussstecker**

Die Anschlüsse der Steckverbinder sollten sauber gehalten werden.

Verwenden Sie keine aggressiven Chemikalien zur Reinigung. Verwenden Sie stattdessen ein feuchtes Tuch, und lassen Sie das System vor dem Gebrauch vollständig trocknen. Staub kann mit Druckluft gereinigt werden.

Das Gerät muss bei der Lagerung angemessen geschützt werden.

## **14.2 Reifen (nur BALTO Modular)**

**HINWEIS:** Der Reifendruck sollte regelmäßig überprüft werden.

Druck gebrauchter Reifen: 3 bar (43,5 psi)

### **14.3 Komponenten**

#### **14.3.1 Nur geschultes Personal**

GEFAHR: Die Wartung, insbesondere der Austausch von Komponenten, darf nur von geschultem und qualifiziertem Personal durchgeführt werden.

#### **14.3.2 Batterieladegeräte**

Um einen zuverlässigen Betrieb sicherzustellen, überprüfen Sie regelmäßig, ob die Kühllüfter und Lüftungsschlitze frei von Staub und Partikeln sind. Die Staubentfernung kann mit Druckluft erfolgen.

#### **14.3.3 Ultrakondensatoren**

GEFAHR: Versuchen Sie während der Wartung niemals, die Ultrakondensatoren zu entladen. Die Ultrakondensatoren müssen auf Batteriespannung geladen bleiben. Arbeiten in der Nähe der geladenen Ultrakondensatoren sind mit angemessener Sorgfalt zu verrichten.

Die Anschlüsse der Ultrakondensatoren müssen möglicherweise festgezogen werden.

Verwendetes Anzugsdrehmoment: 20 Nm (14,8 lbf ft)

## **14.3.4 Batterien:**

Die Batterien des BALTO COMPACT 4000 befinden sich in der Haupteinheit. Die Batterien des BALTO Modular befinden sich im Stützschlitten.

Der Batteriewechsel im BALTO Compact 4000 kann nur in einem Megger Service Center durchgeführt werden. Es reicht aus, die Haupteinheit zu versenden.

Die Lebensdauer der Batterien hängt von verschiedenen Faktoren ab, wie z. B. Nutzung, Grad der Erschöpfung, Temperaturen usw. Wenn festgestellt wird, dass sich Einspeisungen verschlechtern, ist es notwendig, die Batterien zu überprüfen und ggf. auszutauschen.

Obwohl empfohlen wird, die Akkus des BALTO Modular in einem Megger Service Center auszutauschen, kann dies auch von geschultem Personal durchgeführt werden. Das Vorgehen ist wie folgt:

- Den Stützschlitten von der Stromversorgung trennen.
- Die Gleichstromgeneratoren ausbauen.
- Den Hebel von der Not-Aus-Vorrichtung entfernen.
- Die Abdeckplatte des Stützschlittens entfernen.
- **Eine Verbindung von jeder Akkureihe entfernen.**

**HINWEIS:** Es muss mit Vorsicht vorgegangen werden, und es müssen geeignete Werkzeuge verwendet werden, um Kurzschlüsse bei der Arbeit an den Akkus zu vermeiden.

![](_page_164_Picture_12.jpeg)

**Abb. 50:** *Stützschlitten: Überprüfen der Akkus.* 

Prüfen Sie die Spannung jeder Akkuzelle. Eine gesunde Zelle hat eine Spannung von mindestens 2,0 VDC.

### Anzugsdrehmoment Akku: 3,5 Nm (2,6 lbf ft)

Stellen Sie vor dem Wiederanschließen einer Akkureihe sicher, dass die Spannung der Akkureihe mit der Spannung des Ultrakondensators übereinstimmt. Wenn die Spannung des Ultrakondensators niedriger ist (z. B. nach dem Austausch der Akkuzellen), sollte das System kurz an das Stromnetz angeschlossen werden, um die Ultrakondensator-Spannung auf die Akkuspannung aufzuladen und dadurch Funken beim Wiederanschließen zu vermeiden.

Es wird empfohlen, das BALTO-System mindestens 48 Stunden pro Woche aufzuladen, auch wenn es nicht aktiv ist. Regelmäßiges Aufladen hält die Akkus bei guter Gesundheit und erhöht die Lebensdauer. Lagern Sie das System bei geeigneten Lagertemperaturen.

## **14.4 Steckverbinder**

Die Anschlüsse der Steckverbinder sowie die Stromanschlüsse am Prüfgegenstand müssen sauber gehalten werden.

#### **Wartung**

Verwenden Sie zum Reinigen von Staub Druckluft. Verwenden Sie keine aggressiven Chemikalien zur Reinigung.

Zur Reinigung der Kontaktfläche der Steckverbinder kann abrasives Vlies verwendet werden.

![](_page_165_Picture_3.jpeg)

## **Abb. 51:** *Reinigen des Steckverbinders.*

Das Gerät muss bei der Lagerung angemessen geschützt werden.

## **14.5 Belüftung**

Stellen Sie sicher, dass die Lüftungsschlitze sauber und frei von Staub- und Partikelansammlungen sind.

## **14.6 Bedienfeld**

#### **14.6.1 Bildschirmreparaturen.**

**WARNHINWEIS: Öffnen Sie die Bedienfeldanzeige nicht. Sie enthält keine zu wartenden Bauteile.**

#### **14.6.2 Bildschirmwartung**

Die Außenseite des Bedienfeldes kann mit einem feuchten Tuch gereinigt werden.

Verwenden Sie keine aggressiven Chemikalien zur Reinigung und vermeiden Sie die Verwendung von harten oder scharfen Gegenständen.

## **14.7 Steuerelektronik**

#### **14.7.1 Integrierte PC-Batterie**

Der integrierte PC verwendet eine Batterie, um Datum und Uhrzeit zu sichern. Es wird empfohlen, die Batterie alle fünf Jahre auszutauschen.

Wenn diese Batterie nicht mehr ordnungsgemäß funktioniert, stimmen Uhrzeit und Datum möglicherweise nicht mehr.

## **14.7.2 Belüftung**

Stellen Sie sicher, dass alle Lüftungsschlitze sauber und frei von Staub- und Partikelansammlungen sind.

![](_page_166_Picture_3.jpeg)

**Abb. 52:** *Steuergerät: Entlüftung.* 

![](_page_166_Picture_5.jpeg)

**Abb. 53:** *Haupteinheit: Entlüftung*

![](_page_166_Picture_7.jpeg)

**Abb. 54:** *Lüftungsschlitze des Gleichstromgenerators*

## 15. Fehlerbehebung

In diesem Kapitel wird eine Reihe von Problemen beschrieben, die während des Betriebs des BALTO-Systems auftreten können, und es wird erläutert, wie sie ordnungsgemäß gehandhabt oder ihre Folgen gemindert werden können.

Darüber hinaus werden detaillierte Beschreibungen der Fehler- und Warncodes bereitgestellt.

## **15.1 Starten des BALTO-Systems**

Stellen Sie sicher, dass die Setup- und Verbindungsanweisungen im Kapitel "Installation" befolgt werden.

Der Hochgeschwindigkeits-DC-Leistungsschalter muss sich in der geöffneten Stellung befinden.

**HINWEIS:** Je nach Häufigkeit der Systemnutzung wird empfohlen, das System mindestens einige Stunden vor dem Gebrauch aufzuladen. Wenn möglich, wird das Aufladen während des gesamten Vortages bevorzugt.

#### **15.1.1 Startvorgang**

Wenn der Startvorgang erfolgreich war, wird der Startdialog auf dem Bildschirm angezeigt.

Bei Problemen während des Startvorgangs können andere Dialogfelder auf dem Bildschirm angezeigt werden, die Informationen zum fehlgeschlagenen Startversuch enthalten.

Nach einem erfolgreichen Start wird der Startdialog wie folgt angezeigt:

![](_page_167_Picture_93.jpeg)

Der Startdialog wartet auf den Start der "TwinCAT"-Laufzeit und startet automatisch die BALTO-Hauptsoftware.

Wenn die "TwinCAT"-Laufzeit nicht startet, schaltet sich das System nach ca. 2 Minuten aus.

Versuchen Sie in diesem Fall, das System neu zu starten.

**VORSICHT: Wenn die Startprobleme weiterhin bestehen, wenden Sie sich bitte an den technischen Kundendienst von Megger.**

## **15.2 Status im Dialogfeld "Info"**

Wichtige Informationen zum Systemstatus werden im "Dialogfeld "Info"" angezeigt.

![](_page_168_Picture_3.jpeg)

#### **Info**

![](_page_168_Picture_141.jpeg)

![](_page_169_Picture_85.jpeg)

#### **Statusleiste**

Warnstatus: Zeigt alle aktiven Warnungen an.

Alarmstatus: Zeigt alle aktiven Alarme an.

Eine rote Statusleiste zeigt an, dass ein aktiver Alarm die weitere Verwendung des BALTO-Systems blockiert.

![](_page_169_Picture_6.jpeg)

Durch Drücken der Schaltfläche "OK" wird der Alarm bestätigt, und der Bediener kann zu den Prüfmenüs zurückkehren. Der Betrieb des Systems ist blockiert, und die Hintergrundfarbe wird auf Rot geändert, während der Alarm weiterhin besteht.

![](_page_169_Picture_86.jpeg)

## **15.3 Not-Aus-Vorrichtung**

Die Not-Aus-Vorrichtung wird über den Hebel betätigt.

Vor dem Zurücksetzen der Not-Aus-Vorrichtung muss der Spannungspegel der Gleichstromgeneratoren überprüft werden. Wenn die Spannung nicht mehr mit der Akkuspannung des Systems übereinstimmt, kann das Wiederanschließen der Not-Aus-Vorrichtung zu Störlichtbögen und Schäden an den Kontakten führen.

Um die Spannung zu prüfen, trennen Sie die Gleichstromgeneratoren.

Messen Sie auf der Rückseite die Spannung zwischen den Anschlüssen der Steckverbinder:

![](_page_170_Picture_6.jpeg)

**Abb. 55:** *Rückwärtige Abdeckung des Gleichstromgenerators.* 

Die Spannung sollte zwischen 13,0 VDC und 15,7 VDC liegen.

 Vergleichen Sie die Spannung mit der Spannung, die vom Energiefach (Netzsteckverbinder) bereitgestellt wird, wenn sich die Not-Aus-Vorrichtung wieder in Arbeitsposition befindet:

## **VORSICHT: Wenn die Spannungen nicht übereinstimmen, laden Sie die Gleichstromgeneratoren mit dem Ladewerkzeug auf.**

Wenn der Not-Aus-Hebel nicht mehr gleichmäßig ein-/ausgeschaltet werden kann oder eine Verschlechterung der Einspeisungen festgestellt wird, kann die Not-Aus-Taste beschädigt sein.

**VORSICHT: Wenn die Not-Aus-Vorrichtung beschädigt wurde, wenden Sie sich bitte an die technische Unterstützung von Megger, bevor Sie weitere Stromeinspeisungen durchführen.**

## **15.4 Meldungscodes**

Allen Systemmeldungen, Fehlern und Warnungen ist ein eindeutiger Meldungscode zugewiesen.

## **15.4.1 Fehlercodes im Betrieb.**

Diese Meldungen werden während des Betriebs des Systems in einem Popup-Dialogfeld angezeigt.

![](_page_171_Picture_190.jpeg)

![](_page_172_Picture_203.jpeg)

![](_page_173_Picture_212.jpeg)

![](_page_174_Picture_211.jpeg)

![](_page_175_Picture_215.jpeg)

![](_page_176_Picture_48.jpeg)

## **15.4.2 Fehlercodes der Prüfergebnisse**

Die folgenden Fehlercodes beziehen sich auf eine durchgeführte Prüfung und werden im Dialogfeld "Prüfergebnis" angezeigt.

![](_page_176_Picture_49.jpeg)

![](_page_177_Picture_155.jpeg)

## **15.5 Stromeinspeisung**

Wenn ein Alarm auftritt, der den weiteren Betrieb des Systems blockiert, wird das Dialogfeld "Info" angezeigt. Eine Beschreibung des aufgetretenen Alarms finden Sie unter [Consult chapter 18.4 Meldungscodes on page 15](#page-22-0).

Der Betrieb des Systems kann aus folgenden Gründen blockiert werden:

- Die Not-Aus-Taste ist aktiv.
	- Die Not-Aus-Taste wird gedrückt. Lassen Sie die Taste los, um den Betrieb des Systems fortzusetzen.
	- Weitere Informationen finden Sie im Kapitel "Systemmontage" Abschnitt "Steuergerät" "Not-Aus".
- **Temperatur des Gleichstromgenerators.** 
	- Die Temperaturüberwachung des Gleichstromgenerators ist installiert und hat eine Temperatur von mehr als 55 °C erkannt.
	- Warten Sie, bis der Gleichstromgenerator abgekühlt ist.
- **Batteriespannung.** 
	- Wenn die Batteriespannung unter 12 VDC liegt, warten Sie, bis die Batterie aufgeladen ist.
- SPS-Fehler.
	- SPS-Fehler im E/A-System verhindern den weiteren Betrieb. Möglicherweise ist ein Neustart des Systems erforderlich.
	- Wenn das Problem weiterhin besteht, wenden Sie sich an den technischen Kundendienst von Megger.
- Ultrakondensator-Temperatur.
	- Die Temperatur eines Ultrakondensators hat 60 °C überschritten. Warten Sie, bis sich der Ultrakondensator abgekühlt hat.
- **Festplattenspeicher ist kritisch niedrig.** 
	- Mehr als 98 % des Speicherplatzes sind belegt. Geben Sie Speicherplatz frei, indem Sie gespeicherte Berichtsdateien löschen.
- Kein Gleichstromgenerator angeschlossen.
	- Das System hat keinen angeschlossenen Gleichstromgenerator erkannt. Schließen Sie einen Gleichstromgenerator an, um den Betrieb wieder aufzunehmen.

# 16. Anhang 1

## **16.1 Präzise technische Daten**

![](_page_179_Picture_199.jpeg)
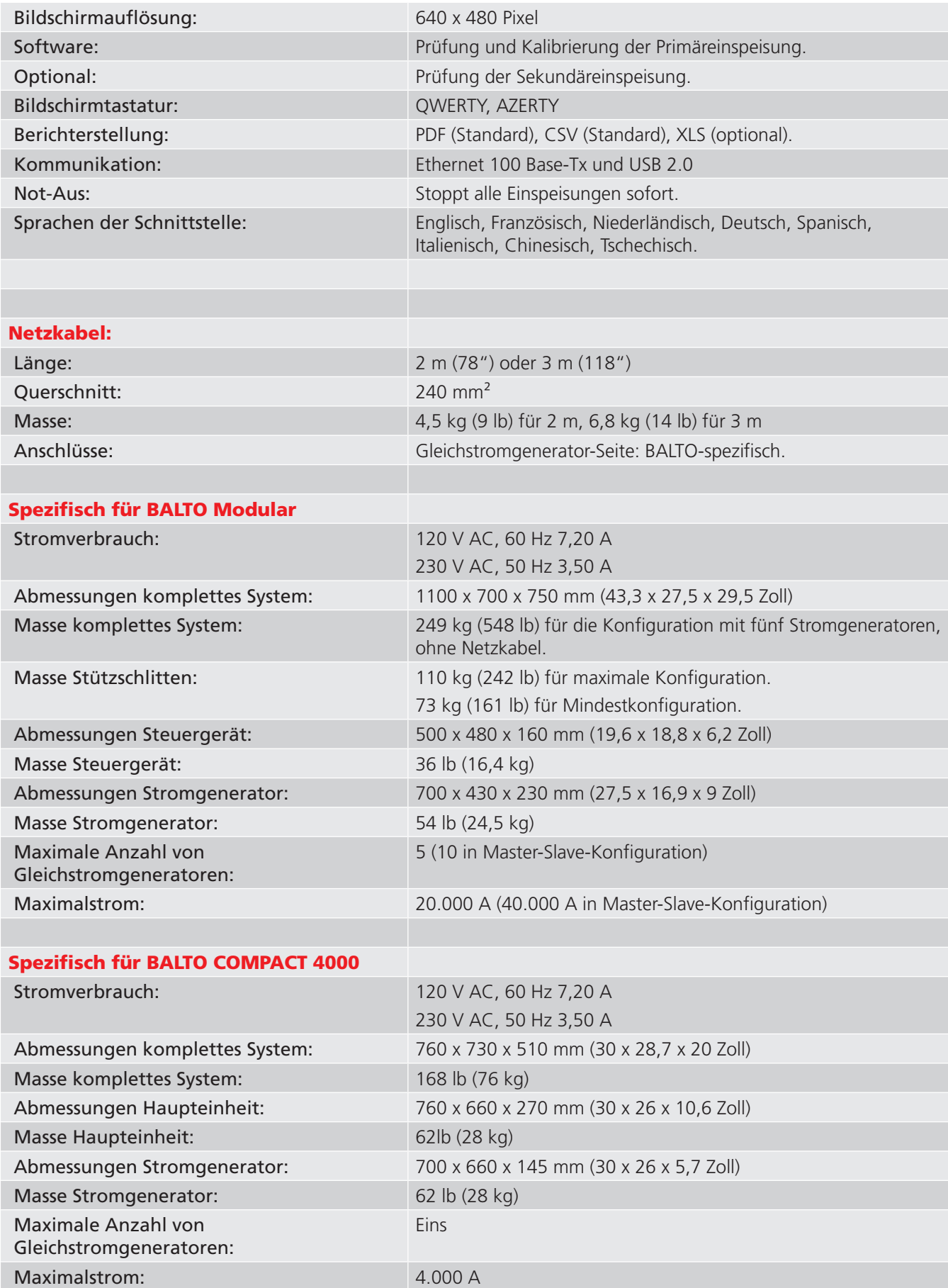

# 17. Anhang 2

## **17.1 Referenzen für technische Unterstützung.**

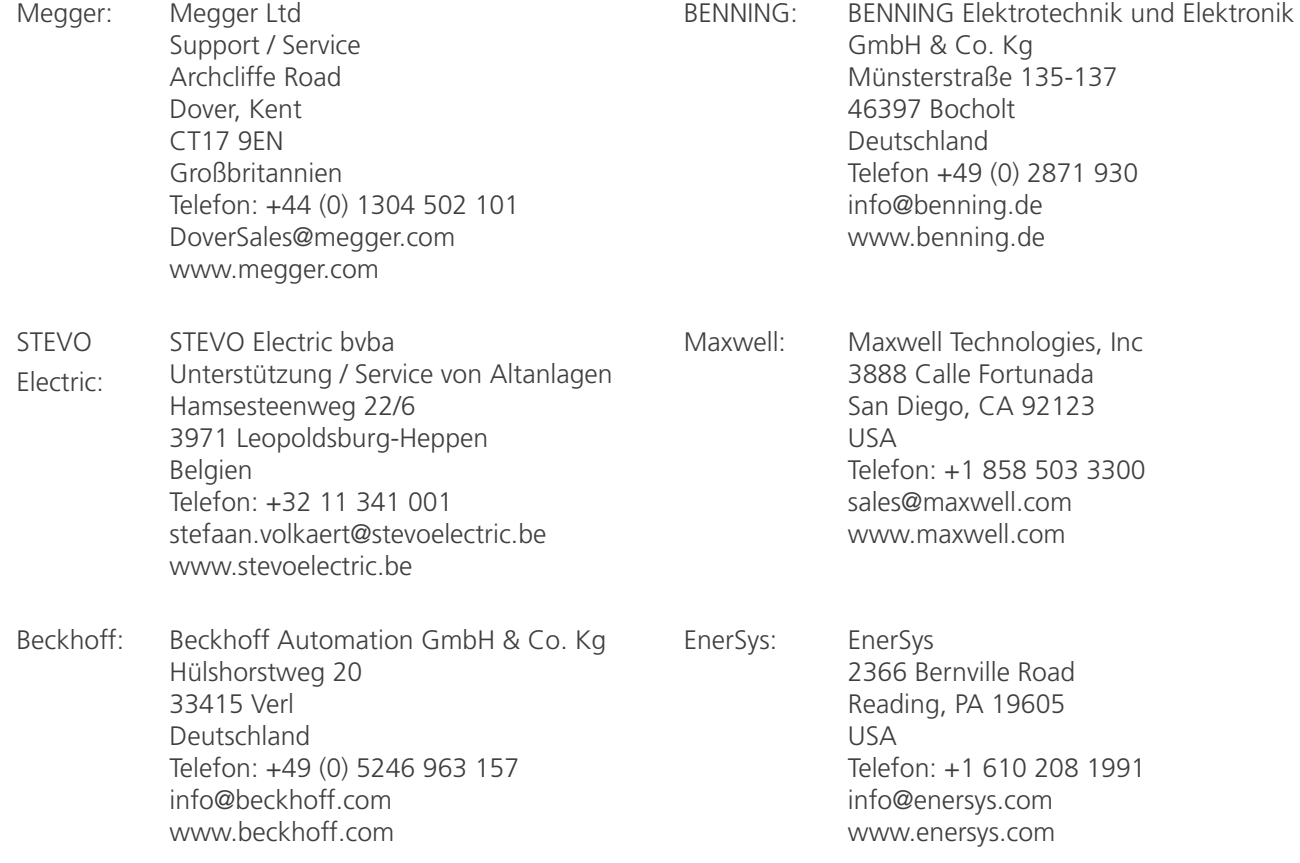

## 18. Kalibrierung, Reparatur und Gewährleistung

Megger verfügt über Kalibrierungs- und Reparatureinrichtungen mit vollständiger Nachverfolgbarkeit, um sicherzustellen, dass Ihr Prüfgerät stets die hohen Leistungs- und Verarbeitungsnormen erfüllt, die Sie erwarten. Diese Einrichtungen werden durch ein weltweites Netz zugelassener Reparatur- und Kalibrierungsbetriebe ergänzt, das Ihnen eine ausgezeichnete Wartungspflege für Ihre Megger-Produkte bieten kann.

Bei Wartungs- oder Reparaturanfragen für Megger-Geräte wenden Sie sich bitte an:

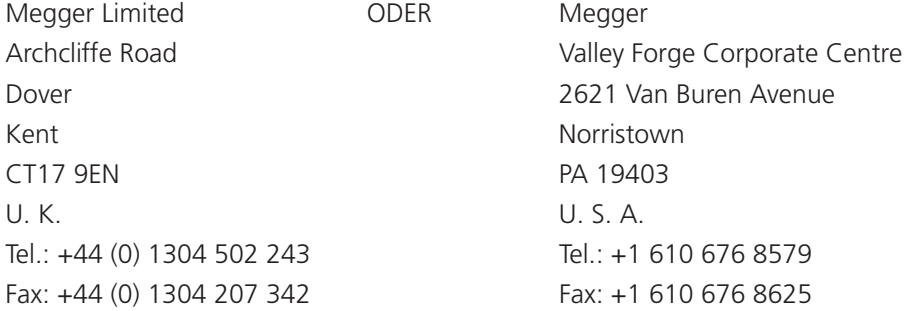

### **18.1 Rückgabeverfahren**

#### **WARNHINWEIS: Entfernen Sie vor dem Versand dieses Geräts die Batterien/Akkus.**

Servicezentren in Großbritannien und den USA

- 1. Wenn ein Gerät eine Rekalibrierung erforderlich macht oder wenn eine Reparatur notwendig wird, muss zunächst von einer der vorstehend angegebenen Adressen eine Rückgabeautorisierungs-Nummer (RA-Nr.) angefordert werden. Damit sich die Kundendienstabteilung im Voraus auf den Erhalt Ihres Geräts vorbereiten und Ihnen den bestmöglichen Service bieten kann, sind folgende Angaben zu tätigen:
	- Modell (z. B. MFT2100).
	- Seriennummer (auf der Anzeige unter Einstellungen, Geräteinformationen oder auf der hinteren Abdeckung und bei den Batterien/Akkus oder auf dem Kalibrierzertifikat zu finden).
	- Rückgabegrund (z. B. Kalibrierung oder Reparatur erforderlich).
	- Fehlerdetails, wenn das Instrument repariert werden soll.
- 2. Notieren Sie sich die RA-Nummer. Wenn Sie dies wünschen, kann Ihnen ein Rückgabeetikett per E-Mail oder Fax zugesandt werden.
- 3. Verpacken Sie das Instrument sorgfältig, um Transportschäden zu vermeiden.
- 4. Bevor das Gerät frachtfrei an Megger versandt wird, vergewissern Sie sich, dass das Rücksendeetikett angebracht oder die RA-Nummer deutlich auf der Außenseite der Verpackung vermerkt ist, und stellen Sie sicher, dass diese Nummer bei jedem Schriftverkehr angegeben wird. Gleichzeitig muss eine Kopie der Rechnung und des Packscheins mit Luftpost übersandt werden, um die Zollabfertigung zu beschleunigen. Bei erforderlichen Reparaturen von Geräten nach Ablauf des Gewährleistungszeitraums ist ein Sofortangebot verfügbar, sofern die RA-Nummer vorliegt.
- 5. Verfolgen Sie den Fortschritt im Internet unter www.megger.com.

## 19. Außerbetriebnahme

### **19.1 WEEE-Richtlinie**

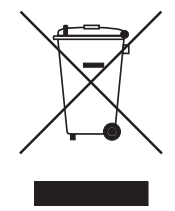

Das Symbol einer durchgestrichenen Abfalltonne auf Rädern auf den Produkten von Megger erinnert daran, dass das Produkt nach Ende seiner Betriebszeit nicht im Hausmüll entsorgt werden darf.

Megger ist in Großbritannien als Hersteller von Elektro- und Elektronikgeräten registriert. Die Registrierungsnummer lautet WEE/HE0146QT.

Für weitere Informationen zur Entsorgung des Geräts wenden Sie sich an Ihren lokalen Megger-Vertreter oder -Händler oder besuchen Sie die lokale Megger-Website.

### **19.2 Entsorgung der Batterien/Akkus**

Das Symbol einer durchgestrichenen Abfalltonne auf Rädern auf einer Batterie/einem Akku erinnert daran, dass Batterien/Akkus nicht im Hausmüll entsorgt werden dürfen, nachdem sie das Ende ihrer Nutzungsdauer erreicht haben.

Bei Fragen zur Entsorgung der Batterien in anderen Ländern der EU wenden Sie sich an Ihre lokale Megger-Niederlassung oder an Ihren Megger-Händler.

Megger ist im Vereinigten Königreich (GB) als Hersteller von Batterien/Akkus registriert (Reg.-Nr.: BPRN00142).

Weitere Informationen finden Sie unter www.megger.com

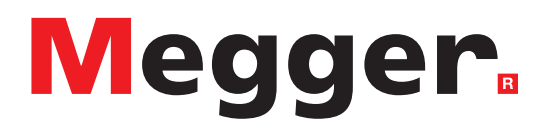

### **Lokales Verkaufsbüro**

Niederspannung und Schaltanlagen Megger GmbH Weststraße 59 52074 Aachen DEUTSCHLAND T. +49 (0) 241 91380 500 E. info@megger.de

Kabelfehlerortung, Kabelfehlerprüfung und Kabeldiagnose Seba Dynatronic Mess und Ortungstechnik GmbH Dr.-Herbert-Iann-Str. 6 96148 Baunach  $T. +49(0)$  9544 68 - 0 E. baunach@megger.com

Kabelfehlerortung, Kabelfehlerprüfung und Kabeldiagnose Megger Hagenuk KMT Kabelmesstechnik GmbH Röderaue 41 01471 Radeburg T. +49 (0) 35208 84-0 E. radeburg@megger.com

### **Produktionsstätten**

Megger GmbH Weststraße 59 52074 Aachen DEUTSCHLAND T. +49 (0) 241 91380 500 E. info@megger.de

Megger USA - Dallas 4545 West Davis Street Dallas TX 75211-3422  $\overline{U}$ T. 800 723 2861 (USA only) T. +1 214 333 3201 F. +1 214 331 7399 E. USsales@megger.com

Megger Limited Archcliffe Road Dover Kent CT17 9EN GROSSBRITANNIEN T. +44 (0)1 304 502101 F. +44 (0)1 304 207342

Megger AB Rinkebyvägen 19, Box 724, SE-182 17 DANDERYD T. +46 08 510 195 00 E. seinfo@megger.com

Megger USA - Valley Forge Valley Forge Corporate Center 2621 Van Buren Avenue Norristown Pennsylvania, 19403 USA T. +1 610 676 8500 F. +1 610 676 8610

Megger USA - Fort Collins 4812 McMurry Avenue Suite 100 Fort Collins CO 80525 USA T. +1 970 282 1200

Dieses Instrument wird in Großbritannien hergestellt.

Das Unternehmen behält sich das Recht vor, die Spezifikation oder das Design ohne vorherige Ankündigung zu ändern.

Megger ist eine eingetragene Marke.

Die Bluetooth®-Wortmarke und -Logos sind eingetragene Marken von Bluetooth SIG. Inc und werden unter Lizenz verwendet.

BALTO\_UG\_de\_V03 07 2022

© Megger Limited 2020 www.megger.com